# <span id="page-0-0"></span>pt-205 Online-Hilfe und Handbuch Version x.51

Presence Technology GmbH+Co.KG

2. Juli 2000

# **Inhaltsverzeichnis**

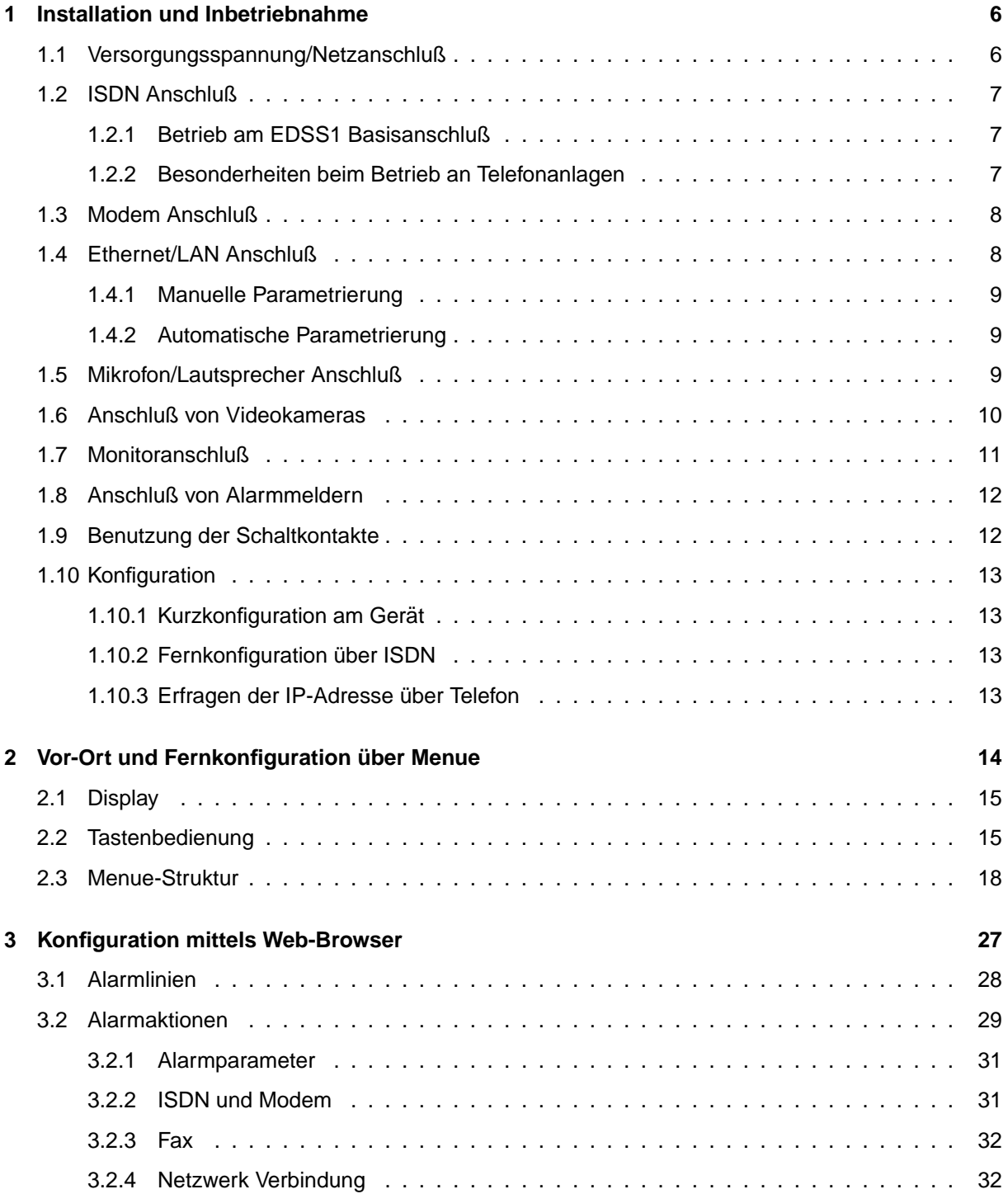

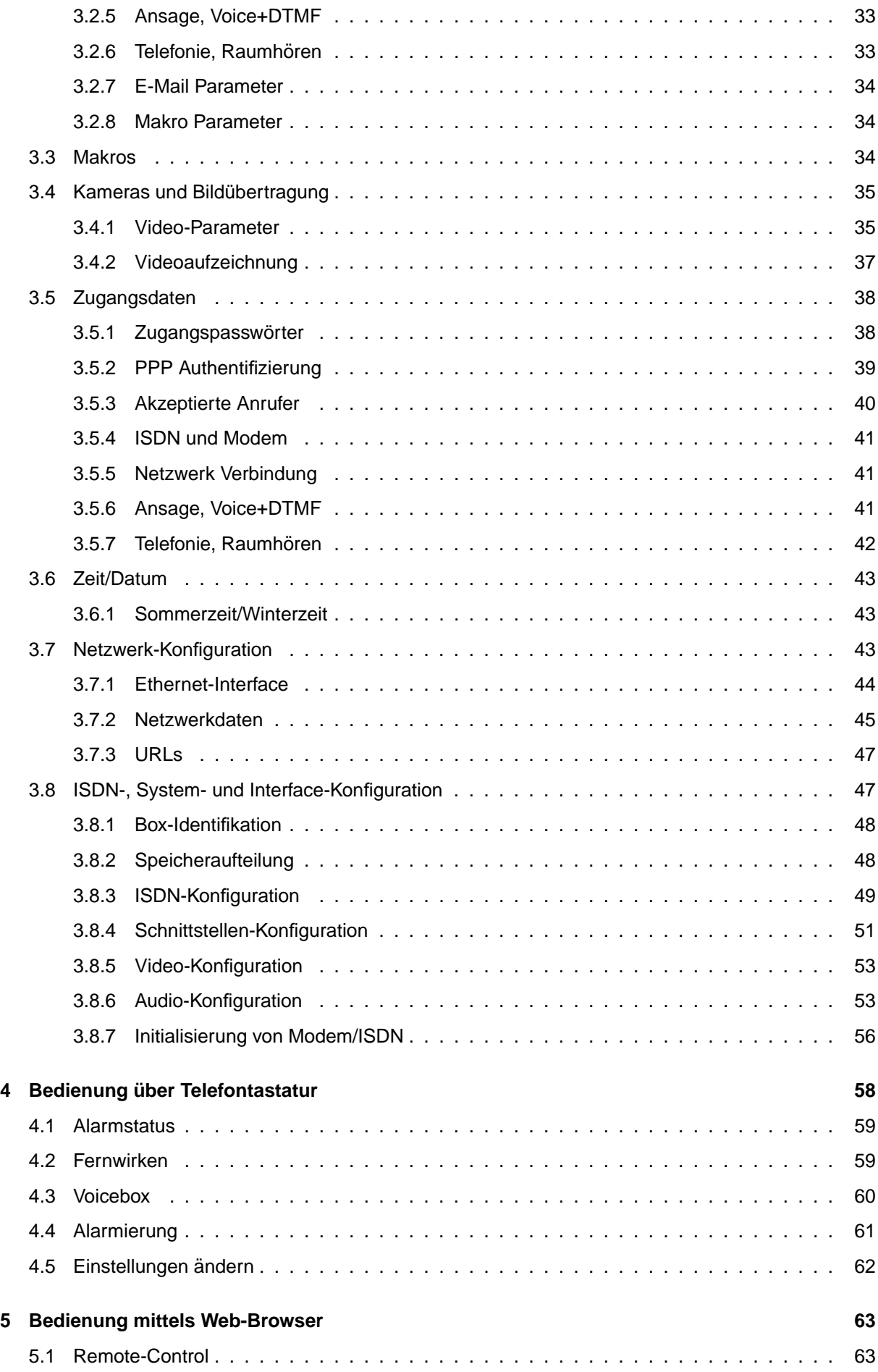

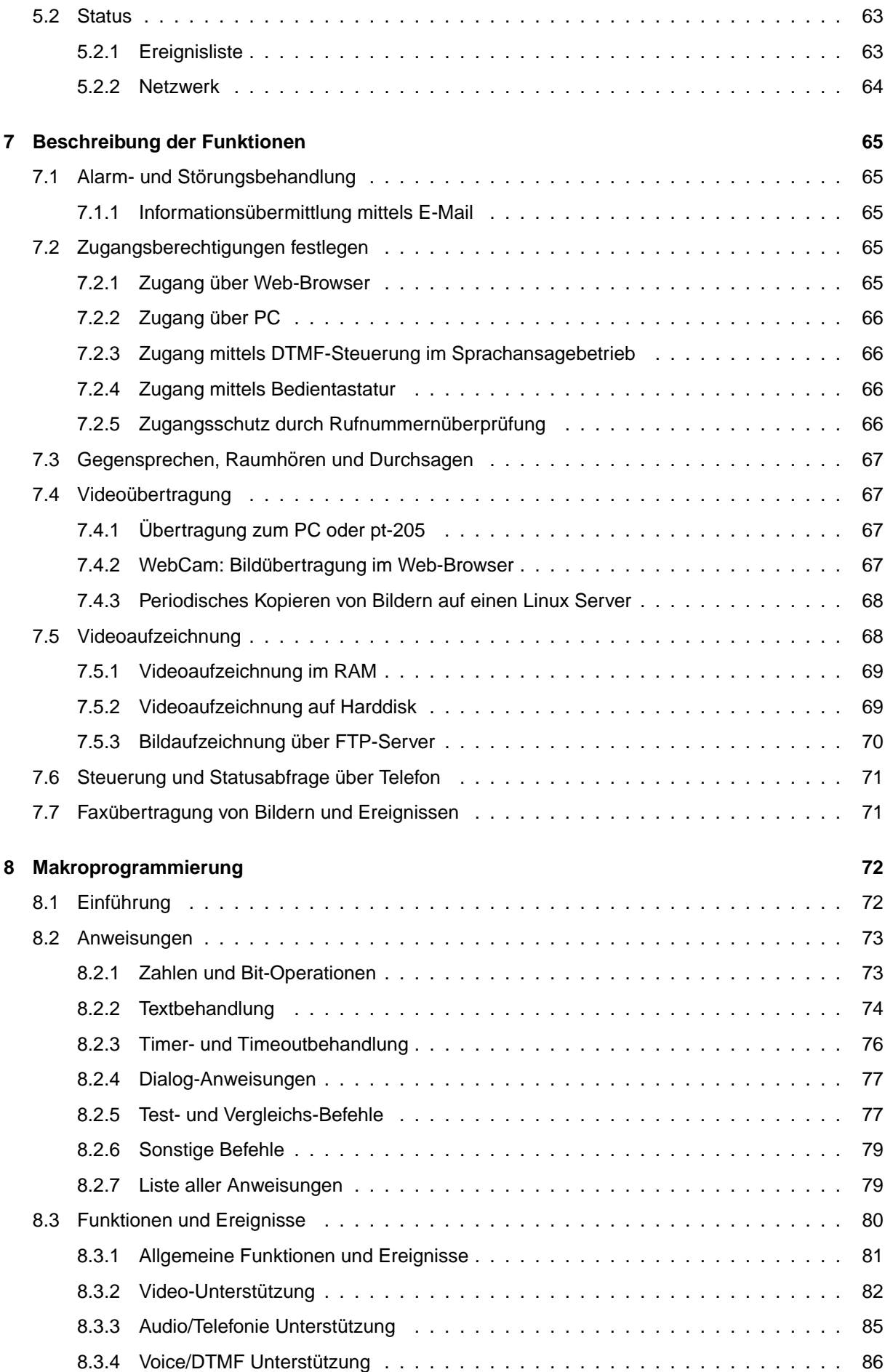

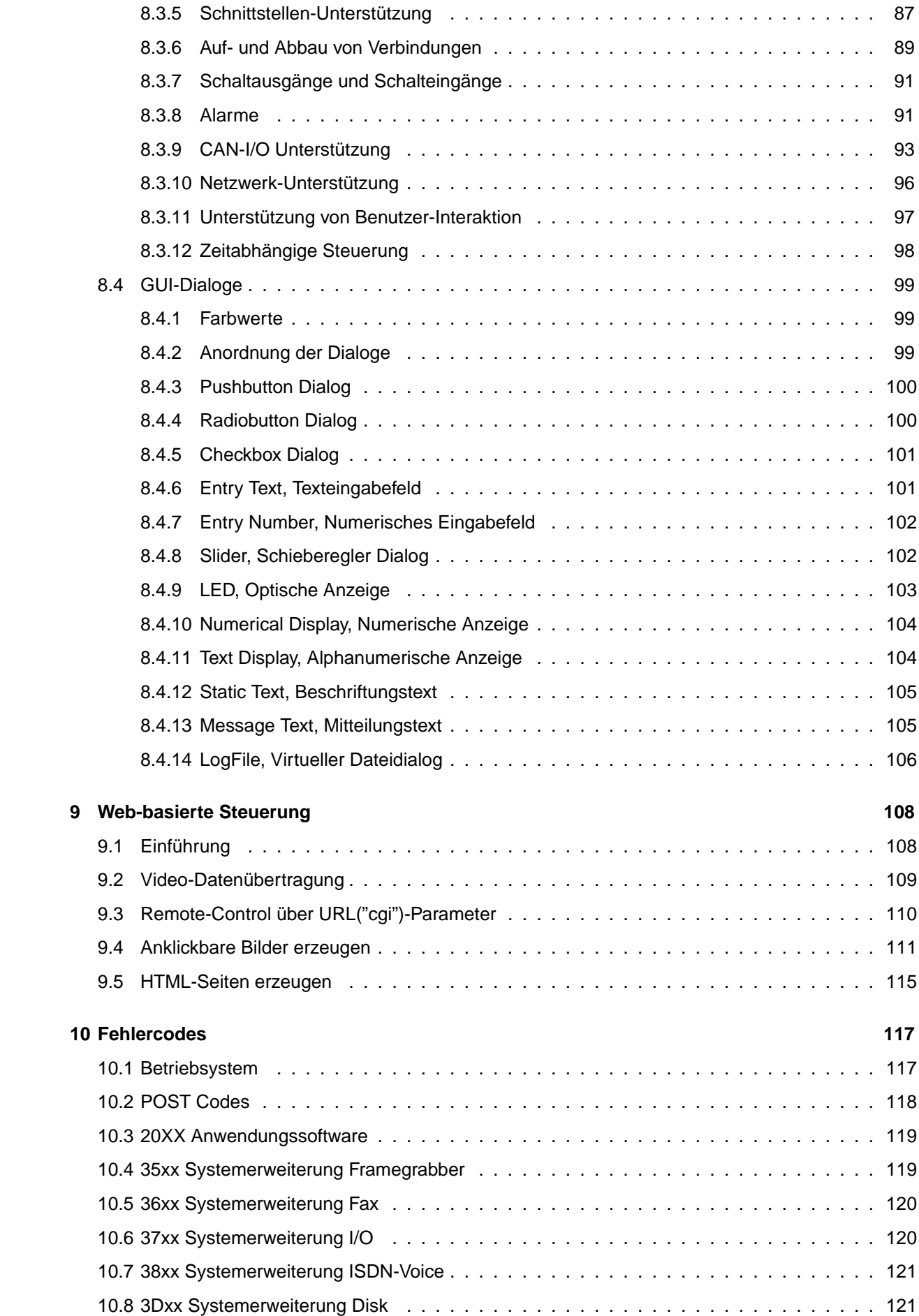

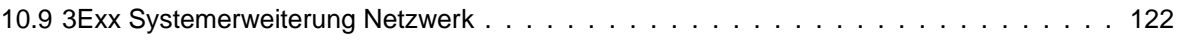

# <span id="page-6-0"></span>**Kapitel 1**

# **Installation und Inbetriebnahme**

Das vollständige Handbuch liegt PDF-Format oder als Online-Version auf<http://doc.pt-online.de/doc/>.

# <span id="page-6-1"></span>**1.1 Versorgungsspannung/Netzanschluß**

Die pt-205 benötigt zum Betrieb einen 230V Netzanschluß. Die maximale Leistungsaufnahme kann 10 Watt betragen, die typische Leistungsaufnahme liegt bei 6 Watt. Das Gerät wird über ein 18 Volt Wechselspannungsnetzteil gespeist. Alternativ kann eine 24 Volt Gleichspannung zur Versorgung angelegt werden.

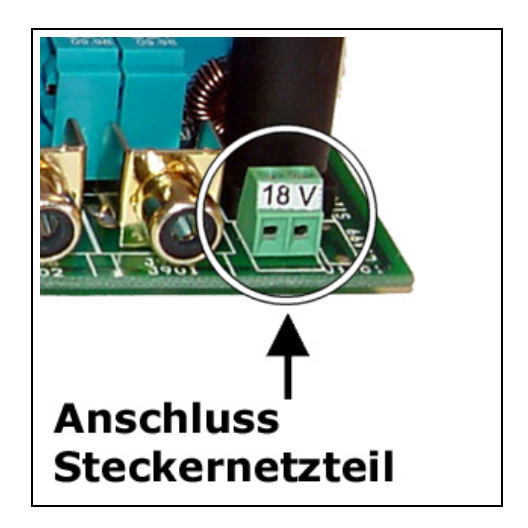

Das Gerät besitzt eine Feinsicherung 0,63A Flink, die in einem Sicherungshalter hinter der Versorgungsspannungsklemme zu finden ist.

Eine externe unterbrechungsfreie Stromversorgung für 230V-Betrieb kann verwendet werden, um bei Stromausfällen einen durchgehenden Betrieb zu erreichen.

# <span id="page-7-0"></span>**1.2 ISDN Anschluß**

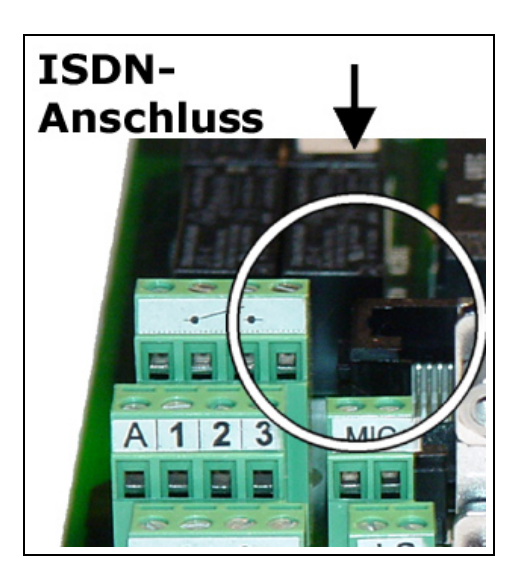

## <span id="page-7-1"></span>**1.2.1 Betrieb am EDSS1 Basisanschluß**

Wird die pt-205 am Euro-ISDN-Basisanschluß betrieben, ist die Inbetriebnahme problemlos: Voreingestellt nimmt das Gerät alle Datenanrufe an und nach einigen Sekunden Wartezeit auch alle Telefonanrufe. Diese Einstellung sollten sie durch Konfiguration ändern und der pt-205 eine oder mehrere MSNs zuordnen, damit auch andere ISDN-Gerate mit verschiedenen Rufnummern am gleichen ISDN- ¨ Bus betrieben werden können. Ihre Telefongesellschaft hat für den Anschluß MSNs (Multiple Subscriber Numbers) mitgeteilt. Dies ist i.d.R. ihre Rufnummer ohne die Vorwahl. Wahlen sie 1-2 MSNs davon aus ¨ und stellen sie diese durch Konfiguration im Gerät ein. Maximal benötigen sie eine MSN für Audioanrufe, eine MSN für Daten- und Sprachansageanrufe und optional eine MSN für PPP-Datenanrufe (diese kann mit der Audio-MSN identisch sein).

Falls sie keine MSNs eingestellen, wird von der Telefongesellschaft bei abgehenden Rufen i.d.R. die erste MSN zugeteilt.

## <span id="page-7-2"></span>**1.2.2 Besonderheiten beim Betrieb an Telefonanlagen**

Bedenken sie, daß der Anschluß nur an S0-Schnittstellen der TK-Anlage erfolgt. An einigen TK-Anlagen benötigen sie zur Schnittstellenumsetzung noch einen Umsetzer von  $U_{p0}$  bzw. Anlagenschnittstelle auf S0-Bus.

Altere Telefonanlagen verwenden oft noch das 1TR6-Protokoll auf dem S0-Bus, die pt-205 ist in ¨ der Lage dieses Protokoll zu verwenden, wenn im Konfigurationsmenue unter Einstellungen/ISDNTA-Konfiguration/Init-Kommando der \D0 Befehl durch den \D9 Befehl ersetzt wird. Sie können die automatische Kurzkonfiguration verwenden, um das verwendete Protokoll am S0-Bus automatisch erkennen zu lassen. Die Einstellung von \D9 im Init-Kommando wird dann ggf. automatisch vorgenommen.

Im 1TR6 Protokoll werden zur Endgeräteauswahl keine Rufnummern oder MSNs sondern eine Endgeräte Auswahl Ziffer (EAZ) benötigt. Diese entspricht oft der letzten Ziffer der Rufnummer der Durchwahl. Soll das Gerät alle Rufe annehmen, so ist die EAZ 9 einzutragen (dies entspricht der leeren MSN am EDSS1 Anschluß).

Einige TK-Anlagen erlauben das Wählen über eine Amtsleitung nur, wenn eine EAZ ungleich 9 bzw. eine nicht leere MSN in das Gerät eingetragen wird.

Falls Sie die pt-205 an einer TK-Anlage betreiben, können Sie unter Einstellungen/Zugangsdaten/Amtsholung eine Amtsholungsziffer eintragen. Oft ist dies die 0.

Die pt-205 wahlt eingetragenen Rufnummern mit einer vorangestellten Amtsholungsziffer, falls die Ruf- ¨ nummernlänge größer ist als, die unter Einstellungen/Zugangsdaten/Internrufnummernlänge eingestellte Zahl von Ziffern.

## <span id="page-8-0"></span>**1.3 Modem Anschluß**

Falls sie ein Modem an die pt-205 anschließen wollen, zur Bedienung mit der ptWin-Bediensoftware an einem analoge Telefonanschluss oder für die Fax-Übertragung, dann verwenden sie ein 1:1-Kabel, bei dem mindestens die Pins 2, 3, 4, 5, 7, 8, 20, 22 miteinander verbunden sind. Das Modem wird an den 25 poligen D-Sub Stecker (Male, d.h. mit Pins) der pt-205 angeschlossen.

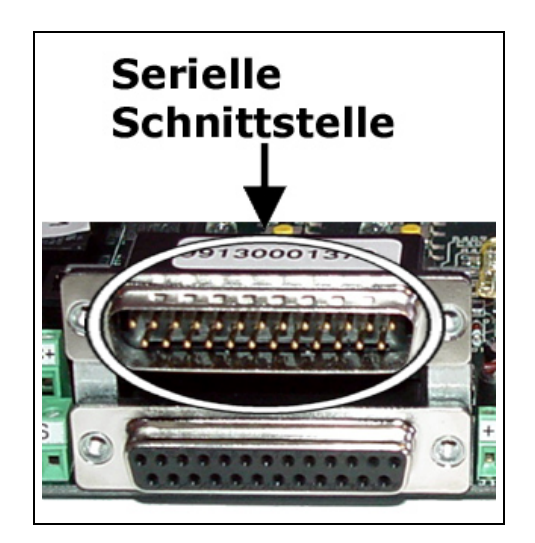

Für eine Fax-Übertragung wird ein Class 2 (nicht Class 2.0!) Fax-Modem benötigt.

Die Konfiguration der Modeminitialisierungs-Kommandos in der pt-205 ist für aktuelle Modems (vorkonfiguriert für Internet-Zugang) i.d.R. ausreichend. Weitergehende Konfigurationen sollten sie aus ihrem Modemhandbuch ersehen. Falls beim Betrieb Probleme auftauchen überprüfen sie die Einstellungen:

- RTS/CTS Hardwareflußkontrolle muß eingeschaltet sein.
- XON/XOFF Softwareflußkontrolle muß ausgeschaltet sein.
- Auflegen geschieht über "DTR low".
- Ankommende Rufe werden über RINGöder die RI-Leitung signalisiert.
- Die Datenkompression sollte ausgeschaltet sein.
- Bei schlechten Leitungen sollte Fehlersicherung nach MNP4 oder V.42 eingeschaltet sein.
- 8 Datenbits, 1 Stopbit, No Parity wird auf der Verbindung zwischen Modem und pt-205 verwendet.
- Die Baudrate sollte mindestens 14400 Baud betragen (bei 28.8 oder 33.6er Modems: 38400 Baud). Wird, z.B. für die GSM-Übertragung, eine niedrigere Baudrate (9600 Baud) verwendet, müssen evtl. die Timeout-Parameter in der ptWin-Bediensoftware Bediensoftware nach oben korrigiert werden.

# <span id="page-8-1"></span>**1.4 Ethernet/LAN Anschluß**

Die pt-205 besitzt einen 10MBit Ethernet-Anschluß (10Base-T), der im Halbduplex-Betrieb arbeitet. Zum Anschluß an einen 10MBit oder 10/100MBit Hub oder Switch verwenden sie ein 8-poliges Ethernet-Anschlußkabel, auch "Patchkabel" genannt. Falls die grüne LAN-Link LED bei eingeschalteter pt-205

nicht leuchtet, müssen sie evtl. ein überkreuztes, sogenanntes "Crossover" Kabel verwenden. Dies ist immer erforderlich, wenn sie die pt-205 , z.B. zur Inbetriebnahme- Konfiguration, direkt mit einem PC verbinden wollen.

Sobald die grüne LAN-Link LED an Hub/Switch bzw. Netzwerkkarte und an der pt-205 leuchtet, ist die Installation der Kabelverbindung beendet. Fahren sie dann mit der manuellen oder automatischen Einstellung der Netzwerkdaten fort.

## <span id="page-9-0"></span>**1.4.1 Manuelle Parametrierung**

Für die Inbetriebnahme der pt-205 mittels Browser am Windows-PC öffnen Sie ein DOS-Fenster (Windows Start-Menü/Programme/MS-DOS).

Wählen sie eine IP-Adresse, die an ihrem Subnetz noch unbelegt ist. Ist die IP-Adresse ihres PCs z.B. 192.168.100.10, dann kann die IP-Adresse 192.168.100.210 evtl. fur die pt-205 zugewiesen werden. Die ¨ IP-Adresse ihres Windows PCs erfahren sie z.B. durch Eingabe des Befehls winipcfg im DOS-Fenster.

Stellen Sie nun die MAC-Adresse ihrer pt-205 fest. Auf dem Karton bzw. dem Gerät befindet sich ein Aufkleber mit einer Zahl der Form 00-D0-4A-00-xx-yy.

Die MAC-Adresse kann auch aus der Seriennummer des Gerätes berechnet werden. Um xx und yy zu berechnen nehmen sie die letzten fünf Stellen der Seriennummer des Gerätes und wandeln sie in eine vierstellige Hexadezimalzahl um. Die ersten beiden Hexdigits des Ergebnisses ist xx, die letzten beiden Digits sind yy.

Beispielsweise wird aus der Seriennummer 99100001234 die Hexadezimalzahl 04D2. Die MAC-Adresse ist dann 00-D0-4A-00-04-D2.

Geben sie nun für das obige Beispiel in der DOS-Kommandozeile ein:

arp -s 192.168.100.210 00-d0-4a-00-04-d2

Anschliessend wird die Box über den Web-Browser konfiguriert, indem die IP-Adresse der Box als URL eingegeben wird:

http://192.168.100.210

### <span id="page-9-1"></span>**1.4.2 Automatische Parametrierung**

Falls ihr Unternehmensnetz einen BOOTP/DHCP-Server besitzt, kann die pt-205 automatisch von diesem Server die wichtigsten Netzwerk-Konfigurationsparamter beziehen. Anschliessend kann die weitere Konfiguration über einen Web-Browser durchgeführt werden.

Die Konfiguration des über BOOTP/DHCP-Servers ist unter BOOTP/DHCP beschrieben.

# <span id="page-9-2"></span>**1.5 Mikrofon/Lautsprecher Anschluß**

An den Mikrofoneingang kann eine Audioquelle wie zum Beispiel ein Mikrofon- Verstärker angeschloßen werden. Zu beachten ist, daß eine Klemme des Mikrofoneinganges auf Masse liegt (Brummschleifen beim Masseanschluß des Mikrofonverstärkers vermeiden!). Der Mikrofoneingang benötigt einen Eingangspegel von max. 1Vss und hat eine Eingangsimpedanz von einigen 10kΩ.

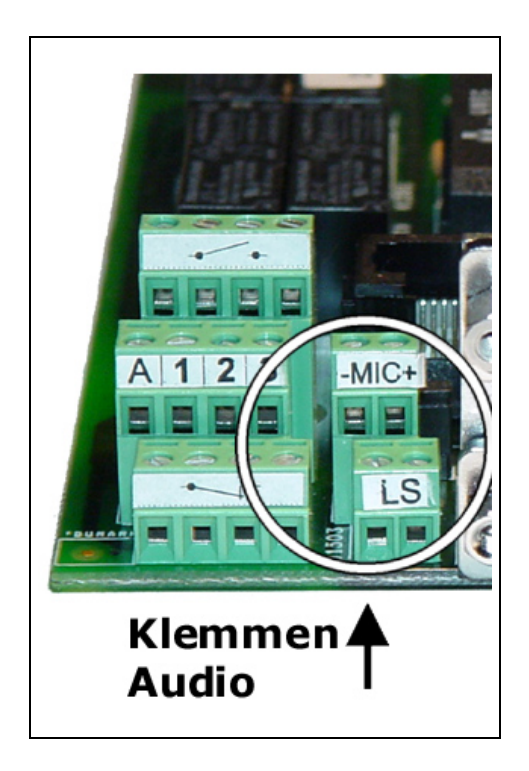

Der Eingang wird in den Konfigurationsdaten als "externes Mikrofon" oder "Mikrofon 2" bezeichnet, da bereits ein Mikrofon im Gerät eingebaut ist.

Beachten sie, daß der direkte Anschluß von Elektret-Mikrofonen nicht möglich ist, da der Ausgangspegel zu gering ist und die Versorgungsspannung nicht auf der Mikrofonklemme zur Verfügung steht. Verwenden sie deshalb eine Mikrofonverstärker (zu beziehen durch ihren Lieferanten/Händler).

Mikrofonleitungen sollten weder mit anderen Masseleitungen verbunden werden, noch sollten sie über grössere Strecken parallel zu gestörten Netzleitungen verlegt werden, da sonst Brumm- und Pfeif-Geräusche in der Audio-Verbindung hörbar werden.

Der Mikrofonvorverstärker muß so nah wie möglich am Mikrofon (und nicht am Gerät) plaziert werden.

Der Lautsprecherausgang ist zum Anschluß von Lautsprechern von 8-100Ω geeignet und treibt eine Leistung von 0.2Watt.

## <span id="page-10-0"></span>**1.6 Anschluß von Videokameras**

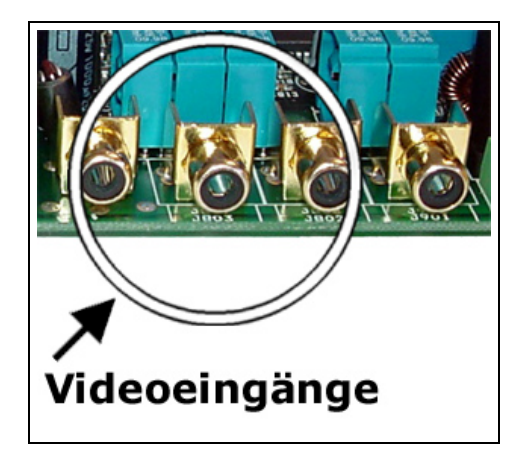

Zum Anschluß der Kameras an der pt-205 verwenden sie 75Ω Coaxial-Kabel (z.B. RG59) mit Cinchstecker. Verbinden sie den Schirm des Coax-Kabels nicht anderen Ein/Ausgängen des Gerätes, um die Signalqualität nicht zu beinträchtigen!

Für längere Anschlußleitungen empfiehlt sich aus Blitzschutzgründen ein verdrilltes, wenig dämpfendes Hochfrequenzkabel mit zusätzlicher Schirmung. Der Schirm soll an beiden Enden des Kabels an den nächsten Potentialausgleich angeschlossen werden. Die beiden verdrillten Adern sind jeweils an Mittenkontakt und Aussenkontakt des Cinchsteckers bzw. BNC-Steckers anzuschliessen.

Verwenden sie, falls moglich, Videokameras mit galvanisch von PE (Schutzleiter) und anderen Signal- ¨ leitungen getrenntem Videoausgang, um keine ungewollten Masseschleifen zu erhalten.

Die Videokabel sollten (das gilt für alle Signalleitungen mit niedrigen Spannungen) nicht über längere Strecken (1-2 Meter) parallel zu Versorgungsspannungsleitungen gelegt werden, da die Möglichkeit besteht, daß das Störungen auf den Versorgungsspannungsleitungen sich als Streifenmuster oder Blitze im Videosignal bemerkbar machen. Da die Videobilder über die Zeit verglichen als Differenzbilder übertragen werden, würde so die Bildübertragungszeit ansteigen.

Verwenden sie mehrere Videokameras, zwischen denen abwechselnd umgeschaltet werden soll, sollten sie extern synchronisierbare Kameras verwenden, um die Umschaltzeit (Einschwingzeit der PLL) zu reduzieren. Netzsynchrone Kameras werden über das Stromnetz synchronisiert, andere Kameras besitzen einen Video-Synchron Eingang, in den das Video-Ausgangssignal der ersten Kamera eingespeist wird.

Die Versorgung der Kameras sollte über eigene (Stecker-)Netzteile erfolgen und nicht aus der Geräteversorgung entnommen werden, damit keine Überlastung des Gerätes auftritt und keine Störungen auf den Videoleitungen (z.B. über Masseschleifen) erzeugt werden.

Bedenken sie bei der Montage der Kameras, daß Kunstlichtbeleuchtung (Leuchtstoffröhren) die Übertragungszeit der Bilder erhöhen kann, da die das 50Hz Flimmern zu Bildveränderungen führen kann. Vermeiden sie stark bewegte Objekte (Bäume, Schatten von Bäumen) im Bildbereich, damit die Bildänderungen und damit die Übertragungszeit nicht zu gross wird.

## <span id="page-11-0"></span>**1.7 Monitoranschluß**

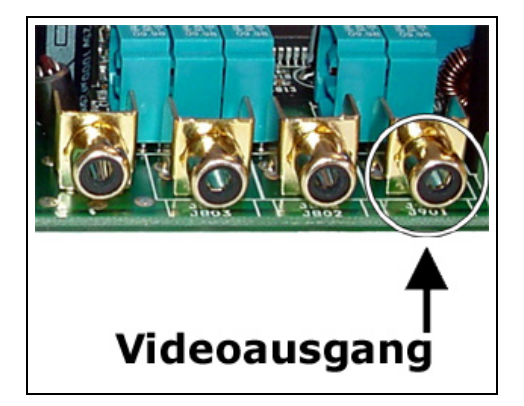

An den Monitorausgang der pt-205 kann ein PAL-Signal kompatibler Farb- oder Schwarz/Weiß-Monitor bzw. Farbfernseher angeschlossen werden. Der Monitor kann das aktuell ausgewählte Videosignal eines Einganges wiedergeben oder, als Bildempfänger, die empfangenen Bilder wiedergeben.

Zum Anschluß des Monitors an der pt-205 verwenden sie ein 75Ω Coaxial-Kabel (z.B. RG59) mit Cinchstecker. Verbinden sie den Schirm des Coax-Kabels nicht anderen Ein/Ausgängen des Gerätes.

# <span id="page-12-0"></span>**1.8 Anschluß von Alarmmeldern**

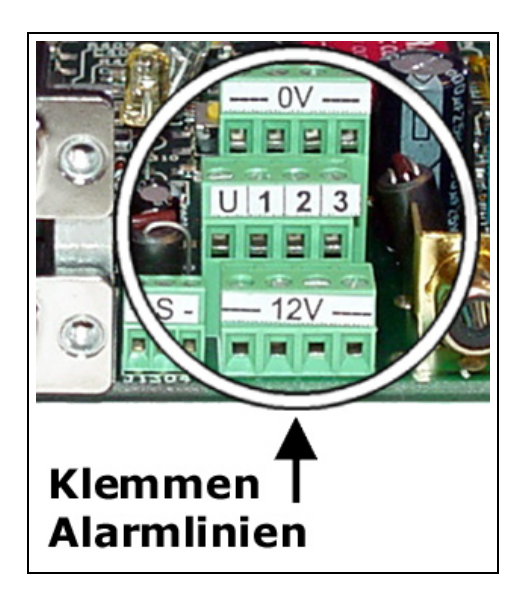

Die pt-205 besitzt drei potentialfreie Eingänge für den Anschluß von Bewegungsmeldern, Türkontakten oder Tastern. Sowie einen potentialfreien Eingang fur einen externen Scharf/Unscharf-Schalter. Wird die ¨ Scharf/Unscharf-Klemme mit der 0V Klemme verbunden, dann wird das Gerät "Unscharf" geschaltet, so daß ein Alarm an einer Eingangsklemme keinen Alarm mehr auslöst.

Die Alarmeingänge sind optoentkoppelt, besitzen aber eine gemeinsame Masse. Eine Melder wird jeweils zwischen 0V-Klemme und Eingangsklemme angeschlossen. Überlicherweise sind die Kontakte der Melder im Ruhezustand geschlossen und im Alarmfall geöffnet, damit eine durchgetrenntes Kabel einen Alarm auslöst. Mehrere Melder können in Serie geschaltet werden, so daß ein Alarm auf einem der in Serie geschalteten Melder einen Alarm auslöst. Spannungen zwischen Alarmeingang und OV-Klemme, die dauerhaft größer als 24V oder kleiner als -12V sind, wirken zerstörend.

Zum Anschluß der Melder empfiehlt sich ein geschirmtes verdrilltes Kabel, daß aus Blitzschutzgründen auf beiden Seiten an den Potentialausgleich angeschlossen wird. Als Potentialausgleich können, falls kein Zugang zur Potentialausgleichsschiene besteht, metallische Wasserrohre und Heizungsrohre dienen. In Zweifelsfällen fragen sie einen Elektrofachmann.

# <span id="page-12-1"></span>**1.9 Benutzung der Schaltkontakte**

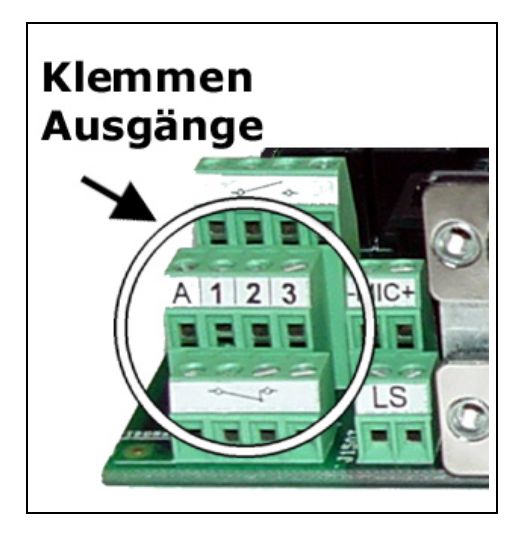

Die pt-205 besitzt drei universelle potentialfreie Relaisumschaltkontakte und einen potentialfreien Relaisumschaltkontakt, der im Alarmfall schaltet. Alle Kontakte sind für den Anschluß von Verbrauchen bis 4A/230VAC kurzzeitig und 1A/230V Dauerbetrieb ausgelegt.

**Bei Anschluß von 230V Geraten sind unbedingt die Sicherheitsvorschriften zu beachten, da es ¨** sich um lebensgefährliche Spannungen handelt. Die Anschlussleitungen müssen isoliert und berührgeschützt angeschlossen sein.

# <span id="page-13-0"></span>**1.10 Konfiguration**

Am einfachsten Konfigurieren sie ihre pt-205 über einen Web-Browser. Wie das geht ist in Web-Konfiguration beschrieben.

## <span id="page-13-1"></span>**1.10.1 Kurzkonfiguration am Gerät**

Die pt-205 können sie über das eingebaute LCD-Display und die Bedientastatur konfigurieren. Der Menuepunkt **Einstellungen/Kurzkonfiguration** fuhrt sie durch die wesentlichen Einstellungen. Eine ¨ detailliertere Beschreibung der Menuepunkte für die individuelle Konfiguration finden sie unter [Menue-](#page-0-0) [Konfiguration](#page-0-0).

### <span id="page-13-2"></span>**1.10.2 Fernkonfiguration über ISDN**

Falls sie bereits ISDN-Zugang zum Gerät eingerichtet haben, können sie mit der ptWin-Bediensoftware Bediensoftware eine Fern-Konfiguration der pt-205 ausführen. Die Kurzkonfiguration ist über die Fern-Konfiguration nicht möglich, da die ISDN-Verbindung dabei getrennt wird.

## <span id="page-13-3"></span>1.10.3 Erfragen der IP-Adresse über Telefon

Sollte ihnen für die Browser-basierte Konfiguration die IP-Adresse des Gerätes fehlen, und haben sie bereits die Möglichkeit die pt-205 über Tonwahlfähiges Telefon über ISDN zu erreichen, dann können sie die IP-Adresse abfragen, indem sie PIN# und nach dem Signalton 5871# drücken. Um die Subnetzmaske zu erfahren drucken sie 5872# und um die Gateway/NextHop-Router Adresse zu erfahren 5873#. ¨ Voreingestellt ist keine PIN, die Eingabe der # Taste genugt also bei Neugeräten.

# <span id="page-14-0"></span>**Kapitel 2**

# **Vor-Ort und Fernkonfiguration über Menue**

Dieses Kapitel beschreibt die Fernkonfiguration der pt-205 über die ptWin-Bediensoftware Bedienoberfläche bzw. die Vor-Ort-Konfiguration über das LCD und die Bedientastatur.

# <span id="page-15-0"></span>**2.1 Display**

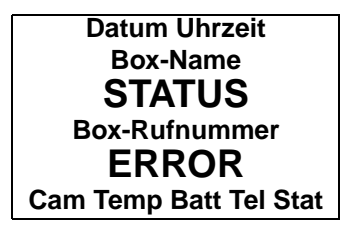

**Cam** zeigt die Nummer des ausgewählten Videoeinganges.

Temp zeigt die Geräteinnentemperatur.

Batt zeigt ggf. eine Warnung über fehlerhafte Speicherdaten durch leeren Akku an.

**Tel** Zeigt durch Mikrofon und Lautsprechersymbol an, ob eine Tonverbindung über Mikrofon und/oder Lautsprecher besteht.

**Stat** Zeigt ggf. weitere Statussymbole an.

Box-Name zeigt im Ruhezustand den Namen des Gerätes an. Während einer Verbindung, falls bekannt den Namen der Gegenstelle aus dem Telefonbuch.

Box-Rufnummer zeigt im Ruhezustand die Nummer des Gerätes an. Während einer Verbindung, falls bekannt die Nummer der Gegenstelle.

STATUS Zeigt den Zustand des Gerätes an:

- RING Ankommender Video-/Daten-/Sprach-Anruf von der angezeigten Gegenstelle.
- DIALING Das Gerät wählt eine Video/Datenverbindung zur Gegenstelle.
- ONLINE Das Gerät ist über ISDN, MODEM, NETmit einer Gegenstelle verbunden.
- CALLING Das Gerät wählt eine Sprachansage-Verbindung zur Gegenstelle.
- PHONE CALL Ankommender Audioanruf.
- PHONING Das Gerät wählt eine Audio/Tonverbindung zur Gegenstelle.
- PHONE CONN Eine Audioverbindung besteht.
- TESTING Das Gerät führt die Wähltest-Aktion aus.

ERROR Zeigt den letzten Fehler des Gerätes an, der mit der **C** Taste gelöscht werden kann. Der Fehlercode XXXX aus der Fehlermeldung ERROR #XXXX YYYY PC=ZZZZ kann in Fehlercodes nachgesehen werden. Der Wert YYYY gibt einen zusätzlichen Parameter an, der PC ZZZZ gibt die Stelle im Steuerprogramm an, an der der Fehler auftrat. Nur in Zusammenhang mit der Version des Steuerprogrammes **Einstellungen/Zugangsdaten/Firmware** hilft die Fehlermeldung dem technischen Support. Prüfen sie aber vorher selbst, ob der Grund für den Fehler bereits beseitigt ist.

## <span id="page-15-1"></span>**2.2 Tastenbedienung**

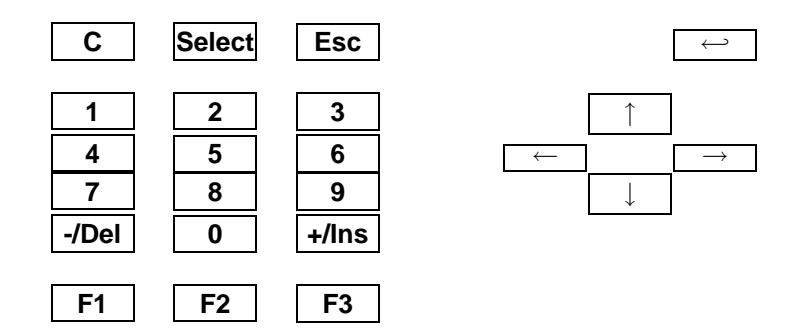

#### <span id="page-16-0"></span>**C**

Diese Taste dient sowohl zum Löschen als auch zum Scharf/Unscharf-Schalten. Sie hat je nach Zustand des Gerätes verschiedene Bedeutungen:

- Falls eine Fehlermeldung im Display steht, wird diese gelöscht. Sonst:
- Falls das Gerät "Scharf"-geschaltet ist, wird es "Unscharf"geschaltet. Sonst:
- Falls das Gerat "Unscharf"-geschaltet ist, wird es nach 99 Sekunden scharf geschaltet, damit der ¨ Alarmüberwachte Bereich verlassen werden kann.
- Falls der "Scharfschaltungs-Count-Down"läuft, wird durch einen erneuten Druck auf diese Taste das Gerät sofort "Scharf" geschaltet.
- Innerhalb einer Texteingabe erzeugt diese Taste ein Leerzeichen.
- Wird diese Taste kurz nach dem Einschalten der pt-205 für längere Zeit gedrückt gehalten, wird die System-Konfiguration aufgerufen.
- Innerhalb einiger Funktionsmenues löscht diese Taste ausgewählte Einträge.

#### <span id="page-16-1"></span>**Select**

- Wechselt im Eingangsbildschirm in das Telefonbuch.
- Im Telefonbuch wählt diese Taste den Dienst, mit dem gewählt werden soll.
- In Texteingabefeldern wählt diese Taste den Zeichensatz aus.
- In Numerischen Eingabefelder wählt diese Taste zusätzliche Sonderzeichen aus.

#### <span id="page-16-2"></span>**Esc**

Diese Taste beendete laufende Vorgänge:

- Innerhalb der Menue-Auswahl wird eine Menue-Ebene zurückgesprungen.
- Wahlvorgänge werden abgebrochen.
- Eingabefelder werden verlassen, ohne die durchgeführten Änderungen zu übernehmen.

<span id="page-16-3"></span> $\hookleftarrow$ Die Enter-Taste wählt eine Option aus, bzw. bestätigt die Eingabe.

- Aus dem Eingangsbildschirm wechselt die Taste in das **Einstellungen**-Menue.
- In der Menueauswahl wird das ausgewählte Untermenue bzw. die zu ändernde Option ausgewählt.
- In Eingabefeldern wird die Eingabe abgeschlossen und der sichtbare Wert übernommen.
- Im Telefonbuch wird der ausgewählte Eintrag gewählt

#### <span id="page-16-4"></span>← Cursor links.

- Aus dem Eingangsbildschirm wechselt die Taste in das **Einstellungen**-Menue.
- In der Menueauswahl wird der vorhergehende Menuepunkt in der gleichen Ebene ausgewählt.
- In Text- und Numerischen Eingabefeldern wird der Cursor um eine Position nach links gerückt.
- In Optionsauswahlfeldern wird die vorhergehende Option ausgewählt.

<span id="page-17-3"></span> $\rightarrow$ 

Cursor rechts.

- Aus dem Eingangsbildschirm wechselt die Taste in das **Einstellungen**-Menue.
- In der Menueauswahl wird der nächste Menuepunkt in der gleichen Ebene ausgewählt.
- In Text- und Numerischen Eingabefeldern wird der Cursor um eine Position nach rechts gerückt.
- In Optionsauswahlfeldern wird die nächste Option ausgewählt.

<span id="page-17-5"></span>↓ Cursor nach unten.

- In der Menueauswahl wirkt diese Taste wie die Enter-Taste und wechselt in das ausgewählte Untermenue bzw. wahlt die angezeigte Option aus. ¨
- In Texteingabefeldern wird das alfabetisch nächste Zeichen des Zeichensatzes unter dem Cursor angezeigt.

<span id="page-17-1"></span>↑ Cursor nach oben.

- In der Menueauswahl wirkt diese Taste wie die Esc-Taste und geht eine Menueebene zurück.
- In Texteingabefeldern wird das alfabetisch vorhergehende Zeichen des Zeichensatzes unter dem Cursor angezeigt.

<span id="page-17-7"></span>**0**

- Im Eingangsbildschirm erzeugt diese Taste eine manuell ausgelöste Störungsalarmierung, die als "Notruftaste"genutzt werden kann. Diese Funktion ist nicht durch die Tastatursperre gesperrt.
- Alle bestehenden Verbindungen (ankommend/abgehend, Daten/Video/Audio) werden getrennt.

<span id="page-17-0"></span>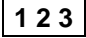

Im Eingangsbildschirm wählen diese Tasten eine Kamera aus, von der Bilder übertragen werden sollen. Vorher wird geprüft, ob an den Videoeingang eine Kamera angeschlossen ist. Der ermittelte Status wird gespeichert. Nach Anschluß bzw. Entfernung einer Kamera sollte die Taste des entsprechenden Videoeingangs gedrückt werden, um den Videoeingang zu überprüfen und den Status abzuspeichern.

#### **0 . . . 9**

<span id="page-17-4"></span><span id="page-17-2"></span>Alle Tasten erzeugen in Eingabefeldern das entsprechende Zeichen. Im Eingangsbildschirm können unbelegte Tasten auch mit einer Makrofunktion belegt sein.

#### <span id="page-17-6"></span>**-/Del**

- In numerischen Eingabefeldern wird der angezeigte Wert um eins verringert.
- In Text-Eingabefeldern wird das Zeichen an der Cursorposition gelöscht.
- In der Menueauswahl wird der vorherige Menuepunkt auf der gleichen Ebene angezeigt.
- In Optionsauswahlfeldern wird die vorhergehende Option angezeigt.

<span id="page-18-1"></span>**+/Ins**

- In numerischen Eingabefeldern wird der angezeigte Wert um eins erhöht.
- In Text-Eingabefeldern wird an der Cursorposition ein Leerzeichen eingefügt.
- In der Menueauswahl wird der nächste Menuepunkt auf der gleichen Ebene angezeigt.
- <span id="page-18-2"></span>• In Optionsauswahlfeldern wird die nächste Option angezeigt.

## **F1 F2 F3**

Diese Tasten schalten die Ausgänge 1-3 um bzw. können über Makrofunktionen belegt werden.

## <span id="page-18-0"></span>**2.3 Menue-Struktur**

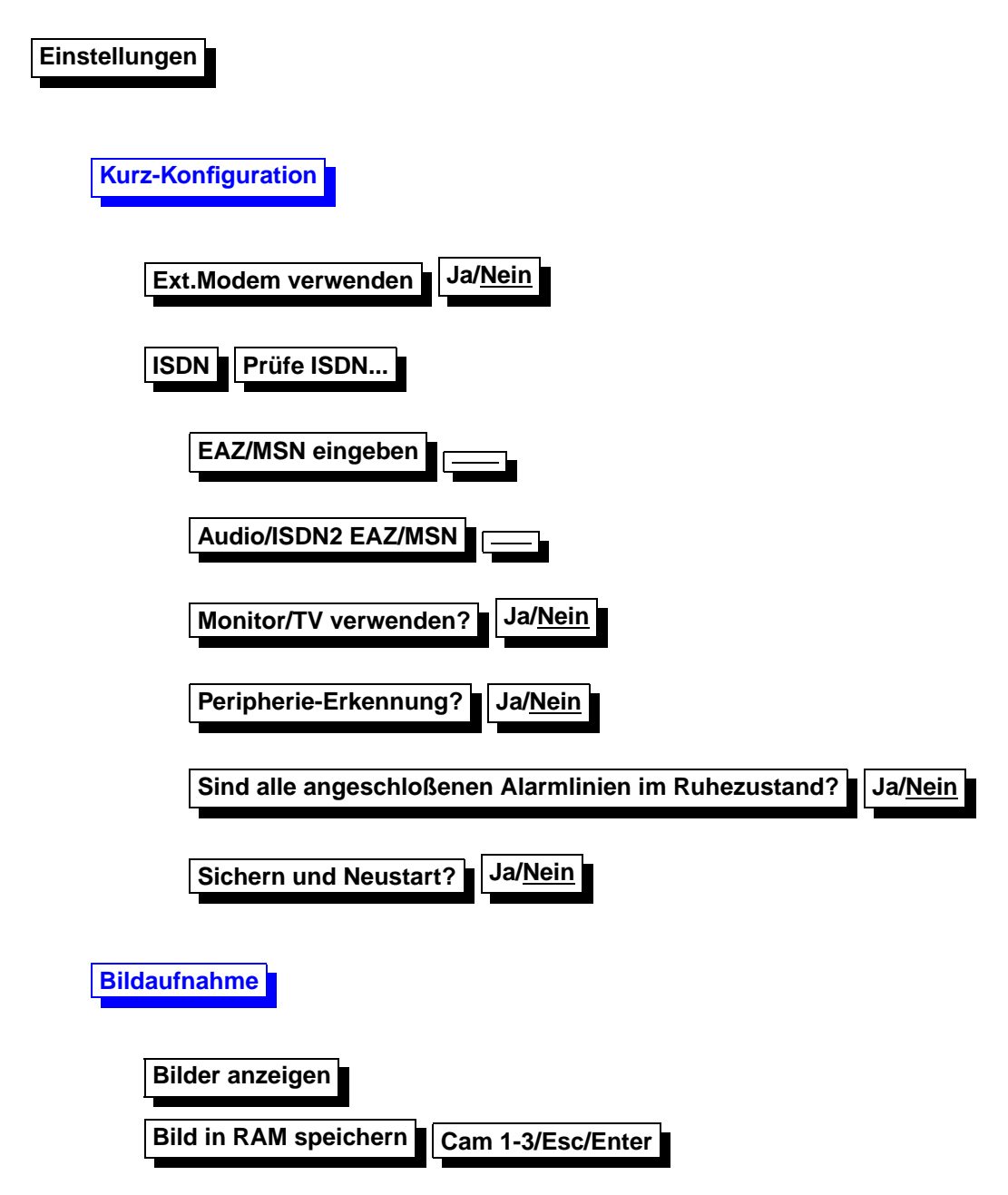

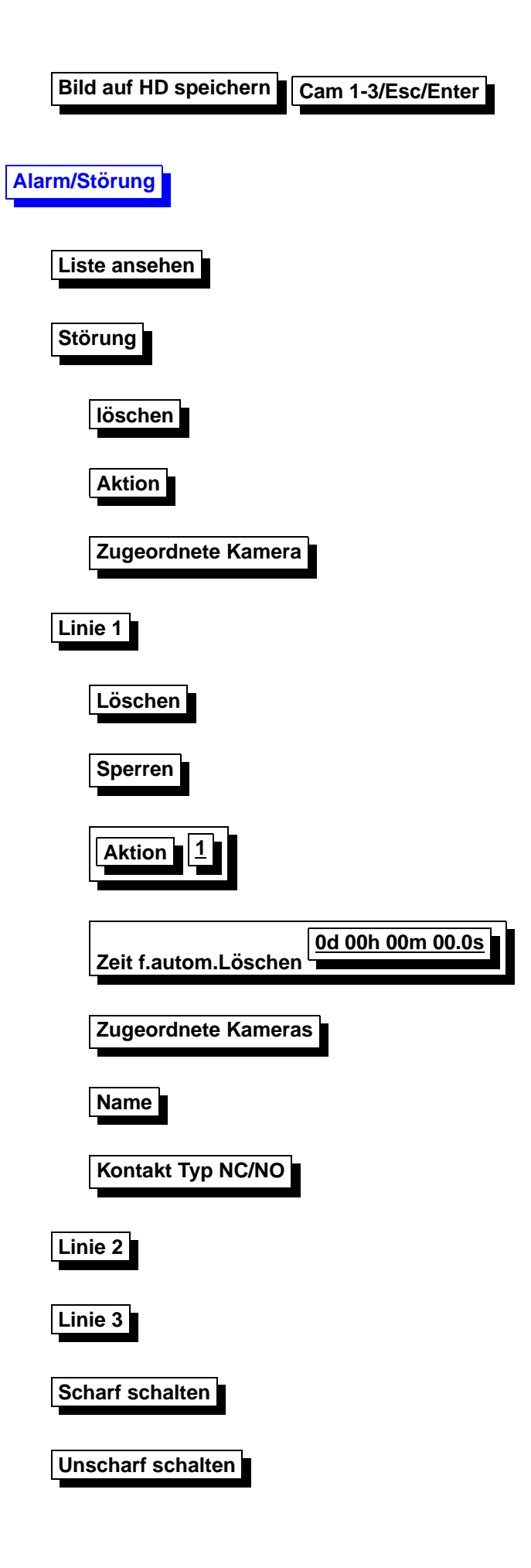

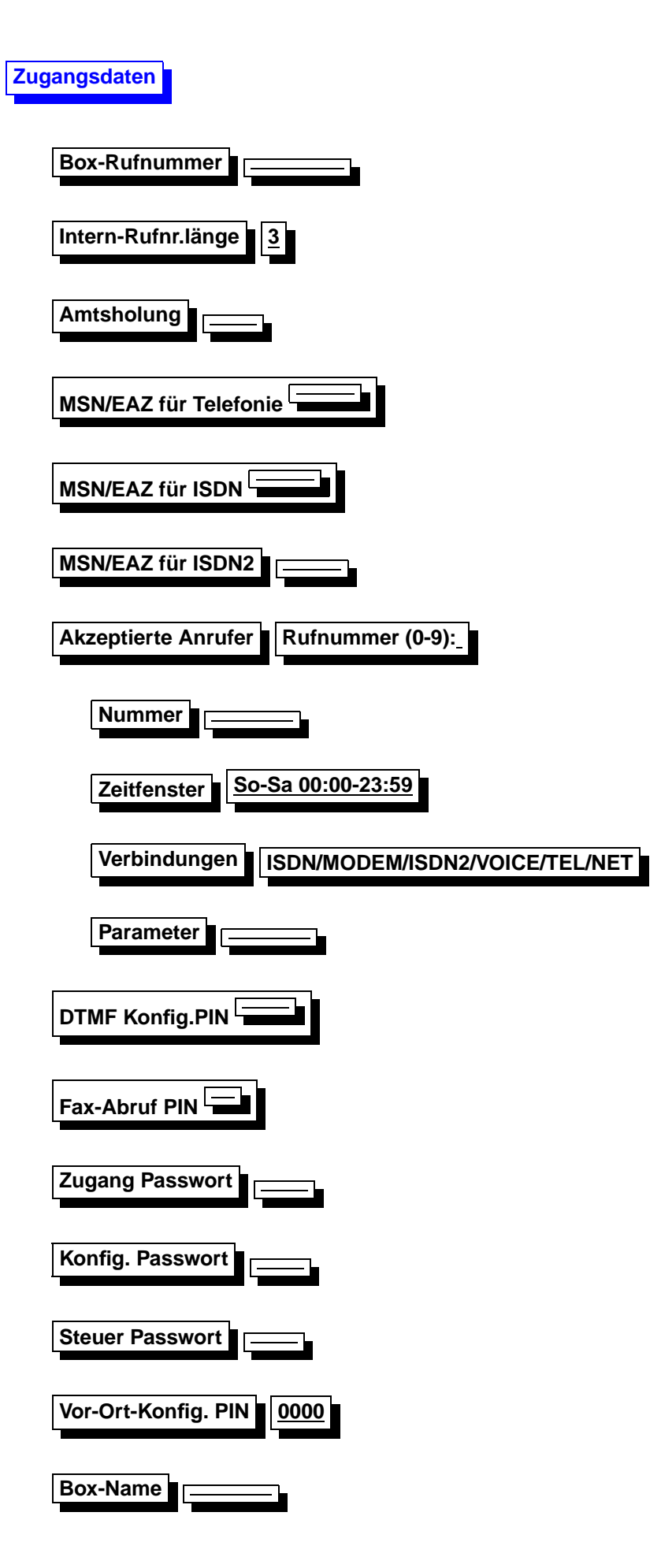

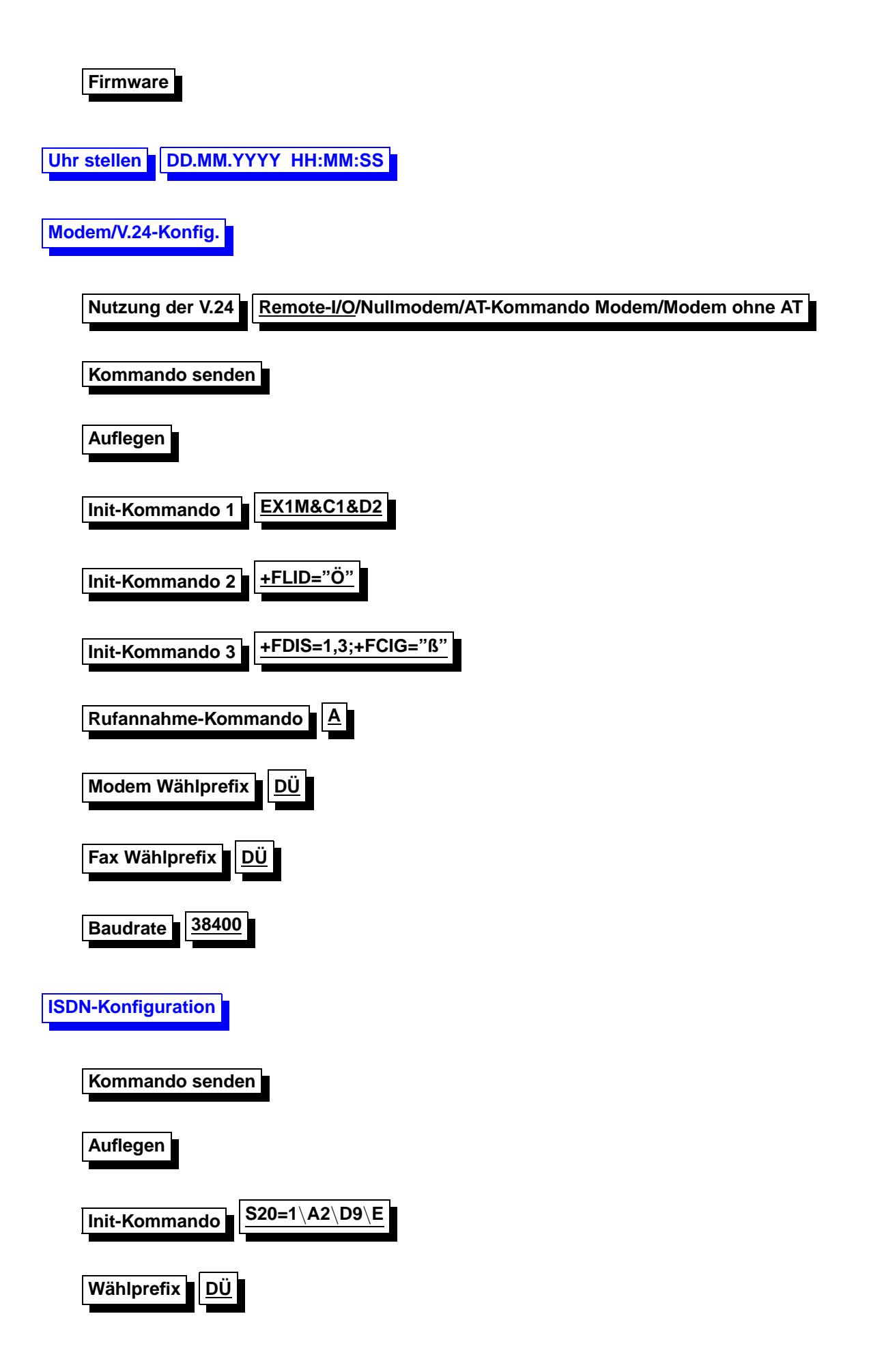

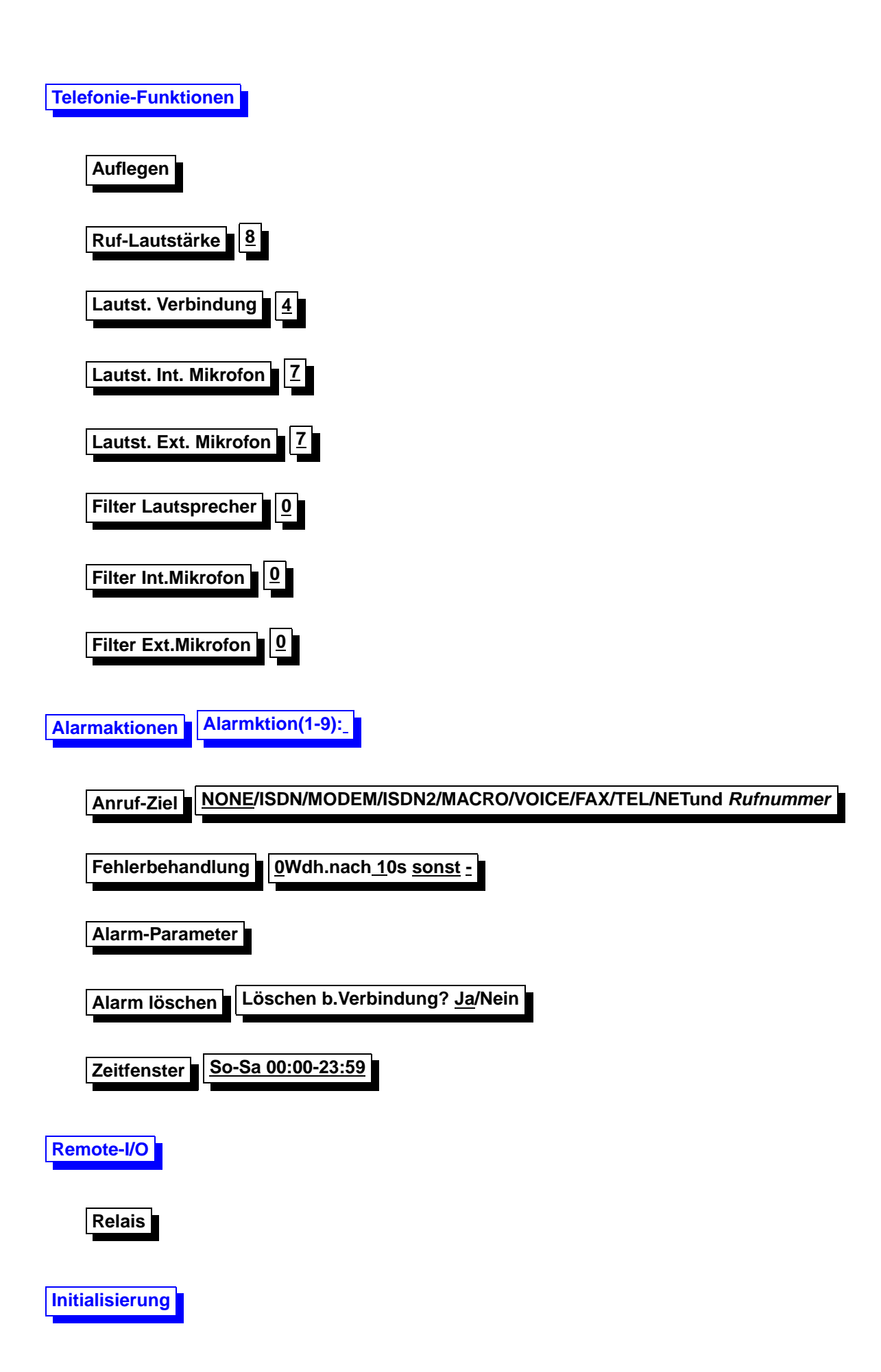

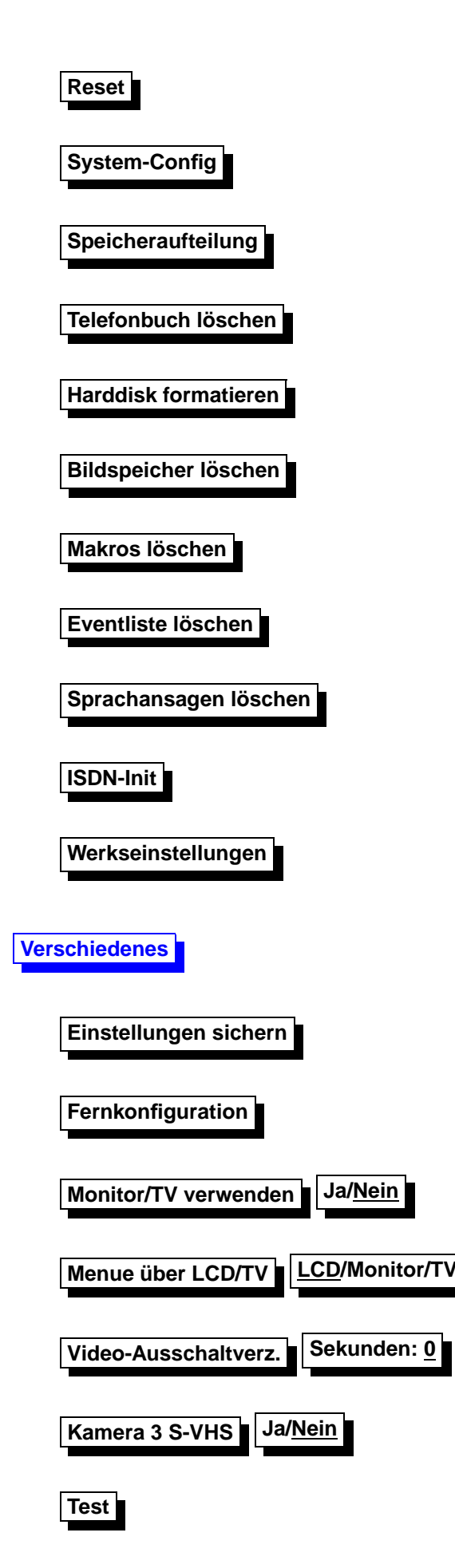

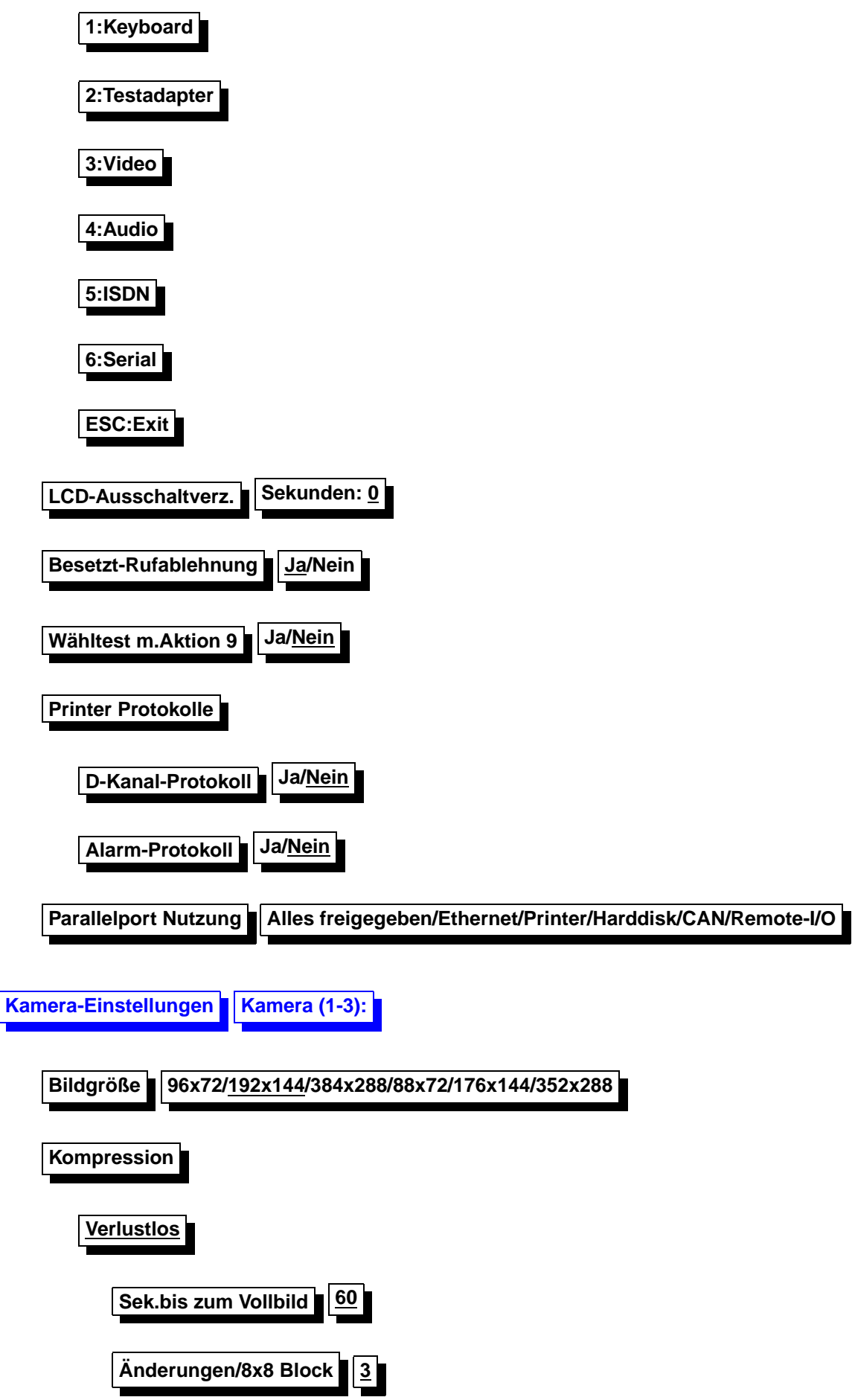

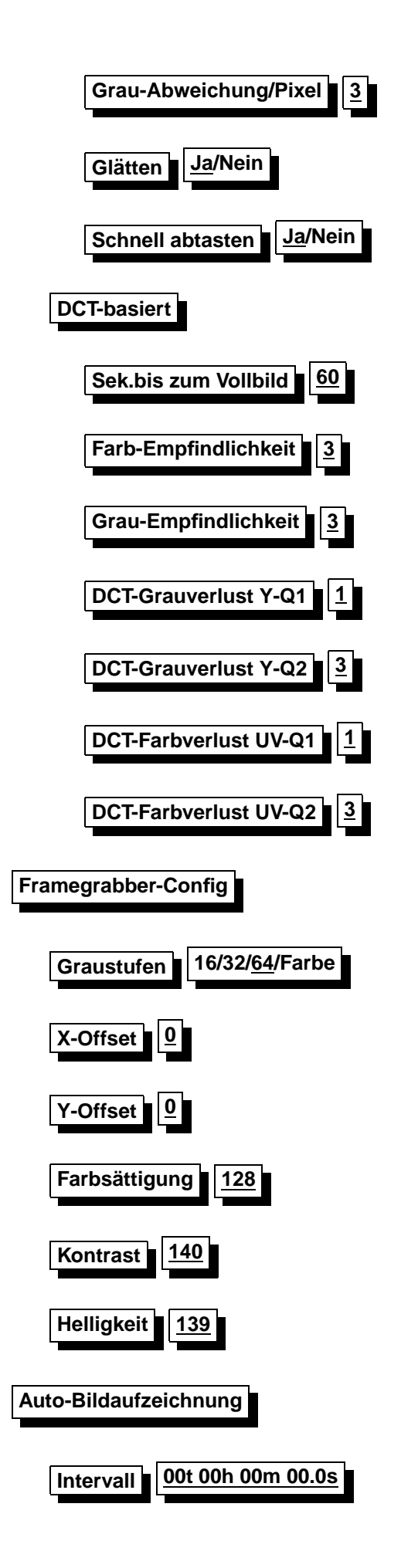

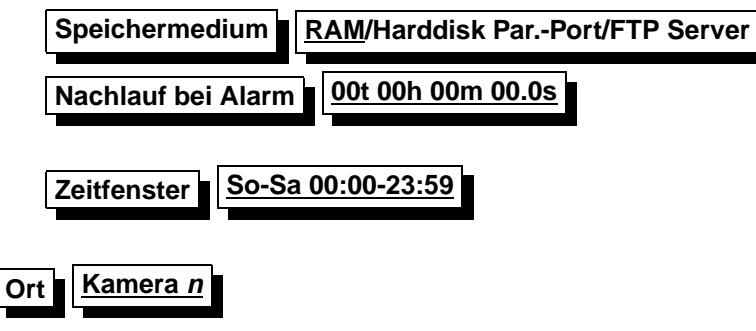

# <span id="page-27-0"></span>**Kapitel 3**

# **Konfiguration mittels Web-Browser**

Zur Konfiguration mittels Web-Browser wird die IP-Adresse oder der Host-Name der pt-205 in die Adresszeile des Browsers eingeben. Anschliessend erscheint der Start-Bildschirm.

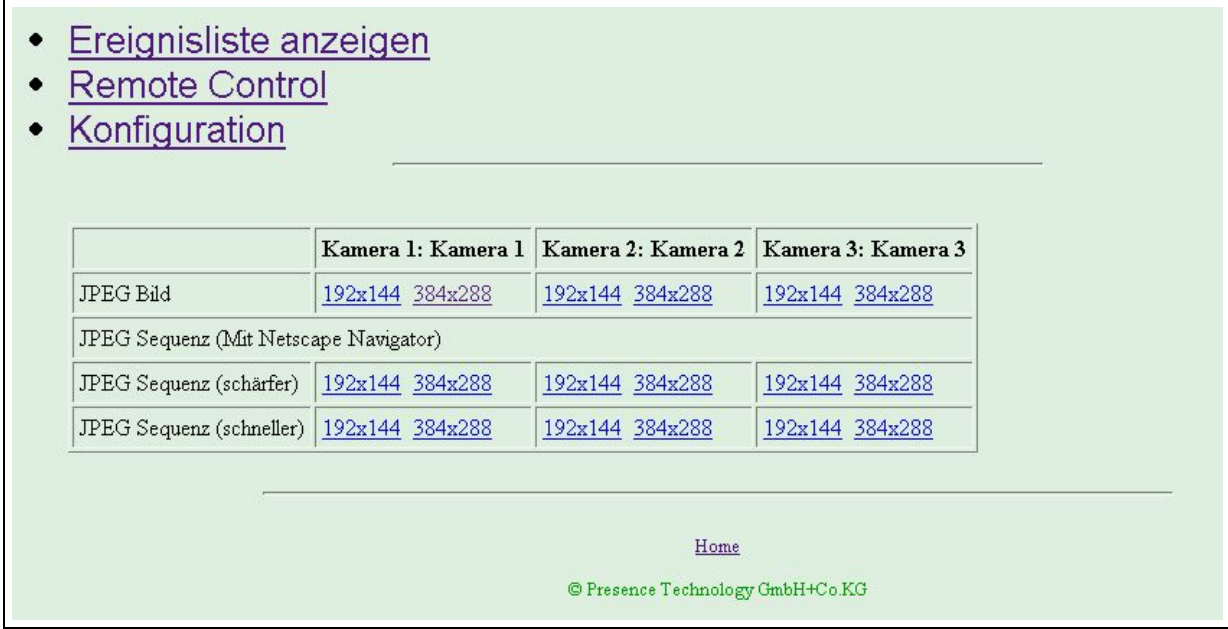

Falls für den Zugang zur pt-205 eine Homepage-Redirection-URL angegeben wurde, muss zur Konfiguration die URL http://hostname/start.htm angegeben werden. Durch Auswahl des Menüpunktes Konfiguration gelangt man in das Konfigurationsmenü:

- Alarmlinien/Störung
- Alarmaktionen
- **Remote Makros**
- 'ideoparameter
- ugangsdaten
- Zeit/Datum
- Netzwerkdaten
- ISDN, System- und Interface-Konfiguration

# <span id="page-28-0"></span>**3.1 Alarmlinien**

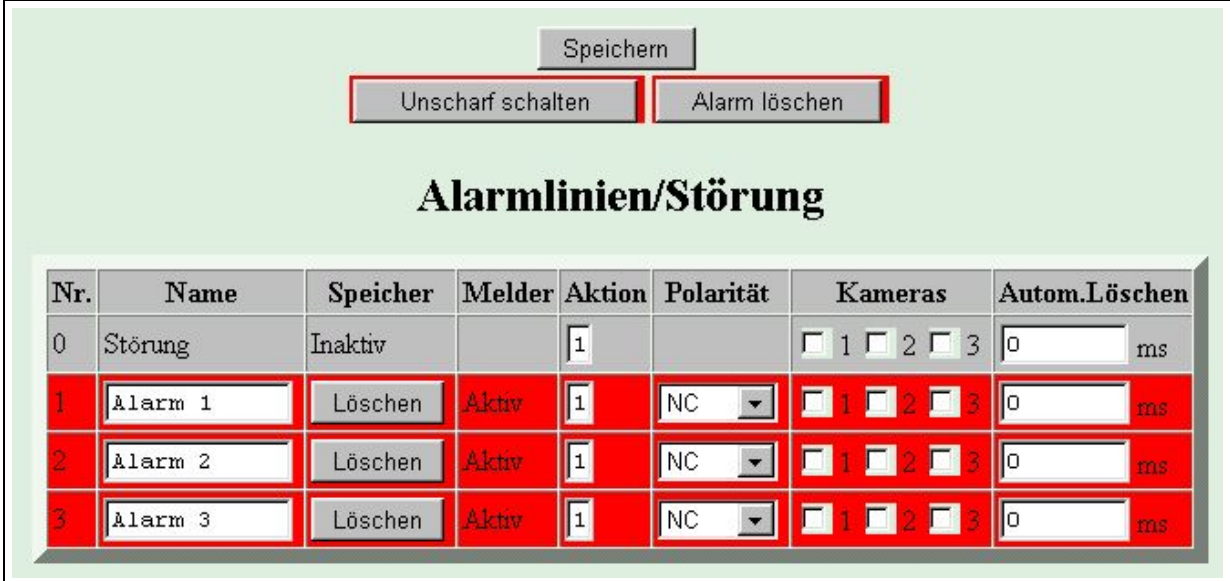

Der Scharf/Unscharf-Button schaltet das Gerät scharf/unscharf. Ist das Gerät unscharf, dann führt ein Alarm auf einem Alarmeingang nicht mehr zum Aufruf einer Alarmaktion. Der aktuelle Alarmstatus (Status der Melder) wird im Unscharf-Zustand weiterhin angezeigt.

Ein Druck auf den Button Löschen löscht, sofern möglich, den Alarmstatus der Alarmlinien. Das funktioniert nur, wenn der entsprechende Alarmeingang (Melder) nicht mehr aktiv ist. Soll ein Alarm gelöscht werden, dessen Alarmeingang weiterhin aktiv ist, so bleibt nur die Möglichkeit ihn abzuschalten. Der Unscharf-Zustand des Gerätes wird durch eine gelbe LED an der Frontseite des Gerätes angezeigt.

Störungen und Fehler des Gerätes können, falls konfiguriert, zur Alarmierung führen. Die möglichen Fehler sind im Abschnitt [Fehlercodes](file:pterr.htm#cha:errors) aufgelistet. Störungen sind unübliche Ereignisse, die den Betrieb der Anlage einschränken können.

Im Fehler- bzw. Alarmfall wird eine vordefinierte Alarmaktion aufgerufen. Voreingestellt ist die Alarmaktion 1. Was beim Aufruf einer Alarmaktion geschehen soll, wird unter [3.2](#page-29-0) beschrieben. Wird als Alarmierungsaktion die Nummer 0 eingetragen, so wird keine Alarmierungsaktion aufgerufen. Gultige Werte ¨ sind  $0. . . 9$ .

Für die Alarmlinien kann ein bis zu 12-stelliger **Name** vergeben werden. Dieser Name wird in der ptWin-Bediensoftware und in der Ereignisliste angezeigt.

Die Statusanzeige des **Melder**s berücksichtigt die Polarität des Eingangs. Ist er aktiv, so wird, falls das Gerät nicht Unscharf geschaltet ist, ein Alarm ausgelöst.

Die Polaritätseinstellung des Alarmeinganges bestimmt, ob ein Alarm bei geschlossener Alarmlinie oder unterbrochener Alarmlinie ausgelöst werden soll. Ist die Einstellung NO (Normally Open) gewählt, so wird ein Alarm ausgelöst, wenn die Meldelinie geschlossen wird. Ist die Einstellung NC (Normally Closed) gewählt, so wird ein Alarm ausgelöst, wenn die Meldelinie geöffnet wird. Voreingestellt ist NC, bzw. die durch den Menuepunkt Einstellungen/Kurzkonfiguration ausgewählte Polarität. Ist die Einstellung OFF gewählt, so ist der Zustand der Alarmlinie beliebig und führt nicht zu einer Alarmierung.

Sind zugeordnete Kameras ausgewählt, dann wird bei Alarmierung dieser Linie, abhängig von der gewählten Bildspeicher-Methode, der ausgewählte Videoeingang auf die dieser Alarmlinie zugeordnete Videoquelle umgeschaltet und ein einzelnes Bild abgespeichert. Ist bereits eine Videoaufzeichnung (z.B. auf Harddisk) aktiv, so wird die Sequenz-Aufzeichnung ab nun von der neuen Videoquelle durchgefuhrt. ¨ Ist weiterhin eine Bildnachlauf-Zeit [\(3.4.2\)](#page-37-0) konfiguriert, so wird die Aufzeichnung von dieser Videoquelle nach der voreingestellten Zeit beendet. Dadurch kann ein Überschreiben der durch einen Alarm initierten Videoaufzeichnung im Ringspeicher verhindert werden. Sind mehrere Kameras zugeordnet, so wird von allen zugeordneten Videoeingängen ein Bild aufgenommen und eine Bildaufzeichnung läuft mit der Kamera, die am Videoeingang mit der höchsten Nummer angeschlossen ist weiter.

Voreingestellt ist keine Kamera einer Alarmlinie zugeordnet.

Der Alarmspeicher einer Alarmlinie kann nach vorgegebener Zeit automatisch gelöscht werden. Der Löschversuch wird solange unternommen, bis der Meldeeingang inaktiv und der Alarmspeicher gelöscht ist. Durch das **automatische Löschen** kann verhindert werden, daß ein nicht gelöschter Alarmspeicher die Neu-Alarmierung verhindert. Es empfiehlt sich eine Zeit einzustellen, die länger als die Aktivierungsdauer des Melders ist und die länger als die zur Alarmierung erforderliche Zeit ist. Ein typischer Wert ist 30-60 Minuten .

Per Default wird der Alarmspeicher nicht automatisch gelöscht (Löschzeit 0ms).

# <span id="page-29-0"></span>**3.2 Alarmaktionen**

In der Tabelle **Alarmaktionen** wird eingetragen, welche Aktion ausgefuhrt werden soll, wenn ein Alarm ¨ oder eine Storung auftritt. Welche Alarmaktion aufgerufen wird, wird in der Alarmlinien-Konfiguration ¨ eingetragen.

Die Alarmaktionen werden nur abgearbeitet, solange ein Alarm ansteht. Wird der Alarm automatisch ∈ nach einigen Sekunden gelöscht, kann evtl. keine erfolgreiche Alarmierung stattfinden.

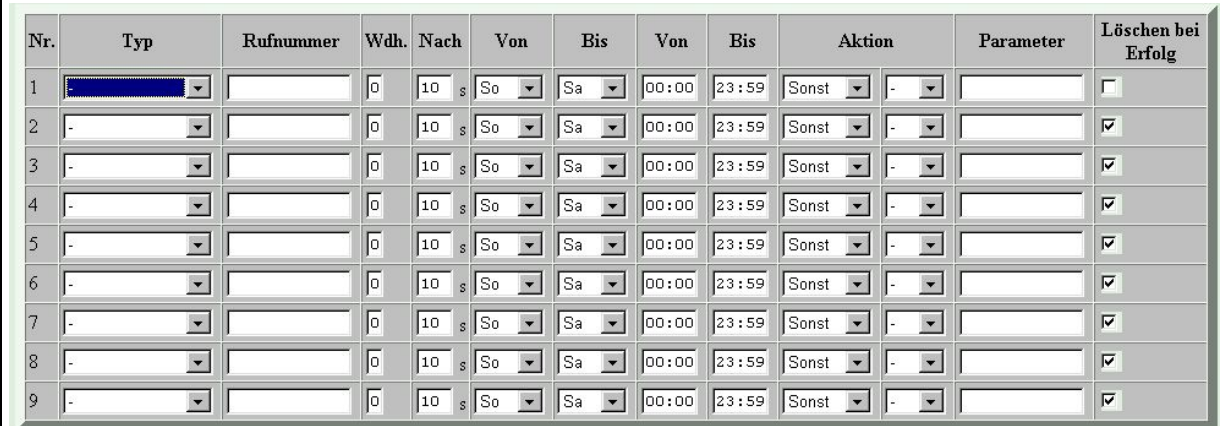

Der Alarmaktionstyp bestimmt, über welche Kommunikationsschnittstelle alarmiert wird.

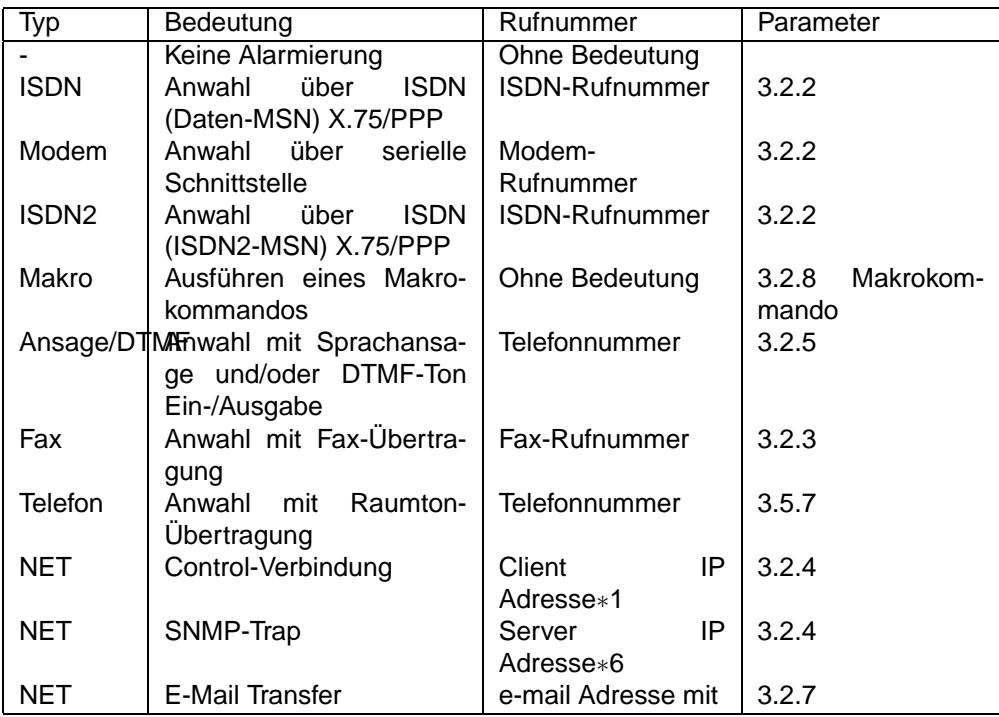

Eine Besonderheit kann der Alarmaktion 9 zugeordnet werden: Ist in der ISDN-Konfiguration [\(3.8.3](#page-49-0)) **Wähltest mit Aktion 9** aktiviert, dann wird mittels Alarmaktion 9 konfiguriert, zu welcher Rufnummer und wie oft der Testanruf stattfinden soll, mit dem die Leitung geprüft wird.

Das Rufnummernfeld kann eine bis zu 20-stellige Rufnummer aufnehmen. Erlaubte Eingabezeichen sind 0. . . 9, +, -, ., \* und #. Geben sie hier andere Zeichen ein, dann ist der Feldinhalt nicht nur noch über den Browser und nicht mehr mit der Fern- bzw. Vor-Ort-Konfiguration am Gerät zu ändern.

Falls die Länge des Rufnummernfeldes für die Eingabe einer URL oder Mail-Adresse nicht ausreicht kann durch #n ein Verweis auf die URL-Tabelle eingesetzt werden ([3.7.3](#page-47-0)). E-Mail Adressen müssen ein -Zeichen enthalten.

Das Feld Wdh. enthält die Zahl der Wiederholungen dieser Alarmaktion, bevor eine Alarmierung als mißlungen angesehen wird.

Die Zeit zwischen den Wiederholversuchen wird im Feld **Nach** eingetragen. Hier sind Vielfache von 10 Sekunden zugelassen. Der Maximalwert ist 990 Sekunden (16.5 Minuten), voreingestellt sind 10 Sekunden. Ist hier 0 Sekunden eingetragen, dann wird nach kürzest möglicher Zeit eine Wahlwiederholung durchgeführt (ca. 0,5-2 Sekunden).

Das Zeitfenster bestimmt den Zeitraum, in dem die Alarmaktion ausgeführt werden soll. Tritt ein Alarm ausserhalb dieses Zeitraumes auf, so gilt diese Alarmaktion als mißlungen und gegebenenfalls wird eine Folgeaktion ausgeführt. Das Ereignis liegt innerhalb des Zeitfensters, wenn (VonWochentag  $\leq t_w \leq$ BisWochentag) und (VonZeit  $\leq t_t \leq$  BisZeit), wobei  $t_w$  der aktuelle Wochentag und  $t_t$  die aktuelle Uhrzeit ist. Dabei beginnt die Woche mit Sonntag und endet mit Samstag. Ist die BisZeit ≤ VonZeit, dann wird das Zeitfenster über den Tageswechsel geschoben: Ist heute Montag und VonZeit=23:00, BisZeit=06:00, dann beschreibt das Zeitfenster den Zeitraum Montag 23:00-23:59 und Dienstag 00:00 bis 06:00 Uhr.

Im Feld Folgeaktion **Sonst Aktion** wird eingetragen, welche Alarmierungsaktion ausgeführt werden soll, wenn nach der vereinbarten Zahl von Wiederholungen diese Alarmierung nicht erfolgreich durchgefuhrt ¨ werden konnte. Ist hier nichts eingetragen, dann wird die Alarmierungskette beendet und keine weiteren Versuche für eine Wiederholung unternommen.

Vermeiden sie Endlosschleifen. Indem hier eine Folgeaktion eingetragen wird, die bereits in der Alarmie- ← rungskette ausgeführt wurde, werden die Alarmaktionen solange ausgeführt bis der Alarm nicht mehr besteht oder eine Alarmaktion erfolgreich ausgeführt wurde.

Die Folgeaktion im Mißerfolgsfall kann z.B. genutzt werden einen alternativen PC unter einer anderen ← Rufnummer zu alarmieren, falls die erste Rufnummer nicht erreichbar ist. Es ist auch möglich parallel

eine Audioübertragung an eine Telefon auszulösen und dann mit einer Folgeaktion die Bildübertragung parallel zu starten. Dazu wird in einer ersten Alarmaktion der Typ Telefonie/Audio mit der Telefonrufnummer eingetragen und im Audio-Wahlparameter T- aufgenommen, um das Wahlende des Telefonieanrufes nicht abzuwarten. In der Folgeaktion (die auch bei erfolgreichem Anruf stattfindet) wird der Typ ISDN (oder ein anderer) mit der Zielrufnummer für den Empfänger eingetragen. Hier muß kein Wahlparameter eingetragen werden.

Ist das Feld Löschen bei Erfolg selektiert, dann werden die anstehenden Alarme im Gerät bei erfolgreicher Alarmierung gelöscht.

## <span id="page-31-0"></span>**3.2.1 Alarmparameter**

Die Alarmierungsparameter die in das Feld **Parameter** eingetragen werden, sind abhängig vom gewählten Alarmierungstyp. Falsche Werte können zu ungewollten Ergebnissen führen.

Maximal können in das Parameterfeld 20 Zeichen eingegeben werden. Zugelassen sind alle Zahlen, Buchstaben und Sonderzeichen. Das gebräuchliche Parameterformat ist eine Liste von Großbuchstaben, gefolgt von einer 1-3 stelligen Zahl oder einem Minuszeichen. Die genaue Bedeutung ist abhängig vom Verbindungstyp und im folgenden erläutert.

## <span id="page-31-1"></span>**3.2.2 ISDN und Modem**

- $\bullet$  Bm Datenübertragungsprotokoll.  $m=0$  verwendet das X.75 Datenübertragungsprotokoll im ISDN bzw. asynchrone Datenübertragung über das Modem.  $m=1$  verwendet das PPP Datenübertragungsprotokoll mit HDLC im Synchronmodus über ISDN bzw. PPP mit asynchronem HDLC-Framing bei Modemübertragung.
- Hm Verbindungszeitbegrenzung.  $m=0$  arbeitet ohne Verbindungszeitbegrenzung (Voreinstellung),  $m=1-255$  beschränkt die Dauer der Verbindung auf 1-255 Minuten.
- R Gerät arbeitet als Empfangsgerät. Die pt-205 verhält sich gegenüber einer anrufenden pt-205 wie ein Bildempfangs-PC.
- Ln Relais bei Verbindungsauf und -abbau schalten. L- (Voreinstellung) schaltet beim Verbindungsaufbau kein Relais,  $n=0-2$  schaltet (nicht im Empfangsmodus, siehe R) beim Verbindungsaufbau ein Relais an und beim Verbindungsabbau wieder aus. Dies kann zur nächtlichen Beleuchtung von Räumen dienen.
- An PPP Authentifizierung für abgehende Rufe. A0 Keine Authentifizierung (Identifizierung) fur die Gegenseite. Falls der angerufene PPP-Server ¨ eine Authentifizierung verlangt, wird die Verbindung beendet. A1...A2 (Voreinstellung A1) Die Authentifizierung auf der Gegenseite wird mittels PAP (Password
	- Authentification Protocol) durchgefuhrt. Der zu verwendende Loginname und Password werden ¨ aus dem Eintrag n der PPP Authentifizierungstabelle entnommen.
- Tt Wahltimeout. Nach der vereinbarten Zeit t wird ein Wahlversuch als Erfolglos abgebrochen, wenn keine Verbindung zustande kommt.

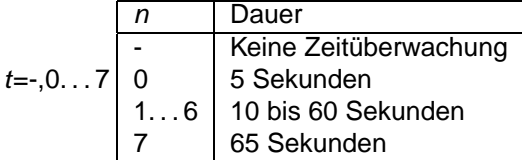

D Verzögerte Alarmierung. Die Alarmierung wird erst nach Ablauf der Nachlauf-Bildaufzeichnung gestartet.

### <span id="page-32-0"></span>**3.2.3 Fax**

- s/m/lcam Kleines (72 Zeilen), mittleres (144 Zeilen) oder grosses (288 Zeilen) Bild von Kamera cam faxen (Voreingestellt ist mittlere Bildgröße von allen Kameras).
- A Alle Ereignisse als Liste faxen (voreingestellt).
- N Nur nicht übertragenene Ereignisse als Liste faxen.
- Tt Wahltimeout. Nach der vereinbarten Zeit  $t$  wird ein Wahlversuch als Erfolglos abgebrochen, wenn keine Verbindung zustande kommt.

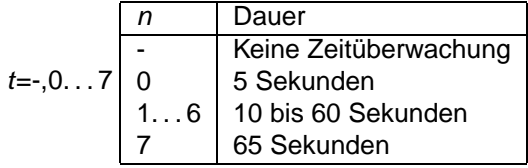

D Verzögerte Alarmierung. Die Alarmierung wird erst nach Ablauf der Nachlauf-Bildaufzeichnung gestartet.

### <span id="page-32-1"></span>**3.2.4 Netzwerk Verbindung**

#### **TCP/IP Control Verbindung**

Bei abgehenden Rufen wird der T-Parameter für Timeout- Überwachung der Wahl unterstützt.

#### **SNMP Alarm Trap**

• Tx (x=0..6) spezifiziert den Trap Code. Voreinstellung ist 6 für Enterprise Specific Trap.

Die folgenden Trapcodes sind in SNMPv1 definiert:

- **–** coldStart(0)
- **–** warmStart(1)
- **–** linkDown(2)
- **–** linkUp(3)
- **–** authenticationFailure(4)
- **–** egpNeighborLoss(5)
- **–** enterpriseSpecific(6)
- Cx (x=0..65535) spezifiziert den Specific Trap Code. Voreinstellung ist 0.
- De.o.o... spezifiziert die Object-ID, die im Trap übergeben wird. Dieser Parameter darf mehrmals angegeben werden. Die erzeugte Object-ID lautet vollständig 1.3.6.1.4.1.e.o.o, d.h. iso.org.dod.internet.private.enterprises.e.o.o

Optional kann ein Wert für die Object-ID übergeben werden (INTEGER oder OCTETSTRING). Oe.o.o Erzeugt eine Object-ID mit NULL Wert. Oe.o.o,inum Erzeugt eine Object-ID mit INTEGER Wert num Oe.o.o,stext Erzeugt eine Object-ID mit OCTETSTRING Wert text

## <span id="page-33-0"></span>**3.2.5 Ansage, Voice+DTMF**

- Plevel Erforderlicher Authorisierungslevel (DTMF-Pin Abfrage). level=0: Volle Authorisierung mit 2-6 stelliger PIN erforderlich. Die Zugangs-, Konfigurations- und Steuererlaubnis wird über die PIN erteilt. Dies ist die Voreinstellung. level=1: Keine PIN-Abfrage. Nur Abfrage-Befehle per DTMF sind erlaubt. level=2: Keine PIN-Abfrage. Wie level=1 aber auch Steuerbefehle (Remote-Control) sind sind erlaubt. level=3: Keine PIN-Abfrage. Wie level=2 aber auch Konfigurationsbefehle sind erlaubt.
- Cn Automatisches Löschen von Alarmen. C0 (Voreinstellung). Der Alarm wird bereits bei Zustandekommen der Verbindung gelöscht. C1 Erst bei Authorisierung für Zugangserlaubnis wird der Alarm gelöscht. C2 Keine DTMF-Tasteninterpretation, nur Ansage.
- Sslot Festlegung des Ansage-Textes für die Wiedergabe nach Zustandekommen der Verbindung. Für slot sind 0-9 erlaubt.
- Rn Anzahl der Ansagewiederholungen nach Zustandekommen der Verbindung. 0-9 sind erlaubt.
- An Rufannahmemodus.
- A0 Keine Rufannahme.
- A1 Rufannahme ohne DTMF-Konfigurationsmenue, aber mit Ansage.
- A2 Rufannahme mit DTMF-Konfigurationsmenues und optionaler Ansage.
- A3 Alle eingegebenen DTMF-Tasten erzeugen ein Makro-Ereignis.

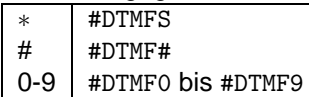

Eine Zeitspanne von 30s ohne Eingabe beendet die Verbindung.

A4 Aufzeichung der Ansage für Slot 0 bei nächstem Anruf (mit niedriger Qualität, 4kHz). A8 Aufzeichung der Ansage für Slot 0 bei nächstem Anruf (mit normaler Qualität, 8kHz).

• Tt Wahltimeout. Nach der vereinbarten Zeit t wird ein Wahlversuch als Erfolglos abgebrochen, wenn keine Verbindung zustande kommt.

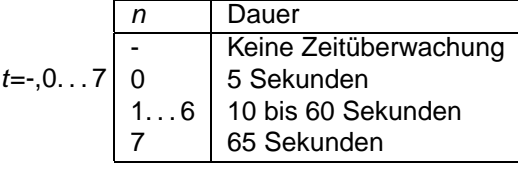

D Verzögerte Alarmierung. Die Alarmierung wird erst nach Ablauf der Nachlauf-Bildaufzeichnung gestartet.

## <span id="page-33-1"></span>**3.2.6 Telefonie, Raumhören**

- M0 Kein Mikrofon verwenden. M1 Mikrofon 1 (intern) verwenden. M2 Mikrofon 2 (extern) verwenden.
- A0 Der Lautsprecher klingelt bei ankommenden Anrufern. Der Anruf wird erst nach Druck einer Taste angenommen. A1 Anrufe automatisch annehmen.
- L0 Lautsprecher am Gerät während der Verbindung abgeschaltet. L1 Lautsprecher eingeschaltet.

L2 Lautsprecher eingeschaltet. Es ertönt ein periodisches Beepsignal im Lautsprecher, um auf das Raumhören hinzuweisen

- Hn Max. Verbindungsdauer in Minuten. n=0 trennt die Verbindung nicht automatisch.
- $\bullet$  Tt Wahltimeout. Nach der vereinbarten Zeit  $t$  wird ein Wahlversuch als Erfolglos abgebrochen, wenn keine Verbindung zustande kommt.

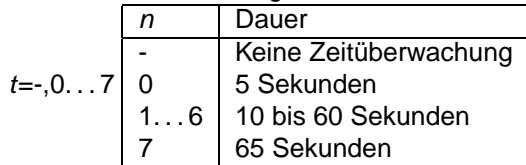

D Verzögerte Alarmierung. Die Alarmierung wird erst nach Ablauf der Nachlauf-Bildaufzeichnung gestartet.

## <span id="page-34-0"></span>**3.2.7 E-Mail Parameter**

- A Überträgt die Alarm-/Ereignisliste in der E-Mail.
- mcam Codiert ein 192x144 Pixel grosses JPEG-Bild von Kamera cam in die E-Mail.
- lcam Codiert ein 384x288 Pixel grosses JPEG-Bild von Kamera cam in die E-Mail.

Für cam sind die Werte 1..3 erlaubt. Falls eine Kamera mit dieser Nummer nicht existiert wird ein schwarzes Bild codiert. Es ist möglich diesen Parameter mehrmals einzutragen, damit Bilder von mehreren Kameras angehängt werden.

Das Bild wird als MIME/Base64 codiertes JPEG Bild übertragen. Die Größe der Bilder hängt vom Bildinhalt (besonders der Schärfe) ab. Typische Größen liegen zwischen 5-12kB für 192x144 und 20-45kB für 384x288 Pixel große Bilder. Die base64-Codierung vergrössert den Platz nocheinmal um ca.35%.

## <span id="page-34-1"></span>**3.2.8 Makro Parameter**

Ist der Alarmierungstyp MAKRO eingestellt, so enthält das Parameterfeld einen Makro-Befehl zur Ausführung. Soll z.B. das Relais 1 umgeschaltet werden, wird in das Parameterfeld der Befehl XOREL, 2 eingetragen. Soll das Makro mit dem Namen 'pt\_init' aufgerufen werden, so geschieht dies über den Befehl JP'pt\_init' im Parameterfeld.

# <span id="page-34-2"></span>**3.3 Makros**

Diese Seite dient zur Pflege der im Gerät gespeicherten Makroprogramme.

Verändern sie den Inhalt nur, wenn sie die Makroprogrammierung beherrschen. Falsche Einstellungen  $\leftarrow$ können dazu führen, daß auf das Gerät nicht mehr zugegriffen werden kann und die Makros im Werk gelöscht werden müssen. Die Variablen und Makroprogramme werden im Batteriegepufferten Speicher der pt-205 gehalten.

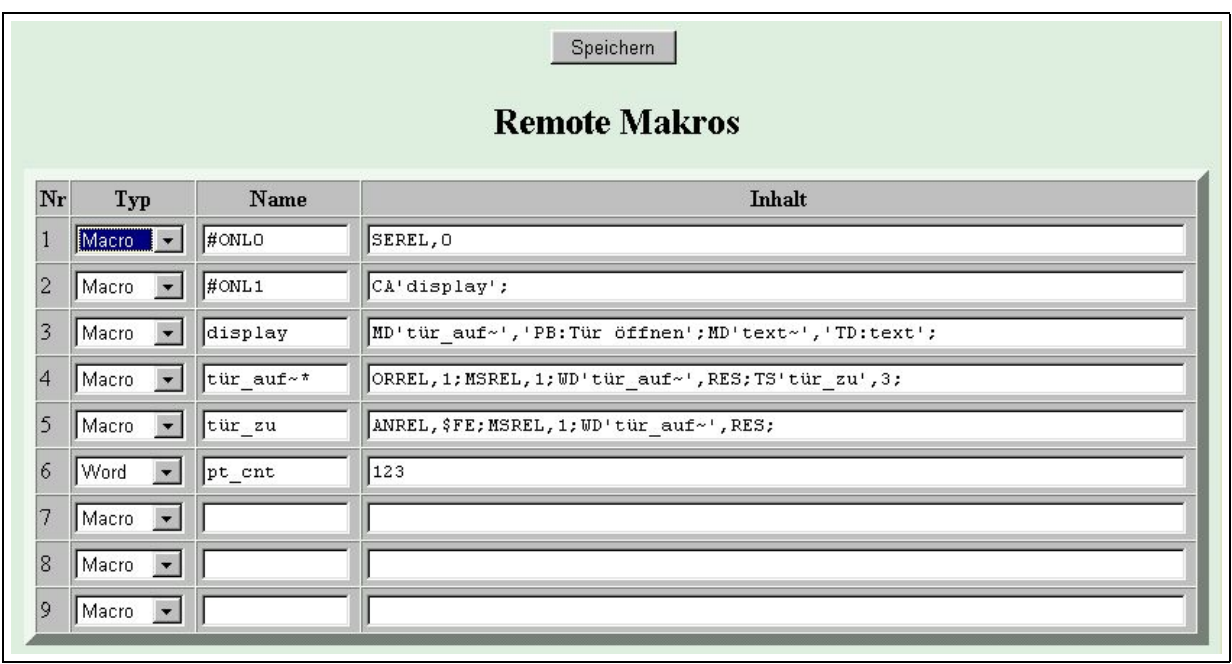

Stellen Sie im Feld **Typ** ein, ob die Zeile der Makrodefinitionstabelle eine Text-Variable (max. 140 Zeichen lang), eine numerische Word-Variable (Wert 0..65535) oder ein Makro enthält. Falls Sie eine Zeile entfernen wollen, wählen Sie hier Delete aus und speichern sie das Formular ab.

In das Feld **Name** wird der maximal 11 stellige Name der Variablen oder des Makros eingegeben. Benutzerdefinierte Zahl- und Textvariablen beginnen mit einem Kleinbuchstaben. Sie durfen die Zeichen ¨ a..z, A..Z, 0..9 und \_ enthalten. Makros beginnen mit einem Kleinbuchstaben oder einem #-Zeichen.

In das Feld **Inhalt** wird der max. 140 Zeichen lange Variableninhalt oder das Makro-Programm eingetragen. Leerzeichen zwischen Anweisungen werden zwar ignoriert, belegen aber unnötig Speicherplatz.

Die Beschreibung der Makroprogrammierung finden sie in Programmierung von Makros.

# <span id="page-35-0"></span>**3.4 Kameras und Bildübertragung**

## <span id="page-35-1"></span>**3.4.1 Video-Parameter**

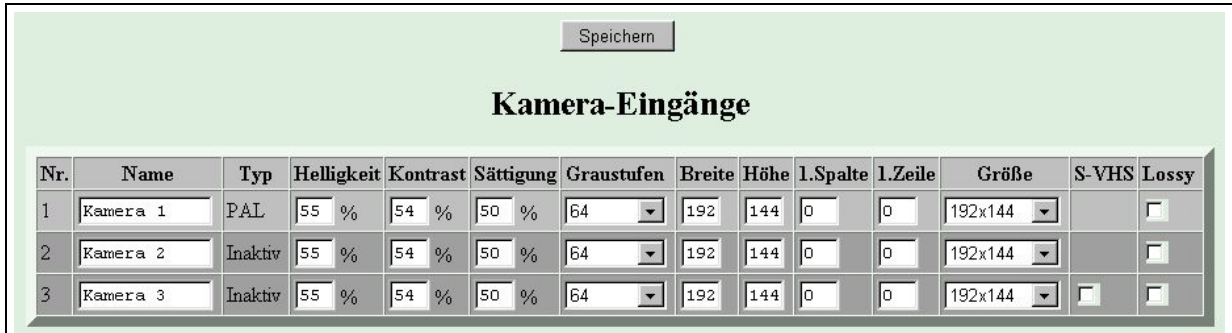

Im Feld **Name** wird der Standort der Kamera bzw. der Name der Kamera eingetragen, die am entsprechenden Videoeingang angeschlossen ist. Ist dieses Feld leer, so wird die Kamera als "nicht vorhanden"gekennzeichnet und beim Einschalten des Gerätes keine Videosignalidentifikation für diesen Videoeingang durchgeführt. Voreingestellt ist der Text Kamera 1. . . Kamera 3.

Das Statusfeld **Typ** zeigt den Videosignaltyp an, der bei der automatischen Kameraidentifikation beim Einschalten des Gerätes erkannt wurde. Hier steht Inaktiv, PAL oder Color.
Im Feld **Helligkeit** kann die Helligkeit des Videobildes verändert werden. Voreingestellt ist ein Wert von 55%. Höhere Werte machen das Bild heller. Werte von 0-100% sind erlaubt.

Im Feld **Kontrast** wird der Kontrast des Videobildes eingestellt. Voreingestellt ist ein Wert von 54%. Niedrigere Werte machen das Bild kontrastarm (matt), hohe Werte verstärken den Kontrast. Werte von 0-100% sind erlaubt.

Im Feld Sättigung wird die Farbsättigung eingestellt. Voreingestellt ist ein Wert von 50%. Eine hohe Farbsättigung sorgt für kräftigere Farben. Werte von 0-100% sind erlaubt. Ist der Wert 0 eingestellt, dann wird kein Farbanteil ubertragen und es erscheint ein Schwarz/Weiß-Bild. ¨

Im Feld Graustufen wird die Zahl der Graustufen bzw. die Farbtiefe für die Übertragung zum PC-Bildempfänger eingetragen. Mögliche Werte sind:

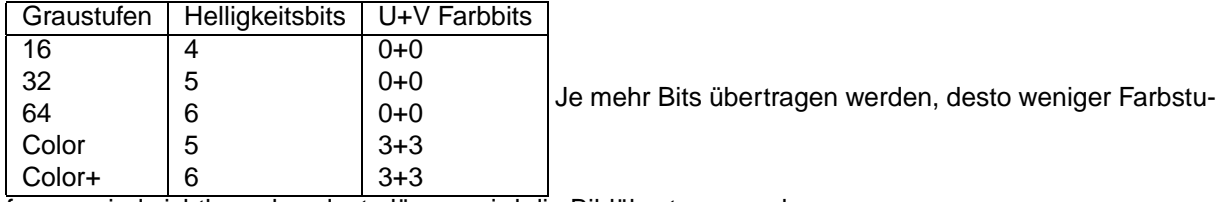

fungen sind sichtbar, aber desto länger wird die Bildübertragungsdauer.

Auf die JPEG-Bildubertragung per FTP, E-Mail oder HTTP hat die Einstellung keine Auswirkungen. Die ¨ Ubertragung findet immer in Farbe statt. ¨

Ist im Feld **Große ¨** der Wert special ausgewahlt, so kann in den Feldern ¨ **Breite**, **Hohe ¨** , **1.Spalte** und **1.Zeile** die Position des ubertragenen Bildausschnittes definiert werden. Einige Randbedingungen sind ¨ bei der Eingabe zu beachten:

- Der Bildausschnitt wird nicht bei der FTP-Bildspeicherung, E-Mail-Ubertragung und HTTP-JPEG- ¨ Bildübertragung berücksichtigt. Hier muß ein volles Bild ausgewählt werden.
- Die 1.Spalte muß eine gerade Zahl sein.
- Die 1.Spalte darf nicht höher als die Breite-8 sein.
- Die 1.Zeile darf nicht höher als die Höhe-8 sein.
- Breite und Höhe müssen durch 16 teilbar sein.
- Breite und Höhe dürfen nicht kleiner als 64 sein
- Die Breite kann nicht größer als 384 werden, die Höhe nicht größer als 288 werden.

Ist im Feld Größe der Wert 192x144 oder 384x288 ausgewählt, so wird ein ganzes Vollbild in QCIF oder CIF Auflösung übertragen.

Ist der Videoeingang 3 mit einer S-VHS Videobuchse bestückt, dann muß das Feld S-VHS selektiert werden, da anderenfalls nur Schwarz/weiß-Bilder von dieser Videoquelle angezeigt werden können.

Ist das Feld Lossy ausgewählt, dann wird die Übertragung der Videodaten zum Bildempfänger mittels DCT-basiertem Kompressionsverfahren durchgefuhrt. Voreingestellt ist ein DPCM-basiertes Kompressi- ¨ onsverfahren. Die Einstellung sollte beibehalten werden.

Die TCP/IP-basierte Übertragung der Bilddaten finden unabhängig von dieser Einstellung immer mit dem DCT-basierten JPEG-Verfahren statt.

### **3.4.2 Videoaufzeichnung**

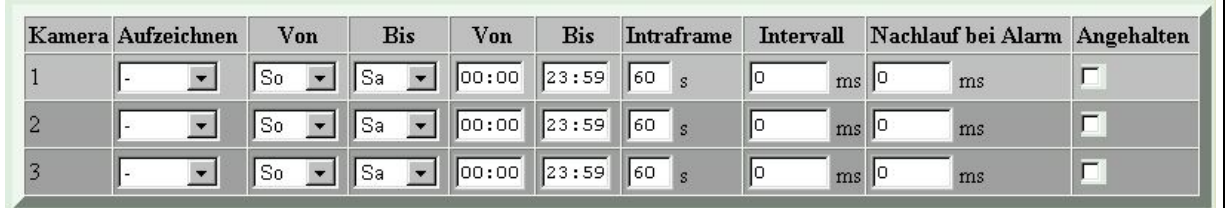

Das Feld **Aufzeichen** legt fest, auf welches Medium die Videodaten dieser Kamera aufgezeichnet werden sollen. Ist hier - eingetragen oder das **Intervall** auf 0ms eingestellt, dann wird nicht aufgezeichnet.

Beachten Sie, daß die automatische Bildaufzeichnung unterbrochen wird, wenn die pt-205 Online ist. In  $\leftarrow$ diesem Fall müssen die übertragenen Bildsequenzen vom Empfänger gespeichert werden.

Ist HD ausgewählt, dann werden Bildsequenzen auf die am Parallelport angeschlossene Festplatte aufgezeichnet. Die Aufzeichnung einer sogenannten Sequenz beginnt mit einem Vollbild und den darauf folgenden Differenzbilderm, die nur die Änderungen gegenüber dem letzten Bild enthalten. Die Häufigkeit, mit der ein Vollbild und damit eine neue Sequenz geschrieben wird, wird im Feld **Intraframe** eingestellt. Die Festplatte wird als Ringspeicher verwaltet und hat eine Aufzeichnungskapazität von mehreren Wochen. Der Abruf der aufgezeichneten Daten findet Sequenz-weise statt.

Ist RAM ausgewählt, dann werden Bildsequenzen in den geräteinternen batteriegepufferten RAM-Speicher geschrieben. Die Aufzeichnung einer sogenannten Sequenz beginnt mit einem Vollbild, dem dann Differenzbilder folgen, die nur die Änderungen gegenüber dem letzten Bild enthalten. Der Speicher wird als Ringspeicher verwaltet und kann bis zu ca.40 Vollbilder speichern. Aufgrund des geringen Speicherplatzes im Gerät ist diese Speichermethode nur für sehr kurze Voralarm-Speichersequenzen und einzelne Schnappschüße sinnvoll geeignet.

Ist FTP ausgewahlt, dann werden Bildsequenzen via FTP und TCP/IP Protokoll auf einem FTP-Server ¨ gespeichert. Es werden nur JPEG-Vollbilder gespeichert. Näheres unter [FTP-Bildaufzeichnung.](file:ptman.htm#sec:ftpsave)

Das **Zeitfenster** bestimmt den Zeitraum, in dem die Bildspeicherung stattfinden soll. Ausserhalb des Zeitfensters werden keine Videodaten aufgezeichnet. Das Zeitfenster ist aktiv, wenn (VonWochentag  $1 \le t_w \le B$ isWochentag) und (VonZeit  $1 \le t_t \le B$ isZeit), wobei  $t_w$  der aktuelle Wochentag und  $t_t$  die aktuelle Uhrzeit ist. Dabei beginnt die Woche mit Sonntag und endet mit Samstag. Ist die BisZeit ≤ VonZeit, dann wird das Zeitfenster über den Tageswechsel geschoben: Ist heute Montag und VonZeit=23:00, BisZeit=06:00, dann beschreibt das Zeitfenster den Zeitraum Montag 23:00-23:59 und Dienstag 00:00 bis 06:00 Uhr.

Im Feld **Intraframe** bestimmen Sie, wie oft während der Videoaufzeichnung oder Videoübertragung im Differenzbildverfahren ein Vollbild gespeichert oder übertragen werden soll. Ein kleiner Wert in diesem Feld vergrößert die Datenmenge und Übertragungsdauer. Werte von 30 Sekunden bis 2 Minuten sind gebräuchlich.

Im Feld **Intervall** wird bestimmt, mit welcher Haufigkeit ein Bild von dieser Videoquelle aufgezeichnet ¨ werden soll. Der Wert ist ein Näherungswert und auf maximal 500ms genau. Tragen Sie hier nur Werte ein, die über der tatsächlichen Speicherdauer für ein Vollbild liegen, also typisch -5000ms . Beachten Sie auch, daß es nicht sinnvoll ist von mehr als einer Kamera aufzuzeichnen, da bei Kameraumschaltung immer ein neues Vollbild aufgezeichnet wird. Zusätzlich zur Speicherdauer des Vollbildes kommt hier noch die Umschaltzeit von 0.2-2 Sekunden, abhängig davon ob die Videoquellen untereinander extern synchronisiert sind.

Wird ein zu geringes Intervall gewählt so steigen die Antwortzeiten des Geräte für die Online-Einwahl ⇒ bzw. den Zugang über den Web-Browser. Auch die Makro-Ausführung wird dadurch verzögert. Es wird unbedingt empfohlen von nicht mehr als einen Videoeingang durchgehend aufzuzeichnen.

Im Feld **Nachlauf bei Alarm** wird die Zeit eingestellt, bei einem dieser Kamera zugeordneten Alarm [\(3.1](#page-28-0)) weiter aufgezeichnet werden soll. Ist hier der Wert 0 eingetragen, dann wird die Aufzeichnung nach dem Alarm nicht angehalten. Ein sehr kleiner Wert (z.B. 1ms) hält die Aufzeichnung sofort an.

Die Alarmierung eines PCs findet erst statt, wenn die automatische Nachlauf-bei-Alarm-Aufzeichnung

beendet ist, da während der Online-Verbindung keine Bildaufzeichnung stattfinden kann.

Nachdem die Nachlauf-Bildaufzeichnung beendet wurde, zeichnet die pt-205 keine Bilder mehr automatisch von dieser Kamera auf. Dies wird durch das Feld **Angehalten** angezeigt. Auch ein permanter Fehler bei der Aufzeichnung hält die Aufzeichnung an. Die erneute Freigabe der Aufzeichnung kann durch deselektieren dieses Feldes und anschliessendes Speichern des Formulares erreicht werden.

Angaben zur Zeitdauer können in der Form 1t 2h 40m 30s 12ms eingegeben werden.

## **3.5 Zugangsdaten**

Die Daten dieser Maske kontrollieren den Zugang zum Gerät über die verschiedenen Kommunikationskanäle: DTMF-Steuerung, Geräte-Tastatur, Web-Browser und ISDN-Zugang.

### **3.5.1 Zugangspassworter ¨**

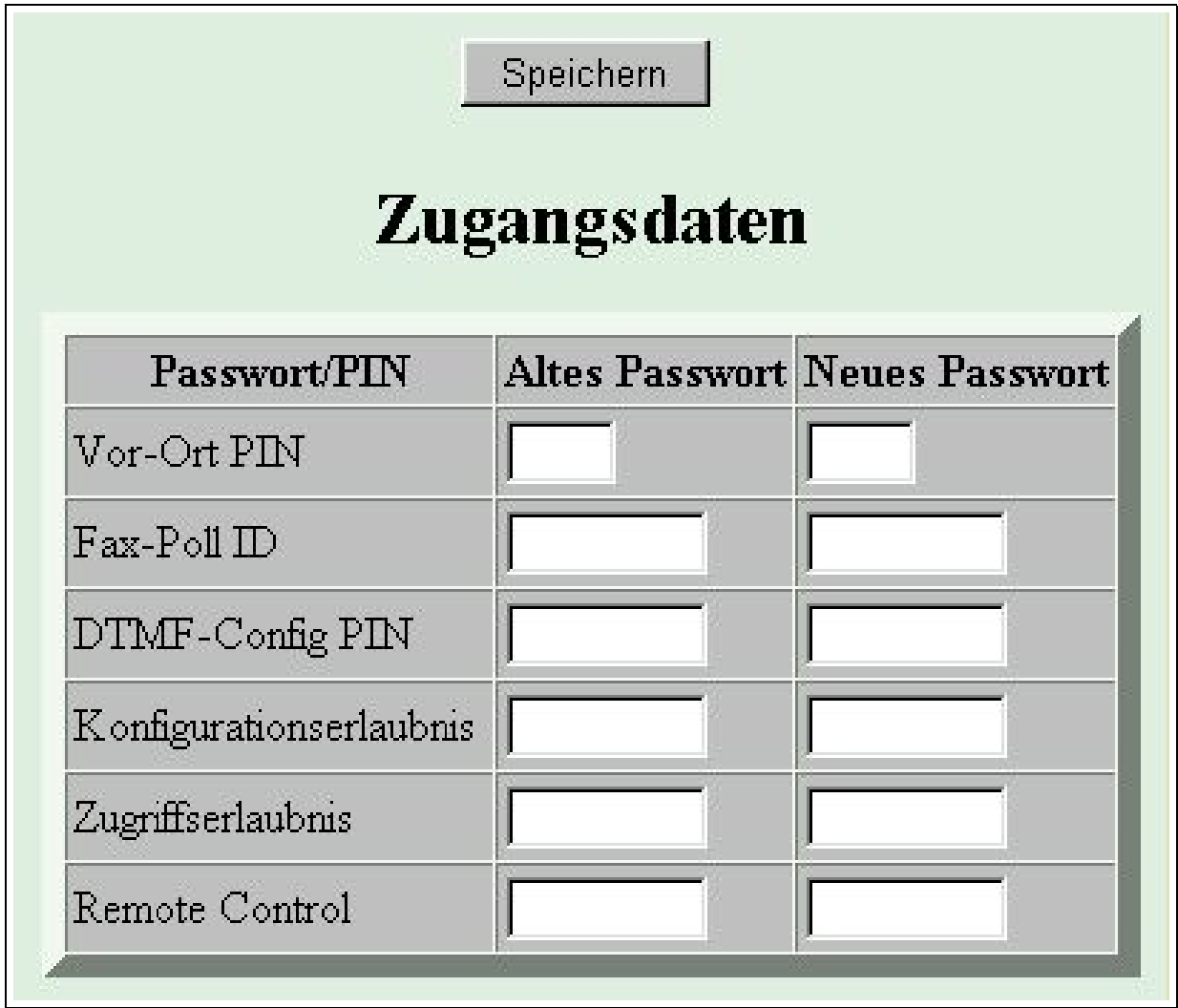

Um ein Passwort zu ändern, wird auf der linken Seite der Tabelle das alte Passwort und auf der rechten Seite der Tabelle das neue Passwort eingegeben. Die Daten erscheinen auf dem Bildschirm als ∗. Ist noch kein Passwort eingestellt, dann genügt die Eingabe des neuen Passworts. Soll ein Passwort gelöscht werden, dann genügt die Eingabe des alten Passworts. Bleiben beide Felder leer, wird das Passwort nicht geändert. Voreingestellt sind keine Passwörter und PINs.

Der Zugriff auf dieser Seite ist, falls eingestellt, nur bei korrekter Eingabe des Konfigurationspassworts

im Web-Browser und bei Übereinstimmung der akzeptierten IP-Adresse (falls eingestellt) möglich.

- Im Feld **Vor-Ort-PIN** wird die vierstellige PIN eingegeben, die zur Konfiguration mittels Tastatur am Gerät notwendig ist. Geben sie hier Zahlen von 0001... 9999 ein. Ist das Feld leer, oder wird die Zahl 0000 eingegeben, dann wird die Vor-Ort-PIN gelöscht.
- Im Feld Fax-Poll ID wird die bis zu 8-stellige Kennung für den Faxabruf eingegeben. Ob die Eingabe alphanumerisch oder nur aus Zahlen besteht hängt start vom Fax-Gerät der Gegenseite ab. Die Mehrzahl der Fax-Gerate erwartet eine numerische Kennung. Die Benutzung Faxabruf-Kennung ¨ ist herstellerabhängig und bieten keinen hundertprozentigen Schutz gegen Fremd-Abruf.
- Im Feld DTFM-Config PIN wird die bis zu 8-stellige PIN für den Zugang über DTMF/MFV Tastatureingabe über das (Mobil-)Telefon eingegeben. Die Länge dieser PIN bestimmt die Möglichkeit zur Überprüfung von Zugangserlaubnis, Remote-Control-Erlaubnis und Konfigurationserlaubnis [\(\).](file:ptdtmf.htm#sec:dtmf) Eine vierstellige PIN ist in der Regel ausreichend.
- Im Feld **Konfigurationserlaubnis** wird das bis zu 8-stellige Passwort fur die Konfiguration mittels ¨ PC, Web-Browser oder Fern-Konfiguration eingegeben.
- Im Feld Zugriffserlaubnis wird das bis zu 8-stellige Passwort für den Zugang mittels PC oder Web-Browser eingegeben.
- Im Feld Remote Control wird das bis zu 8-stellige Passwort für die Steuerung der Ausgänge mittels PC oder Web-Browser eingegeben.
- Im Feld **PPP Local Login Password** wird das bis zu 16-stellige Passwort fur den Zugang zur ¨ pt-205 eingegeben. Ist dieses Passwort angegeben, dann muß sich ein fremder Rechner, der mittels PPP Protokoll Zugang zur pt-205 erhalten möchte über das PAP-Authentifizierungsprotokoll mit diesem Passwort anmelden. Bei der Anmeldung kann ein beliebiger Benutzername gewählt werden.

### **3.5.2 PPP Authentifizierung**

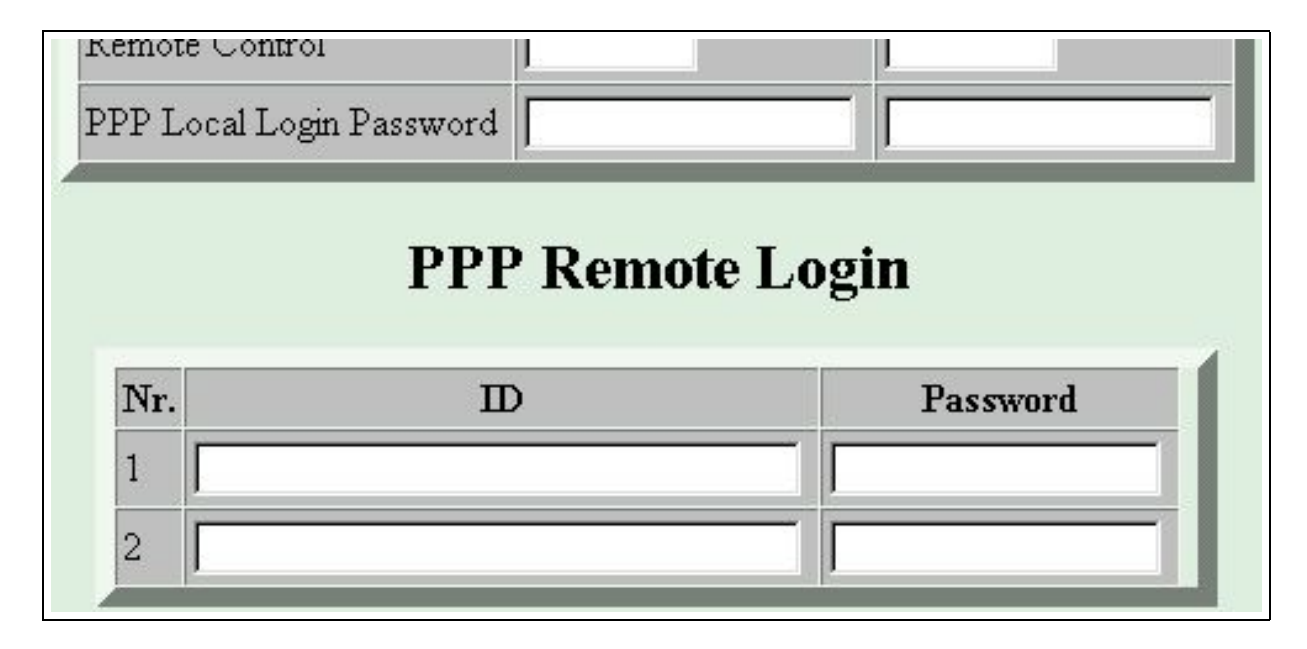

Diese Tabelle enthält die für den Zugang in fremden Rechnern mittels PPP notwendigen Zugangsdaten Loginname (ID) und Passwort. Die in dieser Tabelle eingegebenen Daten werden bei der PPP-Authentifizierung mit dem A1 oder A2 Parameter ausgewählt ([3.2.2](#page-31-0)). Beide Felder können beliebige Zeichen aufnehmen. Die ID kann maximal 30 Zeichen lang werden, das Passwort maximal 16 Zeichen.

### **3.5.3 Akzeptierte Anrufer**

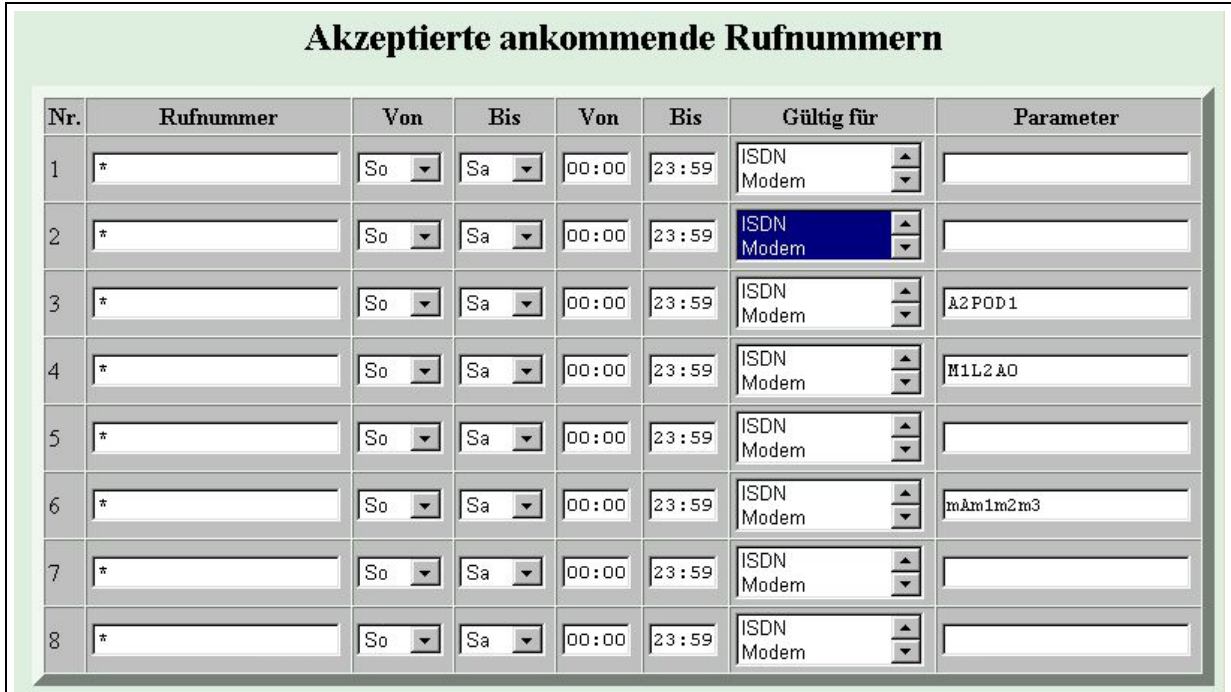

In die Tabelle der Akzeptieren Anrufer wird eingetragen, welche Anrufer oder Internet-Rechner zu bestimmten Zeiten Zugang zur pt-205 haben sollen. Dies bietet einen Schutz vor ungewollten Anrufern. Bei ISDN-Anrufen weist die pt-205 den ungewollten Anrufer sofort ab (aktive Rufablehnung).

Die Tabelle der Anrufer wird von der ersten Zeile an durchsucht, bis ein Ubereinstimmung mit dem zur ¨ Überprüfung anstehenden Anruf gefunden wird. Wird nach der Überprüfung mit der letzten Zeile keine Übereinstimmung gefunden, dann wird der Anruf bzw. der Verbindungswunsch zurückgewiesen. Der Anruf wird akzeptiert, wenn die ankommende Rufnummer mit dem Rufnummernfeld ubereinstimmt, die ¨ aktuelle Zeit in das Zeitfenster fällt und der Typ des Anrufes mit einem Typ des Gültig für Feldes übereinstimmt. Bei Übereinstimmung wird der Anruf mit den Parametern aus dem Feld Parameter akzeptiert.

Das Feld Rufnummer enthält eine bis zu 20-stellige Rufnummer oder IP-Adresse (in Dotted-Decimal-Notation) . Ausserdem ist es erlaubt das Wildcard (Joker) Zeichen ∗ am Anfang und/oder Ende der Nummer zu verwenden. Hier Beispiele:

Bei vielen ISDN-Telefonanlagen wird bei ankommenden Anrufen vor die Rufnummer die Amtsholungsziffer (i.d.R. 0) gesetzt. Diese muß dann mit in die Rufnummer der Tabelle aufgenommen werden.

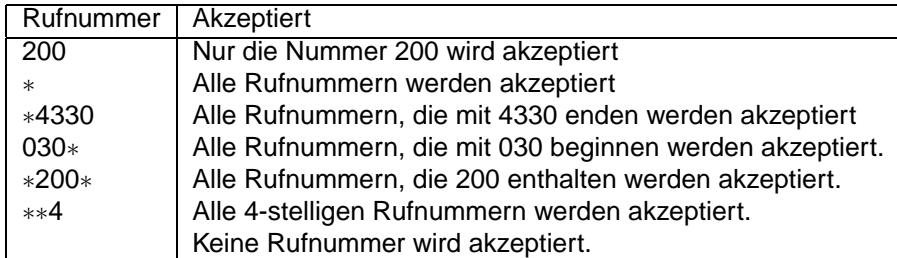

Im Feld Gültig für können sie mehrere Anruftype auswählen, indem sie die Strg-Taste oder Shift-Taste beim Selektieren gedrückt halten.

Das Feld **Parameter** wird ausgewertet, wenn der Anruf akzeptiert wurde und kann weitere Zugangsbeschränkungen enthalten, die innerhalb der Verbindung überprüft werden.

Maximal können in das Parameterfeld 20 Zeichen eingegeben werden. Zugelassen sind alle Zahlen, Buchstaben und Sonderzeichen. Das gebräuchliche Parameterformat ist eine Liste von Großbuchstaben, gefolgt von einer 1-3 stelligen Zahl oder einem Minuszeichen. Die genaue Bedeutung ist abhängig vom Verbindungstyp und im folgenden erläutert.

### **3.5.4 ISDN und Modem**

- $\bullet$  Bm Datenübertragungsprotokoll.  $m=0$  verwendet das X.75 Datenübertragungsprotokoll im ISDN bzw. asynchrone Datenübertragung über das Modem.  $m=1$  verwendet das PPP Datenübertragungsprotokoll mit HDLC im Synchronmodus über ISDN bzw. PPP mit asynchronem HDLC-Framing bei Modemübertragung.
- Hm Verbindungszeitbegrenzung. m=0 arbeitet ohne Verbindungszeitbegrenzung (Voreinstellung),  $m=1-255$  beschränkt die Dauer der Verbindung auf 1-255 Minuten.
- R Gerät arbeitet als Empfangsgerät. Die pt-205 verhält sich gegenüber einer anrufenden pt-205 wie ein Bildempfangs-PC.
- Ln Relais bei Verbindungsauf und -abbau schalten. L- (Voreinstellung) schaltet beim Verbindungsaufbau kein Relais,  $n=0-2$  schaltet (nicht im Empfangsmodus, siehe R) beim Verbindungsaufbau ein Relais an und beim Verbindungsabbau wieder aus. Dies kann zur nächtlichen Beleuchtung von Räumen dienen.

### **3.5.5 Netzwerk Verbindung**

### **HTTP-Verbindung (WebServer)**

Hm Verbindungszeitbegrenzung für Bildsequenzübertragung.  $m=0$  arbeitet ohne Verbindungszeitbegrenzung (Voreinstellung).  $m=1-255$  beschränkt die Dauer der Verbindung auf 1-255 Minuten.

F1 Abbruch einer bestehenden Bildsequenzübertragung, falls ein Anruf mit dieser IP-Adresse erfolgt.

Rn Homepage-Redirection.

n=1...4 leitet HTTP-Anfragen von Web-Browsern, die auf die Startseite der pt-205 gerichtet sind, an die URL aus der URL-Tabelle mit der Nummer n um. Anfragen an andere Verzeichnisse der pt-205 werden nicht umgeleitet.

An Autorisierung für Web-Zugang.

n=0 Keine Autorisierung erforderlich.

 $n=1$  Für Konfiguration ist Eingabe eines Konfigurationspasswortes erforderlich (Voreinstellung).

 $n=2$  Wie  $n=1$  ausserdem ist für Remote-Control die Eingabe eines Remote-Control Passwortes erforderlich.  $n=3$  Wie  $n=2$  ausserdem ist für den allgemeinen Zugang das Zugriffspasswort erforderlich.

### <span id="page-41-0"></span>**3.5.6 Ansage, Voice+DTMF**

- Dn Rufannahme-Verzögerung. Ist kein D-Parameter angegeben, erfolgt die Rufannahme sofort. D1 Verzögert die Rufannahme um ca.5 Sekunden, damit ein Telefon unter gleicher Rufnummer abgehoben werden kann.
- Plevel Erforderlicher Authorisierungslevel (DTMF-Pin Abfrage). level=0: Volle Authorisierung mit 2-6 stelliger PIN erforderlich. Die Zugangs-, Konfigurations- und Steuererlaubnis wird über die PIN erteilt. Dies ist die Voreinstellung. level=1: Keine PIN-Abfrage. Nur Abfrage-Befehle per DTMF sind erlaubt. level=2: Keine PIN-Abfrage. Wie level=1 aber auch Steuerbefehle (Remote-Control) sind sind erlaubt. level=3: Keine PIN-Abfrage. Wie level=2 aber auch Konfigurationsbefehle sind erlaubt.
- Cn Automatisches Löschen von Alarmen. C0 (Voreinstellung). Der Alarm wird bereits bei Zustandekommen der Verbindung gelöscht. C1 Erst bei Authorisierung für Zugangserlaubnis wird der Alarm gelöscht. C2 Keine DTMF-Tasteninterpretation, nur Ansage.
- Sslot Festlegung des Ansage-Textes für die Wiedergabe nach Zustandekommen der Verbindung. Für slot sind 0-9 erlaubt.
- Rn Anzahl der Ansagewiederholungen nach Zustandekommen der Verbindung. 0-9 sind erlaubt.
- An Rufannahmemodus.
	- A0 Keine Rufannahme.

A1 Rufannahme ohne DTMF-Konfigurationsmenue, aber mit Ansage.

A2 Rufannahme mit DTMF-Konfigurationsmenues und optionaler Ansage.

A3 Alle eingegebenen DTMF-Tasten erzeugen ein Makro-Ereignis.

∗ #DTMFS

 $#$  #DTMF#<br>0-9 #DTMF0

#DTMF0 bis #DTMF9

Eine Zeitspanne von 30s ohne Eingabe beendet die Verbindung.

A4 Aufzeichung der Ansage für Slot 0 bei nächstem Anruf (mit niedriger Qualität, 4kHz).

A8 Aufzeichung der Ansage für Slot 0 bei nächstem Anruf (mit normaler Qualität, 8kHz).

### **3.5.7 Telefonie, Raumhören**

- MO Kein Mikrofon verwenden. M1 Mikrofon 1 (intern) verwenden. M2 Mikrofon 2 (extern) verwenden.
- A0 Der Lautsprecher klingelt bei ankommenden Anrufern. Der Anruf wird erst nach Druck einer Taste angenommen. A1 Anrufe automatisch annehmen.
- L0 Lautsprecher am Gerät während der Verbindung abgeschaltet. L1 Lautsprecher eingeschaltet. L2 Lautsprecher eingeschaltet. Es ertönt ein periodisches Beepsignal im Lautsprecher, um auf das Raumhören hinzuweisen.
- Hn Max. Verbindungsdauer in Minuten.  $n=0$  trennt die Verbindung nicht automatisch.

## **3.6 Zeit/Datum**

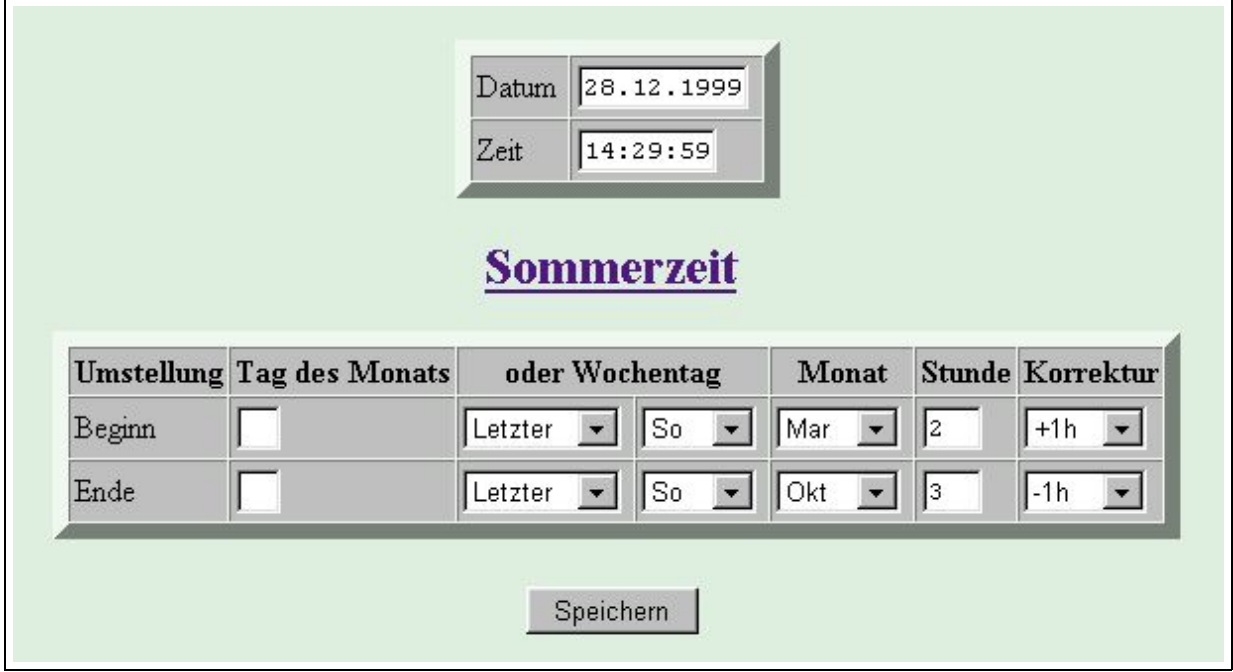

Die pt-205 enthält eine batteriegepufferte Uhr, die auch bei Stromausfall einige Wochen läuft. Die Ganggenauigkeit ist so hoch, daß ein Stellen der Uhr nur alle paar Jahre notwendig ist. Da viele Funktionen des Gerätes Zeitgesteuert ablaufen, ist es notwendig einmal die korrekte Uhrzeit und das Datum einzustellen. Die Uhr läuft im 24 Stunden Betrieb (00:00 bis 23:59). Schaltiahre werden berücksichtigt. Geben Sie das Datum durch Punkte getrennt in der Form TT.MM.JJJJ ein und die Uhrzeit durch Doppelpunkte getrennt im Format HH:MM:SS. Die Sekunden können sie auch weglassen.

### **3.6.1 Sommerzeit/Winterzeit**

Die Umstellung von Sommerzeit auf Winterzeit und umgekehrt erfolgt automatisch. In Europa wird die Uhr am letzten Sonntag des Marz um 2 Uhr eine Stunde vorgestellt und am letzten Sonntag des Oktober ¨ um 3 Uhr eine Stunde zurückgestellt. Sie können die Voreinstellungen ändern um zum Beispiel einen festen Tag des Monats auszuwählen oder die Stunde zu ändern. Beachten sie aber, daß die Umstellung nicht die Datumsgrenze überschreiten darf (z.B. um 0 Uhr eine Stunde zurückstellen oder um 23 Uhr eine Stunde vorstellen).

Sie können die Sommerzeit/Winterzeit-Umstellung abschalten, indem sie als Korrekturwert in beiden Fällen - eintragen.

## **3.7 Netzwerk-Konfiguration**

Die zur Konfiguration des Netzwerkes erforderlichen Werte kann ihnen ihr Netzwerk-Administrator mitteilen. Einige Werte können auch durch einen im Unternehmen vorhandenen DHCP/BOOTP-Server geliefert werden.

### **3.7.1 Ethernet-Interface**

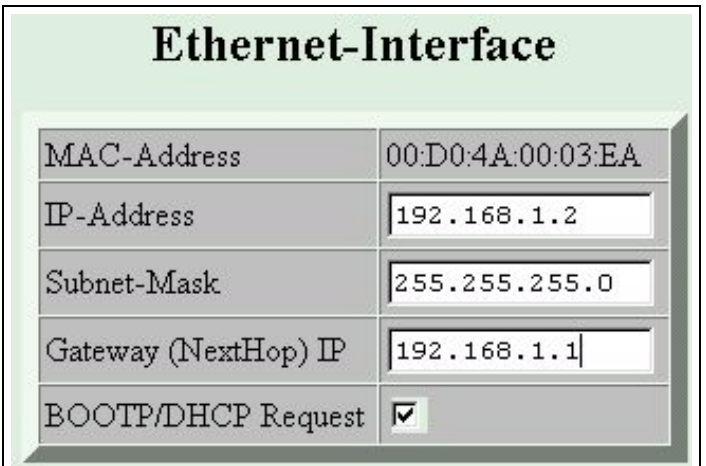

Im Feld **MAC-Address** wird die eindeutige Medium-Access-Control Addresse, ein 48-Bit Nummer, angezeigt. Die Addresse wird aus der Seriennummer des Gerätes berechnet.

Im Feld IP-Address wird die von der pt-205 verwendete IP-Adresse für das Ethernet-LAN Interface eingegeben. Wenn ein DHCP/BOOTP Server beim Einschalten des Gerätes eine IP-Adresse liefert, ist diese Adresse hier eingetragen.

Zum Betrieb der pt-205 im LAN wird die zu diesem LAN-Segment gehörende Subnetz-Adresse benötigt. Für sogenannte Class-C Netze wird üblicherweise die Maske 255.255.255.0 verwendet.

Für die Zustellung der IP-Pakete, die ausserhalb des direkt erreichbaren Subnetzes liegen, wird das IP-Paket durch das Next-Hop-Gateway geroutet. Diese Adresse wird im Feld **Gateway (NextHop) IP** eingetragen.

Ist das Feld **BOOTP/DHCP Request** selektiert, dann wird beim Einschalten des Gerätes immer ein BOOTP/DHCP-Server abgefragt, von dem einige der wichtigsten IP-Konfigurationsdaten, wie Ethernet-IP-Adresse, Hostname, Domainname, Subnetz-Maske und NextHop-Gateway-IP-Adresse abgefragt werden. Ist dieses Feld nicht selektiert, dann wird die Abfrage nur durchgeführt, wenn die Ethernet-IP-Adresse 0.0.0.0 ist.

### **3.7.2 Netzwerkdaten**

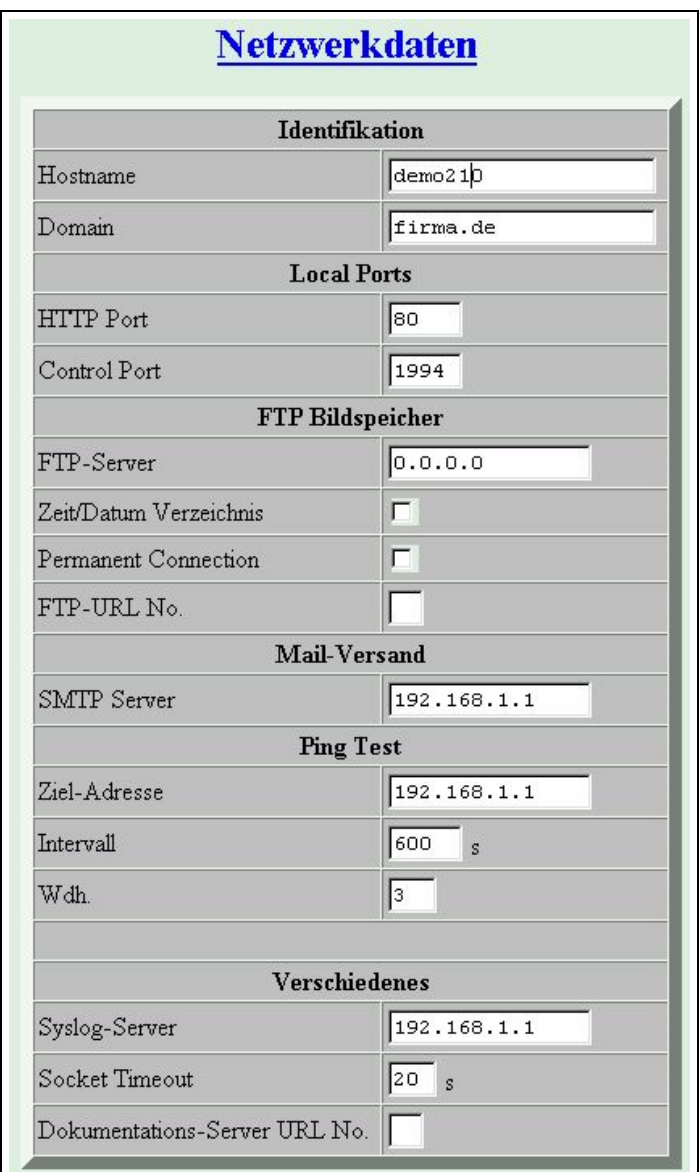

### **Identifikation**

Das Feld Hostname enthält den Namen dieses Gerätes. Er wird z.B. in der E-Mail Absender-Adresse verwendet. Es sollte dem Namen entsprechen, der der Ethernet-IP-Adresse dieses Gerätes zugeordnet ist. Der Name muß mit einem Buchstaben beginnen und darf ausser dem Bindestrich und den Ziffern 0. . . 9 keine Sonderzeichen enthalten.

Das **Domain** Feld wird in der E-Mail Absender-Adresse verwendet muß mit einem Buchstaben beginnen und darf ausser dem Bindestrich und den Ziffern 0. . . 9 keine Sonderzeichen enthalten.

Im Feld HTTP Port kann der üblicherweise für WebServer verwendete TCP/IP-Port von 80 auf einen anderen Wert geändert werden. Die Einstellung wird normalerweise nicht verändert.

Im Feld **Control Port** kann der voreingestellte Control-Port fur eine TCP/IP-Steuerverbindung (z.B. mit- ¨ tels Java-Applet) geändert werden. Der Wert 0 sperrt den Control-Port. Voreingestellt ist der Port 1994.

### **Bildspeicher**

Ist in ihrem Unternehmen ein **FTP-Server** zur Bildspeicherung verfugbar, auf dem die pt-205 Schrei- ¨ brecht für ein Bildverzeichnis besitzt, so tragen sie die IP-Adresse des FTP-Servers in dieses Feld ein. Per Default werden die Bilder als JPEG-Datei mittels Anonymous FTP in das Verzeichnis /incoming geschrieben.

Alternativ können Sie auch die volle URL des FTP-Servers (mit IP-Adresse anstelle des Namens) in eine URL-Tabellenzeile eintragen und im Feld **FTP-URL No.** die Nummer dieser URL-Tabellenzeile aufnehmen. In diesem Fall haben sie die Möglichkeit das Speicherverzeichnis und den User-Namen sowie das Passwort zu verändern [FTP-Bildaufzeichnung](file:ptman.htm#sec:ftpsave).

Damit die Belastung des FTP-Servers reduziert wird, kann bei periodischer Bildspeicherung die FTP-Control-Verbindung dauerhaft geöffnet bleiben, so daß nur die Bilddaten auf den Server geschrieben werden. Sollte die Control-Verbindung tatsächlich nicht mehr bestehen, wird sie erneut wieder aufgebaut. Sie erreichen diese Betriebsart, indem sie das Feld **Permanent Connection** selektieren.

Betreiben sie den FTP-Server als Bildspeicher fur die Langzeitaufzeichnung, dann selektieren sie das ¨ Feld **Zeit/Datum Verzeichnis**, damit fur jede Stunde ein neues Unter-Verzeichnis mit Datum und Uhrzeit ¨ auf dem Server angelegt wird. Die Bilder werden nicht automatisch gelöscht, dies ist Aufgabe eines periodisch Ablaufenden administrativen Vorganges, der über den cron-Daemon automatisiert werden kann.

Betreiben sie den FTP-Server als "Proxy"für eine stärker frequentiere Web-Site, dann sollten sie die Bilder von der pt-205 immer unter dem gleichen Namen auf dem Server abspeichern. Vor dem Speichern eines Bildes unter dem Namen image-n.jpg, wobei n der Kameranummer entspricht, wird eine Datei gleichen Namens in last-n.jpg umbenannt. Diese Datei last-n.jpg kann zum Abruf auf der Web-Seite zur Verfügung gestellt werden, damit mehrere Rechner gleichzeitig darauf zugreifen können.

#### **Mail-Versand**

In das Feld **SMTP Server** wird die IP-Adresse des Mail-Servers des Internet-Providers oder der Firma eingetragen, damit die E-Mail dahin zugestellt und von dort weitergeleitet werden können. Die IP-Adresse erhalten sie vom Systemadministrator, ihrem Internet-Provider oder ggf. durch das BOOTP/DHCP-Protokoll automatisch.

#### **Ping-Test**

Der Ping-Test ist ein "Frühwarnsystem"um die Verfügbarkeit der Router und Server im LAN zu testen. Fällt Verbindungsweg (Leitungen oder Router) auf dem Weg zu wichtigen Servern aus, dann kann auf einem alternativen Verbindungsweg eine Alarmierung durchgeführt werden.

Voreingestellt ist als **Ziel-Adresse** des Ping-Tests die NextHop- Gateway IP Adresse des Ethernet Interfaces.

In dem vorgegeben **Intervall** wird die Ziel-Adresse mit einem ICMP-EchoRequest-Paket ("Ping") um Rückmeldung (ICMP-EchoReply) gebeten. Folgt nach mehrmaligem Test (Anzahl in Wdh.) keine Antwort, dann wird eine Störung NoAnswer (32EFh) ausgelöst. 30 Sekunden nach einem unbeantworteten Ping wird der nächste Versuch unternommen, das Ziel zu erreichen.

Unabhangig vom Ping-Test wird ein Fehler LinkError (3E1Fh) gemeldet, wenn die Verbindung am ¨ Ethernet-Interface gestört ist und der Link-Impuls nicht mehr vorhanden ist.

### **Verschiedenes**

Falls ihr Unternehmen im LAN einen **Syslog-Server** (Syslog) besitzt, kann die pt-205 Syslog-Mitteilungen auf diesen Server protokollieren, wenn hier die IP-Adresse des Syslog-Servers eingetragen ist.

### **Dokumentations-Server**

Der Dokumentationsserver enthält die Online-Hilfe des Gerätes. Voreingestellt ist der Server [http://doc.pt-online.de/doc/produktname/](http://doc.pt-online.de/doc/) Tragen sie im Feld **URL No.** die Nummer der URL-Tabellenzeile [\(3.7.3](#page-47-0)) ein, wenn sie die Online-Hilfe an einen anderen Ort, wie z.B. ihren Firmenserver verlegen möchten. Die URL-Zeile geben sie dann in der Form http://firma.domain.de/pfad/ ein. Wollen sie die Online-Hilfe sperren (es werden dann keine Hyperlinks mehr angezeigt), geben sie eine URL-Nummer ein und löschen die Zeile in der URL-Tabelle. Wird nichts oder eine Null in das Feld URL **No.** eingegeben, dann wird der Default-Server des Herstellers verwendet.

In das Feld **Socket Timeout** wird die allgemeine Timeoutwartezeit für TCP/IP Datenübertragungen und Verbindungsaufbauten eingetragen. Die Zeit richtet sich hauptsächlich danach, ob die pt-205 über eine LAN, langsame oder schnelle WAN Verbindung an das Internet angebunden ist und nach den Antwortzeiten der verwendeten E-Mail (SMTP) und FTP-Server.

### <span id="page-47-0"></span>**3.7.3 URLs**

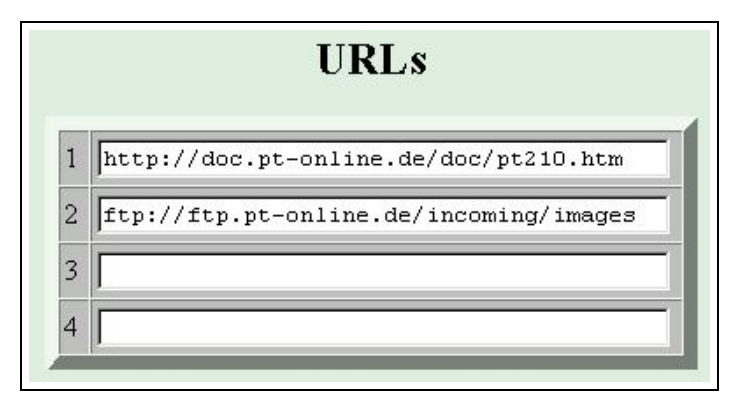

Bis zu vier URLs (Uniform Resource Locator) oder E-Mail Adressen können in diese Tabelle eingetragen werden. Der Tabellen-Index wird an verschiedenen Stellen der Konfigurationsdaten verwendet. Die maximale Länge einer URL ist 63 Zeichen. Die Bedeutung des Feldes ist abhängig von der Verwendung.

Eine E-Mail-Adresse wird in der Form name@firma.de notiert. Eine FTP-Server-URL wird in der Form ftp://ftp.domain.de/directory notiert. Eine HTTP-URL wird in der Form http://www.domain.de/directory notiert.

### **3.8 ISDN-, System- und Interface-Konfiguration**

Durch Drücken des **Speichern-**Buttons werden die in diesem Formular vorgenommenen Änderungen in der pt-205 abgespeichert, so daß sie nach einem Neustart nicht verloren sind. Das Gerät führt einen Neustart (Reset) durch, wenn Sie den **Box-Reset** Button betatigen. ¨

### **3.8.1 Box-Identifikation**

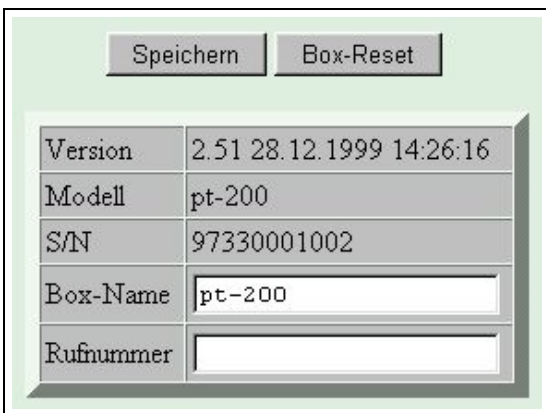

Im Feld **Version** sehen sie die Version, das Erstellungsdatum- und die Erstellungsuhrzeit der Software, die sie bei Anfragen an den Händler/Hersteller angeben sollten.

Geben sie auch die **Modell**bezeichnung an.

Zur eindeutigen Identifikation des Gerätes dient die Seriennummer, die Sie im Gerät S/N finden. Es ist die gleiche Nummer, die auf der Geräterückseite und dem Karton vermerkt ist.

Den Box-Namen und die Box-Rufnummer können sie verändern, damit Standort und Nummer des Gerätes für Sie erkenntlich sind. Beide Felder sind informativ und werden nicht zur Kommunikation mittels ISDN oder Internet benutzt. Sie erscheinen in den Web-Konfigurationsseiten , auf dem Fax-Ausdruck und bei der PC-Einwahl auf dem Bildschirm.

Voreingestellt ist der Box-Name gleich der Modellbezeichnung.

Wird die Box an einem DHCP-Server betrieben und ist die Rufnummer leer, dann wird hier die bezogenen IP-Adresse eingetragen.

Die Box-Rufnummer und der Box-Name werden im LCD-Display angezeigt.

### **3.8.2 Speicheraufteilung**

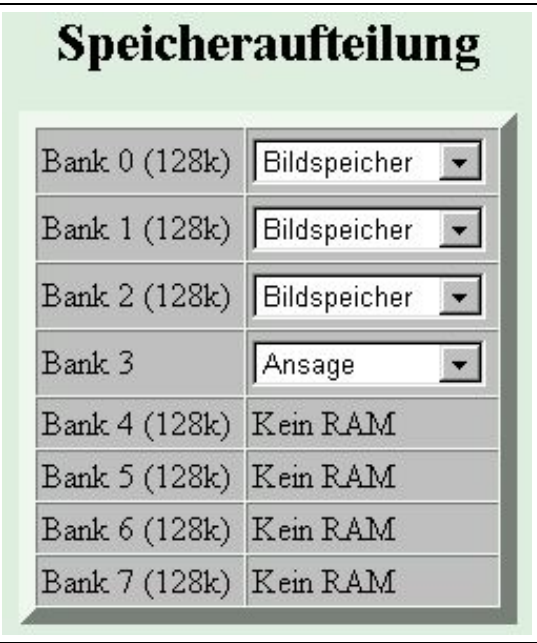

Die pt-205 besitzt mindestens 128kByte Speicher, der den Anwendungen zugeordnet werden kann. Möglich ist die Verwendung als Ansagespeicher Bildspeicher .

Zur Benutzung der Sprachansagefunktionalität ist es notwendig, daß mindestens ein Speicherbereich der Ansage zugeordnet wird.

Zur Benutzung der Bildspeicherfunktion im RAM ist es notwendig, daß mindestens 128kByte dem Bildspeicher zugeordnet ist.

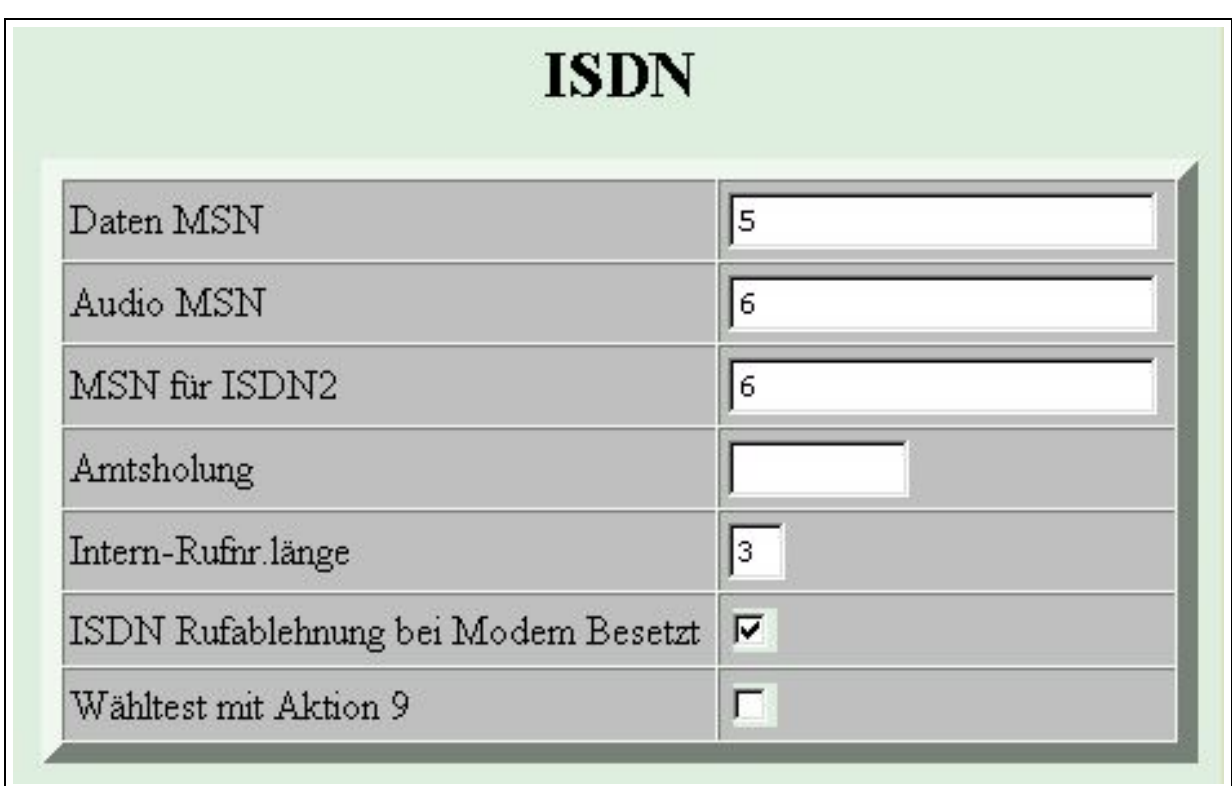

### **3.8.3 ISDN-Konfiguration**

Tragen sie in das Feld **Daten MSN** die MSN (Multiple Subscriber Number) ihres Basisanschlußes ein, die bei abgehenden Rufen an den Angerufenen übertragen wird. Die Telefongesellschaft vergibt in der Regel mindestens drei MSNs pro ISDN Basisanschluß. In der Regel Die MSN ist die Rufnummer des Anschlusses ohne die Vorwahl und Länderkennung. An Telefonnebenstellenanlagen ist die MSN unterschiedlich vergeben. Oftmals ist es die Durchwahl oder die letzte Ziffer der Durchwahl.

Bei ankommenden Rufen wird die ankommende MSN mit dem Inhalt dieses Feldes verglichen. Nur bei Ubereinstimmung, oder falls dieses Feld leer ist, wird der Ruf als Datenanruf angenommen. Unter "Da- ¨ tenanruf"ist auch die Bildübertragungsverbindung, der Sprachansage-Anruf, die PPP-Verbindung, und die X.75-Verbindung eingeschlossen. Die Bearer Capability dieser Verbindung ist "Unrestricted digital information"ohne weitere Higher Layer Protokollkennung.

Die MSN für ISDN2 legt die MSN für ankommende und abgehende Rufe über den Alarmierungs- und Rufannahme-Typ ISDN2 fest. Obwohl zwei MSNs einstellbar sind, existiert nur ein B-Kanal für die Verbindung, so daß nur eine Verbindung über Daten-MSN oder MSN für ISDN2 aktiv sein kann. Der Grund ist die Unterscheidbarkeit von ankommenden Rufen für verschiedene Dienste des Gerätes.

Die Audio MSN legt die MSN fest, die für abgehende und ankommende Telefonie-Anrufe verwendet wird. Die Bearer Capability dieser Verbindung ist "3.1kHz Audio".

Bei 1TR6 ISDN-Anschlüssen ist die 1-stellige EAZ (Endgeräte-Auswahlziffer) in das MSN-Feld einzutragen. Ausserdem muß im ISDN-Initstring [\(3.8.7\)](#page-56-0) die die Protokollerkennung mit \D9 eingeschaltet sein. Eine leeres MSN-Feld ist nicht erlaubt. Sollen alle Rufe angenommen werden, muß eine 9 eingetragen werden.

Ist die zu wählende Rufnummernlänge ≥ der **Internen Rufnummernlänge**, dann wird vor die gewählte Rufnummer die **Amtsholung** gesetzt. Diese Funktion wird an Nebenstellenanlagen benutzt um bei externen Rufen die üblicherweise vorzuwählende 0 vor die Rufnummer zu setzen und bei internen Rufen die 0 wegzulassen. Ausserdem kann dadurch eine Call-By-Call Providernummer (010xx) vor die Rufnummer gesetzt werden. Sollen Ortsgespräche ohne Call-By-Call Vorwahl gewählt werden und Ferngespräche mit Vorwahl, dann kann in das Rufnummernlängenfeld eine 7 eingetragen werden, so daß alle Rufnummern mit Vorwahl (die automatisch mehr als 7-stellig sind) mit Call-By-Call Vorwahl gewählt werden und alle Ortsrufnummern ohne.

Wird gleichzeitig zum ISDN-Anschluß ein Modem betrieben, dann kann, solange eine Verbindung auf dem Modem aktiv ist, eine aktive Rufablehnung auf dem ISDN-Anschluß durchgefuhrt werden, damit ¨ dem Anrufer eine Art "besetzt"signalisiert wird und die Leitung wieder frei wird. Dieses Merkmal sollte im Feld **ISDN Rufablehnung bei Modem besetzt** nur eingeschaltet werden, wenn eine MSN eingetragen ist, da ansonsten alle Anrufe auf diesem S0-Bus (Basisanschluß) zuruckgewiesen werden. ¨

### **Wähltest mit Aktion 9**

Wird der Wähltest mit Aktion 9 selektiert, dann kann in der Alarmaktionen-Tabelle [\(3.2\)](#page-29-0) unter Aktion 9 eingetragen werden welche Rufnummer über ISDN periodisch angerufen werden soll, um die Verfügbarkeit der Verbindung zu überprüfen. Wird dann festgestellt, daß die Zielrufnummer nicht erreichbar ist, wird ein Alarm ausgelöst. Dieser Alarm wird dann in der Regel über einen alternativen Alarmierungsweg z.B. mittels E-Mail oder SNMP-Trap übermittelt.

Die Felder in der Alarmaktionstabelle bekommen für den Wähltest folgende Bedeutung:

• **Typ** Hier wird entweder ISDN, ISDN2 oder Voice eingetragen. Abhangig davon wird ein Daten- ¨ oder Sprachwählvorgang ausgelöst.

Wdh. Hier wird die maximale Anzahl von Wiederholungen eingetragen, bevor der Wähltestversuch im Fehlerfall aufgegeben wird. Nach spätestens 10 Wiederholungen wird der Alarm ausgelöst bzw. ein Reset durchgeführt.

**Nach** Die Zeitangabe ist (obwohl das Eingabefeld Sekunden anzeigt) in Minuten einzugeben. Hier wird der Zeitabstand zwischen zwei Anwahl-Versuchen (im fehlerfreien Fall) eingegeben. Eine 0 entsprich 3 Minuten, der Maximalwert 99 (=990) entspricht 24 Stunden (und nicht 16.5h). Die Anwahl-Wiederholung im Fehlerfall ist auf 17 Sekunden eingestellt.

Zeitfenster Von-Bis Nur innerhalb dieses Zeitfensters wird der Wähltest durchgeführt.

Löschen bei Erfolg Ist dieses Feld selektiert, dann wird bei Überschreitung der unter Wdh. eingetragen maximalen Testversuche ein Reset des Gerätes ausgeführt.

**Folgeaktion** Hier wird die Folgeaktion eingetragen, die im Fehlerfall aufgerufen werden soll, d.h. wenn die Verbindungsprüfung nach Wiederholversuchen nicht erfolgreich ist.

**Parameter** Durch den optionalen Parameter C0. . . C9 wird festgelegt, wie die Antwort des ISDN-Netzes auf den Wahlversuch interpretiert werden soll. Eine Antwort "NO DIALTONE"wird in jedem Fall als Fehler interpretiert. Voreingestellt ist C0. Die Tabelle gibt an, welche Rückmeldungen ausserdem als Fehler interpretiert werden:

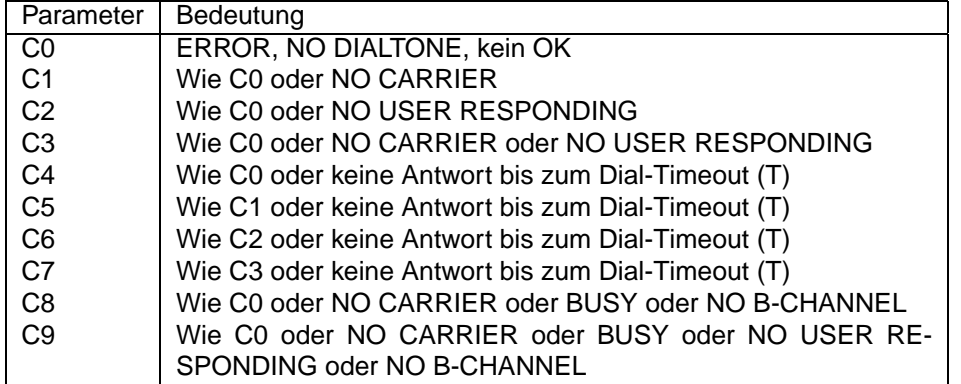

Der Timeoutparameter T-,T0. . . T7 legt fest, wie lange auf eine Antwort von der Gegenseite oder vom ISDN-Netz gewartet werden soll.

 $\bullet$  Tt Wahltimeout. Nach der vereinbarten Zeit  $t$  wird ein Wahlversuch als Erfolglos abgebrochen, wenn keine Verbindung zustande kommt.

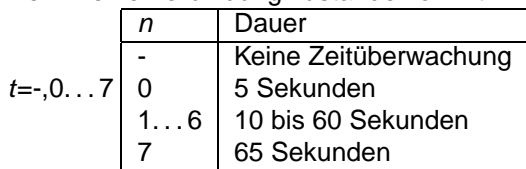

D Verzögerte Alarmierung. Die Alarmierung wird erst nach Ablauf der Nachlauf-Bildaufzeichnung gestartet.

 $T1=10s$ 

Der erste Anwahlversuch wird 20 Sekunden nach Neustart der pt-205 ausgeführt. Nach Verändern und Speichern der Alarmaktion 9 sollte das Gerät neu gestartet werden, damit der Timeout-Zähler für den nächsten Anwahlversuch neu gestartet wird. Ein Verbindungsaufbau von "aussen"wird als funktionierende Verbindung gewertet und verzögert den nächsten selbstständigen Testversuch um den vorgewählten Test-Abstand (im Feld "Nach"), wenn in den Alarmparametern der Aktion 9 kein + Zeichen eingetragen ist.

Ein fehlergeschlagener Anwahlversuch wird in der Ereignisliste als "LINE ERROR"vermerkt. Falls das Makro #ALARMC definiert ist, wird es im Fehlerfall aufgerufen.

Im Normalfall wird die Testverbindung zu einem Zielteilnehmer aufgebaut, der den Ruf nicht annimmt ← (oder aktiv abweist). Das kann z.B. auch die Rufnummer der testenden Box sein. Wird doch eine Verbindung aufgebaut (CONNECT), z.B. wei ein Telefonangerufen wurde, so wird dies nicht als Fehler gewertet. Die Verbindung wird dann automatisch sofort von pt-205 getrennt. Soll die Verbindung nicht getrennt werden, so ist dem Cx-Parameter noch ein Minuszeichen nachzustellen, z.B, C3-.

### **3.8.4 Schnittstellen-Konfiguration**

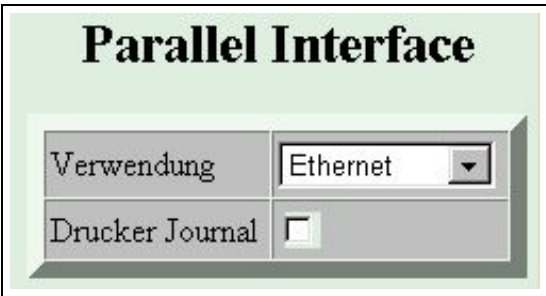

Die parallele Schnittstelle am DB25-Steckverbinder kann zum Anschluß verschiedener Peripheriegerate ¨ verwendet werden. Stellen sie im Feld **Verwendung** ein, welchen Verwendungszweck sie der Schnittstelle zugeordnet haben. Durch Auswahl der Kurzkonfiguration wird eine automatische Erkennung der bekannten Peripherie-Optionen durchgeführt.

Falls sie einen Drucker am Parallelport angeschlossen haben, können sie die Alarm- und Störungsliste als **Drucker Journal** an einem externen Drucker ausgeben lassen. Sobald ein Ereignis auftritt, wird erfolgt die Ausgabe einer Zeile mit Datum und Uhrzeit auf dem Drucker. Die pt-205 puffert einige wenige Zeilen. Sollte der Drucker nicht betriebsbereit sein, gehen Daten verloren.

Falls sie einen CAN-Adapter am Parallelport betreiben, stellen sie sicher, daß der Jumper für die Versorgung des Pin 25 des DB25-Steckverbinders mit VCC (+5V) auf der Leiterplatte der pt-205 richtig gesteckt ist. Ist keine Versorgungsspannung auf Pin 25, so funktioniert leuchtet die rote LED im Adapter nicht. Zur Ansteuerung von Geraten mit CAN-Adapter lesen sie die Makro-Programmieranleitung. ¨

Falls ein Druckerkabel oder eine Harddisk an den Parallelport angeschlossen wird, muß der  $\Leftarrow$ Versorgungs- Jumper für Pin 25 auf GND (0V) gesteckt werden, da anderenfalls ein Kurzschluß auftreten kann!

Bei Betrieb mit Remote-I/O ist jeder Digital-Ausgang/Eingang des Parallelports einzeln anzusteuern oder abzufragen. Zusätzlich ist auch die Verwendung der Datenpins als 8-fach serielle TX-Only Schnittstelle möglich. Hinweise zur Verwendung der Parallelschnittstelle als Remote-I/O-Steckverbinder finden sie in der Makro-Programmieranleitung.

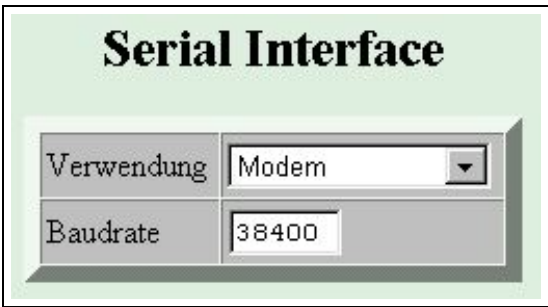

Die serielle Schnittstelle wird zum Anschluß eines (Fax-)Modems oder eines Peripherie-Steuergerates ¨ verwendet. Stellen die unter Verwendung den Typ des angeschlossen Gerätes ein.

• Nullmodem Die Verbindung wird über ein (gekreuztes) Nullmodem-Kabel hergestellt. Verbinden sie die Pins eines DB25-Kabel folgendermassen:

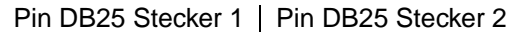

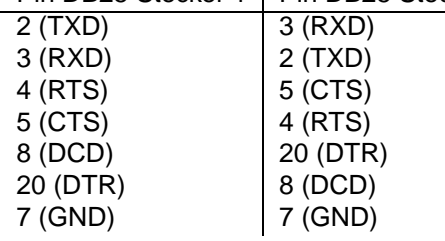

Eine Seite signalisiert einen Verbindungswunsch, indem die DTR-Leitung aktiviert wird. Daraufhin signalisiert die Gegenseite mit ihrer DTR-Leitung, die über DCD abgefragt wird, daß die Verbindung aufgebaut wurde. Der Datentransfer beginnt und wird über die Hardware-Flußkontrolle RTS/CTS gesteuert. Zum Verbindungsabbau legt eine Seite die DTR-Leitung auf inaktiv. Der Verbindungsabbau wird von der Gegenseite bestätigt, indem auch dort die DTR Leitung inaktiv wird. Die RI (RING) Leitung (Pin 22) und die DSR-Leitung (Pin 6) wird nicht überprüft.

- Modem Normalerweise wird diese Einstellung ausgewählt, um einzustellen, daß ein gewöhnliches Modem mit AT-Befehlssatz ("Hayes-Befehlssatz") angeschlossen ist. Das Modem verwendet die Leitungen DCD, DTR, RI, RTS, CTS, RXD, TXD.
- Modem w/o AT Wie zuvor, wird auch hier mittels DCD und DTR die Datenverbindung geprüft und gesteuert, allerdings werden die Modem-Initstrings und Wählbefehle ohne den AT-Prefix gesendet.
- - Die serielle Schnittstelle wird nicht benutzt.
- Remote-I/O Die serielle Schnittstelle kann für Makro-Programmierung und Fernsteuer-Funktionen verwendet werden. RTS, CTR, TXD, RXD werden benutzt.

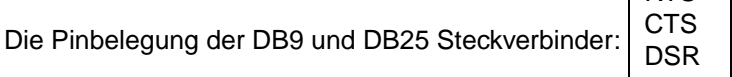

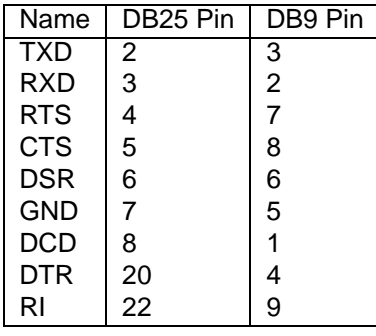

Die Übertragungsgeschwindigkeit (Baudrate) der Schnittstelle kann zwischen 300 Baud und 115200 Baud eingestellt werden. Die Übertragung findet mit 8 Datenbits, No Parity und 1 Stopbit statt. Für Remote-I/O-Zwecke kann diese Einstellung über die Makroprogrammierung geändert werden.

### **3.8.5 Video-Konfiguration**

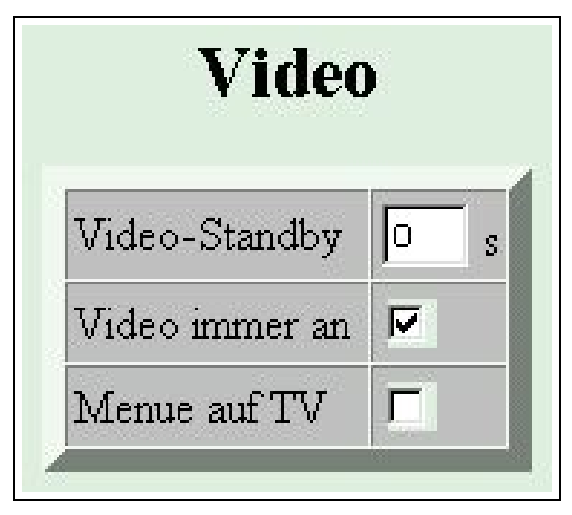

Geben Sie im Video-Standby Feld an, nach welcher Zeit, nach der letzten Videoübertragung der Video-Teil abgeschaltet werden soll. Dadurch wird die Wärmeentwicklung und die Stromaufnahme des Gerätes reduziert.

Ist das Feld **Videoauskang aktiv** selektiert, dann wird die Video-Ausgabe auf dem externen Monitor aktiviert, wodurch die Stromaufnahme erhöht wird, da der Videoteil immer aktiviert bleiben muß. Das Video-Standby Feld hat in diesem Fall keine Wirkung.

Soll die Ausgabe des Vor-Ort Konfigurationsmenues auf dem angeschlossenen Video-Monitor erfolgen und nicht auf dem eingebauten LCD-Display, dann kreuzen Sie das Feld **Menue auf TV** an.

### **3.8.6 Audio-Konfiguration**

### **Lautsprecher-Einstellungen**

Das Feld **Ruf-Lautstärke** bestimmt die Lautstärke des Klingel- und des Überwachungshinweis-Signals, das uber den Lautsprecher-Ausgang wiedergegeben wird. Eingestellbar sind die Werte 0 (OFF). . . 9. ¨ Voreingestellt ist 8.

Das Feld Hör-Lautstärke bestimmt die Lautstärke der Gesprächswiedergabe über den Lautsprecher-Ausgang . Einstellbar sind die Werte 0 (OFF). . . 10. Voreingestellt ist der Wert 4.

Die Filtercharakteristik des Lautsprechers wird aus der folgenden Tabelle ausgewählt.

### **Mikrofon-Einstellungen**

Für beide Mikrofoneingänge des Gerätes kann die Lautstärke und der Frequenzgang der Eingänge getrennt eingestellt werden. Die Lautstärke ist zwischen 0 (OFF) und 13 einstellbar. Voreingestellt ist der Wert 7.

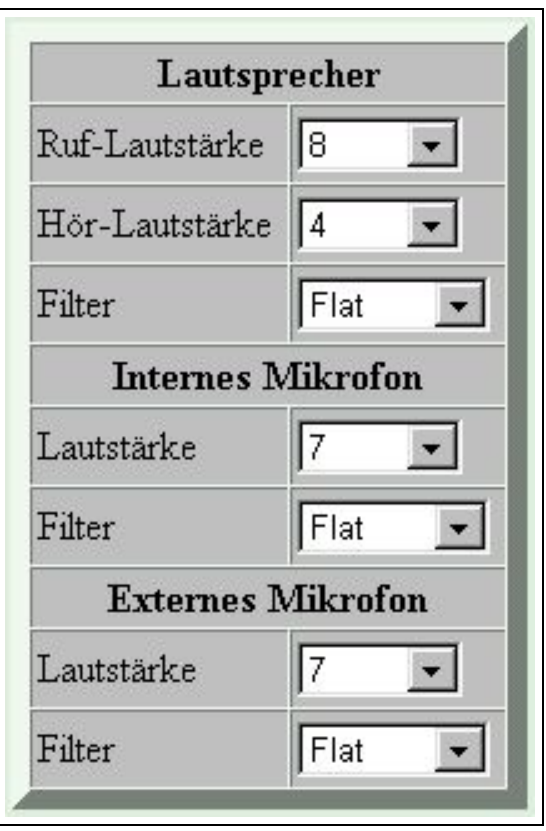

Um den Frequenzgang von Lautsprecher und Mikrofon auszugleichen oder an die örtlichen Gegebenheiten anzupassen (z.B. Vermeidung von Rückkopplungen und anderen akustischen Effekten), ist der Frequenz ganz der Audio-Ein- und Ausgänge einstellbar.

Die Dämpfungskurven der eingestellbaren Filtertypen für die Mikrofoneingänge und Lautsprecherausgänge sind in der folgenden Übersicht grafisch dargestellt. Der Filter 0 hat eine flache (**FLAT**) Charakteristik, der Filter 1 eine Hochpass (**BP**) Charakteristik, der Filter 2 eine Tiefpass (**LP**) Charakteristik und der Filter 9 eine starke Dämpfung bei 800Hz.

Die voreingestellte Filtercharakteristik ist eine glatte Kennlinie, die den Frequenzgang nicht beeinflusst (0dB). Bei negativen dB-Werten wird die entsprechende Frequenz stärker gedämpft (leiser), bei positiven dB-Werten wird verstärkt.

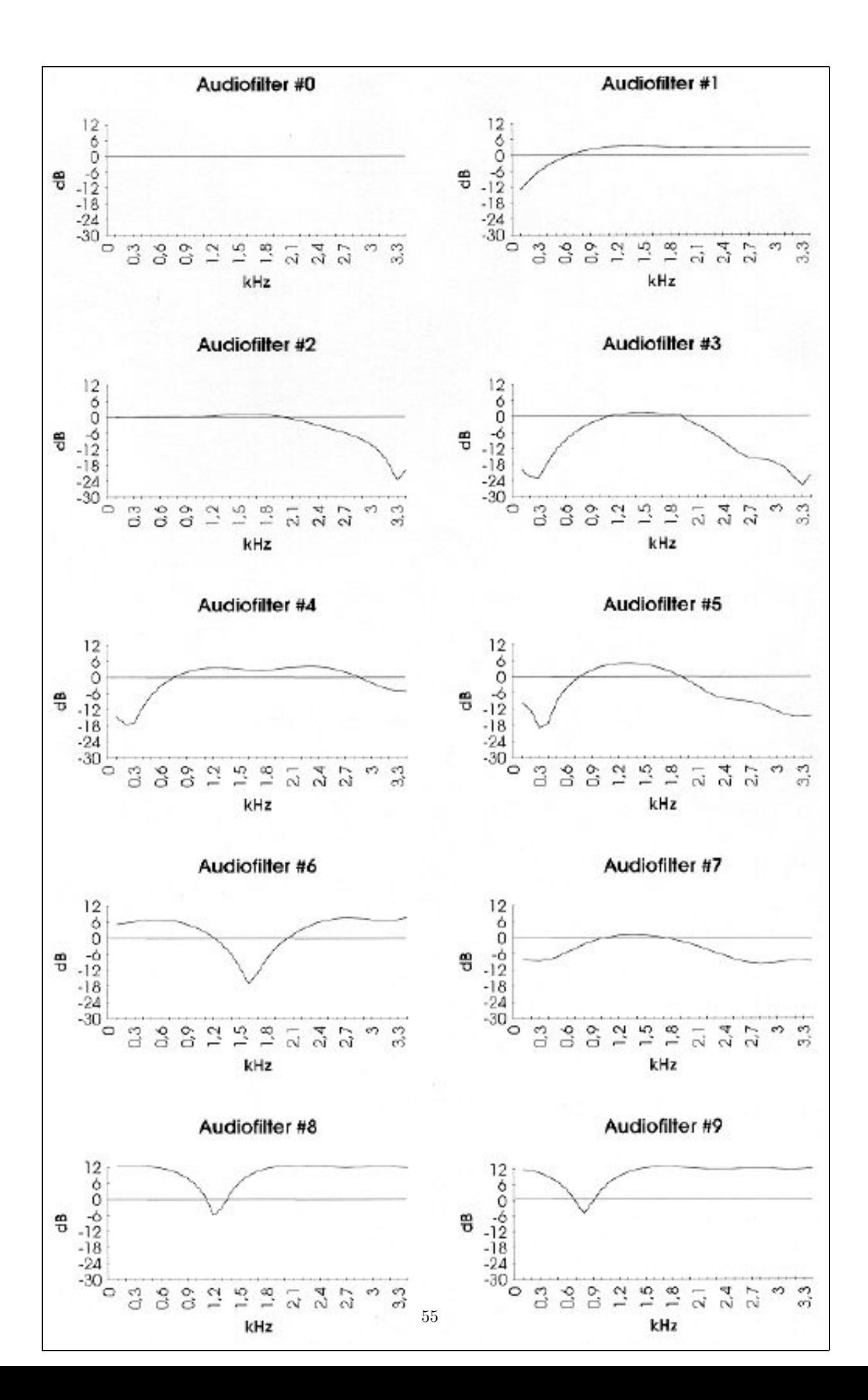

<span id="page-56-0"></span>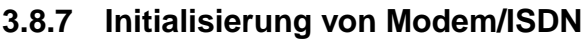

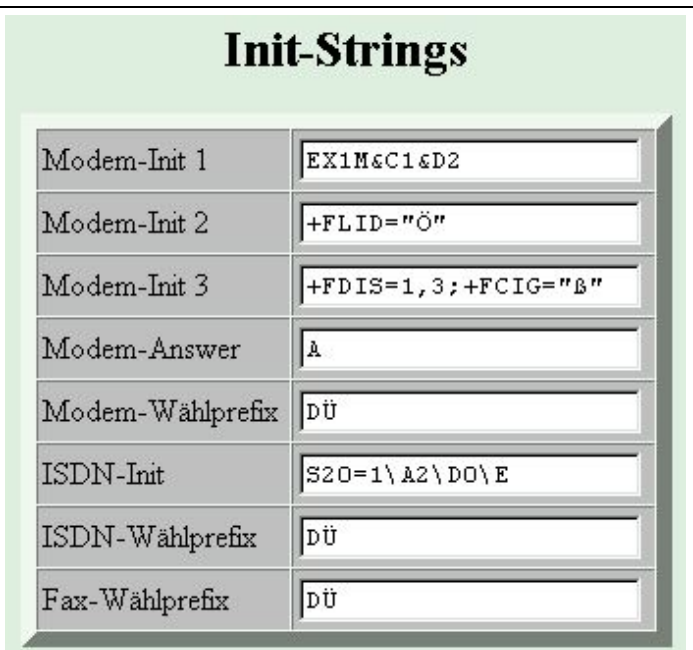

Die Felder Modem-Init 1 bis Modem-Init 3 enthalten die Initialisierungs-Strings für das externe Modem. Ist an der seriellen Schnittstelle ein Modem angeschlossen (refsec:serial), dann werden diese Initialisierungstexte beim Einschalten der pt-205 an das Modem gesendet. Ist ein AT-Befehlssatz-Modem eingetragen, dann wird vor dem ersten Init-String noch der Reset-Befehl (ATZ) an das Modem gesendet und vor jeden Init-String die Buchstabenfolge AT gesetzt. Die Aufteilung der Befehle auf die Init-String ist recht frei. Der Init-String 3 wird allerdings auch an das Modem geschickt, nachdem der Fax-Übertragungs-Modus beendet wird. Es können bis zu 21 Zeichen in das Feld eingegeben werden. Ist ein Feld leer, dann wird an dieser Stelle kein Kommando (auch kein AT) an das Modem gesendet.

Die Voreinstellung ist gültig für gängige Modems. Die Befehle bedeuten im einzelnen:

**E** entspricht **E0** und schaltet das "Echo"aus, d.h. die Eingabezeichen werden nicht an die pt-205 zuruck- ¨ geschickt.

**X1** sorgt dafür, daß das Modem vor dem Wählen nicht auf den Wählton wartet, damit die pt-205 auch an einer Nebenstellenanlage betrieben werden kann.

**M** entspricht textbfM0 und schaltet den Lautsprecher beim Wählen und während der Verbindung aus.

**&C1** schaltet den Modus "DCD follows Carrier"an, mit dem der pt-205 angezeigt wird, wann eine Datenverbindung besteht.

**&D2** schaltet den Modus "DTR Hangup"ein. Die pt-205 kann durch einen Low-Impuls auf der DTR-Leitung die Datenverbindung beenden.

Ausserdem kann es bei einigen Modems noch erforderlich sein, den Befehl **&R2** aufzunehmen, mit dem die Datenflusskontrolle RTS/CTS eingeschaltet wird. Diese Einstellung ist bei heutigen Modems allerdings fast immer Voreingestellt. Die Datenflußkontrolle XON/XOFF muß ausgeschaltet sein und RTS/CTS sollte eingeschaltet sein.

Weiterhin ist es sinnvoll, zu prüfen ob das Modem (bei schlechten Leitungen) mit Fehlerkorrekturverfahren arbeitet und ob die Datenkompression ausgeschaltet ist. Diese Einstellungen werden oft über S-Register Wertzuweisungen geändert und sind Herstellerabhängig nur mit dem Modem-Handbuch zu überprüfen.

**+FLID="O"¨** setzt in Klasse 2 Fax-Modems die Absenderkennung des Faxes (also der pt-205 ) auf die Box-Rufnummer, da der Buchstabe Ö durch die in den Zugangsdaten eingestellte Boxrufnummer ersetzt wird.

**+FDIS=1.3** setzt in Klasse 2 Fax-Modems die Übertragungsrate auf 9600 Baud und "Fein"-Auflösung (200dpi Vertikal).

**+FCIG="ß"** setzt in Klasse 2 Fax-Modems die Fax-Poll ID.

Der **Modem-Answer** String wird an das Modem gesendet, wenn ein ankommender Ruf angenommen werden soll.

Der Modem-Wählprefix wird an das Modem gesendet, um einen Wahlvorgang auszulösen. Voreingestellt ist DÜ, wobei das Ü durch die zu wählende Rufnummer (incl. Amtsholungsziffer) ersetzt wird.

Der Fax-Wählprefix wird an das (Fax-)Modem gesendet, um einen Faxvorgang auszulösen. Voreingestellt ist **DÜ**, wobei das Ü durch die zu wählende Rufnummer (incl. Amtsholungsziffer) ersetzt wird.

Der **ISDN-Init String** wird nach dem Start der pt-205 zur Initialisierung des ISDN-Teils gesendet. Durch Änderung von \D0 in \D9 wird beim Einschaltes des Gerätes eine automatische Protokollerkennung (1TR6 oder EDSS1) durchgeführt.

Der ISDN-Wählprefix wird gesendet, um einen ISDN-Wählvorgang für Sprache oder Daten auszulösen (nicht für die Telefonie-Verbindung).

## **Kapitel 4**

# **Bedienung über Telefontastatur**

Falls eine PIN erforderlich ist, wird nach dem Beep-Ton, der der Sprachansage folgt, die PIN verlangt. Bestätigen Sie die PIN mit der #-Taste. Die Länge der eingegebenen PIN und die übereinstimmenden Ziffern am Anfang bestimmen, die Erlaubnis zum Zugang, Remote-Control und Konfiguration des Gerätes mittels DTMF. Stimmt die eingegebene Ziffernfolge komplett mit der unter Einstellungen/Zugangsdaten/DTMF-Konfig.PIN festgelegten PIN überein, so sind sämtliche Rechte (Remote-Control, Konfiguration) freigegeben. Stimmen nur die ersten beiden Ziffern, so ist nur die Abfrage des Status erlaubt, stimmen die ersten vier Ziffern, so ist auch Remote-Control (z.B. Licht schalten) erlaubt. Nach drei Fehleingaben wird die Verbindung beendet. Nach Eingabe der korrekten PIN erwartet die pt-205 die Eingabe eines Kommandos.

- **e** Ein kurzer hoher Ton zur Eingabeaufforderung
- **e e e** Das Gerat ist im Alarmzustand (Eingabe von 10# schaltet Unscharf) ¨
- **p** Ein kurzer Ton bedeutet "Nicht aktiv"
- **ppp** Ein Langer Ton bedeutet "Aktiv"
- **p p p** Drei kurze Töne weisen auf einen Eingabefehler hin

Alle Eingaben können mit der ∗ Taste abgebrochen und neu begonnen werden. Erfolgt ca.20 Sekunden lang keine Eingabe, wird die Verbindung beendet. Die Kommando-Eingaben werden durch die # Taste abgeschlossen. # hat die Eigenschaft einer Enter-Taste, ∗ hat die Eigenschaft einer ESC-Taste.

Die Kommandos sind in Gruppen unterteilt, die erste Ziffer des Kommandos bestimmt die Gruppe:

- 1 Alarmstatus
- 2 Remote-Control
- 3 Voicebox
- 4 Alarmierung
- 5 Einstellungen ändern/Konfiguration

Die zweite Ziffer eines Kommandos legt die Operation fest:

- 0 Deaktivieren
- 1 Aktivieren
- 2 Löschen
- 8 Abfragen

Weitere Ziffern spezifizieren einen Parameter, auf den die Operation wirken soll (Relais-Port, Voice-Slot, Alarmlinie etc.).

## **4.1 Alarmstatus**

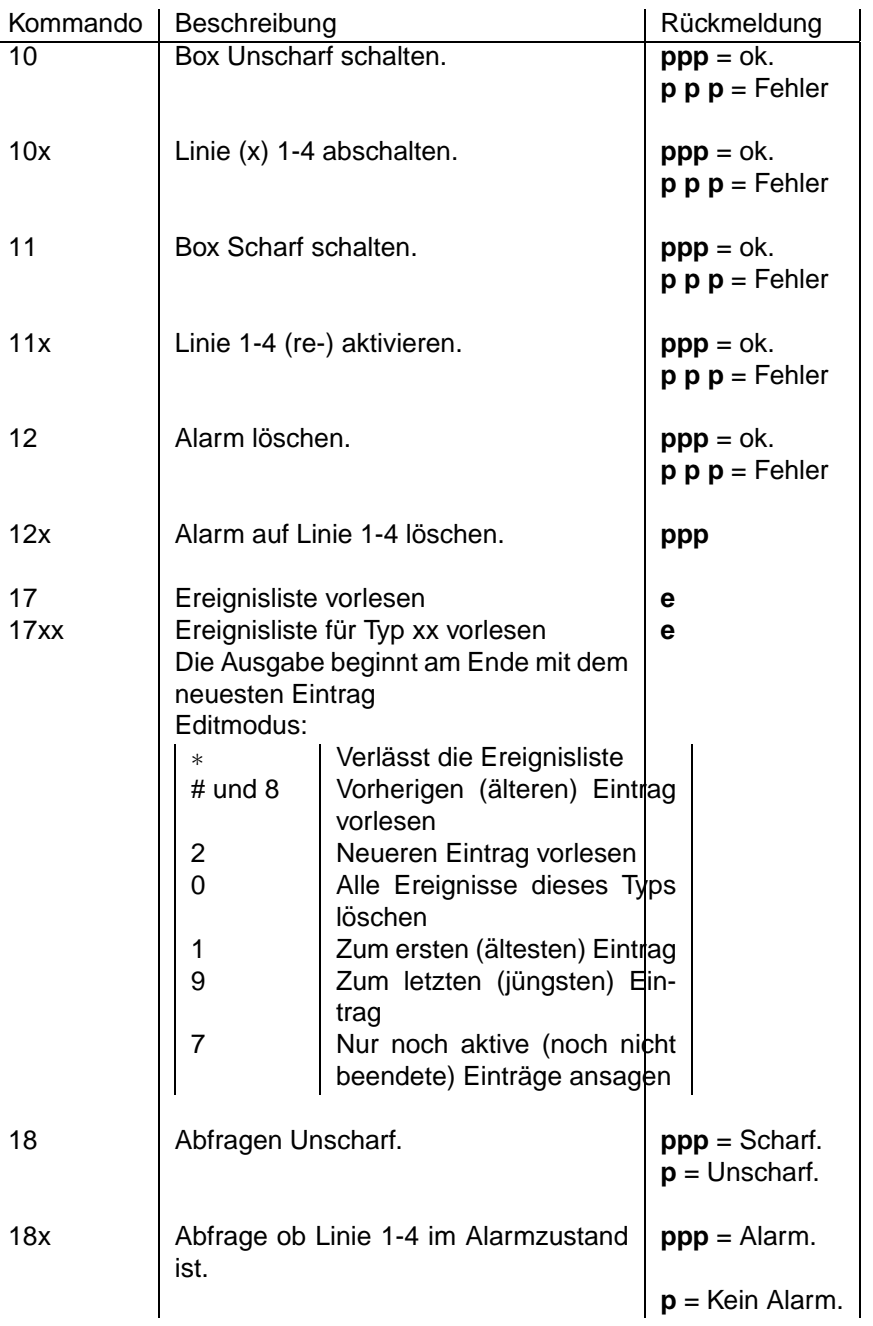

## **4.2 Fernwirken**

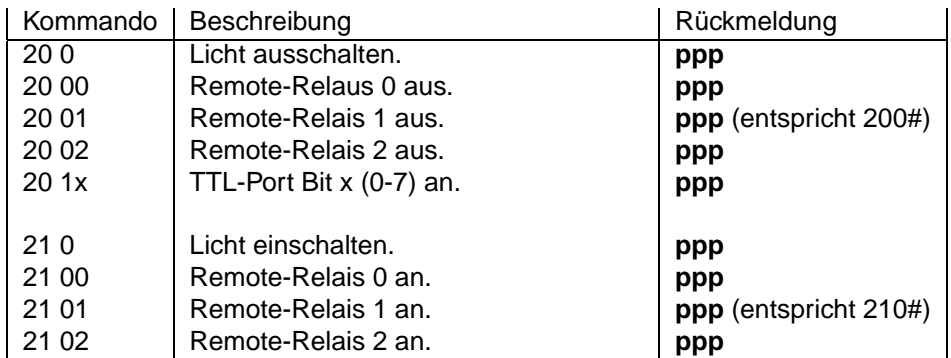

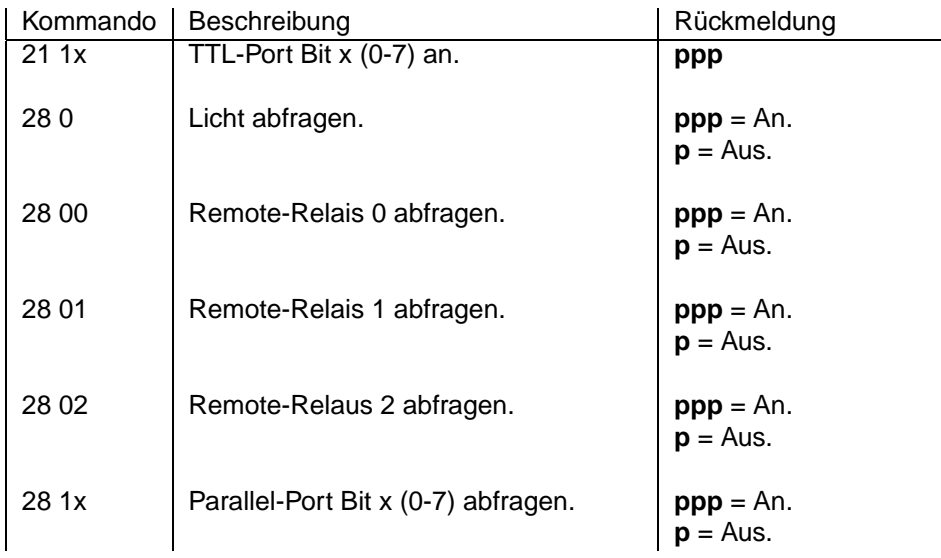

## **4.3 Voicebox**

s ist im Folgenden die Slotnummer (0..62).

Einige Slots haben vordefinierte Bedeutung, die anderen können für benutzerdefinierte Ansagen (z.B. Funge Siete Hassen verwennerte Sossettung, für Alarmierungszwecke) verwendet werden:

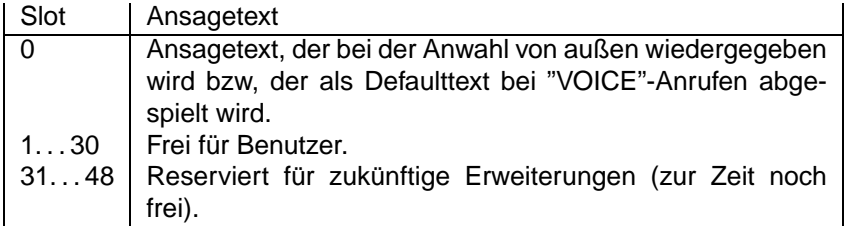

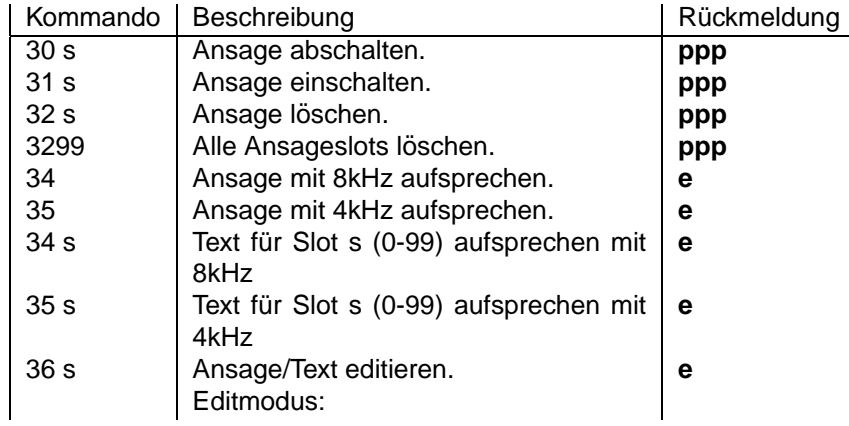

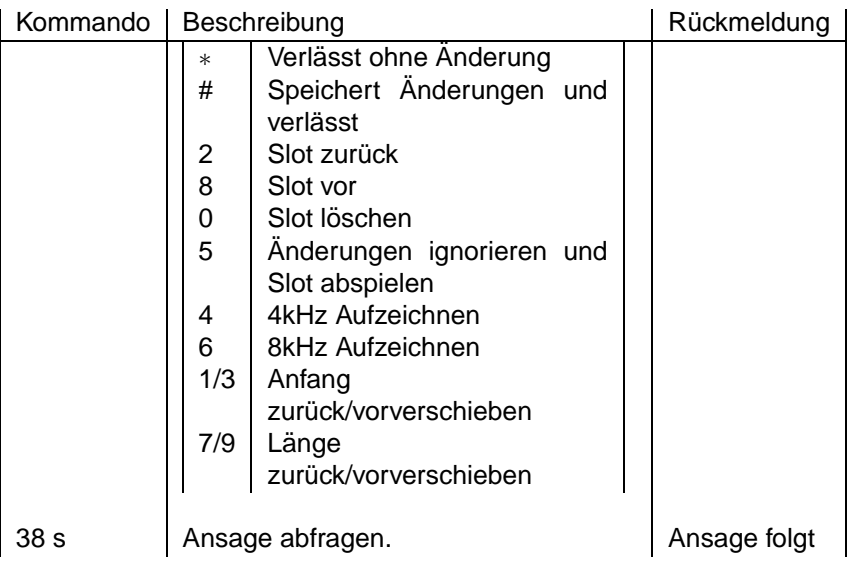

## **4.4 Alarmierung**

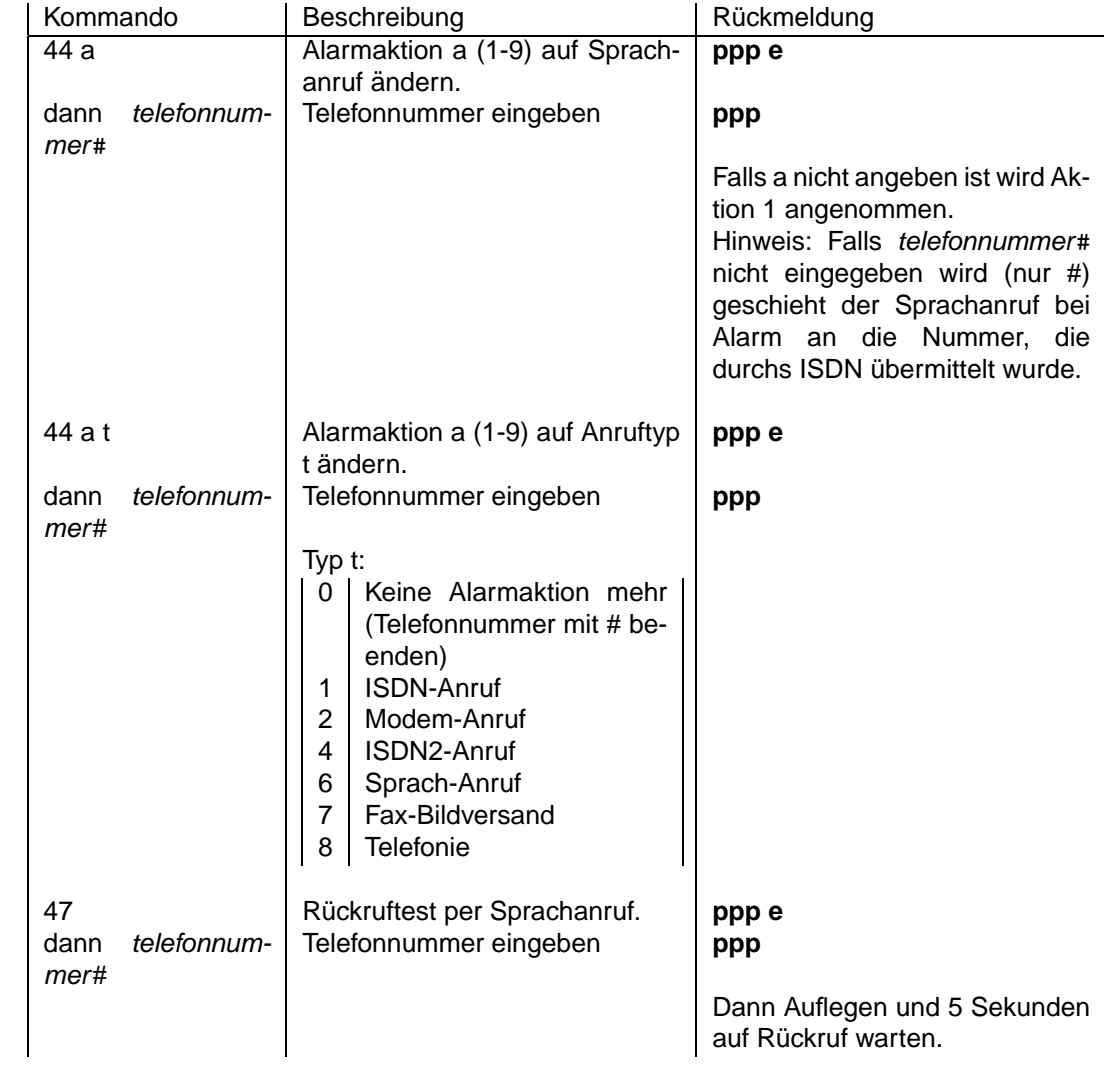

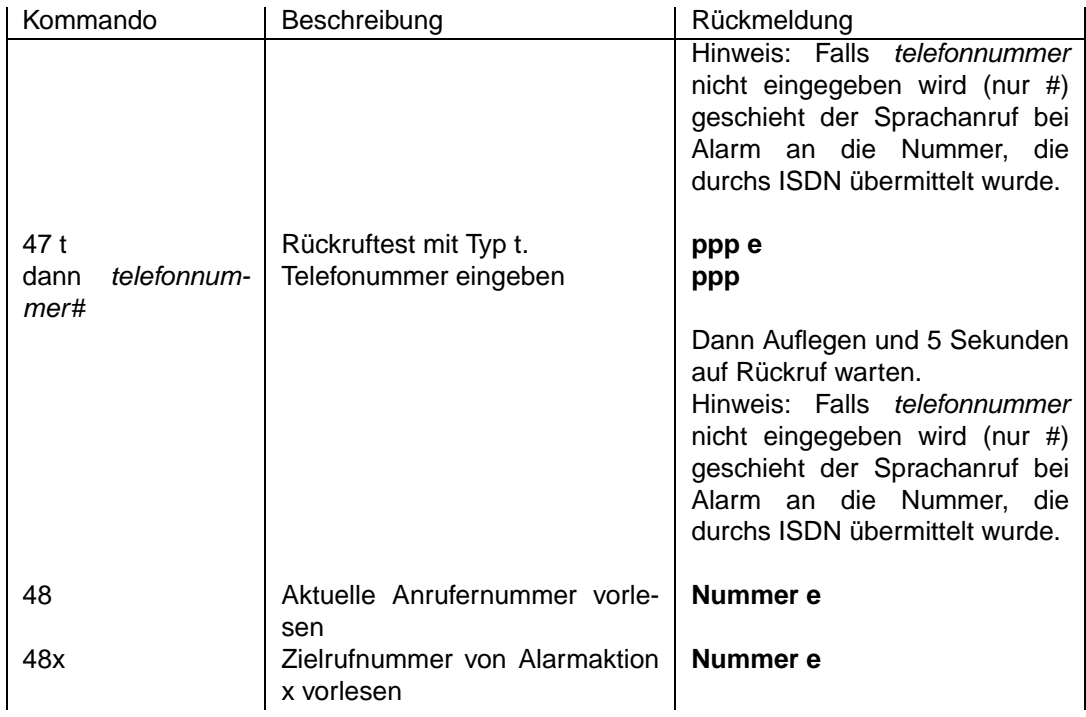

## **4.5 Einstellungen andern ¨**

Die folgenden DTMF-Kommandos sind nur bei vorheriger Autorisierung mit vollständiger Pin möglich.

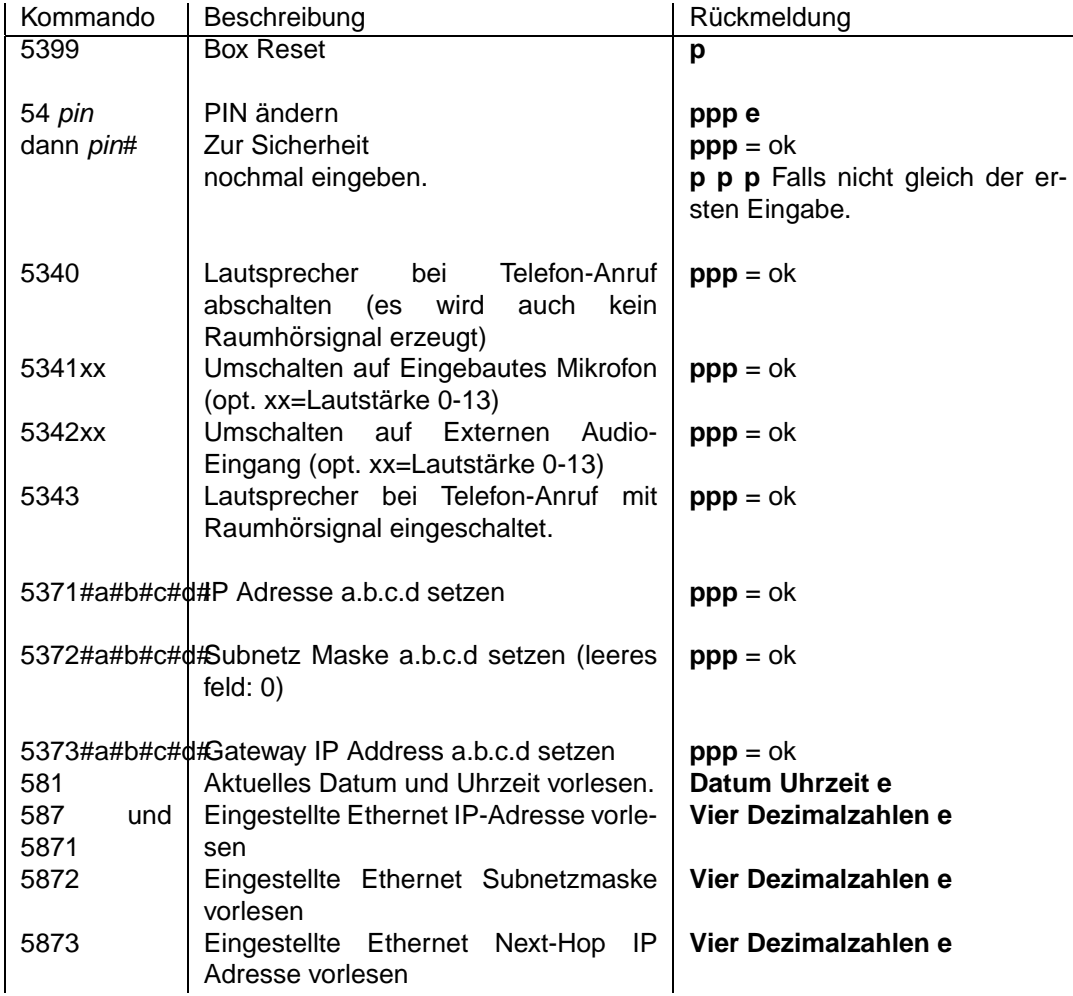

## **Kapitel 5**

# **Bedienung mittels Web-Browser**

### **5.1 Remote-Control**

Der Status der (Alarm-) Eingänge wird hier dargestellt. Ein aktiver Eingang wird gelb angezeigt. Eine evtl. konfigurierte Polaritätsumkehr (Alarmeingänge) wird hier nicht berücksichtigt.

Mit den Buttons auf dieser Seite ist es möglich, die Relais-Ausgänge der pt-205 ein- und auszuschalten. Jeder Druck auf einen Button schaltet ein Relais um.

### **5.2 Status**

### **5.2.1 Ereignisliste**

Die Ereignisliste enthält bis zu 100 Einträge der letzten erwähnenswerten Ereignisse. Die Verdrängung geschieht in der Reihenfolge:

- Beendete (inaktive), älteste Ereignisse mit niedrigster Priorität zuerst.
- Dann älteste aktive Ereignisse mit der niedrigsten Priorität.

Die Ereignisliste kann komplett gelöscht werden (durch den Löschen-Button). In diesem Fall wird ein einzelner Eintrag in die (nun leere) Ereignisliste geschrieben, der angibt, von wem die Liste gelöscht wurde (DEL by).

Folgende Ereignisse sind im absteigender Priorität definiert:

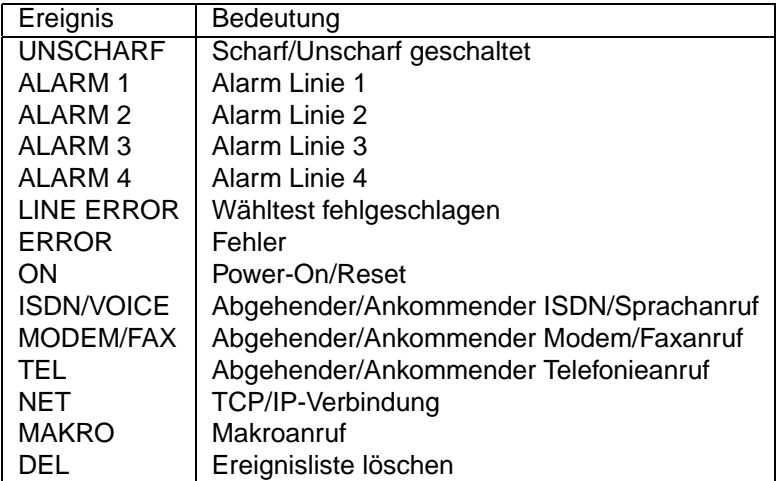

### **5.2.2 Netzwerk**

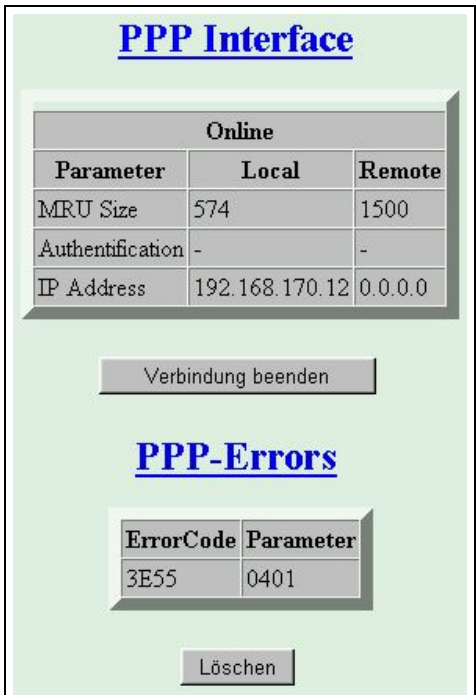

### **PPP Interface**

Sofern eine PPP-Verbindung besteht, können sie die Verbindungsparameter der aktuellen Verbindung nachsehen. Hier wird für die pt-205 (Local) und die Verbundene Seite (Remote) die ausgehandelte Datenpaketgröße (MRU Size) in Bytes, sowie das verwendete Passwort-Überprüfungsprotokoll (**Authentification**) und die IP-Adressen der beiden Seiten der PPP-Verbindung.

Sofern eine Verbindung besteht, kann sie über den Button Verbindung beenden getrennt werden.

### **PPP-Fehlerliste**

Die letzten Fehler, die während oder beim Aufbau einer PPP-Verbindung protokolliert wurden, werden an dieser Stelle aufgelistet. Der Fehlercode kann unter PPP-Fehlercodes nachgesehen werden.

## **Kapitel 7**

# **Beschreibung der Funktionen**

## **7.1 Alarm- und Störungsbehandlung**

Die pt-205 zeichnet sich durch eine sehr flexible Alarmierungs- und Störungsmeldung und -behandlung aus. Dazu gehört eine Alarmierungs-Wiederholung und Alarmierung über verschiedene Alarmierungswege in sequentieller und z.Zt. paralleler Abfolge.

### **7.1.1 Informations¨ubermittlung mittels E-Mail**

Im LAN bzw. IP-Netzen mit garantierter Verfügbarkeit lassen sich Alarm- und Störungsmeldungen zusätzlich mittels etablierter Kommunikationsstrukturen wie E-Mail Versand über SMTP abwickeln. SMTP ist ein seit 1982 verfügbares Nachrichten Transportprotokoll zum fehlergesicherten Versenden von Daten aller Art über TCP/IP. Heute übliche Transportzeiten für E-Mail liegen zwischen wenigen Sekunden und einigen Stunden, falls nur gelegentlich Abfragen auf Vorhandensein neuer E-Mails erfolgen. Im Gegensatz zum Telefon oder der ISDN-Bildverbindung ist beim Abschicken der E-Mail nicht geklärt, ob der Empfänger die Mail erhalten hat. Es kann lediglich geprüft werden, ob die Mail an den Mailserver übertragen werden konnte.

Über E-Mail-Versand von Informationen lassen sich sicher die meisten Informationsempfangsgeräte erreichen, da die geringsten Anforderungen an die leistungsfähigkeit des Empfangsgerätes gestellt werden. Beispielsweise ist es möglich Pager, SMS-fähige Mobiltelefone, Rechner mit verschiedensten Betriebsystemen, Faxgeräte etc. mittels E-Mail zu erreichen.

Um eine Störungs-, Alarm- oder Informationsmeldung mittels E-Mail von der pt-205 zu verschicken, wird zuerst unter **Konfiguration/Netzwerkdaten/URLs** ein URL-Eintrag mit dem vollen E-Mail Namen (z.B. w.mueller@firma.de) des Empfängers erfasst. Die Nummer des URL-Eintrags wird im Feld Rufnummer der neu angelegten Alarmaktion eingetragen. Einem URL-Verweis wird ein # Zeichen vorangestellt. Ist also z.B. die URL 2 für den E-Mail Empfänger verwendet worden, lautet der Eintrag im Rufnummern-Feld #2.

In das Parameter-Feld der Alarmaktion wird eingetragen welche Informationen zusätzlich in der E-Mail übermittelt werden sollen.

### **7.2 Zugangsberechtigungen festlegen**

### **7.2.1 Zugang über Web-Browser**

Die Berechtigung für Zugang mittels Web-Browser wird über das Zugangspassword unter **Einstellungen/Zugangsdaten/Zugangspasswort** bzw. **Konfiguration/Zugangsdaten/Zugriffserlaubnis** festgelegt. Die Konfiguration mittels Web-Browser

wird entsprechend unter **. . . /Config-Password** bzw. **. . . /Konfigurationserlaubnis** festgelegt. Zu Beachten ist, daß die Ubertragung des Authentifikations-Passwords nur verschleiert und nicht ¨ verschlüsselt über eine HTTP/1.0 Verbindung stattfindet.

Als Benutzername kann ein beliebiger Name angegeben werden, empfohlen wird config für Konfigurationserlaubnis und access für Zugangserlaubnis.

### **7.2.2 Zugang über PC**

Die Berechtigung für Zugang mittels PC über Modem oder ISDN wird über das Zugangspassword unter **Einstellungen/Zugangsdaten/Zugangspasswort** bzw. **Konfiguration/Zugangsdaten/Zugriffserlaubnis** festgelegt. Die Konfigurationserlaubnis wird entsprechend unter **. . . /Config-Password** bzw. **. . . /Konfigurationserlaubnis** festgelegt.

### **7.2.3 Zugang mittels DTMF-Steuerung im Sprachansagebetrieb**

Die Bedienung der pt-205 mittels Telefontastatur und DTMF-Steuercodes ist nur möglich, wenn folgende Bedingungen erfüllt sind:

- Die ankommende Rufnummer des Anrufers in der Liste der akzeptieren Rufnummern eingetragen ist.
- Der Rufannahmemodus für Sprachansage/DTMF-Anruf  $\Delta 2$  eingeschaltetet ist (siehe Seite [3.5.6](#page-41-0)).
- Die DTMF-Zugangsauthorisierung P1 bis P3 eingeschaltet ist oder die DTMF-Authorisierung P0 eingeschaltet ist und die richtige DTMF-PIN auf der Telefontastatur eingegeben wurde. Die PIN wird unter **Einstellungen/Zugangsdaten/DTMF-Konfig. PIN** festgelegt. Je nach Steuerkommando (Abfrage, Steuerung, Konfiguration) muss auf der Telefontastatur eine unterschiedlich lange (Teil-) PIN eingegeben werden. Die PIN kann bis zu acht Ziffern enthalten.

### **7.2.4 Zugang mittels Bedientastatur**

Eine Bedienung der pt-205 über die Bedientastatur ist nur möglich, solange keine PIN für die Vor-Ort-Konfiguration eingegeben wurde. Die PIN muß vierstellig sein. Wird eine PIN von 0000 festgelegt, so ist keine PIN-Eingabe bei Vor-Ort-Installation notwendig. Zur Sicherheit muß bei Änderung der PIN zuvor die letzte eingestellte PIN eingegeben werden, bevor sie geändert werden kann.

Ist eine PIN eingestellt, so ist nicht nur der Zugang zu den Konfigurations- Menues gesperrt, sondern auch das Löschen von Alarmen, sowie das Scharf/Unscharf- Schalten direkt am Gerät. Die "Notruf-Taste"0 ist nicht gesperrt.

Nach korrekter Eingabe einer PIN auf der Tastatur, bleibt der Tastatur-Zugang 5 Minuten lang freigegeben, ohne daß erneut die PIN eingegeben werden muss. Nach einem Neustart des Gerätes ist die Tastatur dann wieder gesperrt.

### 7.2.5 Zugangsschutz durch Rufnummernüberprüfung

Ein weitergehender Zugangsschutz besteht uber die Eintragungen in der Liste der akzeptierten ankom- ¨ menden Rufnummern. Dazu wird für ausgewählte Übertragungstypen (ISDN, Telefonie, etc.) kein ∗ (was soviel bedeutet, wie "alle Anrufer akzeptieren") in das Rufnummernfeld eingetragen, sondern eine Rufnummer bzw. Teilrufnummer des akzeptierten Anrufers. Voraussetzung ist naturlich, daß der Anrufer ¨ anhand seiner Rufnummer identifiziert werden kann, was bei Modem-Anrufern und Fax-Anrufern i.d.R. nicht möglich ist. Sprachanrufer aus dem anlogen Festnetz sollten die Rufnummernübermittlung (CLIP) an den Anrufer freigeschaltet haben.

Die in dieser Liste angegebenen Parameter werden bei der Rufannahme berücksichtigt. Die Bedeutung der Parameter-Optionen ist abhängig vom Übertragungstyp und kann z.B. veranlassen, daß das Licht bei Verbindung eingeschaltet wird, oder von welchem Mikrofonkanal die Übertragung der Audiodaten erfolgen soll.

### **7.3 Gegensprechen, Raumhören und Durchsagen**

Die pt-205 kann Anrufe an ein Telefon tätigen, bzw. Anrufe aus dem Telefonnetz entgegennehmen. Dabei ist es möglich, Durchsagen über einen angeschlossenen oder eingebauten Lautsprecher zu machen, bzw. bei Erlaubnis, über angeschlossene Mikrofone in den Raum zu hören.

Die Mikrofon-Einstellungen für abgehende Rufe, bzw. Freigaben für ankommende Rufe sind abhängig von der Uhrzeit und Rufnummer einstellbar.

Falls die Audio-Übertragung im Alarmfall vor einer anderen Datenübertragungsverbindung aufgebaut wird, ist auch die gleichzeitige Übertragung von Ton und Daten möglich. Dazu muss in den Alarmaktions-Parametern der Audio/Telefonie- Übertragung der Wähl-Timeout mit T- abgeschaltet werden. In diesem Fall wird nicht mehr darauf gewartet, daß die angerufenen Gegenstelle den Ruf annimmt.

## **7.4 Videoübertragung**

### **7.4.1 Ubertragung zum PC oder pt-205 ¨**

Die Bildübertragung zwischen PC und pt-205 kann über Modem oder ISDN-Verbindung (X.75-Protokoll) erfolgen. Im ptWin-Bediensoftware Benutzerhandbuch finden Sie weitere Hinweise wie eine Bildverbindung zur pt-205 aufgebaut wird.

Die pt-205 kann eine Bildverbindung (z.B. im Alarmfall) eigenständig zu einem PC aufbauen. Falls eine Alarmierung vorliegt, wird das unter **Einstellungen/Alarm/Storung/Linie/Zugeordnete Ka- ¨ meras** eingestellte Kamerabild zum Empfänger übertragen. Die unter **Einstellungen/Kamera/...** eingestellten Parameter (Farbe, Helligkeit, Kompressionsverfahren, Auflösung etc.) werden bei der Bildübertragung berücksichtigt.

Die Verbindung wird entweder manuell am PC oder durch Ablauf eines am PC oder der pt-205 voreingestellten Timeouts (Max.Verbindungsdauer) beendet.

### **7.4.2 WebCam: Bild¨ubertragung im Web-Browser**

Die pt-205 kann als WebCam am LAN verwendet werden. Die WebCam überträgt nach Aufforderung durch einen Web-Browser einzelne JPEG-Bilder.

Die Startseite der pt-205 bietet eine Tabelle zur Auswahl der Kamera, Auflösung und Qualität an. Bei Verwendung eines Netscape Browsers ist der Empfang von Bildsequenzen moglich. ¨

Da zu jeder Zeit nur ein Bild über übertragen werden kann, ist es ratsam die pt-205 nicht direkt an einen stark frequentierten Internetanschluß zu bringen, sondern die Bilder von der WebCam periodisch auf einen (FTP-) Server zu kopieren. Die Bilder werden von dort unter immer dem gleichen Dateinamen von den Internet-Nutzern gelesen.

Der (nur mit dem Netscape-Browser verfugbare) Modus, automatisch Bildsequenzen von JPEG Bildern ¨ zu übertragen ist nur für einen Benutzer der pt-205 möglich. Alle weiteren Zugriffe auf die pt-205 werden mit der Fehlermeldung "Server busy"quittiert. Eine erneute Dateianforderung des Rechners, der bereits die Bildsequenz empfängt, führt zur Beendigung der Bildsequenz- Übertragung. Da ein WebProxy zur WebCam hin immer unter einer IP-Adresse auftritt, kann es passieren, daß die Bildsequenz sehr lange ubertragen wird. Daher ist es ratsam bei Zugriffen auf die WebCam mit dem Bildsequenz-Modus keinen ¨ Proxy-Server zu verwenden.

### **7.4.3 Periodisches Kopieren von Bildern auf einen Linux Server**

Da nur eine begrenzte Zahl von gleichzeitigen Nutzern für Bildabrufe auf der pt-205 sinnvoll ist (die Bildübertragungszeit steigt an), wird empfohlen einen Linux-Server zwischen Kamera und Internet-Zugang zu stellen, der die HTTP-Anfragen bedient.

Dazu wird (mittels cron-Tabelle auf dem Linux-System) periodisch ein Bild aus der Kamera auf den Server kopiert.

Falls Bilder im Minuten-Takt auf den Server kopiert werden sollen, steht über den cron-Daemon des Systems eine einfache Möglichkeit zur Verfügung Bilder zu kopieren. In die Datei /etc/crontab wird folgende Zeile aufgenommen:

```
* 7-18 * * * www-user wget -nH -O /www/images/camera1.jpg
                 http://192.168.1.1/cgi-bin/images/stillfull.jpg?camera=1
```
Hier wird einmal pro Minute jeden Tag zwischen 7 und 18 Uhr ein Bild von der Kamera 1 auf den Web-Server kopiert. www-user ist der Name des Users, der das Schreibrecht auf das Web-Server Verzeichnis /www/images besitzt. /www/images/camera1.jpg ist hier beispielhaft ein Verzeichnis und Dateiname, der für die Ablage des Bildes auf dem Server verwendet wird. 192.168.1.1 ist die IP-Adresse der Web-Camera. Hier kann natürlich auch der Name eingetragen werden, falls er im (DNS-)Nameserver eingetragen ist.

Das freie Programm wget bei ftp://ftp.fu-berlin.de/pub/unix/network/wget/ zu erhalten.

Falls die Bilder häufiger als im Minutentakt kopiert werden müssen, ist es erforderlich, ein shell-script im Hintergrund laufen zu lassen. Beispielsweise:

```
while (true) ; do
wget -nH -0 /www/images/camera1.jpg\\\
           http://192.168.1.1/cgi-bin/images/stillfull.jpg?camera=1
sleep 10 ;
done
```
Dieses Programm kann durch Anhängen eines &-Zeichens im Hintergrund ablaufen. Es kopiert alle 10 Sekunden ein Bild von der Web-Kamera auf den Web-Server. Naturlich kann zwischen mehreren ¨ Kameras umgeschaltet werden.

### **7.5 Videoaufzeichnung**

Die pt-205 kann auch als Bildspeichersystem eingesetzt werden. Dazu werden in konfigurierbaren Zeitabständen Bilder von den Videoquellen aufgenommen und auf Massenspeichermedien abgelegt.

Einstellbar sind bei der Aufzeichnung:

- Das zur Speicherung zu verwendende Massenspeichermedium.
- Der Zeitabstand zwischen zwei Bildspeichervorgängen (Intervall).
- Der maximale Zeit zwischen zwei Vollbildern, die als Startbild für die folgenden Differenzbilder dienen (Intraframe-Intervall).
- Das Zeitfenster in dem aufgezeichnet werden soll (Wochentage, Zeit).
- Die Dauer der Aufzeichnung nach einem an Alarmereignis, das mit der Videoquelle in assoziert ist (Siehe Einstellungen/Alarm/Störung/Linien/Zugeordnete Kameras oder Kon**figuration/Alarmlinien/Störung/Kameras.**

• Die Videoeingänge die zur Aufzeichnung verwendet werden mit ihren eingestellten Helligkeits-/Kontrast/. . . Einstellungen.

### Die Einstellungen können unter **Einstellungen/Kameras...** oder **Konfiguration/Videoparameter/Bildaufzeichnung** geändert werden.

Nach einem Alarmereignis kann die Aufzeichnung zeitverzögert angehalten werden. Nach einem permanenten Fehler des Aufzeichnungsmediums wird die Aufzeichnung angehalten. In der ptWin-Bediensoftware bzw. unter **Konfiguration/Videoparameter/Bildaufzeichnung** kann die Aufzeichnung wieder gestartet werden.

Das Umschalten zwischen mehreren nicht synchronisierten Videoquellen benötigt einige Zeit, damit die PLL des Framegrabbers sich synchronieren und ein stabiles Bild liefern kann. Darüber hinaus wird bei der Umschaltung ein neuer Helligkeits- und Weißabgleich durchgeführt. In dieser Zeitspanne von einigen Sekunden aufgenommene Bilder können eine schlechte Bildqualität aufweisen, d.h. sollte nur von einer Videoquelle oder mit größeren Intervallen von mehreren Videoquellen aufgezeichnet werden. Jede Umschaltung der Videoquelle impliziert auch, daß das nächste Bild als Vollbild aufgezeichnet wird, wodurch der Speicherverbrauch stark ansteigt.

### **7.5.1 Videoaufzeichnung im RAM**

Voraussetzung zur Aufzeichnung in den eingebauten Videospeicher der pt-205<br>ist die Freigabe des batteriegepufferten Erweiterungsspeichers zur Bildaufzeichist die Freigabe des batteriegepufferten Erweiterungsspeichers zur Bildaufzeichnung (Siehe **Konfiguration/System/Speicheraufteilung** bzw. **Einstellun**gen/Verschiedenes/Speicheraufteilung). Ob genügend Erweiterungsspeicher installiert ist, erfahren sie auch an dieser Stelle.

Die Aufzeichung in den eingebauten Speicher ist die schnellste Art der Bildspeicherung, und für kurze Sequenzen und einzelne Vollbilder ("Schnappschüsse") geeignet. Dieser Speicher wird als Ringspeicher verwaltet, in dem neuere Bilder die ältesten überschreiben.

Aufgrund des begrenzten Speichers ist je nach Einsatz zu prufen, ob die Zeit zwischen zwei Differenzbil- ¨ dern ("Sekunden zwischen Vollbildern"oder "Intraframe-Intervall") eher klein ist und weniger Bildverlust durch Überschreiben gewünscht wird (bei gleichzeitig kleinerer Bildanzahl im Speicher) oder ob die Sequenzlänge eher groß ist und die Bildanzahl im Speicher vergrößert wird (bei Überschreiben längerer Sequenzen von Differenzbildern durch ein Vollbild).

Zur Kalkulation mögen folgende Größenabschätzungen dienen: Ein durchnittliches farbiges QCIF-Vollbild belegt ca. 20kB. Ein CIF-Farbvollbild belegt ca.50kB. Für die Differenzbildgröße wird 3kB angenommen. Bei Aufzeichnungintervall von 1s und 60s zwischen zwei Vollbildern und 384kB Bildspeicher passt nur eine Sequenz von 60 Bildern komplett in den Speicher. Wird mit QCIF (192x144) aufgezeichnet und die Differenzbildgröße ist 2kB mit 1s Aufzeichnungsintervall bei 20s zwischen zwei Vollbildern (gleiche Speichergröße vorausgesetzt), passen immer zwei vollständige Sequenzen in das RAM.

Der Übertragung und Ansicht der Bilder erfolgt mit der ptWin-Bediensoftware.

### **7.5.2 Videoaufzeichnung auf Harddisk**

Voraussetzung zur Aufzeichnung auf die an der Parallel-Schnittstelle angeschlossene Harddisk ist die Freigabe des Parallel-Ports für Harddisk-Betrieb (Siehe Konfiguration/System/Parallel Inter**face** bzw. **Einstellungen/Verschiedenes/Parallelport-Nutzung**). Die Harddisk muß mit dem Menuepunkt **Einstellungen/Verschiedenes/Harddisk-Formatieren** vor der ersten Benutzung als Bildspeicher formatiert werden.

Die Harddisk wird als Ringspeicher verwaltet. Die ältesten Bilder werden durch die neuesten überschrieben. Die Aufzeichnungsdauer von einer Videoquelle mit 1-2s Aufzeichnungsintervall und 60s zwischen zwei Vollbildern liegt bei mehreren Wochen, ohne daß Bilder überschrieben werden.

Zur Kalkulation mögen folgende Größenabschätzungen dienen: Ein durchnittliches farbiges QCIF-Vollbild belegt ca. 20kB. Ein CIF-Farbvollbild belegt ca. 50kB. Jeweils ein Vollbild mit allen folgenden Differenzbildern wird als Sequenz in eine Datei auf der Harddisk geschrieben. Je nach Festplattengröße belegt die Datei auf der Festplatte ein vielfaches von 32KB (1-2GB HD), 64KB (2.1-4GB HD) oder 128KB (ab 4.1GB HD) Berücksichtigen Sie bei einer Kalkulation der Platzanforderungen, dass eine Sequenz auf 50KB Vollbild und 60s Differenzbildern 'a 0.1KB auf einer 8GB Harddisk genausoviel Platz benötigt, wie eine Sequenz aus 50KB Vollbild mit 120s Diffenzbildern 'a 1KB.

Der Übertragung und Ansicht der Bilder erfolgt mit der ptWin-Bediensoftware.

### **7.5.3 Bildaufzeichnung über FTP-Server**

Voraussetzung zur Aufzeichnung per FTP ist:

- Ein betriebsbereit konfigurierter Ethernet-Anschluß an der pt-205 .
- Ein FTP-Server, der das Speichern von binar Dateien in einem Verzeichnis erlaubt. Dazu kann ¨ entweder das incoming-Verzeichnis eines Anonymous-FTP Server verwendet werden, oder ein dazu berechtigter Benutzer-Account auf dem FTP-Server angelegt werden.
- Der FTP-Server muß den passive-Modus unterstützen, der den Aufbau der TCP/IP-Verbindungs initiiert von der pt-205 ausgehend beherscht.
- Bei Verwendung des Datum-/Uhrzeit-Aufzeichnungsprinzips, sollte sichergestellt sein, daß immer genügend Speicherplatz auf dem FTP-Server vorhanden ist (z.B. durch nächtliche Komprimierungungs-, Backup- und Löschvorgänge im Ringspeicherprinzip), da die pt-205 keine Dateien löscht.
- Die Konfiguration der URL bzw. IP-Adresse des FTP-Servers, auf dem die Bilddaten gespeichert werden unter **Konfiguration/Netzwerkdaten/FTP**.
- Die bereits oben beschriebenen Einstellungen zur Intervallaufzeichnung von Videoquellen.

Als Speichermodi stehen zur Verfügung:

- Eine Datei pro Videoquelle, die immer umbenannt und überschrieben wird: image-x.jpg und lastx.jpg, wobei x die Nummer der Videoquelle (1-3) ist. Vorteilhaft ist dieser Modus fur den Abruf ¨ mittels Web-Browser oder die Einbindung in eine Web-Seite, da der Dateiname und das Verzeichnis immer gleich bleiben.
- Die Bilder werden in ein für jede Stunde unterschiedliches Unterverzeichnis geschrieben (Format YYYYMMDD.HH), in dem Jahr, Monat, Tag und Stunde codiert sind. Die Bilddatei hat den Dateinamen MMSS-x.jpg, in dem Minute und Sekunde codiert sind. Dieses Format ist für Datensicherungen geeignet, bei dem gesamte Verzeichnisse gesichert und schließlich gelöscht werden können

Die Adresse des FTP-Servers wird entweder als numerische IP-Adresse (z.B. 192.168.1.1) im Feld **Konfiguration/Netzwerkdaten/FTP-Server** eingetragen oder im Format ftp://192.168.1.1/incoming/images als URL angelegt und die entsprechende URL-Nummer im Feld FTP-URL eingetragen. In beiden Fällen wird ein Anonymous-FTP Zugang mit username=ftp und password=ftp verwendet. Die Bilder werden per Voreinstellung in das Verzeichnis incoming geschrieben, das auf vielen FTP-Servern mit Schreibrechten ausgestattet ist.

Falls ein bestimmter FTP-Benutzer für die Speicherung der Bilder verwendet werden soll kann Benutzername und Password in der Form user:pwd@/incoming/images in die URL aufgenommen werden.

#### Die Syntax der URL ist:

[ftp:][[user[:pwd]@][//ipaddress]/directory

Eckige Klammern geben optionale Bestandteile der URL an. Die maximale Länge der URL (Benutzername, Password, IP-Adresse, Verzeichnis) ist 63 Zeichen.

Die Bilder werden als JPEG-Dateien in zwei möglichen Formaten gespeichert: 192x144 (QCIF) und 384x288 (CIF) Format. Die JPEG-Bilder werden immer als Vollbilder gespeichert (Differenzbilder sind in diesem Dateistandard nicht definiert).

Bei kurzen Aufzeichnungsintervallen empfiehlt sich eine permanente FTP Steuerverbindung zum Server, die die Last des FTP-Server minimiert und die Interaktion zwischen pt-205 und FTP-Server verkürzt. Es werden allerdings dauerhaft Ressourcen in der pt-205 und auf dem FTP-Server belegt.

Die Ubertragung und Ansicht der Bilder vom FTP-Server kann z.B. mit einem Web-Browser er- ¨ folgen, indem die URL des FTP-Servers und Bildspeicherverzeichnisses angegeben wird, z.B. ftp://ftp.firma.de/incoming/image-1.jpg

Sobald ein permanenter Fehler bei der FTP-Speicherung auftritt (z.B. falsche IP-Adresse, keine Zugriffsrechte, kein Speicher), wird die Aufzeichnung angehalten.

## **7.6 Steuerung und Statusabfrage über Telefon**

Die pt-205 erlaubt zur Alarmierung den Anruf eines Telefons und die Durchsage vorher aufgezeichneter Texte. Dieser Modus ist einem Automatischen Wähl- und Ansagegerät (AWUG/AWAG) vergleichbar. Zur Sprachalarmierung kann z.B. ein Mobiltelefon angerufen werden.

Ausserdem ist es möglich, einige Funktionen der pt-205 während einer Sprachansageverbindung mittels MFV (Mehr Frequenz Verfahren)-Tonen zu schalten. So ist z.B. das Scharf/Unscharf-Schalten oder das ¨ Aktivieren eines Relais möglich.

Unter iguration sollten sie unter **Einstellungen/Zugangsdaten/Akzeptierte Anrufer** festlegen, von welchen Rufnummern aus die Konfiguration möglich ist und ob eine PIN-Eingabe verlangt wird.

Die Bedienung mittels tonwahlfähigem Telefon ist unter Bedienung mit Telefontastatur beschrieben.

## **7.7 Faxübertragung von Bildern und Ereignissen**

Falls an der pt-205 ein externes Fax-Modem (über die RS232-Schnittstelle) angeschlossen ist, lassen sich Bilder der angeschlossenen Videokameras an ein Faxgerät übertragen. Die Übertragung der gespeicherten Ereignisliste ist ebenfalls möglich. Die Faxübertragung kann durch einen Alarm ausgelöst werden, oder durch Fax-Polling von einem Fax-Gerät initiert werden.

Die Übertragungsdauer eines Bildes liegt zwischen 30 und 120 Sekunden.

Während der Fax-Übertragung kann keine weitere Aktivität (Alarmierung etc.) im Gerät stattfinden!
# **Kapitel 8**

# **Makroprogrammierung**

# 8.1 Einführung

Um die Flexibilität beim Einsatz der pt-205 in verschiedenen Anwendungsfällen zu erhöhen und die Komplexität der über Menues konfigurierbaren Systemeinstellungen nicht zu gross werden zu lassen, wurde die pt-205 Makroprogrammierbar gemacht.

Die Makroprogrammierung erlaubt dem Programmierer den Zugriff auf viele interne Funktionen des Gerates. Die pt-205 ist damit auf verschiedene Anforderungen anpassbar. Die Makros werden als Text- ¨ zeilen in die pt-205 geladen und vom Gerät interpretiert. Die Anweisungen sind sehr kompakt, da Speicherplatz und Interpretationsgeschwindigkeit wichtig sind.

Sprachelemente sind Anweisungen, (Benutzer-)variablen, Systemvariablen, Systemkonstante, Literale (Numerische- und Textkonstanten), Portadressen.

- Benutzerdefinierte Zahl- und Textvariablen beginnen mit einem Kleinbuchstaben. Sie dürfen die Zeichen a..z. A..Z. 0..9 und \_ enthalten. Beispielsweise pt\_ABC
- Systemkonstante bestehen nur aus Großbuchstaben. Beispielsweise HVER
- Zahlen sind Vorzeichenlos und haben den Wertebereich 0..65535. Als Hexadezimalzahlen werden Sie als \$0..\$FFFF notiert. Beispielsweise \$0001, \$AFFE, 45045
- Textkonstanten (manchmal Stringkonstanten genannt) werden durch ' eingeschlossen. Sie haben eine Länge von 0 bis 140 Zeichen. Im Text ist das Zeichen #0 (Code 0) nicht erlaubt, da es als Terminierungszeichen dient. Nicht-druckbare Zeichen können durch vorangestelltes # im Text enthalten sein. Beispielsweise 'Dies ist ein Text'#13#10'mit Zeilenvorschub.'
- I/O-Portadressen werden in rechteckigen Klammern angegeben. Beispielsweise [\$120] für den Parallelen Anschluß.
- Vom System vordefinierte Ereignisse rufen Makros gleichen Namens auf, sofern sie definiert sind. Diese Makros bestehen nur aus Großbuchstaben und Zahlen und beginnen mit #. In Definition des Makros können diese Makronamen mit einem ∗ beendet werden. Beispielsweise: Makroname #CAM1, wird Umschalten auf Kamera 1 aufgerufen. Makroname #CAM\* wird bei Umschalten einer beliebigen Kamera aufgerufen.
- Makro-, Event- und Variablennamen bestehen aus max. 11 Zeichen.
- **–** Anweisungen besitzen das Format Befehl Param1,Param2 oder Befehl Param1. Der Befehlsname besteht aus zwei Großbuchstaben.
	- **–** Zwei Anweisungen werden durch ein Semikolon (;) voneinander getrennt. Param1 und Param2 kann einer der folgenden Parametertypen sein. Nach der letzten Anweisung eines Makro muß kein Semikolon stehen.
- **–** Anweisungsfolgen konnen durch runde Klammern () eingeschlossen werden, um einen An- ¨ weisungsblock zu erzeugen. Ein Anweisungsblock kann z.B. im IF THEN oder ELSE-Zweig verwendet werden. Es lassen sich mehrere (max. 10) Anweisungsblöcke schachteln.
- Parametertypen
	- **–** Textkonstante beginnend mit # oder '
	- **–** Dezimalzahl beginnend mit 0..9
	- **–** Hexadezimalzahl beginnend mit \$
	- **–** Text-Variable beginnend mit a..z und als Text-Variable definiert
	- **–** Word-Variable beginnend mit a..z und als Word-Variable definiert
	- **–** Undefinierte Variable beginnend mit a..z und noch nicht definiert
	- **–** I/O-Port beginnend mit eckiger Klammer [
	- **–** Systemvariable/-konstante beginnend mit A..Z
- Falls auf eine undefinierte Variable in einem numerischen Ausdruck lesend zugegriffen wird, dann wird 0 gelesen und die Variable bleibt undefiniert.
- Eine bedingte Verzweigung (IF-Anweisung) wird durch einen Doppelpunkt (:) eingeleitet und hat folgendes Format:

<BOOLscheAnweisung>:<TRUE-Anweisung>!<FALSE-Anweisung>

Die BOOLsche Anweisung ist in der Regel eine Vergleichsanweisung, kann aber auch eine beliebige Anweisung sein, die eine Rückgabewert in der Systemvariablen RES zurückliefert.

Hat RES einen Wert < 256, wird dies von der bedingten Verzweigung als TRUE interpretriert, hat RES einen Wert > 256, wird dies als FALSE interpretiert.

Beispiel max(a,b) bestimmt die größere von zwei Zahlen: GEa, b: SEmax, a! SEmax, b

```
Beispiel: EQn,1:SEx,'eins'!(EQn,2:SEx,'zwei'!(EQn,3:SEx,'drei'!SEx,'andere'))
```
Der FALSE-Anweisungszwei ist optional:

EQa,'123':SEx,123; EQa,'456':SEx,456;

# **8.2 Anweisungen**

Im folgenden wird fur die Parametertypen der Anweisungen folgende Konvention verwendet: ¨

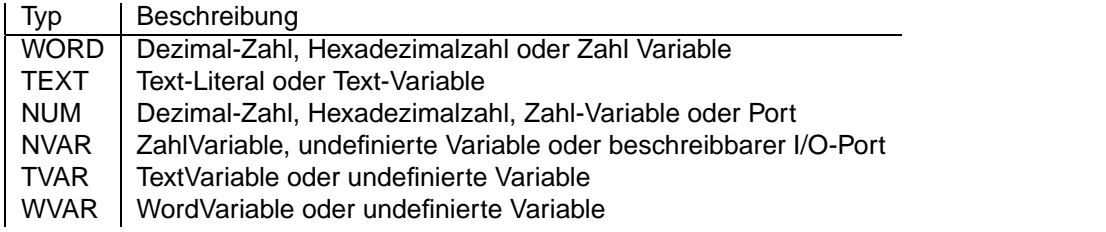

Viele Anweisungen liefern in einen numerischen Rückgabewert in der Systemvariablen RES bzw. einen alphanumerischen Rückgabewert in der Systemvariablen NAME zurück. Ein numerischer Rückgabewert kann in der bedingten Verzweigung verwendet werden. Falls der Rückgabewert weiterverarbeitet werden soll, muß er mit im nachsten Befehl z.B. mit SEvar,RES gespeichert oder ausgewertet werden, da ¨ folgende Anweisungen die Systemvariable verändern. Ein Makro kann den Systemvariablen RES und NAME selbst einen Ruckgabewert zuordnen, indem es z.B. mit SERES,1234 oder SENAME,'info' eine ¨ Wertzuweisung vornimmt.

# **8.2.1 Zahlen und Bit-Operationen**

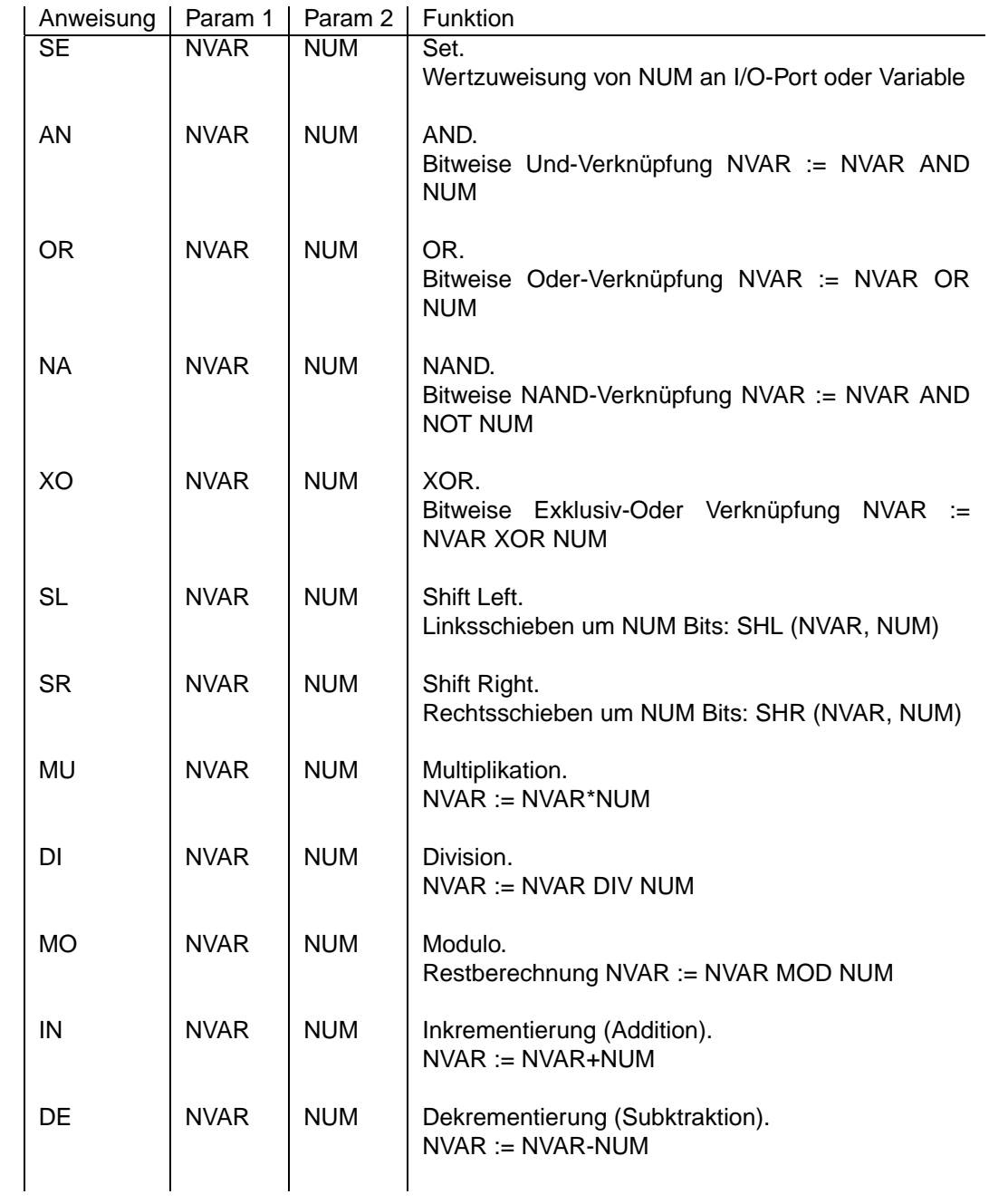

# **8.2.2 Textbehandlung**

Bei Verwendung von Textvariablen ist zu beachten, daß deren Länge bei Textoperationen nicht über 140 Zeichen erreicht.

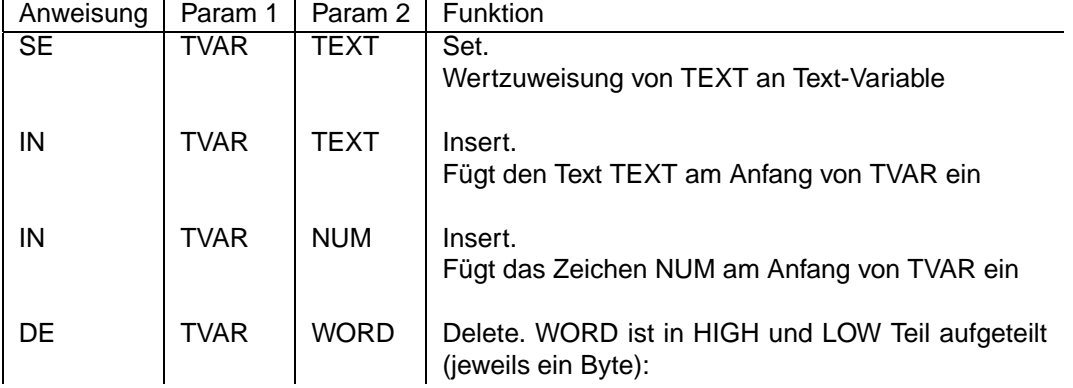

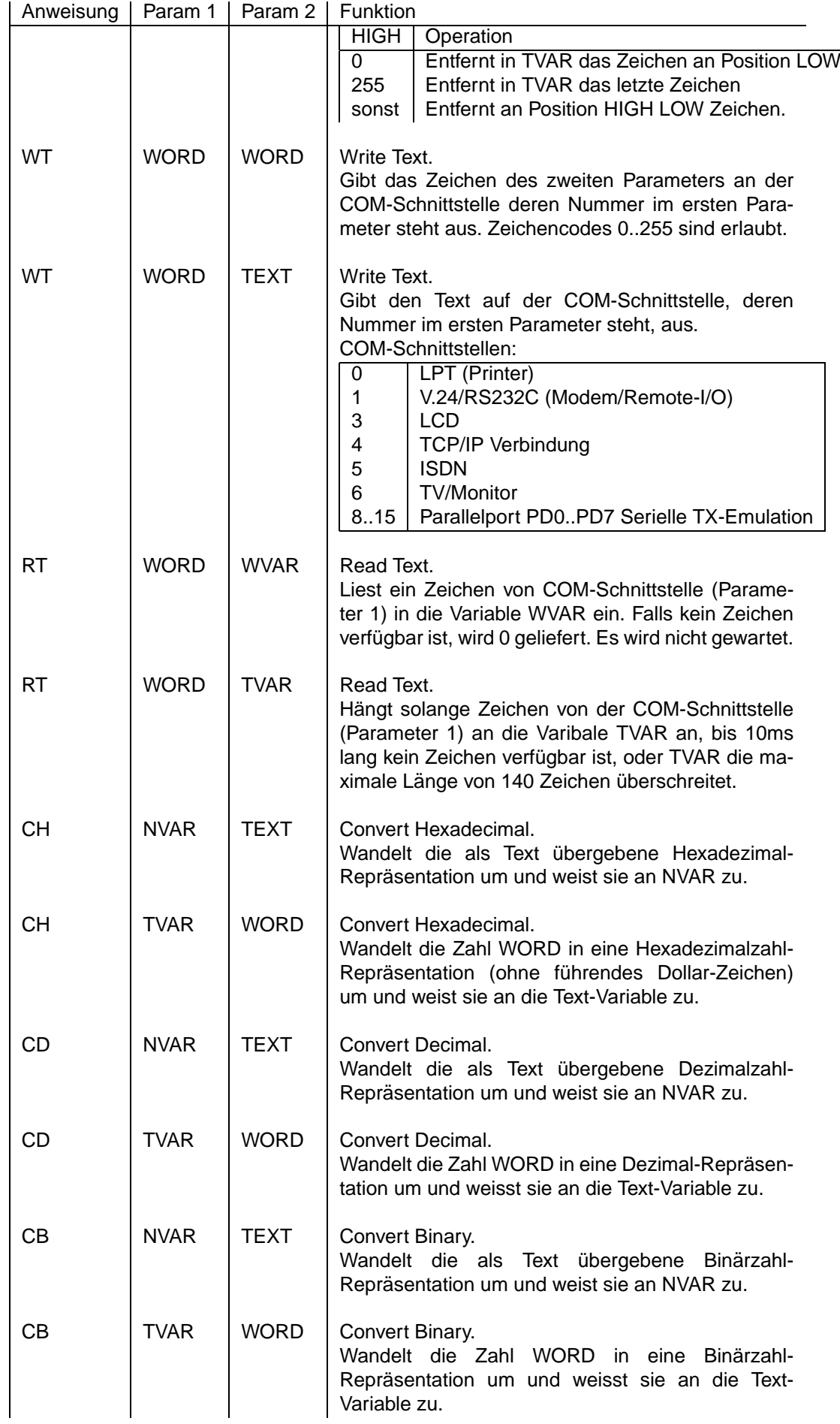

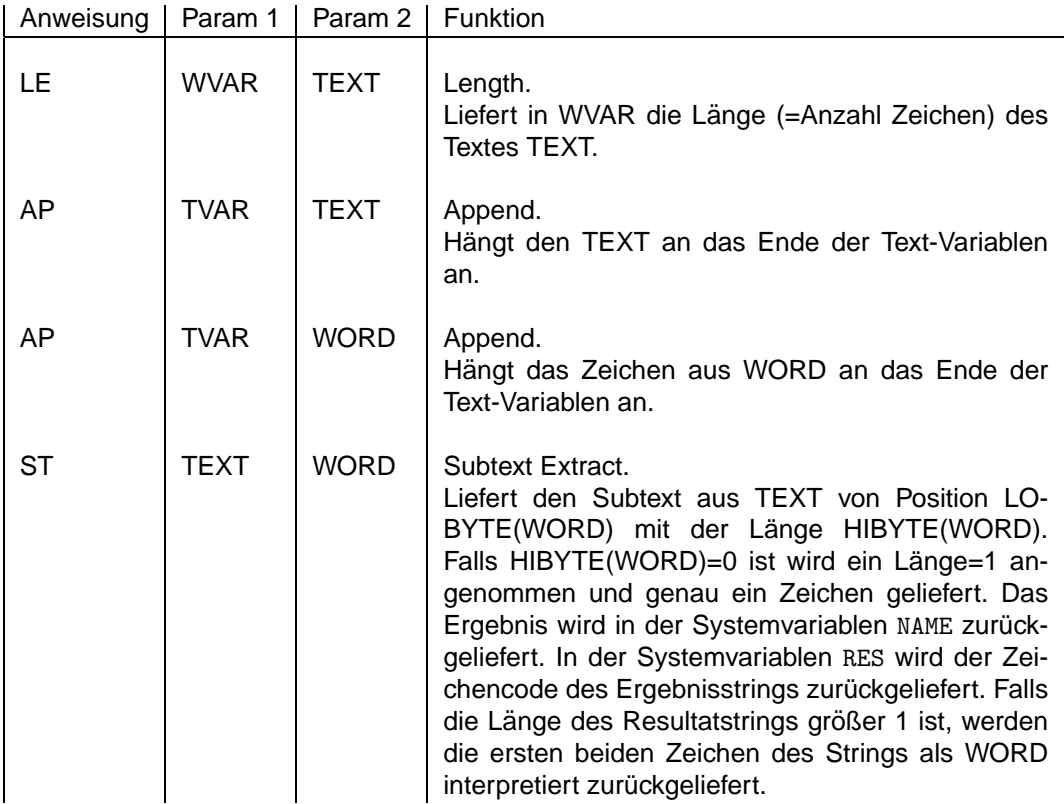

### **8.2.3 Timer- und Timeoutbehandlung**

Bei Ablauf eines Timers wird das entsprechende Makro gleichen Namens aufgerufen. Der Timer wird nicht automatisch neu gesetzt. Um einen periodischen Timer zu erhalten, muß der Timer in diesem Makro neu gesetzt werden.

Die Timer werden während einer Bildverbindung höchstens alle 500ms überprüft. Im Standby ca. alle 10ms. Die Genauigkeit hängt stark von der aktuellen Systembelastung ab, da ein Aufruf des Timeout-Ereignis-Namens z.B. nicht während einer Wählaktion, einer Bildübertragung oder Ausführung eines Makros geschieht.

Die Timer können durch die TT-Anweisung getestet werden, so daß es auch möglich ist, Timeouts durch Polling und nicht nur Ereignisgesteuert abzufragen.

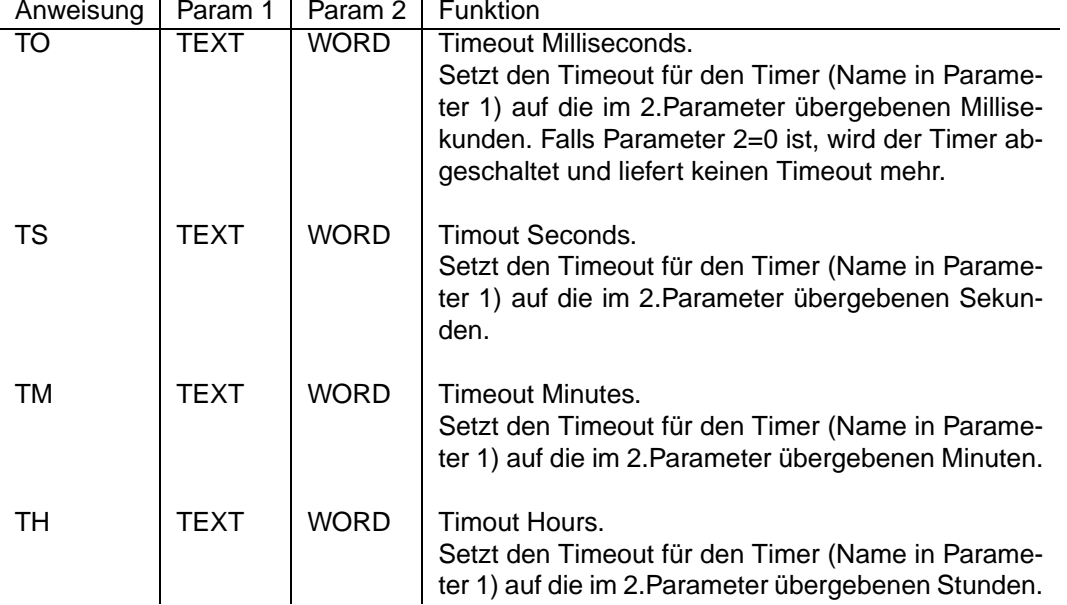

Anweisung | Param 1 | Param 2 | Funktion

# <span id="page-77-0"></span>**8.2.4 Dialog-Anweisungen**

Dialog-Anweisungen dienen wahrend einer Online-Verbindung (z.B. via Netz, Modem, ISDN) zur Kom- ¨ munikation mit dem Benutzer. Die Darstellung der Dialogelemente ist abhängig von der Benutzeroberfläche der Gegenseite. Überlicherweise wird im #ONL Ereignismakro ein Dialog-Initialisierungsmakro aufgerufen, daß alle MD-Anweisungen aufruft, um die Dialoge auf der Benutzeroberfläche darzustellen.

Bei Verwendung der ptWin-Bediensoftware Software oder eines Browser-Appletslassen sich die Dialogelemente von Seite [8.4](#page-99-0) verwenden.

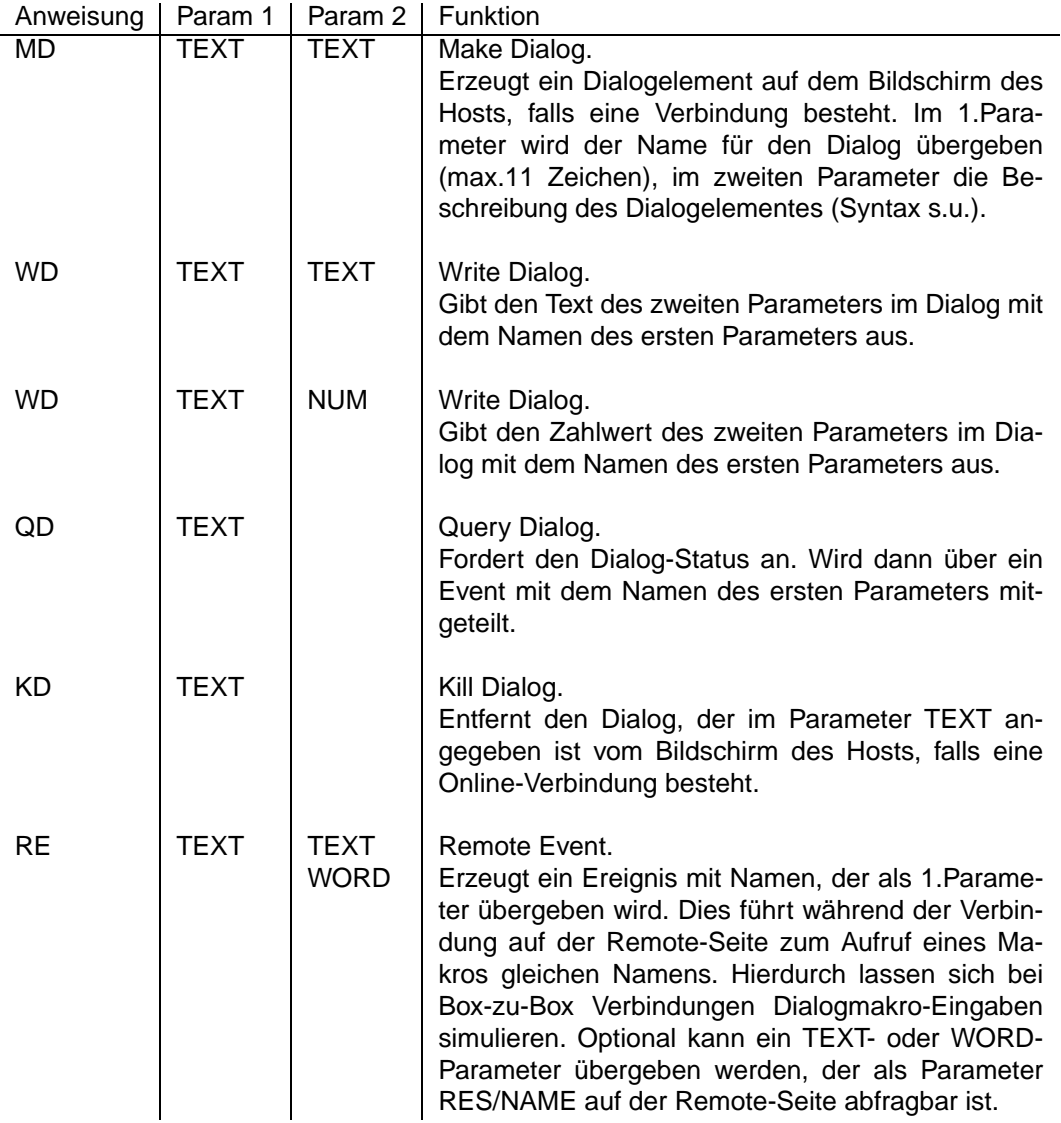

### **8.2.5 Test- und Vergleichs-Befehle**

Diese Anweisungen liefern ein bool'sches Resultat (0000=TRUE, FFFF=FALSE). Das Resultat ist direkt nach Aufruf der Anweisung in der Systemvariablen RES verfügbar. Das Resultat kann z.B. mit der bedingten Anweisung : abgefragt werden.

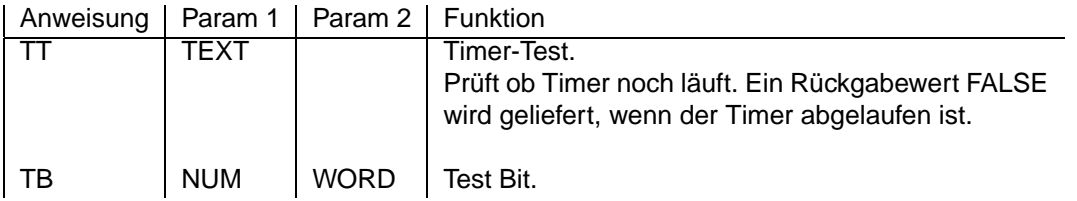

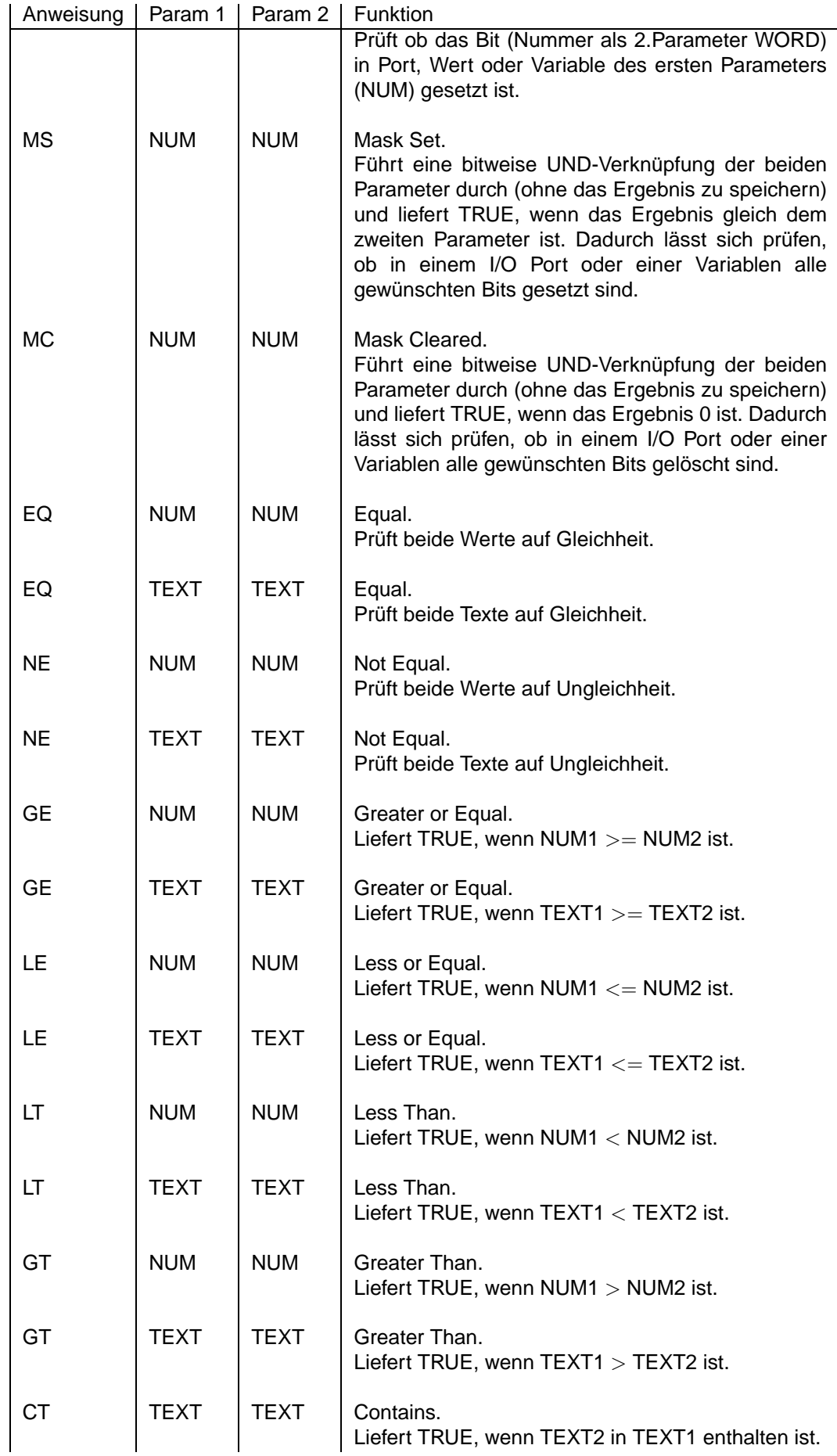

# **8.2.6 Sonstige Befehle**

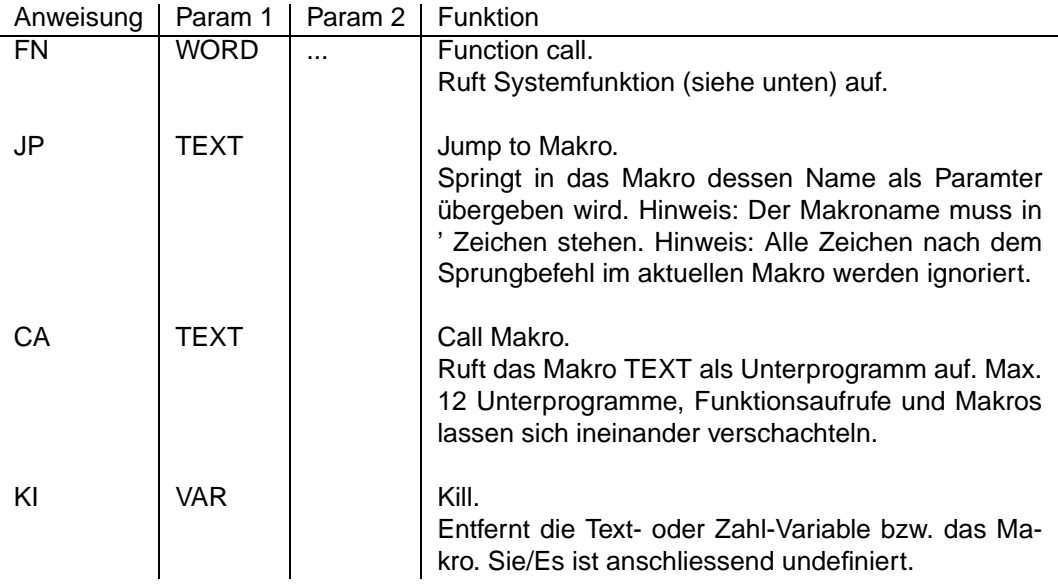

# **8.2.7 Liste aller Anweisungen**

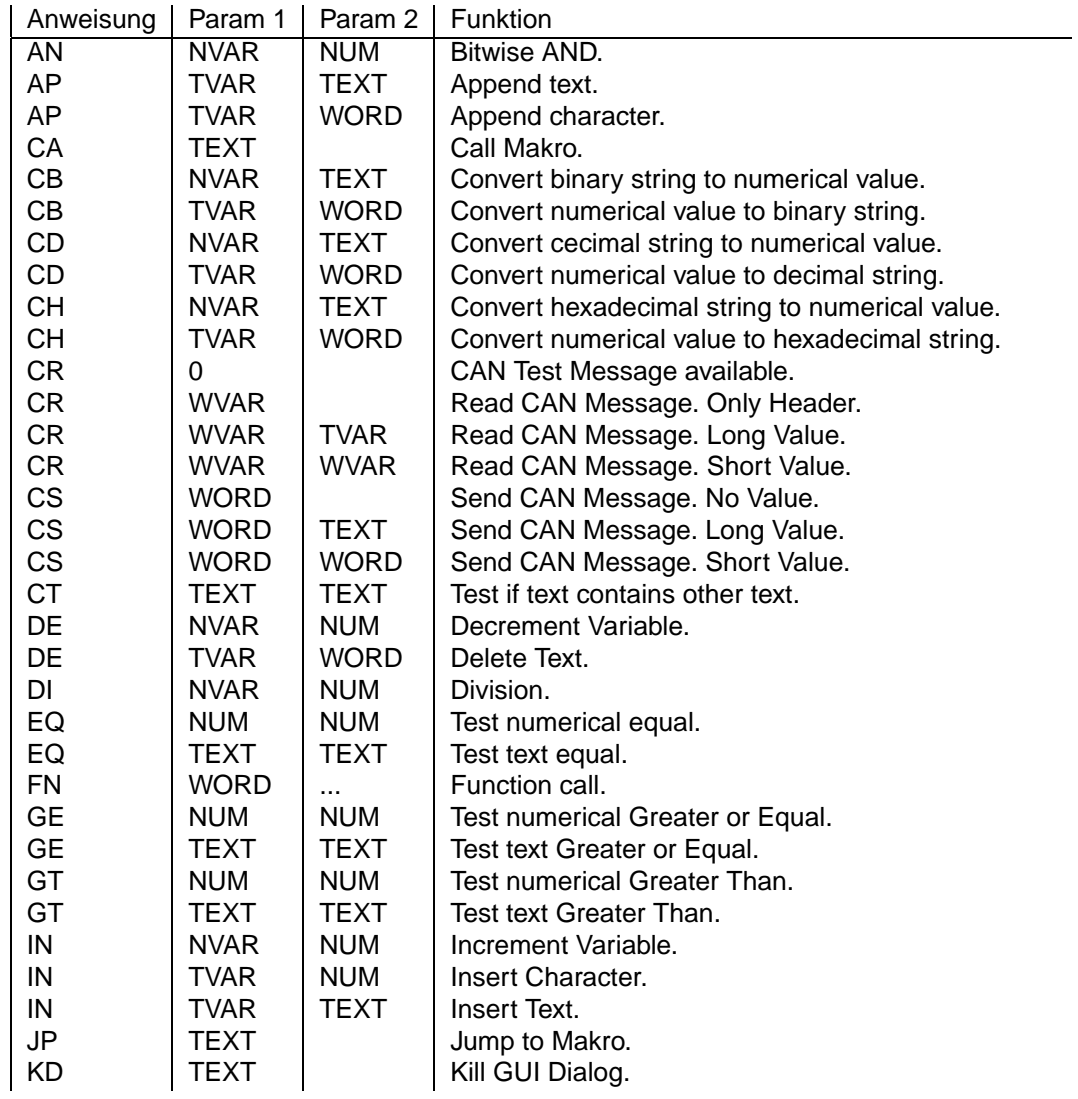

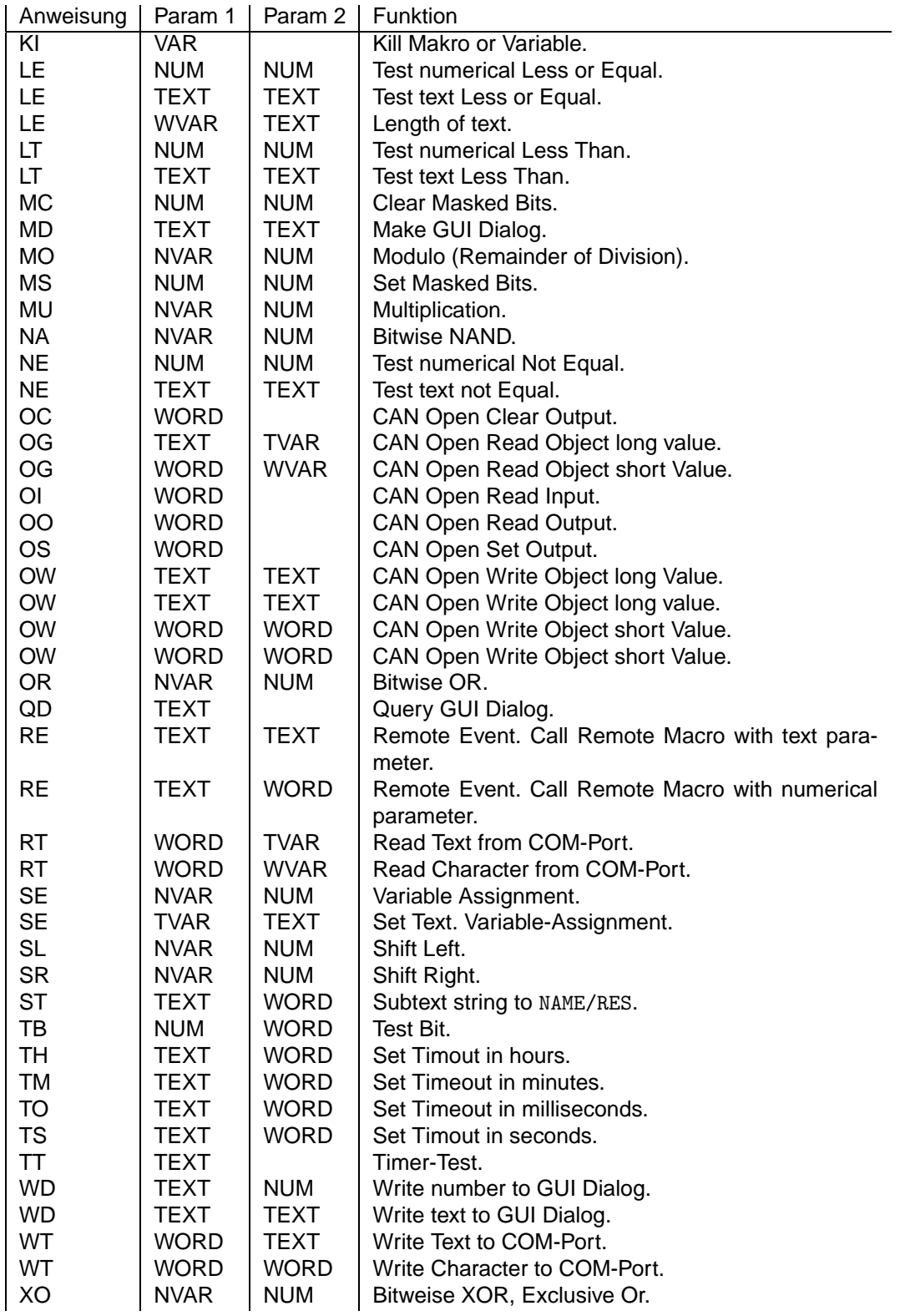

# **8.3 Funktionen und Ereignisse**

Funktionen werden mit der Anweisung FN aufgerufen. Beispielsweise wird die Delay-Funktion, die 1000 Millisekunden verzögern soll, durch FN1,1000 aufgerufen. Im folgenden werden die Funktionsnummern als Hexdezimalzahlen angegeben, um die Systematik hervorzuheben. Es ist natürlich möglich die Funktionsnummer als Dezimalzahl zu schreiben z.B. statt FN\$1C,cam auch FN28,cam.

Systemerzeugte Ereignisse werden nach vordefinierten Bedingungen aufgerufen und durch ein # Zei-

chen eingeleitet. Der Name besteht nur aus Großbuchstaben und wird nicht länger als 11 Zeichen inclusive eines übergebenen hexadezimalen Parameters. Der hexadezimale Parameter wird vor dem Anhängen an den Namen soweit gekürzt, so daß er ohne führende Nullen darstellbar ist und mindestens ein Zeichen lang ist.

Ein Makro gleichen Namens wird aufgerufen, sobald ein Ereignis eintritt. Anstelle des vollständigen Ereignisnamens kann der Makroname am Ende ein ∗ enthalten, was bedeutet, das alle Ereignisse, unabhängig vom Parameter dieses Makro aufrufen. Beispielsweise wird bei drücken der DTMF-Taste 5 das Ereignis #DTMF5 aufgerufen. Ein Makro #DTMF∗ wurde auf alle Tasten #DTMF0 bis #DTMF9 ¨ reagieren.

# **8.3.1 Allgemeine Funktionen und Ereignisse**

#### **Allgemeine Funktionen**

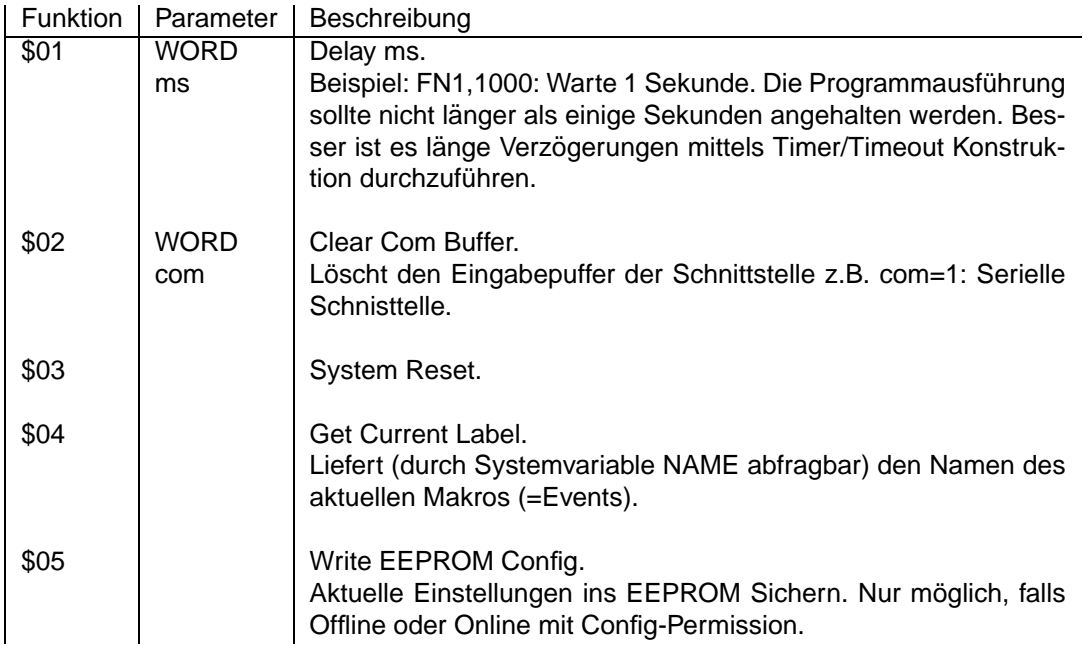

#### **Allgemeine Ereignisse**

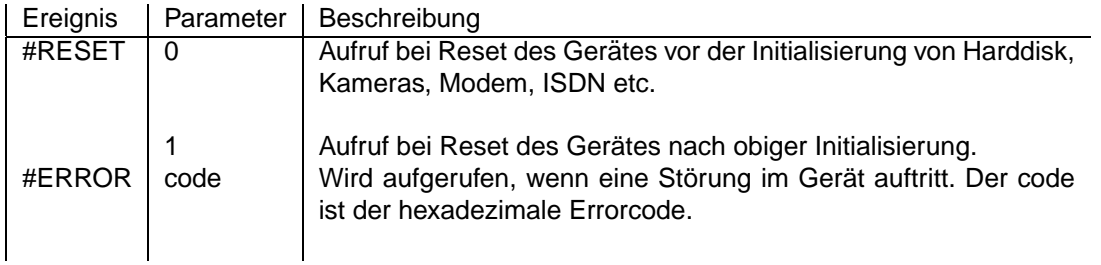

# **Allgemeine Systemvariablen**

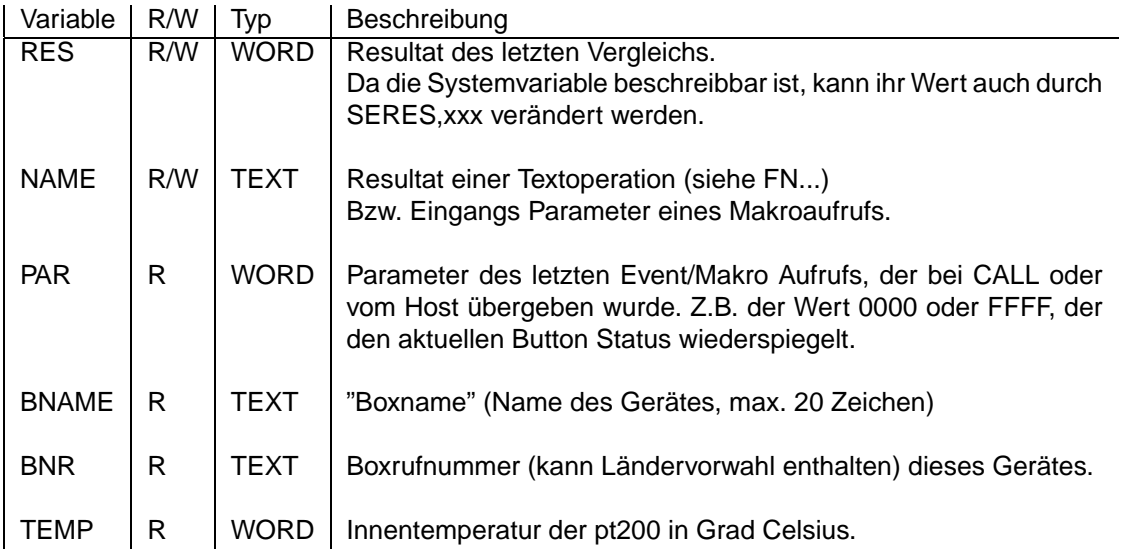

# 8.3.2 Video-Unterstützung

#### **Video-Funktionen**

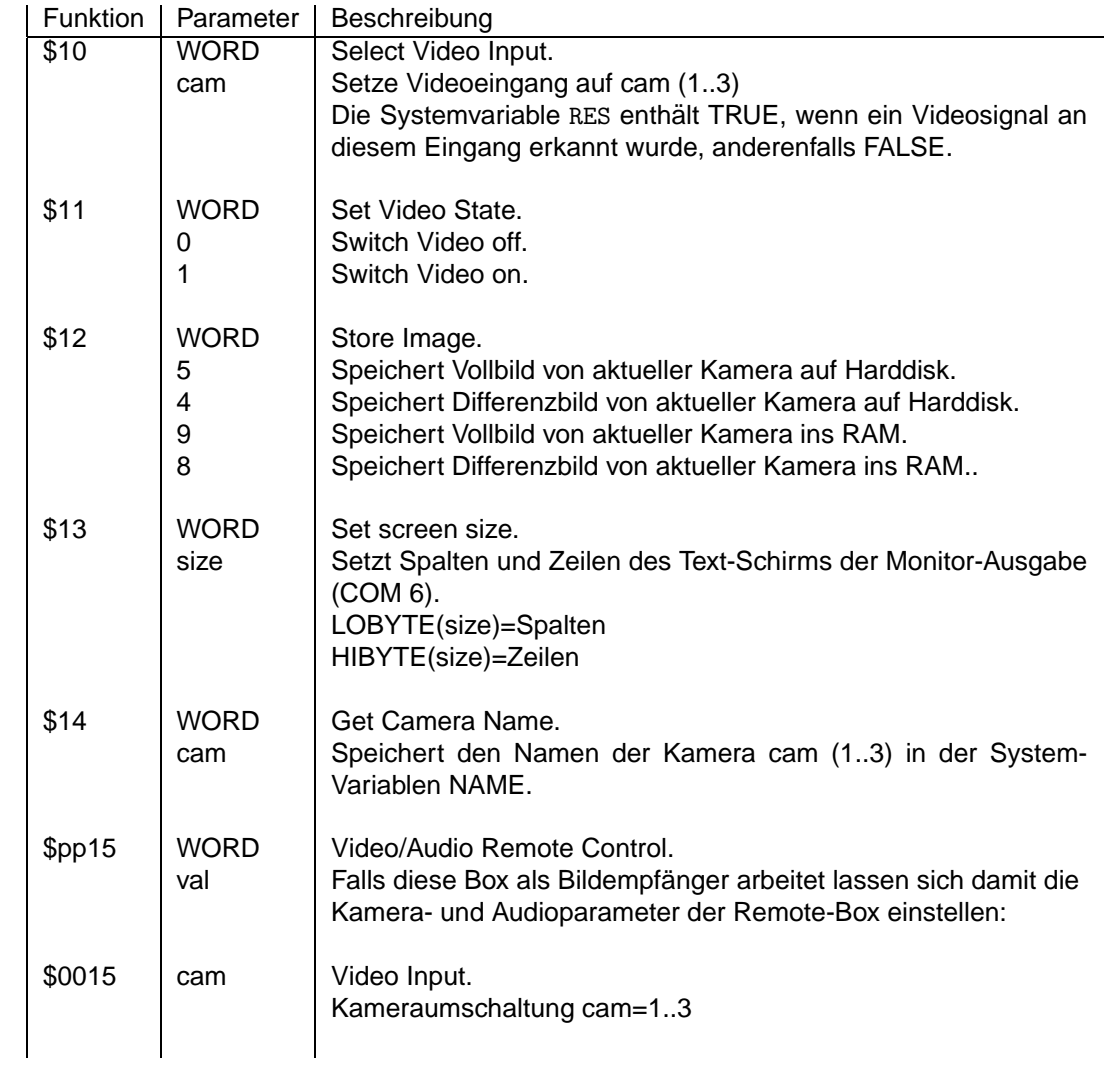

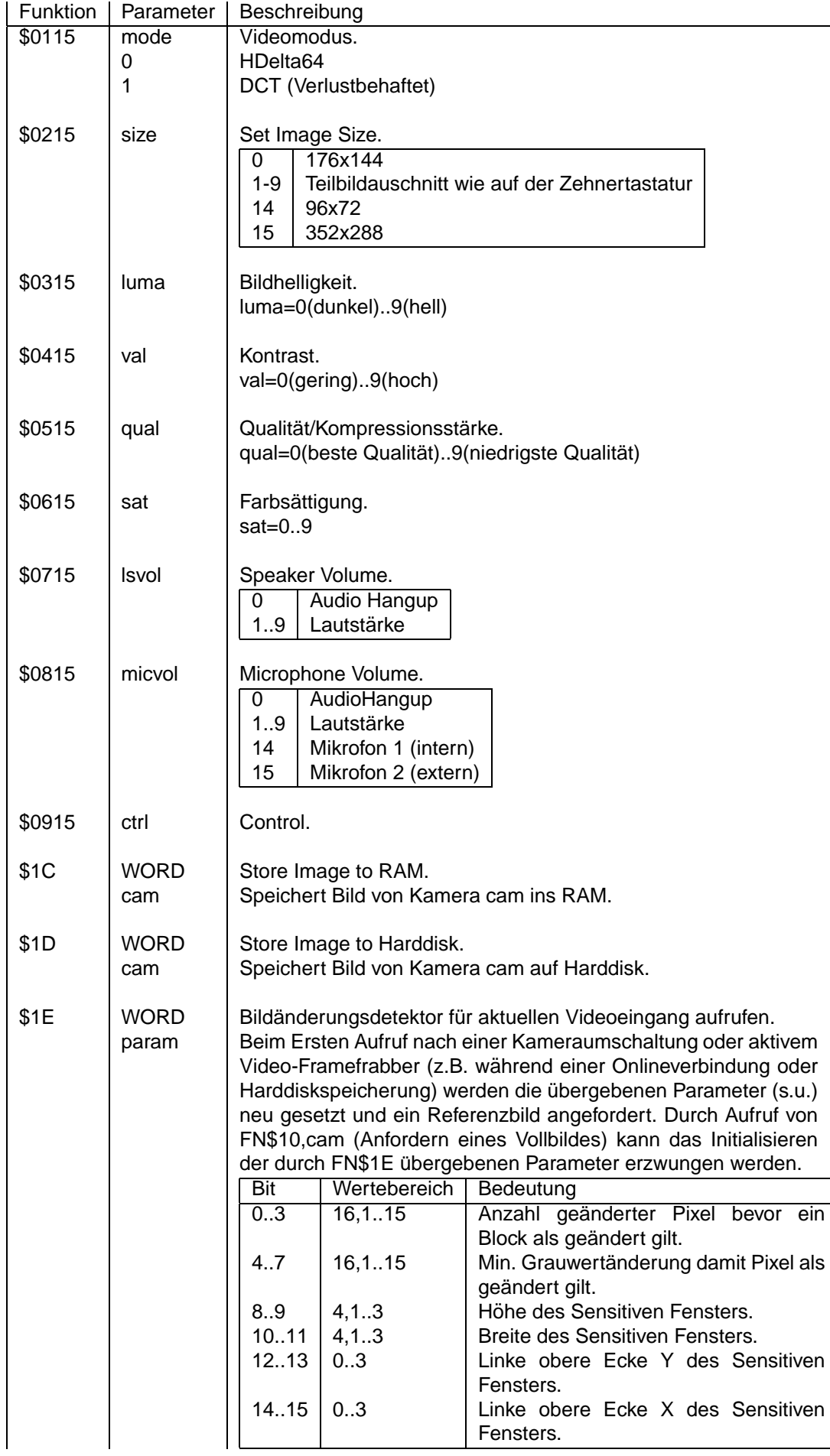

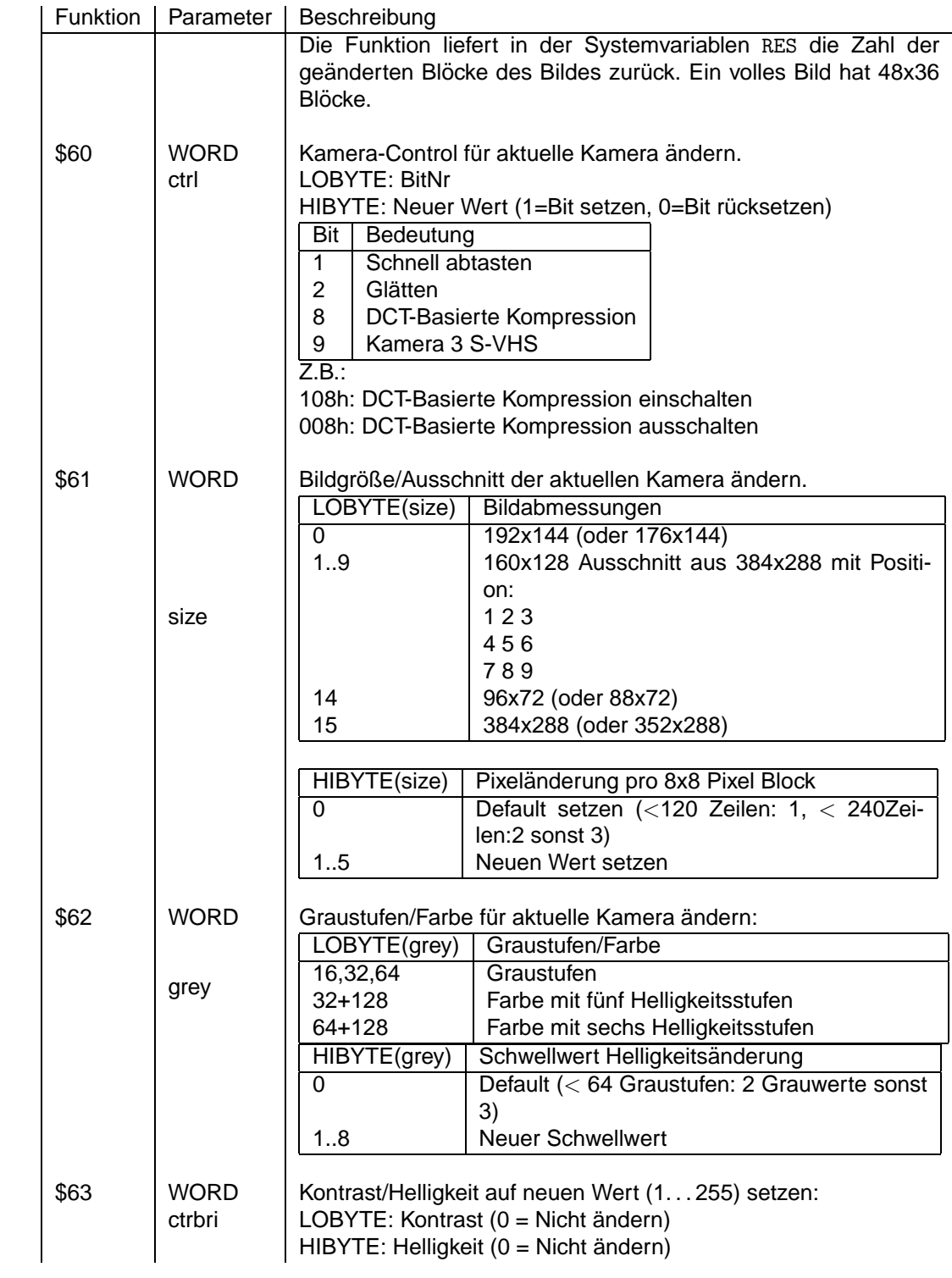

#### **Video-Ereignisse**

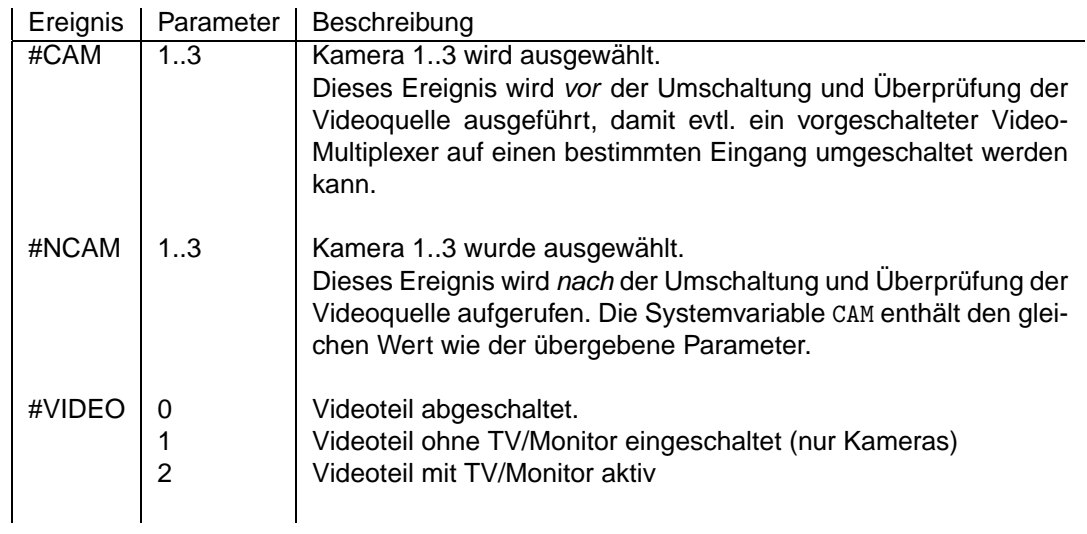

# **Systemvariablen**

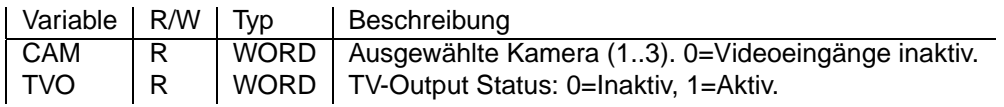

# 8.3.3 Audio/Telefonie Unterstützung

### **Audio Funktionen**

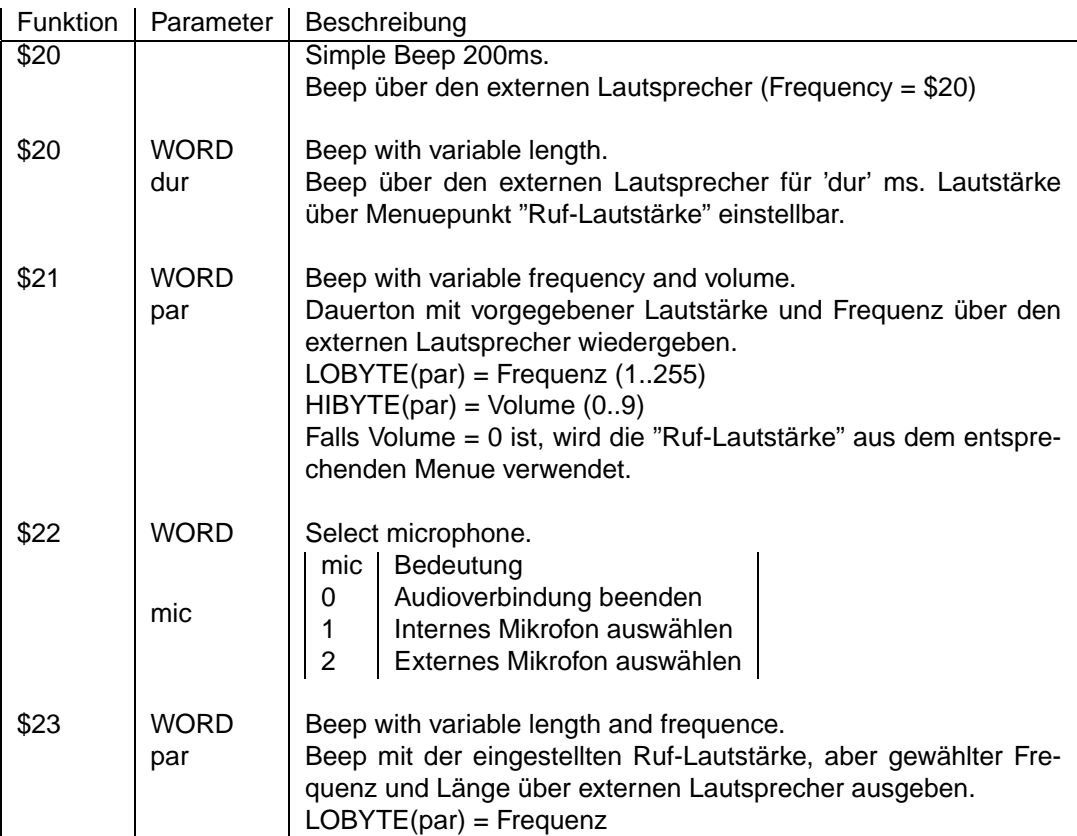

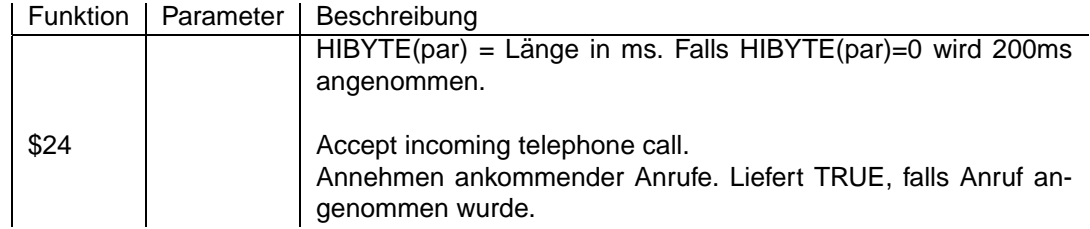

# **Audio Ereignisse**

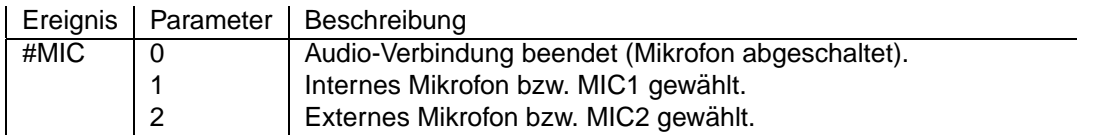

#### **Systemvariablen**

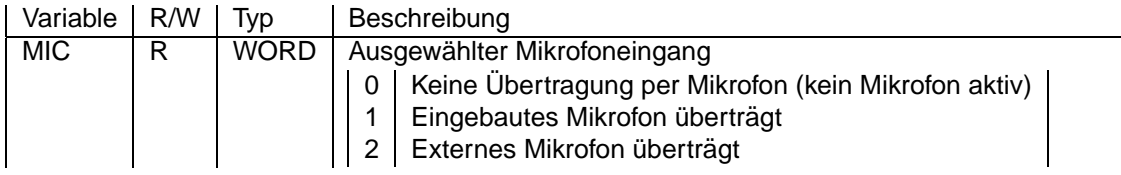

# **8.3.4 Voice/DTMF Unterstützung**

Die DTMF-Funktionen sind während einer bestehenden Voice-Verbindung verfügbar und haben sonst keine Funktion.

#### **Voice/DTMF-Funktionen**

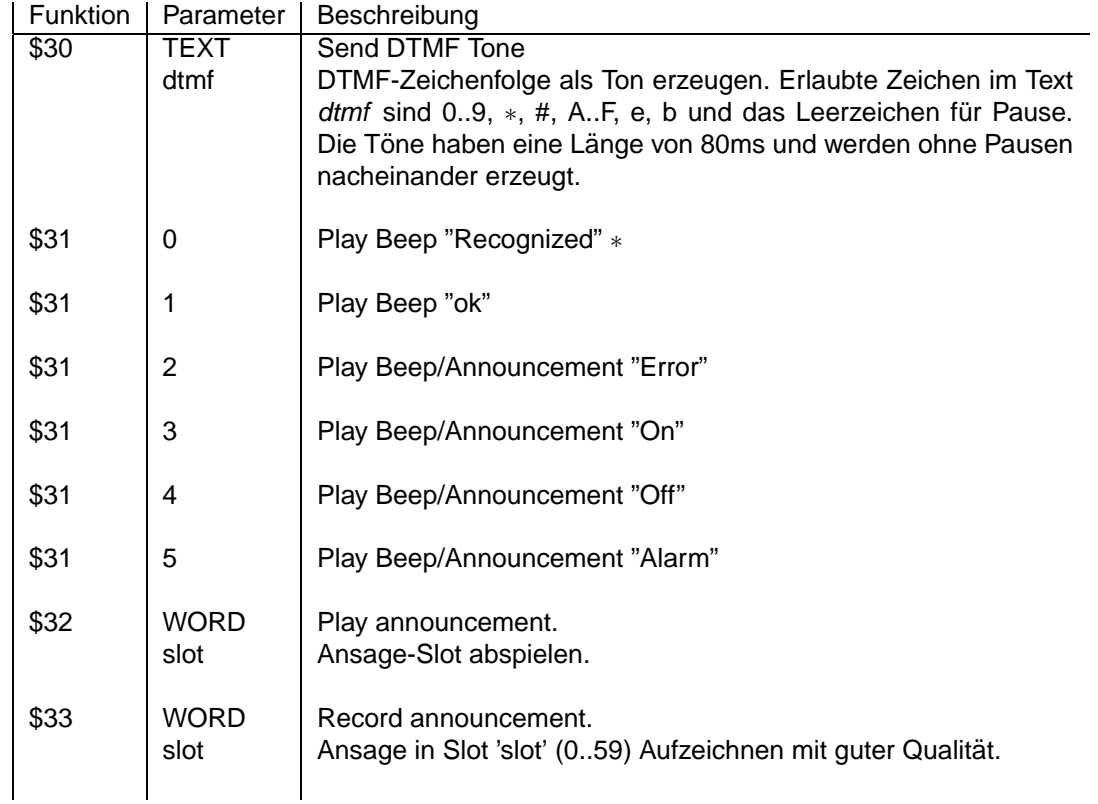

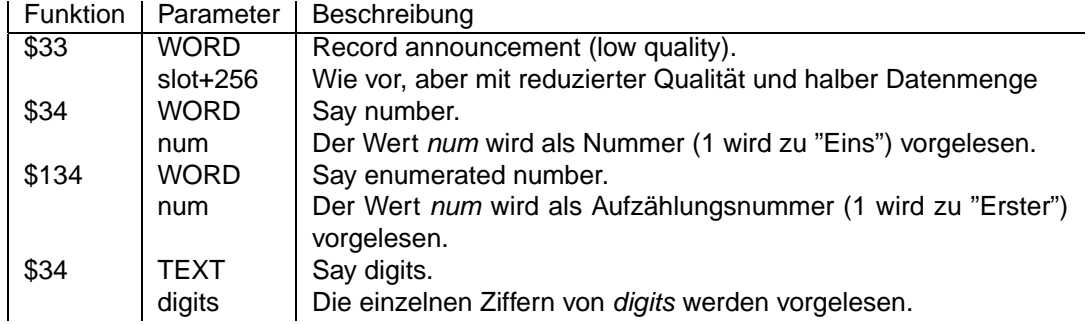

# **DTMF-Ereignisse**

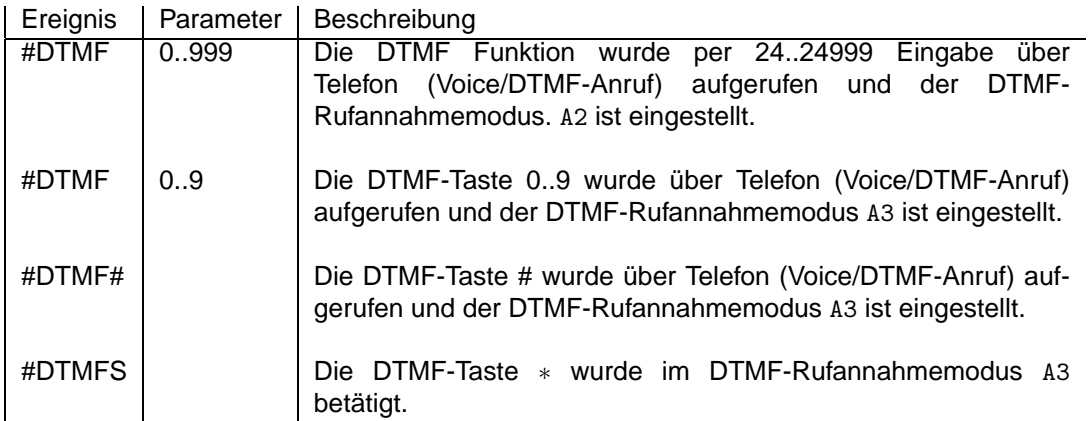

# **Systemvariablen**

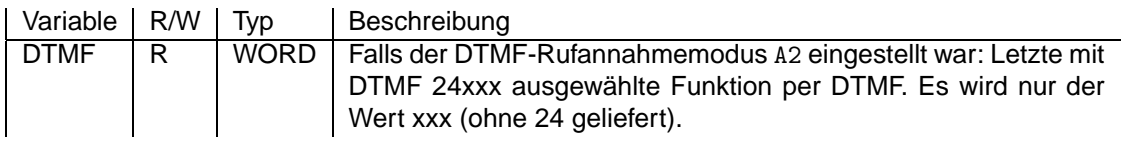

# 8.3.5 Schnittstellen-Unterstützung

### **Schnittstellen-Funktionen**

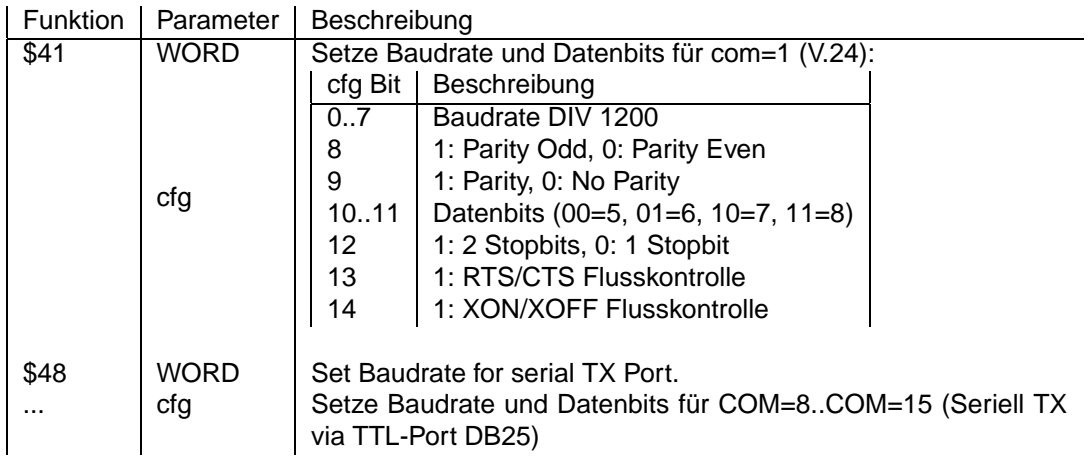

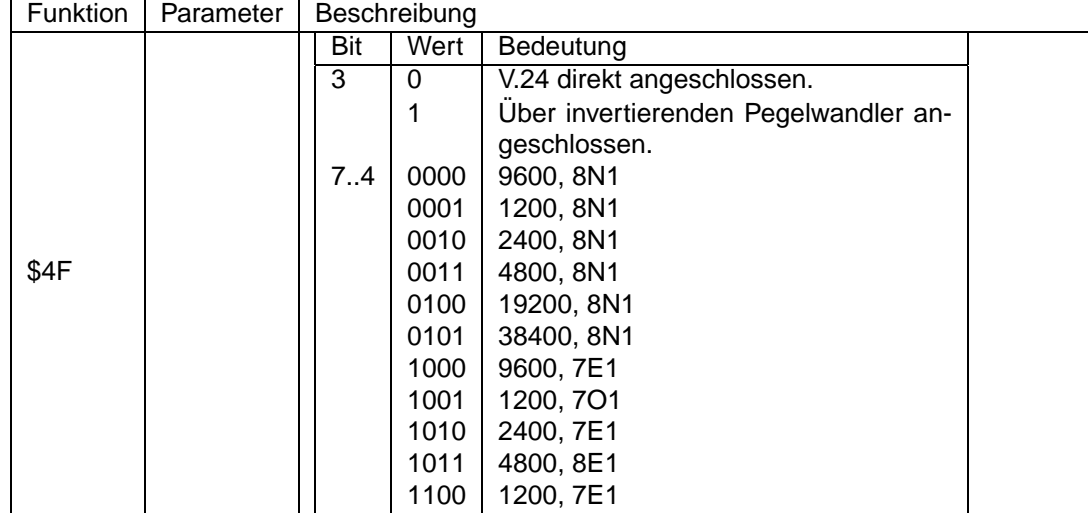

### **Schnittstellen-Ereignisse**

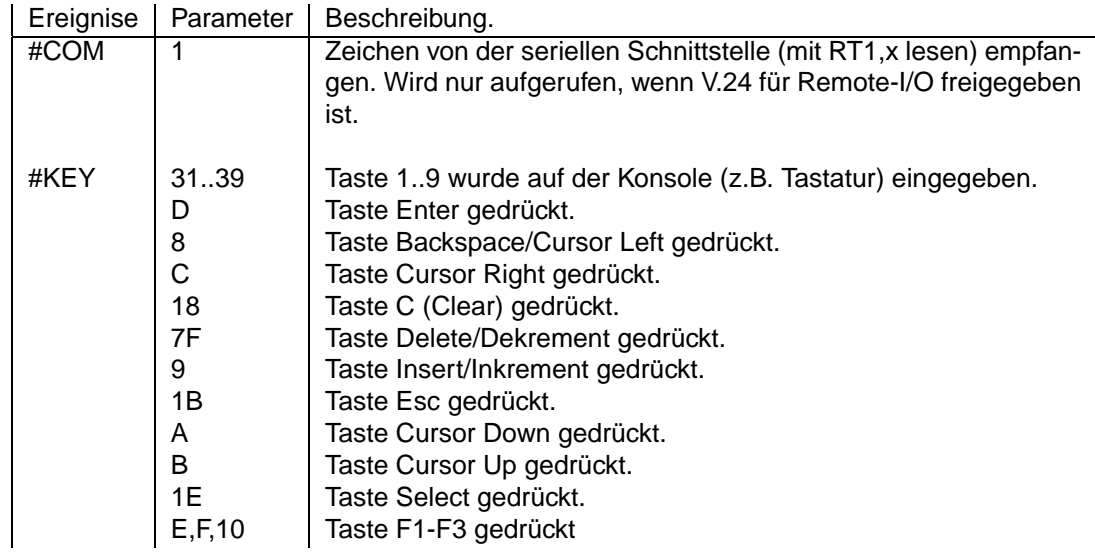

# **Systemvariablen**

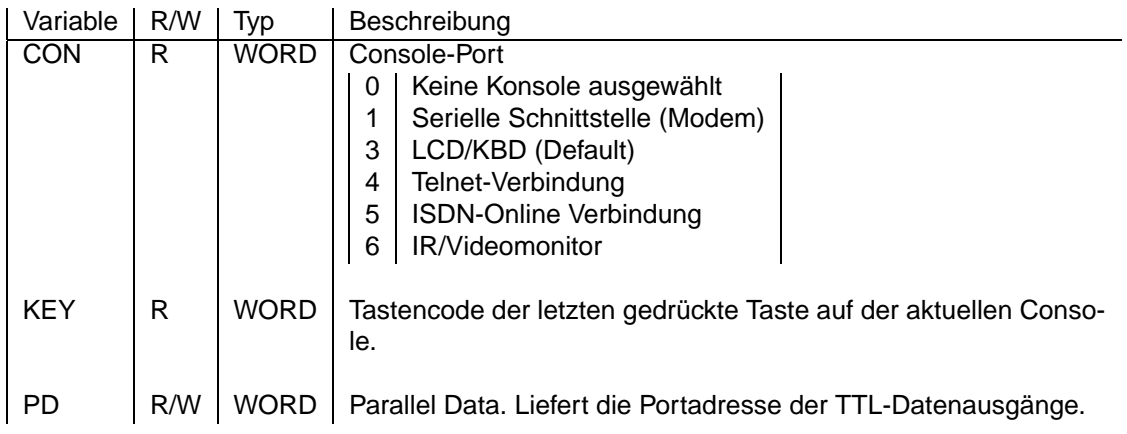

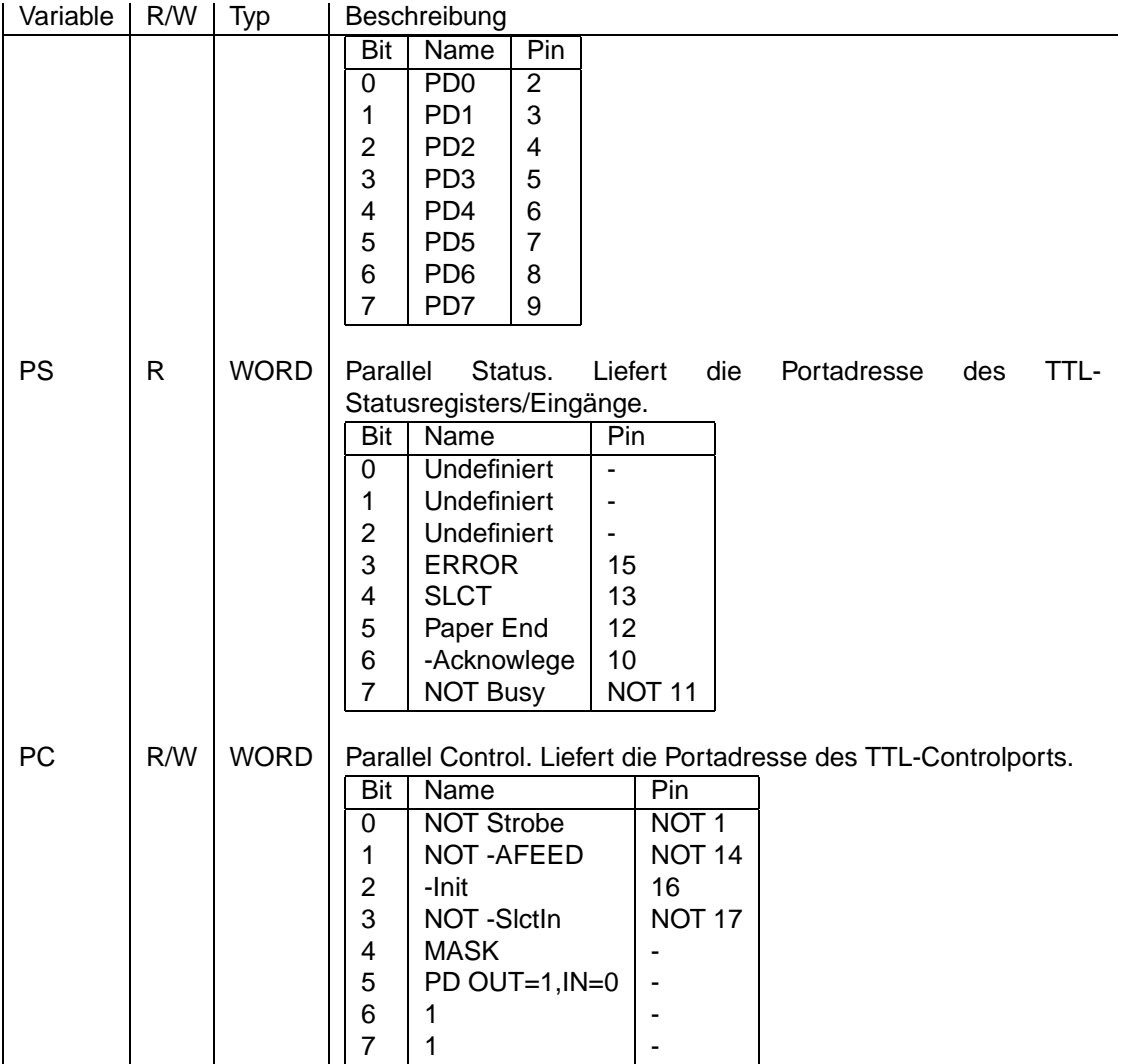

# **8.3.6 Auf- und Abbau von Verbindungen**

# **Verbindingsorientierte Funktionen**

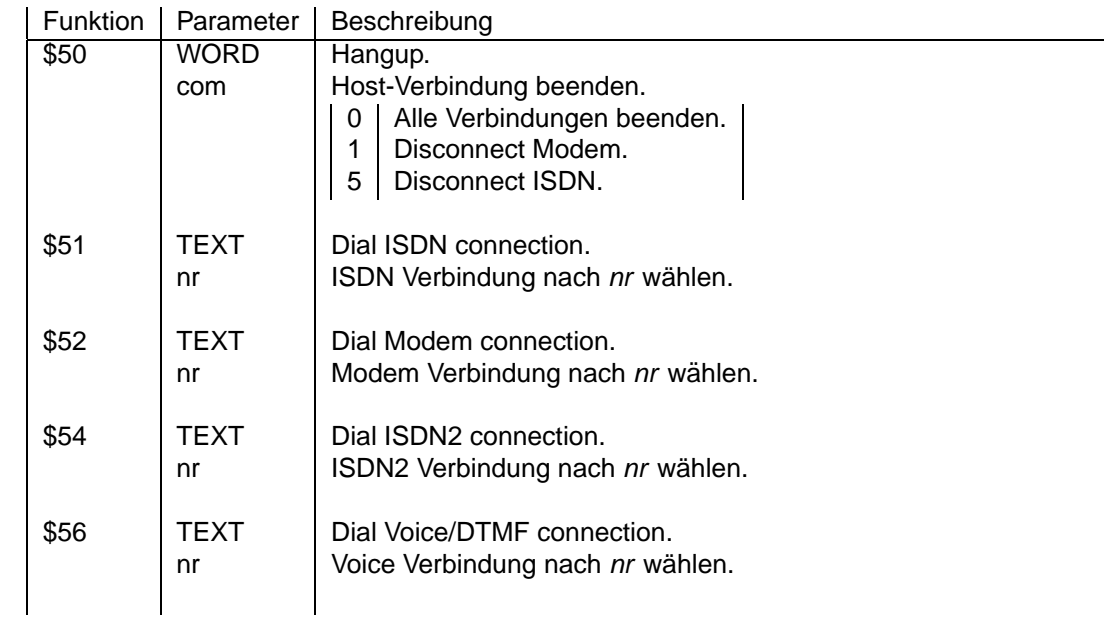

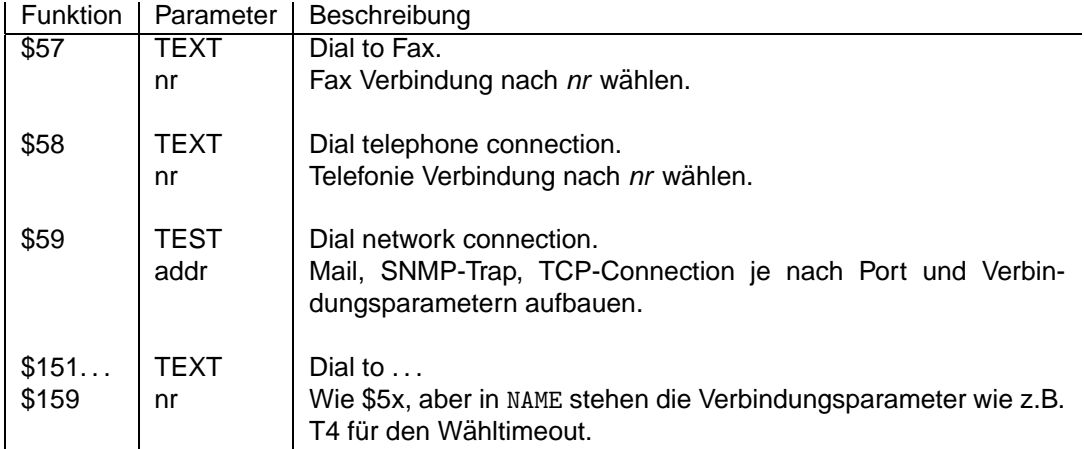

# **Verbindungsorientierte Ereignisse**

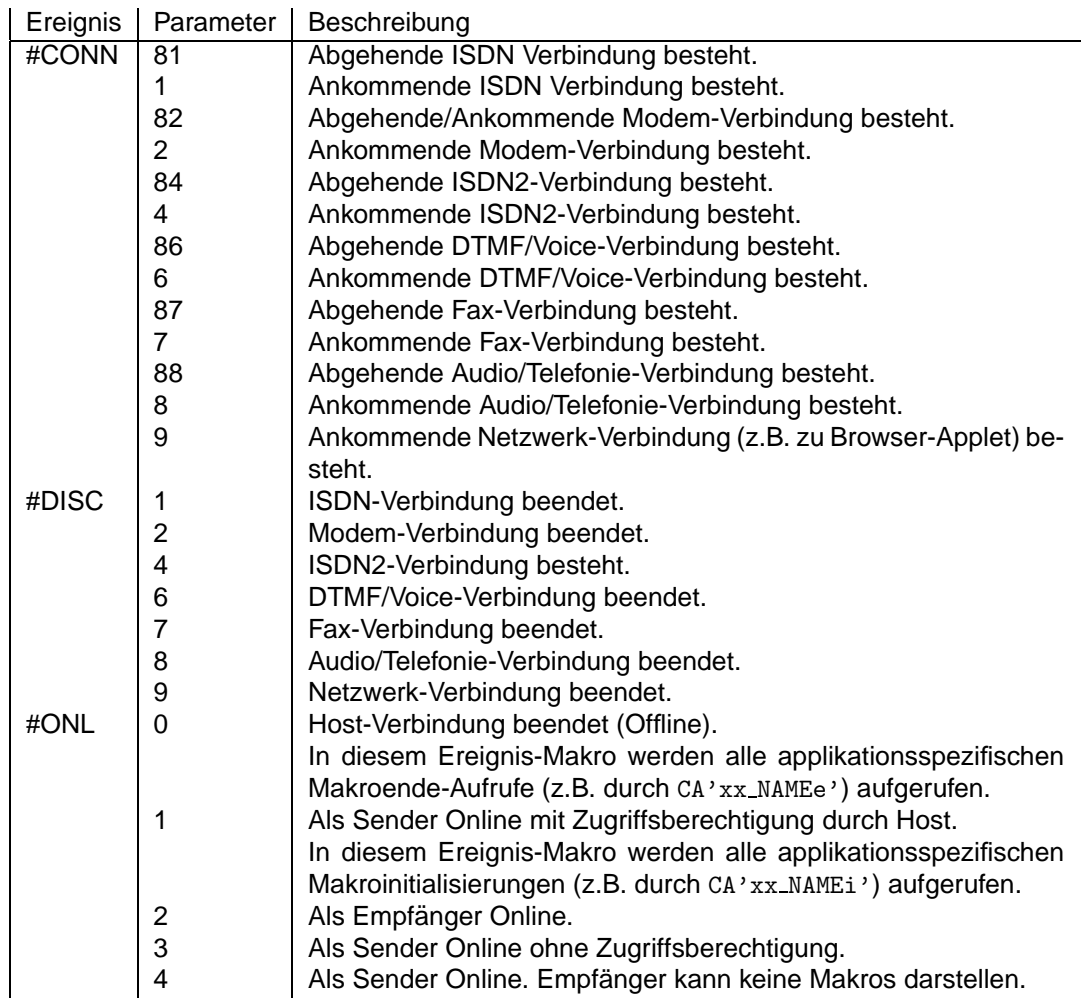

# **Systemvariablen**

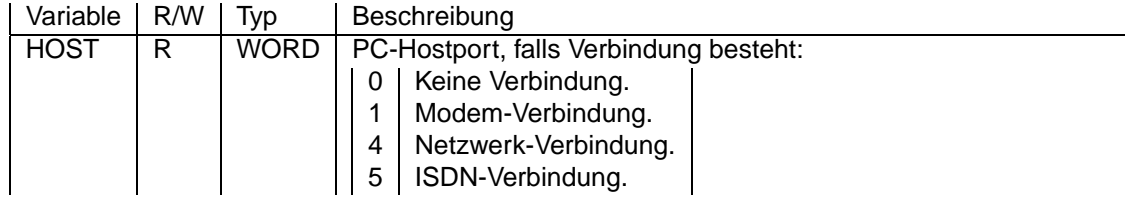

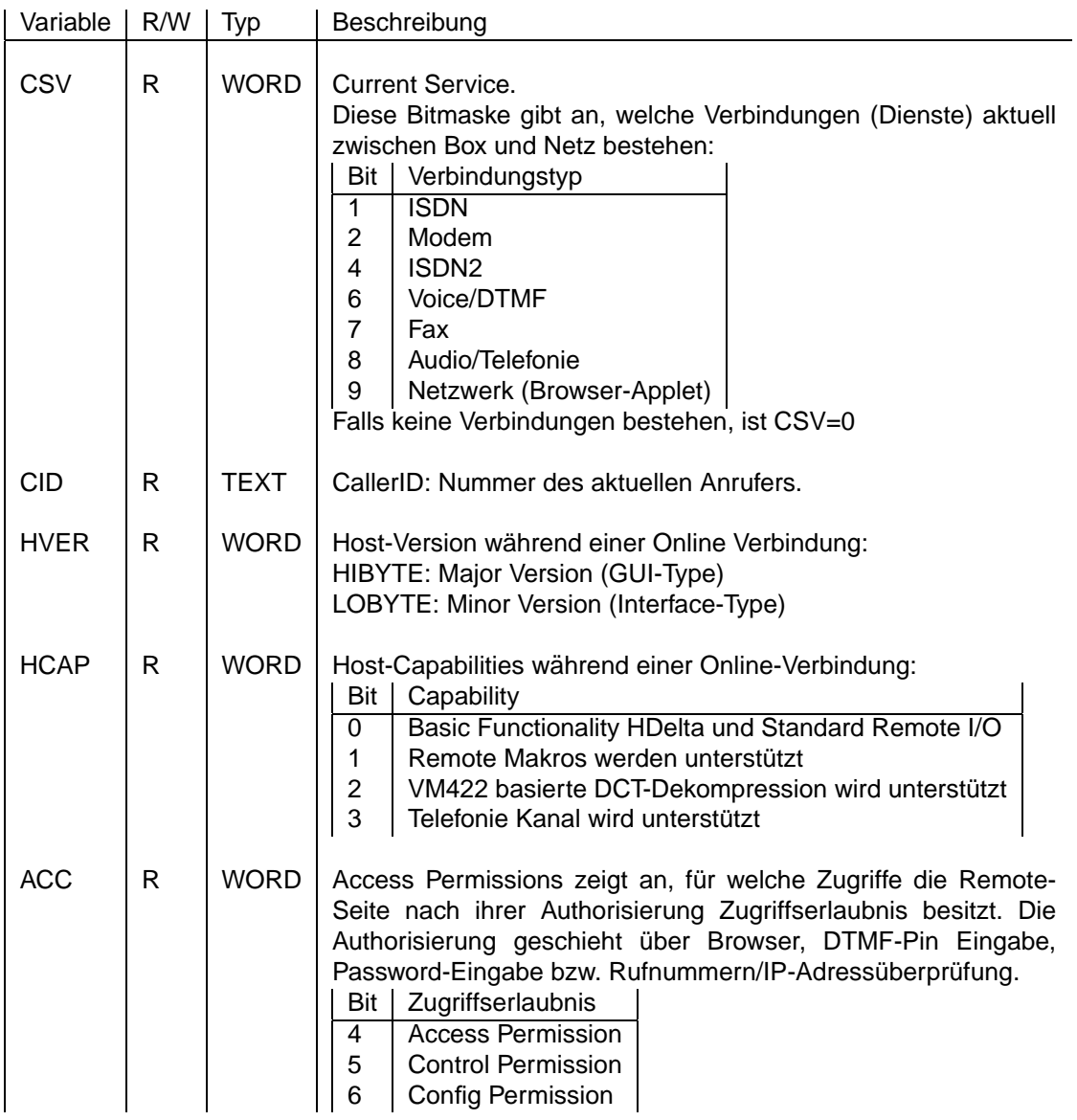

# **8.3.7 Schaltausgänge und Schalteingänge**

# **Systemvariable**

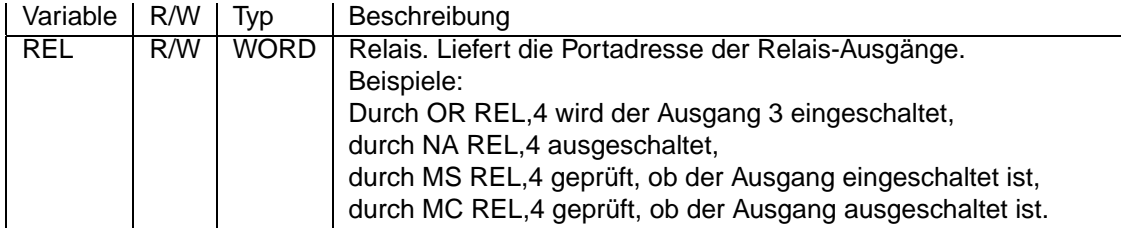

# **8.3.8 Alarme**

# **Alarmierungs-Funktionen**

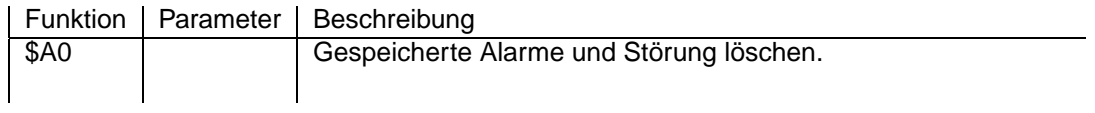

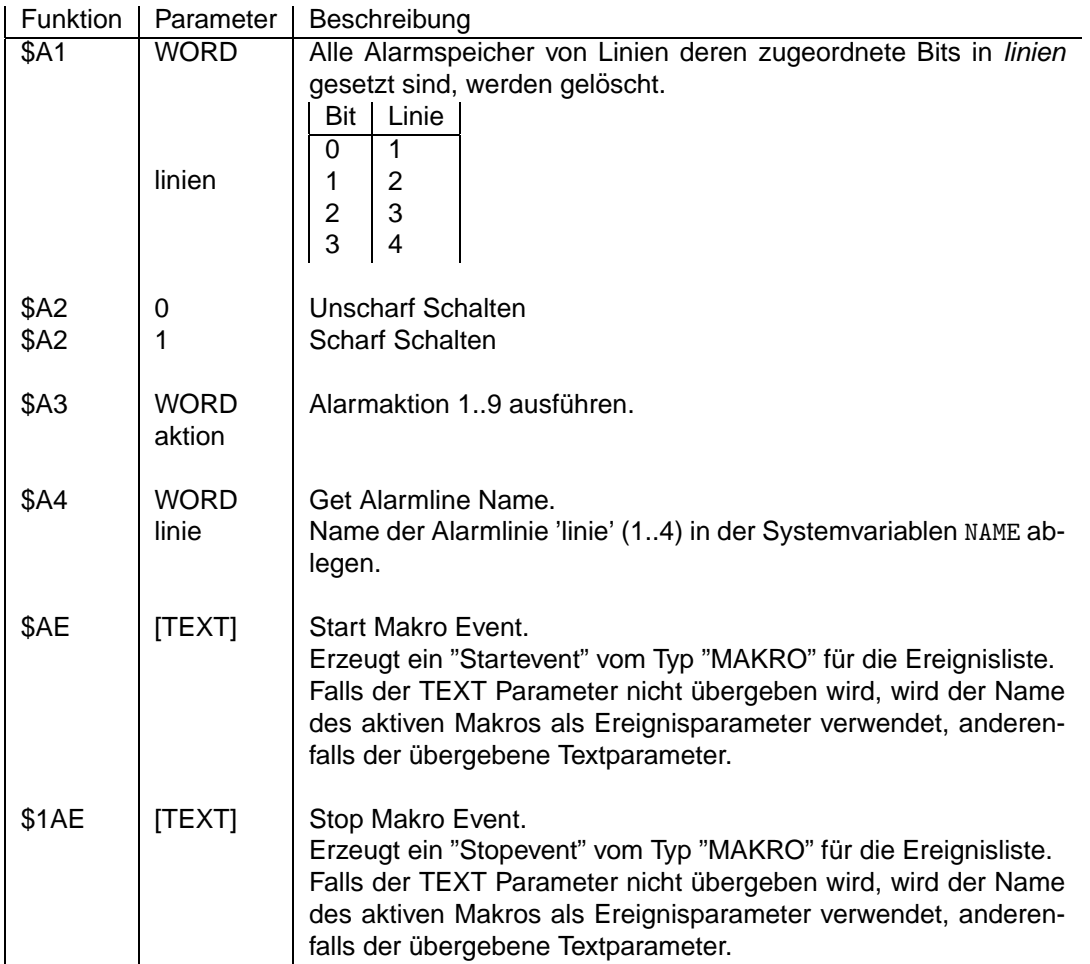

# **Alarmierungs-Ereignisse**

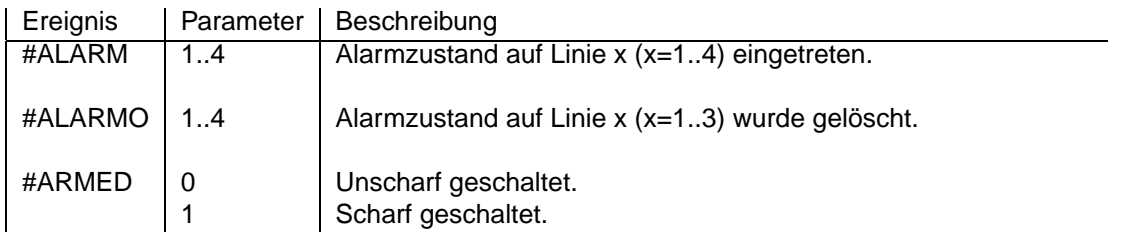

# **Systemvariablen**

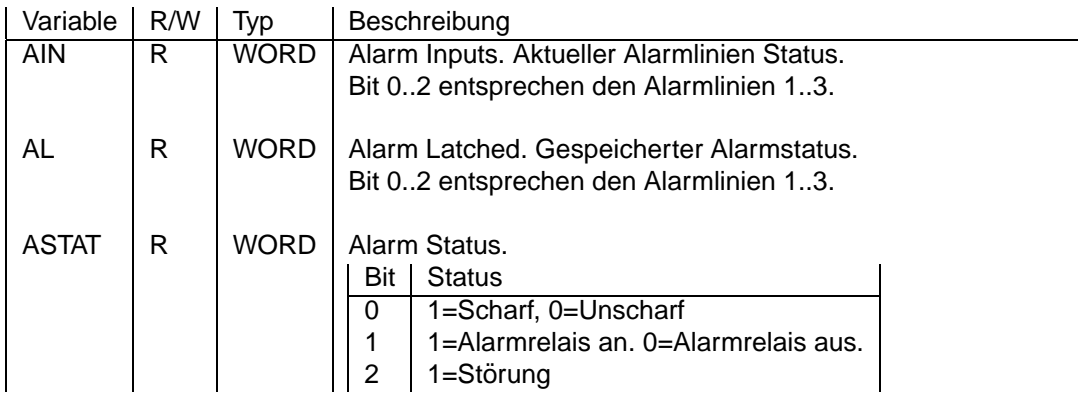

# <span id="page-93-0"></span>**8.3.9 CAN-I/O Unterstützung**

Unterstutzung des CAN-Protokolls setzt den Anschluß eines CAN-Adapters auf dem Parallelport vor- ¨ aus. Das CAN-Protokoll ist ein Multimaster-Protokoll (ein Busteilnehmer kann jederzeit versuchen eine Nachricht auf dem Bus abzusetzen und muss nicht darauf warten von einem Master abgefragt zu werden). Die Nachrichten bestehen unter anderem aus einer 11 Bit langen Message-ID, die in der CAN Version 1.1 2048 Werte annehmen kann, und aus einem Datenteil von 0-8 Bytes. Die Kommunikation mittels Message-IDs und Datenbytes wird als Schicht 2 (Link-Layer) Kommunikation bezeichnet.

Um Interoperabilität zwischen Geräten verschiedener Hersteller herzustellen und die Funktionsvielfalt der CAN-Komponenten strukturiert dem Anwender zur Verfügung zu stellen, wurde auf Schicht 7 (Applikations-Layer) ein Objekt-Verzeichnis mit den entsprechenden Zugriffsmethoden definiert. Ein (vor allem in Europa) gebräuchliches Modell ist CAN-Open. Zur CAN-Open Kommunikation steht ein Satz von Anweisungen zur Verfügung. Schicht 2 und Schicht 7 Kommunikation sollte innerhalb eines CAN-Systems gleichzeitig verwendet werden (obwohl es technisch möglich wäre).

Eine Beschreibung von CAN (Layer 2) und CAN-Open findet sich auf<http://www.can-cia.de>.

#### **Kommandos für Layer 2 Kommunikation**

Ein CAN-Message Header wird in den folgenden Anweisungen über eine 16-Bit WORD-Variable übergeben. Darin sind mehrere Header-Bestandteile codiert:

Bit 0..10 sind die CAN-Message ID, die einen Wertebereich von 0..2047 annehmen kann.

Bit 11 gibt das RTR-Bit (Remote-Request) an.

Bit 12..15 geben die Länge des Datenteils an (0-8 Bytes).

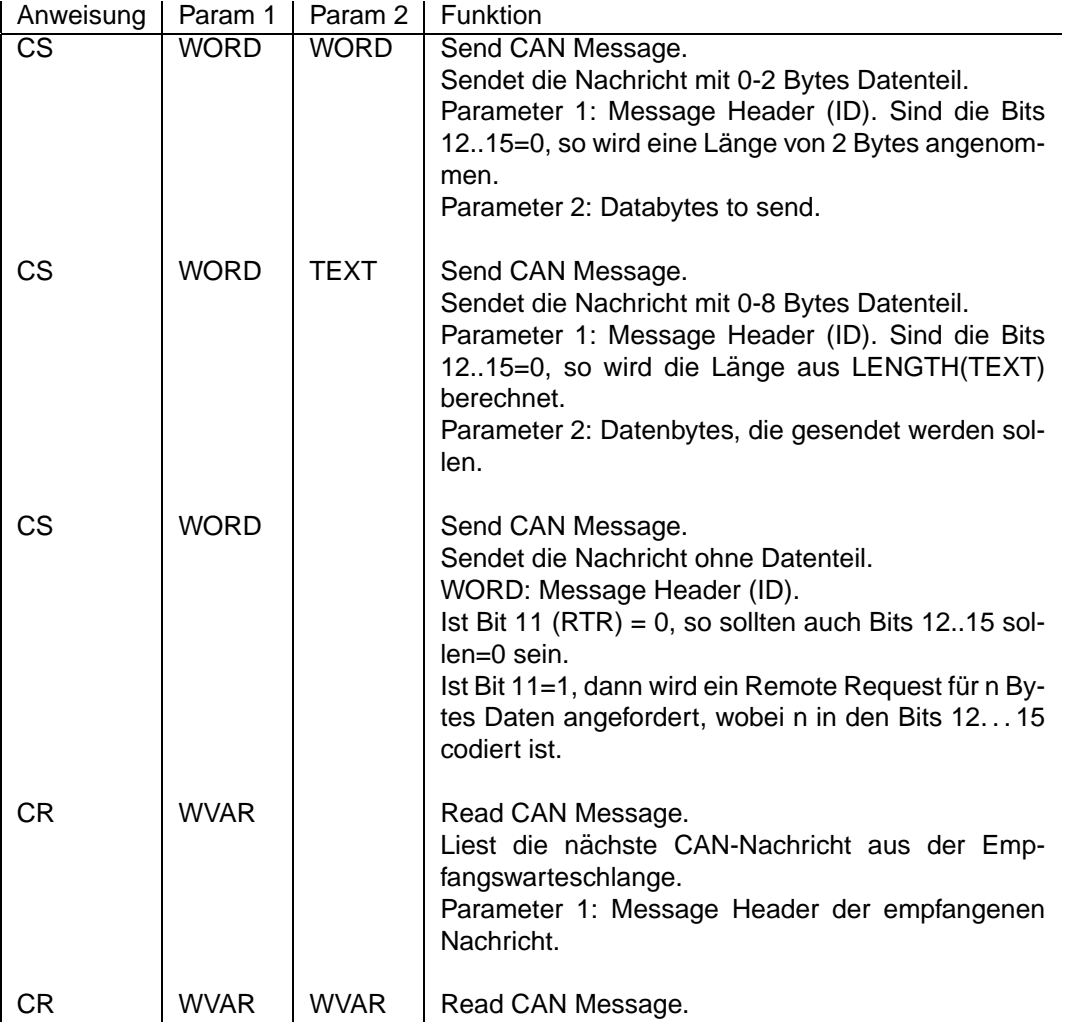

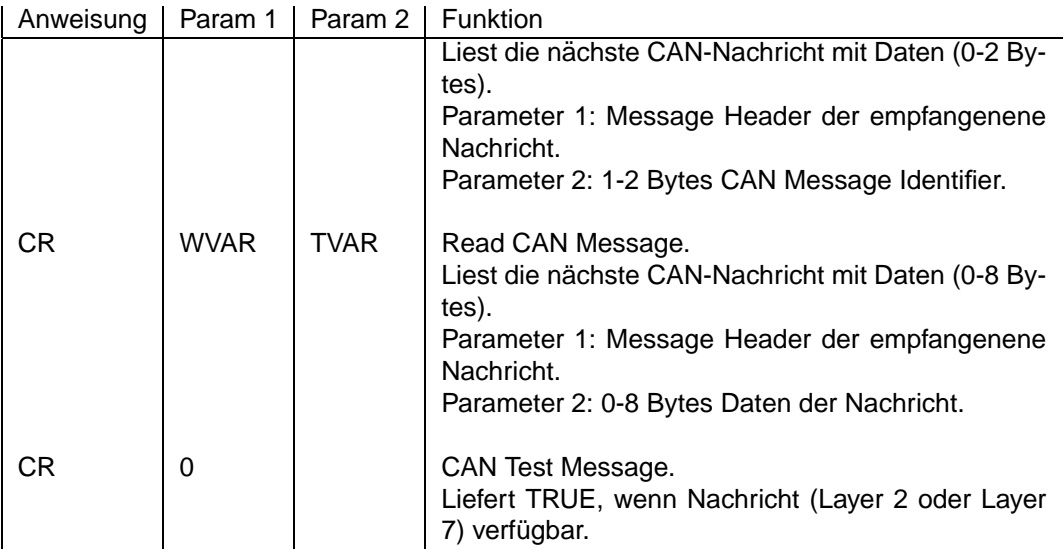

# **Kommandos für CAN-Open Kommunikation**

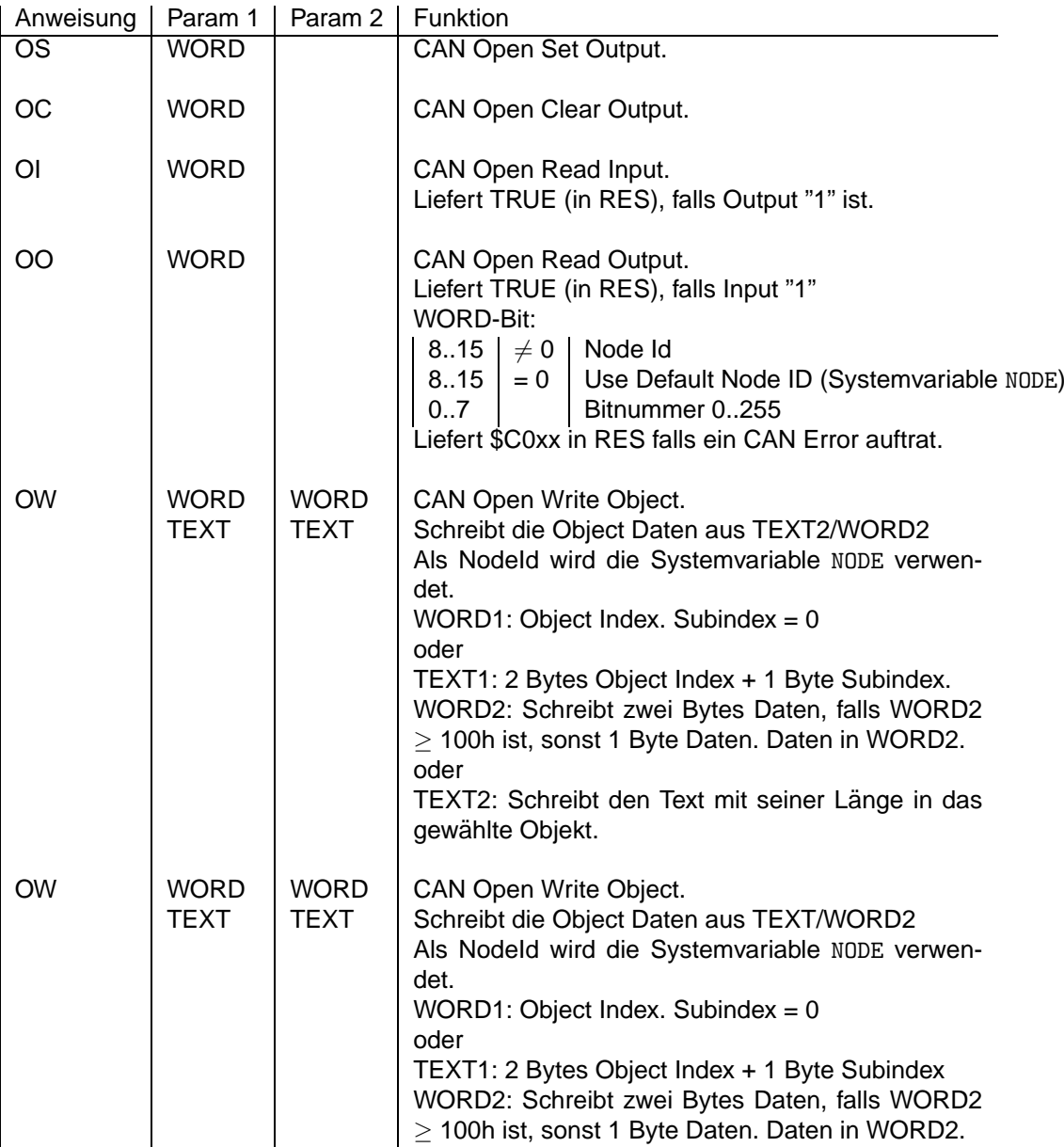

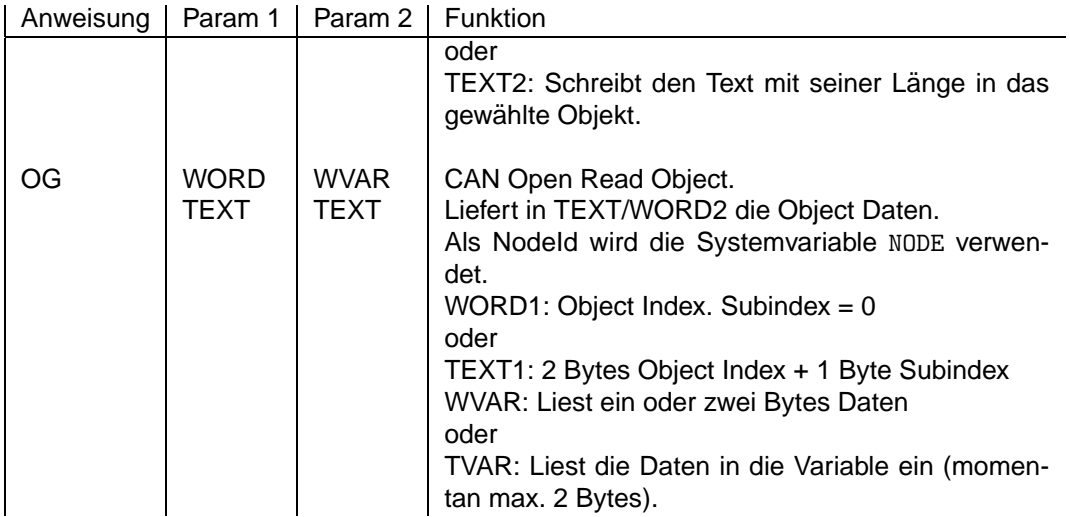

Ist RES nach Ausführung einer OW oder OG Anweisung  $\neq 0$ , dann ist ein CAN-Fehler aufgetreten.

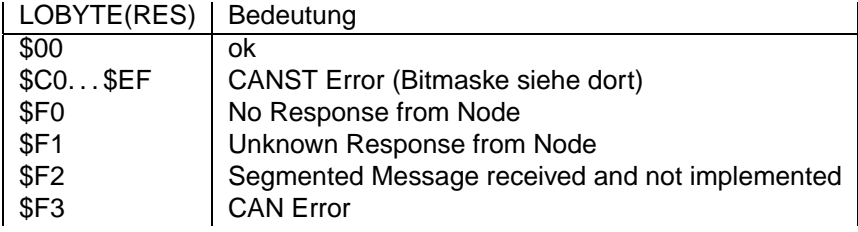

# **CAN-I/O Funktionen**

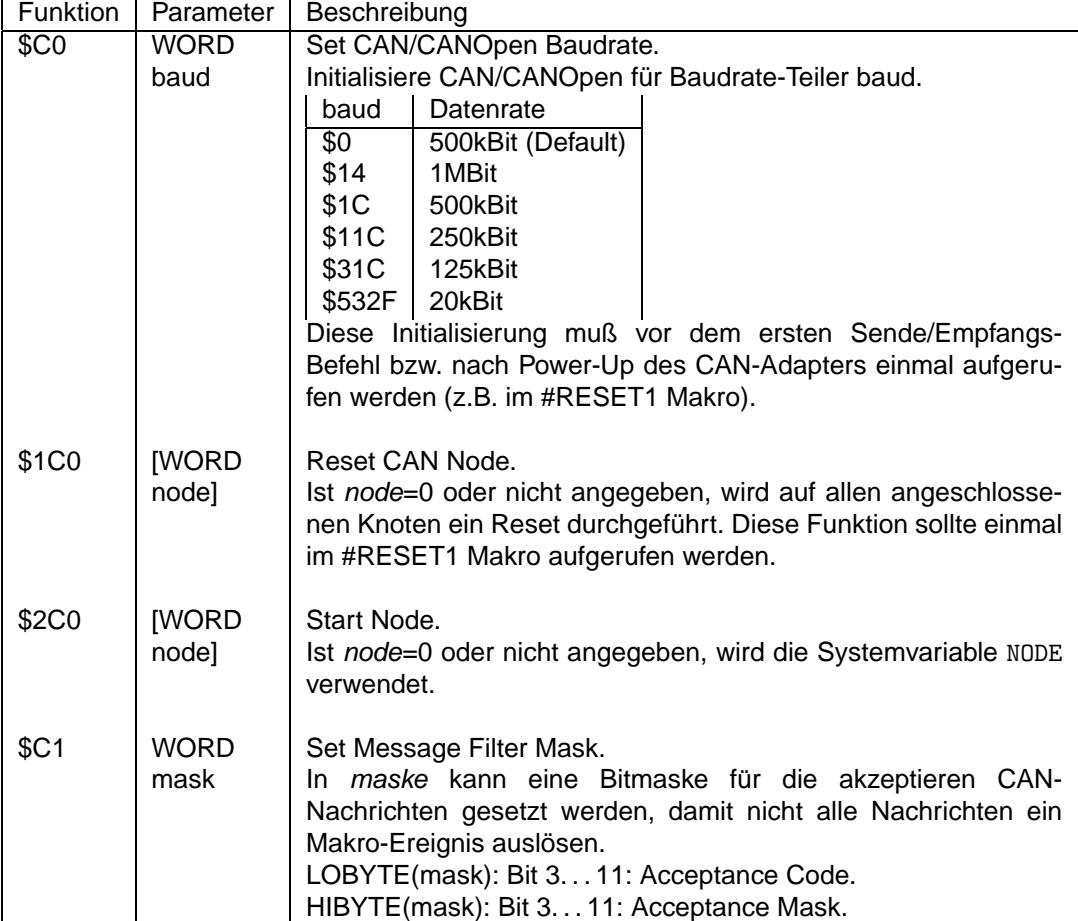

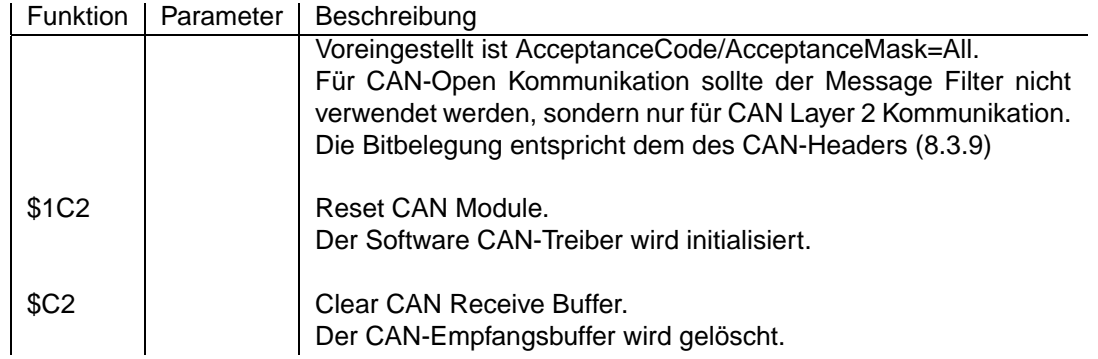

# **CAN-I/O Ereignisse**

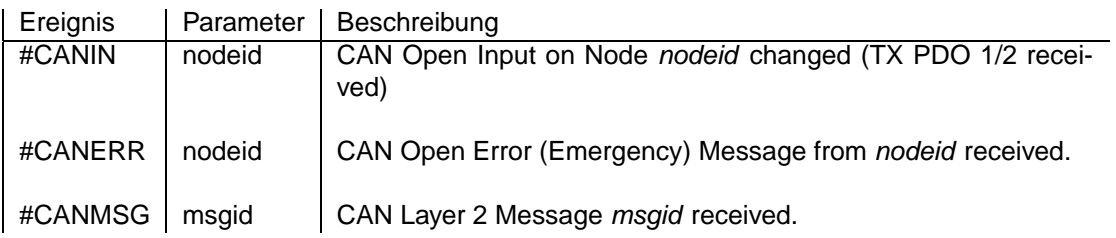

# **Systemvariablen**

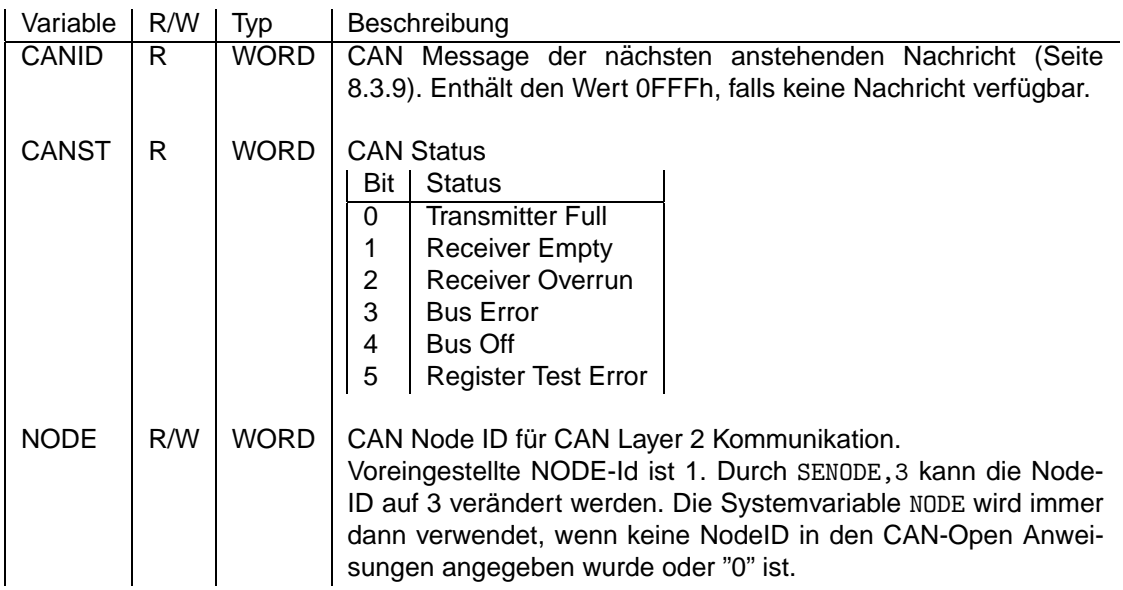

# 8.3.10 Netzwerk-Unterstützung

### **Netzwerk-Funktionen**

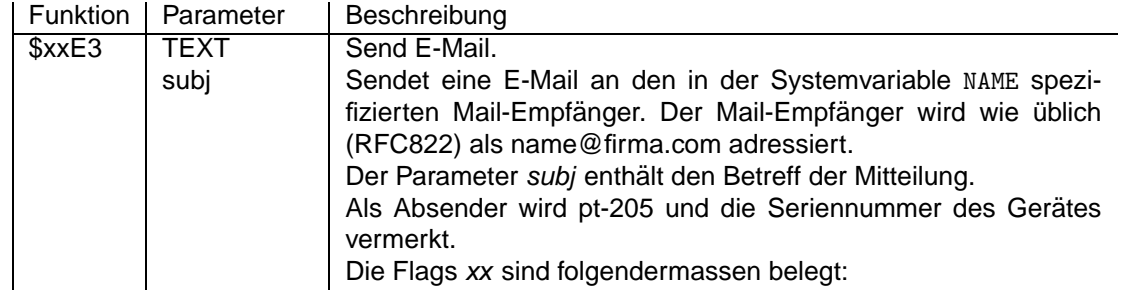

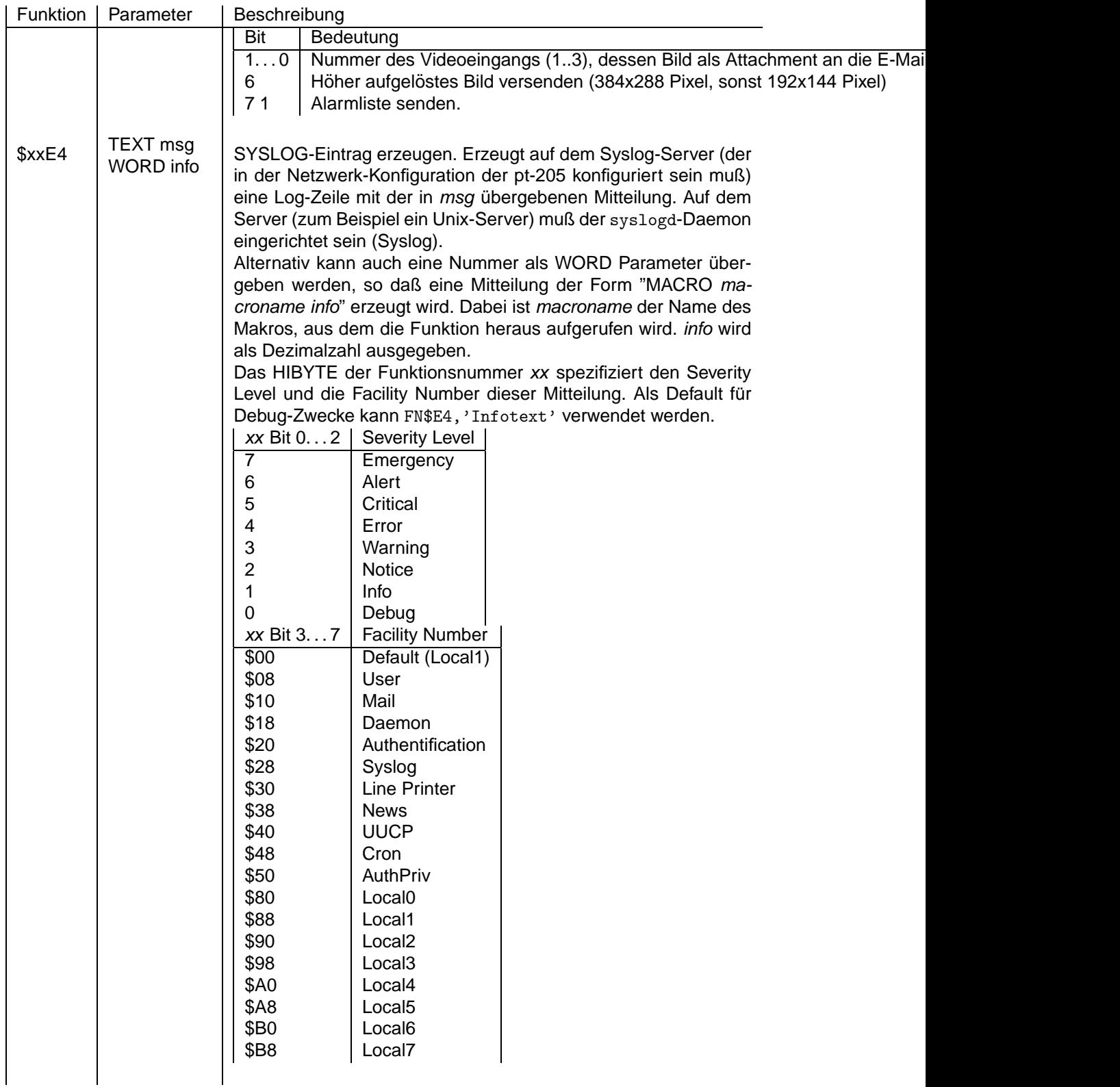

# 8.3.11 Unterstützung von Benutzer-Interaktion

#### **Ereignisse zur Benutzer-Interaktion**

Ereignisse, die von einer Remote-seitigen Bedienoberflache (z.B. auf einem PC) an die pt-205 gesendet ¨ werden, besitzten per Namenskonvention als erstes Zeichen des Namens ein Symbol. Der Name des Dialog-Ereignisses wird beim Erzeugen des Dialogelementes (Anweisung MD) übergeben. Abhängig vom Dialog wird noch ein Parameter zur Charakterisierung des Ereignisses angehängt (siehe Dialogelement

auf Seite [99](#page-99-1)).

Weiterhin gibt es noch Ereignisse, die bei Videoverbindung durch Mausklicks in das Bildfenster aufgerufen werden:

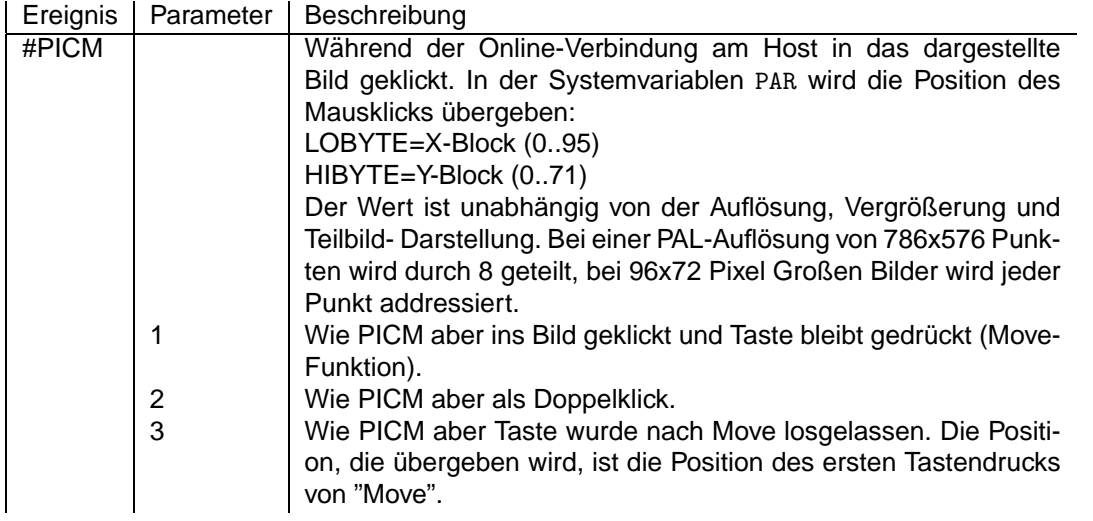

# **8.3.12 Zeitabhangige Steuerung ¨**

#### **Zeitabhangige Ereignisse ¨**

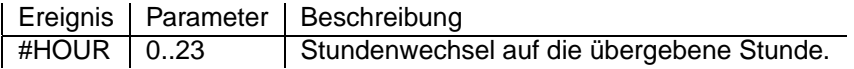

#### **Systemvariablen**

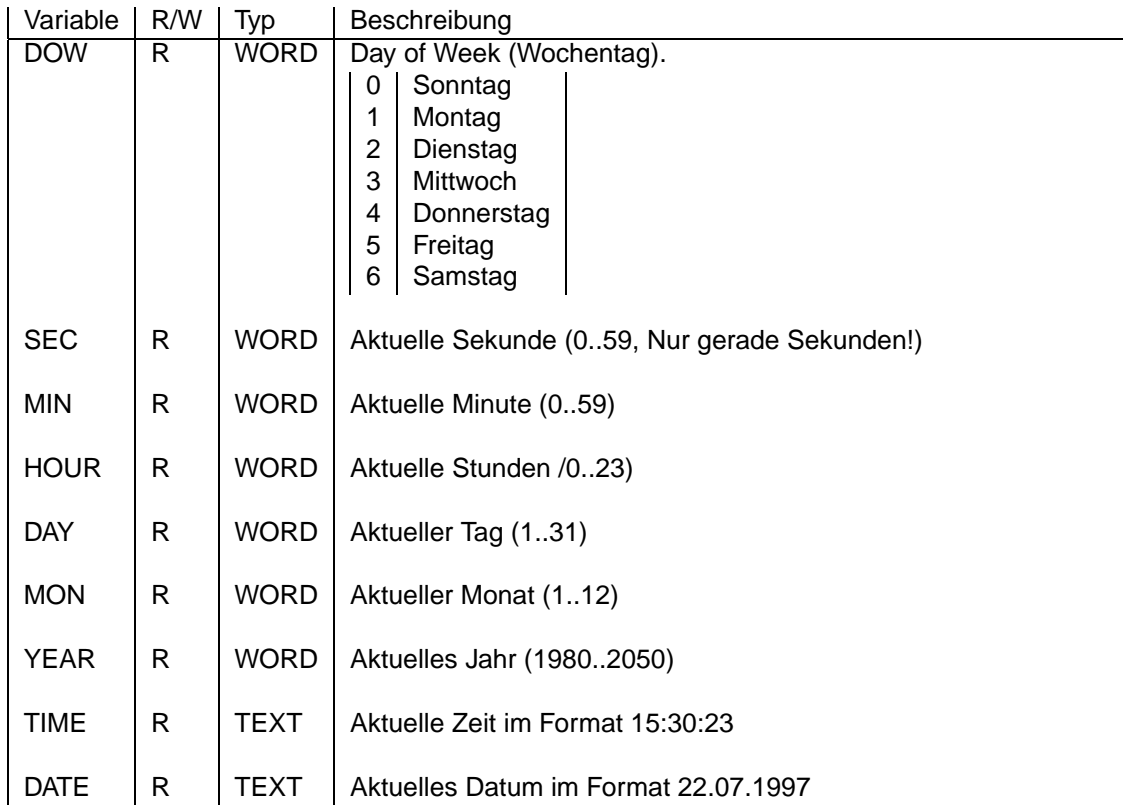

# <span id="page-99-1"></span><span id="page-99-0"></span>**8.4 GUI-Dialoge**

GUI-Dialoge werden durch die MD-Anweisung (Make Dialog) (siehe Seite [77](#page-77-0)) während der Online-Verbindung auf der grafischen Oberfläche des Bildempfängers angezeigt. Die MD-Anweisung erwartet als ersten Parameter den Namen des Dialogelementes, der nicht länger als 10 Zeichen sein soll. Dieser Name wird bei Interaktion mit dem entsprechenden Dialogelement als Makro-Ereignis an pt-205 geschickt. Als Namenskonvention wurde vereinbart, den Makro/Dialog/Ereignisnamen mit einer Tilde ~ zu beenden.

Als zweiter Parameter wird der MD-Anweisung der Typ des zu erzeugenden Dialogelementes und optionale Gestaltverändernde Parameter übergeben. Die Parameterliste besteht aus Attribut/Wert-Paaren der Form <Attribut>:<Wert>. Die einzelnen Attribut/Wert Paare werden mit Semikolon getrennt.

Beispiel: MD'ptLicht ','PB:Licht;W:3;H:3' ;

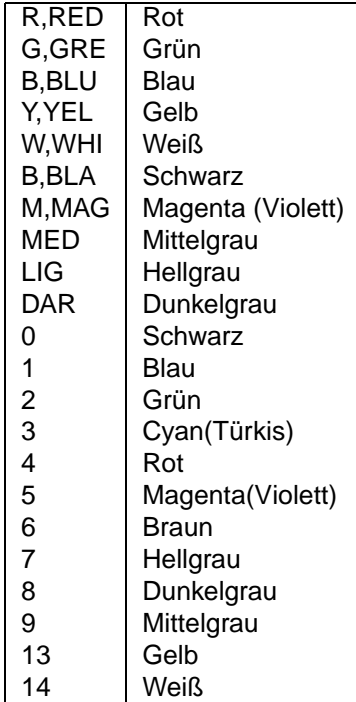

### **8.4.1 Farbwerte**

### **8.4.2 Anordnung der Dialoge**

Die Dialogelemente werden an ein vorgegebenes Raster ausgerichtet (z.B. 16 Bildschirmpixel pro Rastereinheit (Gridunit)). Ein Dialog-Rasterfeld kann z.B.20 Rastereinheiten breit und 5 Rastereinheiten hoch sein. Für jedes Dialogelement wird ein freies Dialogfeld gesucht, das den Dialog (dessen Größe durch Breite und Höhe bestimmt wird) aufnehmen kann. Falls kein freier Platz mehr gefunden wird, wird das Dialogelement nicht dargestellt. Die Suche nach einem freien Platz wird in der Reihenfolge "von oben nach unten" und dann "von links nach rechts" durchgefuhrt. Durch die X und Y Attribute hat der ¨ Benutzer die Möglichkeit, die Position des Dialogelementes auf dem Rasterfeld selbst zu bestimmen.

Die Aussenabmessung (Outline) eines Dialoges wird aus der Überschriftenbreite, seiner Orientierung (Horizontal/Vertikal) und z.B. der Zahl der Checkbuttons, Radiobuttons oder der Displayfeldbreite berechnet, kann aber auch vom Benutzer durch die W und H Attribute vorgegeben werden.

# **8.4.3 Pushbutton Dialog**

#### **Parameter der MD-Anweisung**

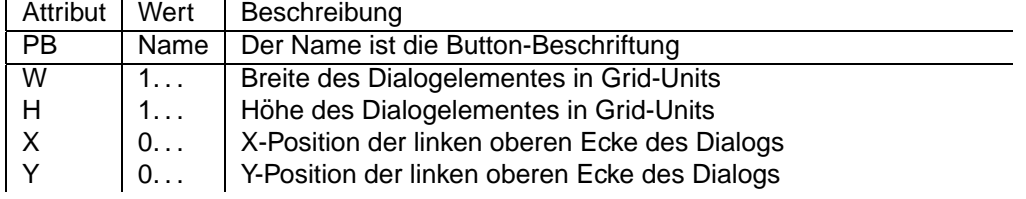

#### **Wirkung der WD-Anweisung**

WD übergibt ein WORD mit 0000 oder FFFF für TRUE bzw. FALSE. Der Button wird bei TRUE farblich hervorgehoben.

#### **Dialogereignis-Parameter**

Als Ereignis bei Drücken der Taste wird geliefert:

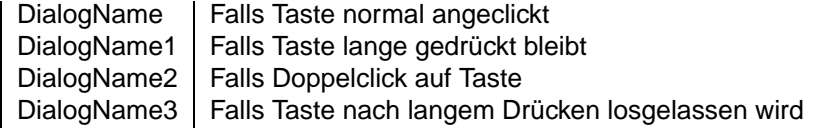

#### **Wirkung der QD-Anweisung**

Durch die QD-Anweisung kann der aktuelle Zustand des Buttons abgefragt werden. Der Wert 0000 oder FFFF wird gelesen.

### **8.4.4 Radiobutton Dialog**

#### **Parameter der MD-Anweisung**

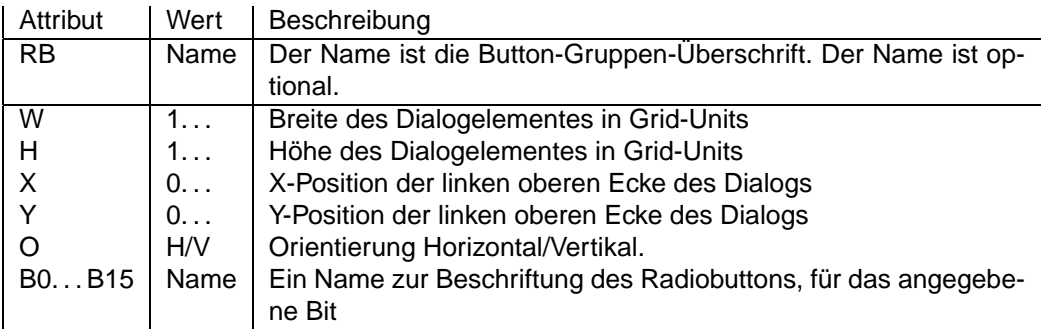

#### **Wirkung der WD-Anweisung**

WD übergibt den aktuellen Wert der Buttons als Bitmaske, wobei ein gesetztes Bit anzeigt, daß der Radiobutton markiert ist. Es sollte genau ein Bit gesetzt sein.

#### **Dialogereignis-Parameter und QD-Anweisung**

Bei Betätigen eines Radio-Buttons dieser Button-Gruppe wird ein Ereignis mit dem Namen des Dialogelementes erzeugt. In PAR oder mit der QD-Anweisung kann das Ereignismakro den Status der Radiobuttons abfragen (es ist das Bit gesetzt, das einem eingeschalteten Radiobutton entspricht).

### **8.4.5 Checkbox Dialog**

#### **Parameter der MD-Anweisung**

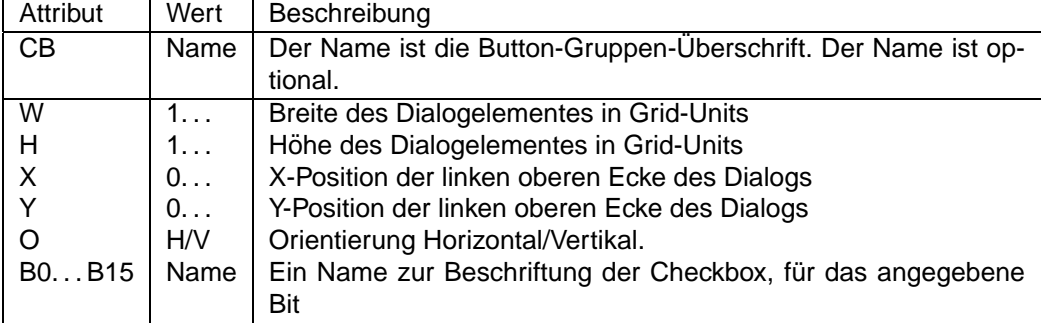

#### **Wirkung der WD-Anweisung**

WD ubergibt den aktuellen Wert der Buttons als Bitmaske, wobei ein gesetztes Bit anzeigt, daß der ¨ Checkbutton markiert ist.

#### **Dialogereignis-Parameter und QD-Anweisung**

Bei Betätigen eines Check-Buttons dieser Button-Gruppe wird ein Ereignis mit dem Namen des Dialogelementes erzeugt. In PAR oder mit der QD-Anweisung kann das Ereignismakro den Status der Checkbuttons abfragen. Jeder aktivierte Checkbutton entspricht einem gesetzten Bit.

#### **8.4.6 Entry Text, Texteingabefeld**

#### **Parameter der MD-Anweisung**

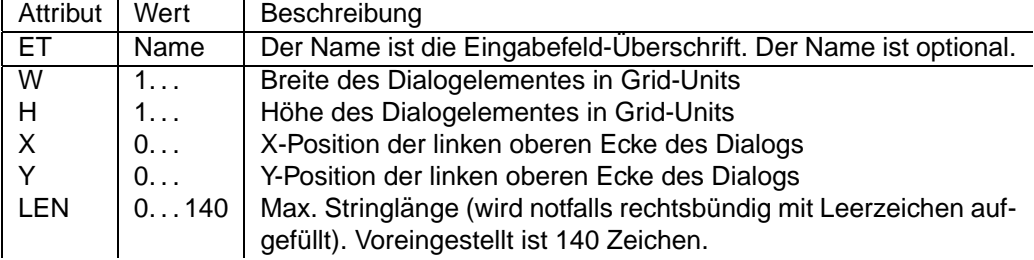

#### **Wirkung der WD-Anweisung**

WD übergibt den aktuellen Wert des Eingabefeldes als Text.

#### **Dialogereignis-Parameter und QD-Anweisung**

Nach Verändern des Textfeldes wird das dem Dialogelement entsprechende Ereignismakro aufgerufen. In NAME oder mit der QD-Anweisung kann der Text des Eingabefeldes abgefragt werden.

### **8.4.7 Entry Number, Numerisches Eingabefeld**

#### **Parameter der MD-Anweisung**

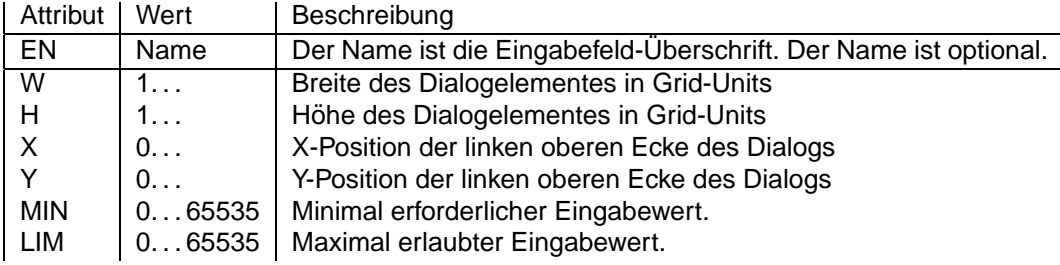

#### **Wirkung der WD-Anweisung**

WD übergibt den aktuellen Wert des Eingabefeldes als numerischen Wert.

#### **Dialogereignis-Parameter und QD-Anweisung**

Nach Verändern des Textfeldes wird das dem Dialogelement entsprechende Ereignismakro aufgerufen. In PAR oder mit der QD-Anweisung kann der Wert des Eingabefeldes abgefragt werden.

### **8.4.8 Slider, Schieberegler Dialog**

Der Schieberegler zeigt mit prozentualer Darstellung (0-100%) einen Wert aus dem Bereich 0..255 an und verändert ihn bei Betätigung.

#### **Parameter der MD-Anweisung**

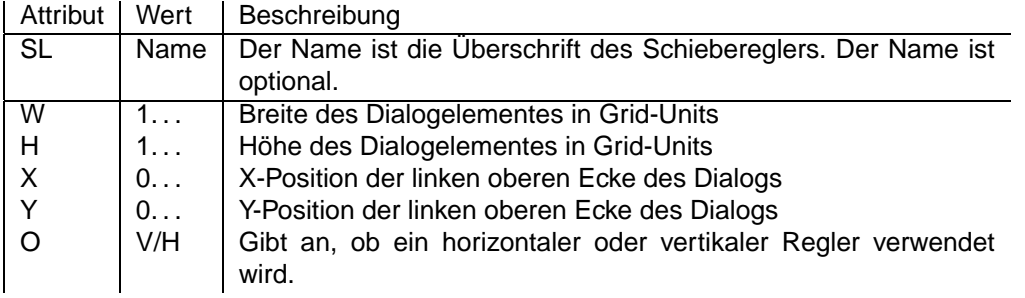

#### **Wirkung der WD-Anweisung**

WD übergibt den aktuellen Wert des Schiebereglers als numerischen Wert im Bereich 0. . . 255. Nur das Lowbyte wird ausgewertet.

#### **Dialogereignis-Parameter und QD-Anweisung**

Nach Verändern des Schiebereglers wird das dem Dialogelement entsprechende Ereignismakro aufgerufen. In PAR oder mit der QD-Anweisung kann der Wert des Reglers (0..255) abgefragt werden.

# **8.4.9 LED, Optische Anzeige**

#### **Parameter der MD-Anweisung**

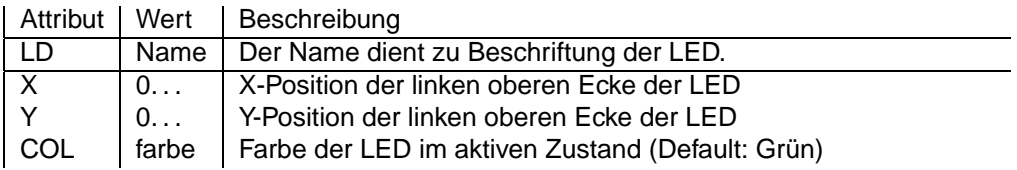

#### **Wirkung der WD-Anweisung**

WD übergibt 0000 (TRUE), falls die LED in der vorgewählten Farbe eingeschaltet werden soll, FFFF (FALSE), falls die LED ausgeschaltet werden soll und einen anderen Wert, um die LED in einer ausgewählten Farbe einzuschalten.

#### **QD-Anweisung**

Da keine Werteveränderung dieses statischen Dialogelementes stattfinden kann, wird kein Ereignismakro für die LED aufgerufen. Die QD-Anweisung liefert den Status der LED als numerischen Wert: 0000 für "an" und FFFF für "aus".

# **8.4.10 Numerical Display, Numerische Anzeige**

#### **Parameter der MD-Anweisung**

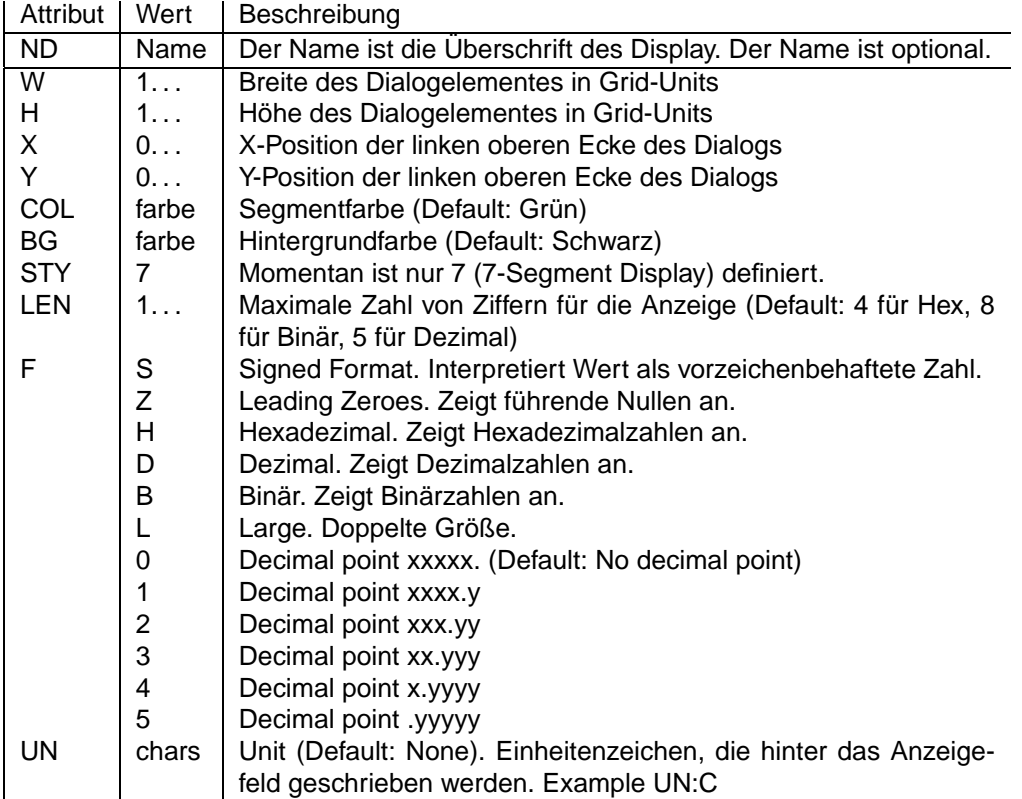

#### **Wirkung der WD-Anweisung**

WD übergibt den numerischen Wert, der in das Display geschrieben werden soll.

#### **QD-Anweisung**

Da keine Werteveränderung dieses statischen Dialogelementes stattfinden kann, wird kein Ereignismakro für das Display aufgerufen. Die QD-Anweisung liefert den numerischen Wert, der im Display steht.

### **8.4.11 Text Display, Alphanumerische Anzeige**

#### **Parameter der MD-Anweisung**

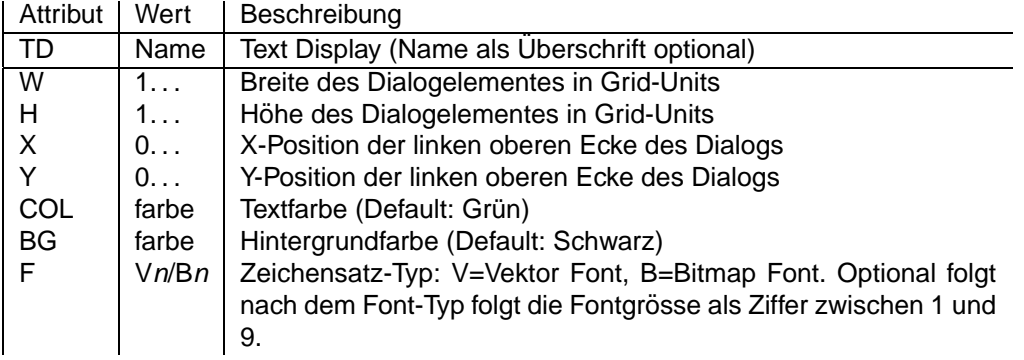

#### **Wirkung der WD-Anweisung**

WD übergibt den Text, der in das Display geschrieben werden soll.

#### **QD-Anweisung**

Da keine Werteveränderung dieses statischen Dialogelementes stattfinden kann, wird kein Ereignismakro für das Display aufgerufen. Die QD-Anweisung liefert den Text, der im Display steht.

### **8.4.12 Static Text, Beschriftungstext**

#### **Parameter der MD-Anweisung**

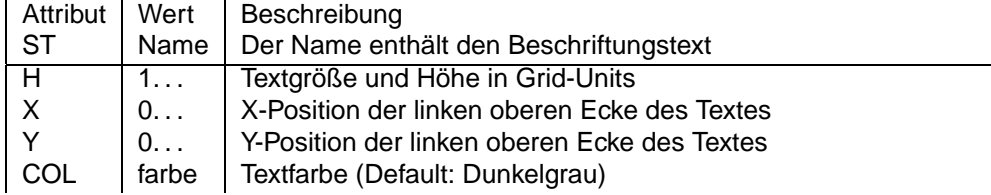

#### **Wirkung der WD-Anweisung**

Obwohl dieses Dialogelement einen statischen Text repräsentiert, der also nicht verändert werden sollte, kann mit der WD-Anweisung eine Veränderung des Textes vorgenommen werden. Da sich dadurch aber dessen Länge ändert und so evtl. andere Dialogelemente überschrieben werden können, sollte besser ein Text-Display verwendet werden.

#### **QD-Anweisung**

Da keine Werteveränderung dieses statischen Dialogelementes stattfinden kann, wird kein Ereignismakro aufgerufen. Die QD-Anweisung liefert den statischen Text zurück.

#### **8.4.13 Message Text, Mitteilungstext**

Der Message Text ist kein sichtbares Dialogelement, benötigt also keinen Platz auf der Dialog-Rasterfläche. Der übergebene Text wird als Hinweistext auf den Bildschirm des Benutzers geschrieben.

#### **Parameter der MD-Anweisung**

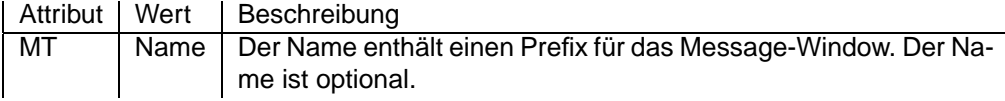

#### **Wirkung der WD-Anweisung**

Der Text, der der WD-Anweisung an dieses Dialogelement übergeben wird, wird mit dem Prefix des Dialogelementes dem Benutzer z.B. in Form einer Ausgabe in ein Mitteilungsfenster präsentiert.

#### **QD-Anweisung**

Die QD-Anweisung liefert ein undefiniertes Ergebnis.

# **8.4.14 LogFile, Virtueller Dateidialog**

Logfile ist ein "virtueller" Dialog, der auf Dateien operiert, die auf dem Bildempfangsgerät gespeichert sind. Dieser Dialog benötigt keinen Platz auf dem Dialograsterfeld.

Beispiel:

```
MD '<sup>~</sup>pt_lf','LF:r1.dat;MO:xxxx;LEN:100';
```
#### **Parameter der MD-Anweisung**

Die MD-Anweisung meldet die Datei für Dateioperationen der pt-205 auf dem Host (z.B. Empfänger PC mit ptWin-Bediensoftware ) an. Nach dem Mode-Attribut durfen mehrere Modusauswahl Buchstaben ¨ gelistet werden (ohne Trennzeichen).

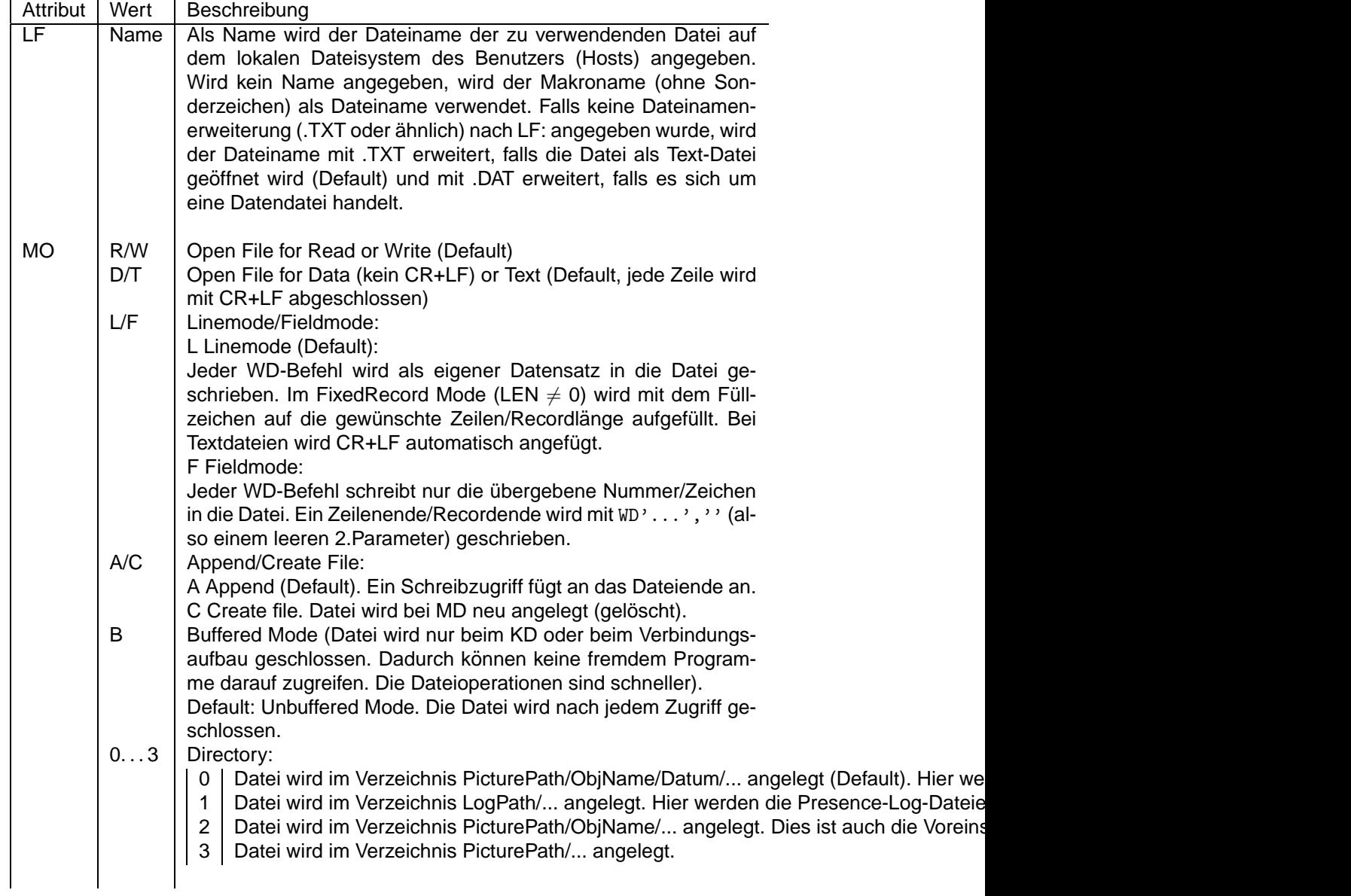

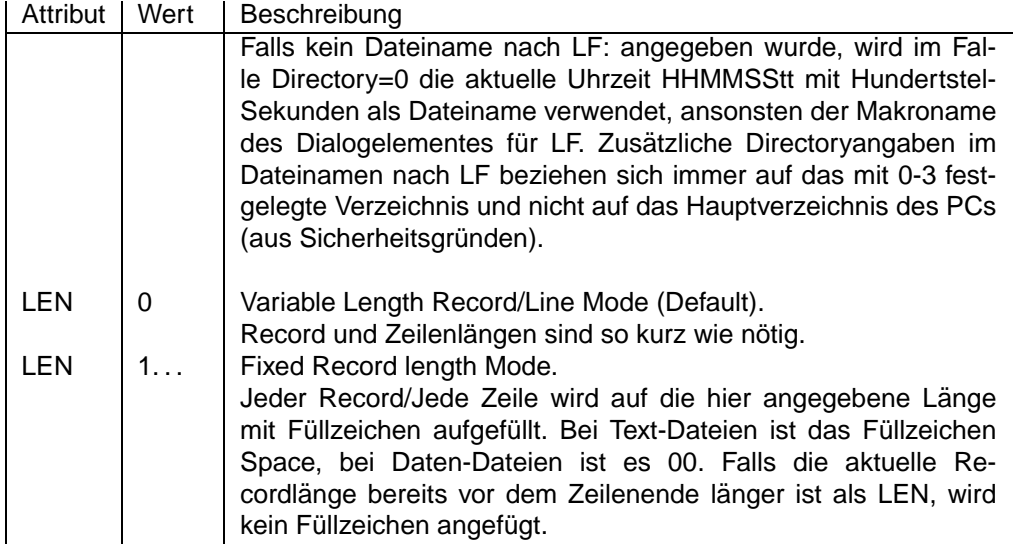

#### **WD-Anweisung**

Im WriteMode werden der zweite Parameter als Zwei-Byte Zahl oder Text in die Datei geschrieben. In LineMode bis eventuell bis zur gewünschten Record/Zeilenlänge mit Füllzeichen aufgefüllt oder im Field-Mode so belassen.

Im ReadMode hat WD eine andere Bedeutung: Der übergebene (WORD)-Parameter positioniert

- im Textmode auf Zeile n (Die erste Zeile einer Datei ist Zeile 1!)
- im Fixed Recordmode auf Record n (Der erste Record ist Record 0), falls LEN  $\neq$  0 und
- im Variable Recordmode (LEN=0) auf Byte n.

Da n max. 64k groß werden kann, ist diese Positionierung auf die ersten 64k einer Datei beschränkt.

Ein nun folgender QD Befehl liest die Daten ab der vorgewählten Position. Nach dem Dateiöffnen (MD-Befehl) steht der Lesezeiger am Dateianfang.

#### **QD-Anweisung**

Die QD-Anweisung liest aus einer Datei, sofern sie zum Lesen geöffnet wurde (sequentiell vom Anfang an). Im ReadMode wird der BufferedMode und der FieldMode ignoriert. Die Datei bleibt immer geöffnet. Es werden immer ganze Records/Zeilen gelesen. Bei Textdateien wird kein CR+LF ubertragen. ¨

#### **KD-Anweisung**

Diese Anweisung schließt die Datei, löscht sie aber nicht.
# **Kapitel 9**

# **Web-basierte Steuerung**

### 9.1 Einführung

Die pt-205 kann als Hardware-"Toolbox" für HTML-Programmierer angesehen werden. Sie ist über URL-Parameter ("cgi"-Parameter, CGI steht für Common Gateway Interface, URL steht für Uniform Resource Locator) steuerbar und kann dynamisch HTML-Seiten und Clickable Images erzeugen.

Die Datenübertragung geschieht über das HTTP-Protokoll das jeder Browser, wie z.B. Netscape Navigator oder Microsoft Internet Explorer unterstützt. Eine technische Beschreibung des HTTP-Protokolls befindet sich in [RFC1945:Hypertext Transfer Protocol – HTTP/1.0.](http://www.ietf.org/rfc/rfc1945.txt)

Zur Erlernung der HTML-Sprache eignet sich das gut gemachte [SELFHTML - HTML Online-](http://www.teamone.de/selfhtml/selfhtml.htm)[Nachschlagewerk](http://www.teamone.de/selfhtml/selfhtml.htm) von Stefan Münz.

Um einen Datenabruf aus der pt-205 zu starten, wird ein GET-Request (im Browser ein Seitenabruf) für eine URL (die Adresszeile im Browser) gesendet, die dann von der pt-205 mit einer HTML-Seite bzw. den angeforderten Daten beantwortet wird.

Bei Absenden eines Formulares (durch Drücken des Speichern-Buttons in einer Konfigurationsseite) wird ein POST-Request an die pt-205 gesendet.

Die pt-205 macht Gebrauch von der Übertragung der Parametrierungsdaten per URL-Parameter. Die URL-Parameter folgen dem Verzeichnis- und Dateinamen und einem angehangten Fragezeichen. Die ¨ URL-Parameter bestehen aus einer Folge von Attribut=Wert-Paaren. Die Paare werden durch das &- Zeichen voneinander getrennt.

Beispiel:

http://demo200/cgi-bin/rel?111.14.1=3&111.12=pt\_iZoom

Die URL in diesem Beispiel besteht aus diesen Bestandteilen:

- http:// Das Datentransferprotokoll HTTP wird verwendet. Diese Angabe ist in Browsern oft optional und kann weggelassen werden.
- demo200 Der Name des Web-Servers. Falls der pt-205 kein Name zugewiesen wurde (z.B. durch einen DNS-Server), kann hier auch einfach die IP-Adresse wie 192.168.1.2 eingesetzt werden.
- /cgi-bin/ Der Verzeichnisname im Web-Server, unter dem die Datei abgelegt ist. Für die Steuerung nach CGI-Parameterkonvention wird das Verzeichnis /cgi-bin/ verwendet. Viele Proxy-Server und Browser speichern /cgi-bin/-URLs nicht im Cache, da diese Daten i.d.R. aus Formularen generiert sind und somit nur einmal gültig sein sollten.
- rel Der Dateiname spezifiziert den Inhalt, der mit dieser Datenanforderung übermittelt werden soll.
- ? Leitet die URL-Parameterliste ein.
- 111.14.1=3 Ein Attribut=Wert-Paar. In diesem Fall wird aus dem I/O-Kanal (111), das Relais (14) mit der Nummer 2 (und dem Bit 1) umgeschaltet (3, Toggle).
- & Trennt die Attribut=Wert-Paare voneinander.
- 111.12=pt iZoom Ein Attribut=Wert Paar. In diesem Fall wird aus dem I/O-Kanal (111) ein Makro (12) mit dem Namen pt iZoom aufgerufen.

Leerzeichen dürfen in URLs nicht vorkommen. Sonderzeichen, wie %, &, ? und = werden durch %xx ersetzt, wobei xx die hexadezimale Representation des Zeichencodes ist:

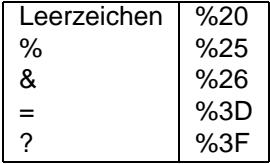

Die Länge der URLs ist von der pt-205 nicht limitiert, allerdings begrenzen einige Browser und Proxy-Server die Länge auf 512 Zeichen.

### **9.2 Video-Datenübertragung**

Es gibt mehrere Möglichkeiten den Bildtransfer aus der pt-205 heraus über einen HTTP-Request zu starten:

- Per FTP-Transfer auf einen FTP-Server. /cgi-bin/ftpsendfull?params /cgi-bin/ftpsendhalf?params
- Durch Abruf von einzelnen JPEG-Bildern. /cgi-bin/images/stillfull.jpg?params /cgi-bin/images/stillhalf.jpg?params
- Durch Abruf von JPEG-Bildsequenzen. /cgi-bin/images/pushfull.jpg?params /cgi-bin/images/pushhalf.jpg?params
- Durch Abruf von in HTML-Seiten eingebetteten JPEG-Bildern. /cgi-bin/stillfull.htm?params /cgi-bin/stillhalf.htm?params
- Durch Abruf von in HTML-Seiten eingebetteten JPEG-Bildsequenzen. /cgi-bin/pushfull.htm?params /cgi-bin/pushhalf.htm?params

full steht für ein höher aufgelöstes Bild (384x288 Pixel), half steht für ein niedriger aufgelöstes Bild (192x144 Pixel).

Bei pushxxx Bewegtbildsequenzen werden die einzelnen JPEG-Vollbilder in einer HTTP-Verbindung übertragen, ohne sie zu schliessen. Der HTTP-Header kennzeichnet die Verbindung als Typ xmixed-replace. Innerhalb der HTTP-Verbindung werden die einzelnen Bilder durch einzelne Content-Boundarys vom Typ image/jpeg voneinander getrennt. Zur Zeit beherrscht nur der Netscape Navigator dieses Datenübertragungsverfahren.

Um einen Rahmen um die Bilder zu zeichnen, die Darstellungsgröße oder die Positionierung der Bilder im Browser zu verändern, werden die Bilder in HTML-Seiten eingebettet.

Beispielsweise:

```
<P><CENTER>
<IMG SRC="/cgi-bin/images/stillhalf.jpg?camera=1" BORDER=8>
</CENTER></P>
```
Ein HTML-eingebettetes Bild mit dem obigen HTML-Quelltext kann z.B. über die URL /cgibin/stillhalf.htm bereits in der pt-205 erzeugt werden, so daß keine HTML-Seite dafür erstellt werden muß.

Zur Steuerung der Videoquelle oder der Bildqualität können URL-Parameter ?params angegeben werden.

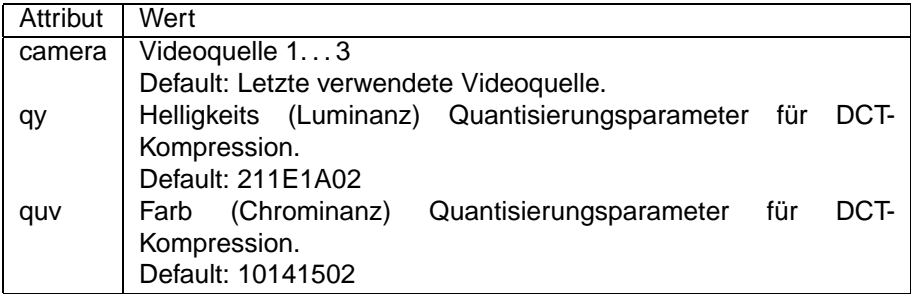

Die DCT-Quantisierungsparameter benötigen einen 32-Bit Hexadezimalwert: Z.B. qy=16101502 legt die Quantisierung für die Helligkeit fest:

Q63. . . 42 | 16h (Höherfrequente AC Anteile)  $Q41...16$  10h<br> $Q15...01$  15h 15h (Niederfrequente AC Anteile) Q00 | 02h (DC-Anteil)

Falls Q00 auf 00 gesetzt wird werden alle Quantisierungskoeffizienten auf 0 gesetzt. So kann mit quv=06060600 anstelle eines Farbbildes ein Schwarz-/Weißbild ubertragen werden. Sinnvolle Werte ¨ für die Koeffizienten Q01... Q63 sind 02... 40h, für Q00 00... 03h.

Beispiele:

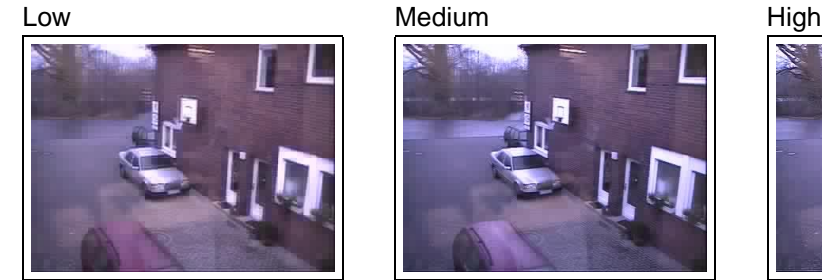

qy 02021302 16101602 211E1A02 quv 02020202 10141502 10141502 Bytes 9028 12130 19747

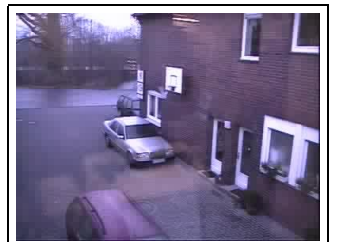

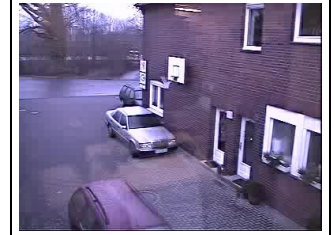

## <span id="page-110-0"></span>**9.3 Remote-Control über URL("cgi")-Parameter**

Die Steuerung der I/O-Funktionen der pt-205 kann nicht nur über die im Gerät vordefinierten HTML-Seiten (/cgi-bin/control.htm) geschehen, sondern auch direkt über URLs.

Die Steuer-URL beginnt immer mit

/cgi-bin/ctrl/rel?

Dann folgt eine (durch &-Zeichen getrennte ) Liste von Attribut=Wert-Paaren, die I/O-Steuer-Funktionen

auslösen.

Das Attribut ist eine Objekt-ID (angelehnt an SNMP), der Wert ist abhangig vom Attribut numerisch oder ¨ alphanumerisch. Das Attribut=Wert-Paar wird allgemein notiert als <Table>.<Row>.<Element>=<Wert>. Für die Tabelle 111 (I/O-Kanäle) gilt 111.<Channel>.<Index>=Wert. In einigen Fällen ist es möglich .<Index> wegzulassen, in anderen Fallen kann nach ¨ .<Index> noch eine genauere Aufschlusselung ¨ möglich sein.

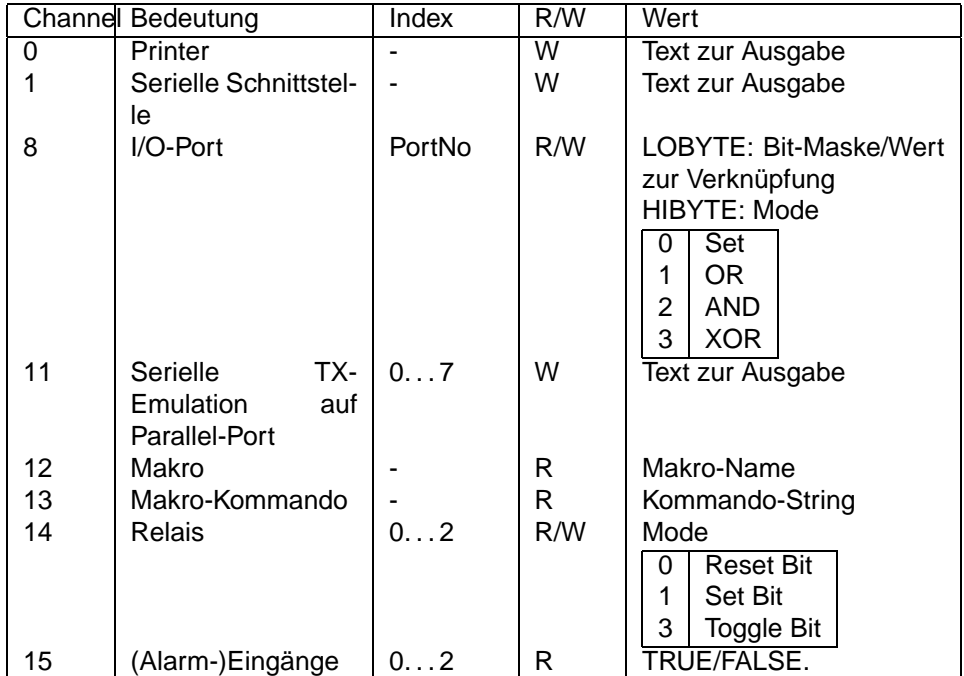

Die Authentifizierung der Zugriffsberechtigung zur pt-205 wird, wie bei den HTML-Konfigurationsseiten, durch HTTP-Basic-Authentification im HTTP-Header durchgeführt.

Beispiel: Aufruf einer Makrofunktion (ptpan) mit Parameter (4)

http://geraet.firma.de/cgi-bin/ctrl/rel?111.13=JP'ptpan',4

## **9.4 Anklickbare Bilder erzeugen**

Um den Status von (Alarm-)Eingängen, Sensoren und Schaltausgängen anzuzeigen, kann durch die pt-205 eine Grafik erzeugt werden, die verschiedenfarbige Icons (kleine Bilder) und Display-Anzeigen enthält. Die generierte Grafik wird als eine GIF-Datei übertragen, besteht aber aus mehreren Teilbildern, die separat innerhalb eines umfassenden Rahmens positionierbar sind. Für jedes Teilbild des generierten GIFs kann das Aussehen (Shape), die Farbe (Color) und die zugehörige Statusabfrage-Funktion definiert werden. Für die gesamte Grafik ist die Größe festzulegen.

Wie zuvor, wird auch diese Funktionalität durch eine Liste von Attribut=Wert-Paaren beeinflusst.

Soll nur eine Statusabfrage und Anzeige über das generierte Bild durchgeführt werden, so lautet die entsprechende URL

/cgi-bin/gen.gif?params

Soll auch eine Steuerfunktion durch die Attribut=Wert-Paare ausgelöst werden, so lautet die URL

/cgi-bin/ctrl/gen.gif?params .

params enthält zu Anfang ein Paar

size=xsize, ysize z.B. size=200,200 welches die Größe (in Pixel) der gesamten generierten Grafik angibt. Fehlt diese Angabe, dann wird size=32,32 angenommen.

Die Attribut=Wert-Paare zur Erzeugung der einzelnen Teilbilder haben die Syntax

111.<IO-Channel>.<Index>=<xpos>,<ypos>,<shape><color>,<value>.

¡value¿ wird nur dann an das Objekt zugewiesen, wenn die URL /cgi-bin/ctrl/gen.gif zur Erzeugung des Bildes verwendet wurde.

Der vom Objekt 111. <I0-Channel>. <Index> gelieferte Wert wird auf das an der relativ zur linken oberen Bildecke positionierte Teilbild angewandt. Je nach <shape> wird ein Zahlwert angezeigt oder ein eingefärbtes Icon. Die <10-Channels> und der <Index> entsprechen denen unter [9.3](#page-110-0)

Das Attribut "on" liefert immer den Wert TRUE, "off" immer den Wert FALSE. So kann z.B. mit /cgi-bin/gen.gif?on=0,0,ledr das Symbol einer rot leuchtenden LED dargestellt werden, mit /cgi-bin/gen.gif?off?0,0,ledr wird das Symbol als dunkelrote LED (nicht leuchtend) dargestellt.

Mit <shape> können folgende Symbole erzeugt werden:

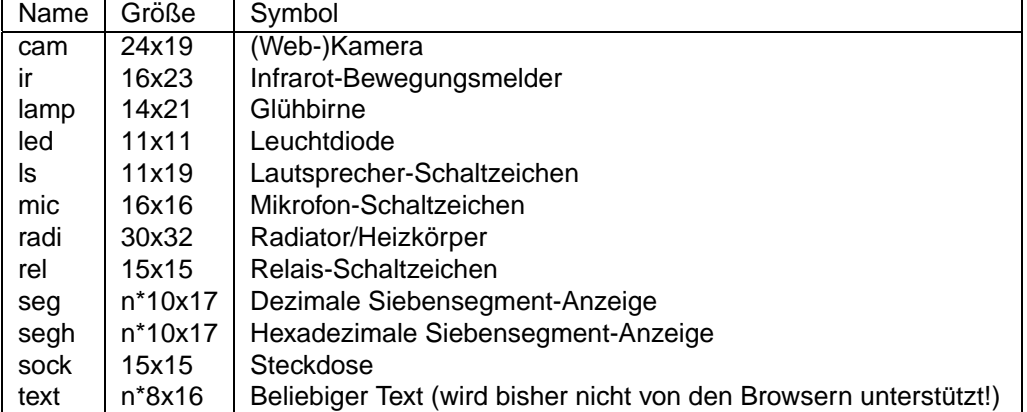

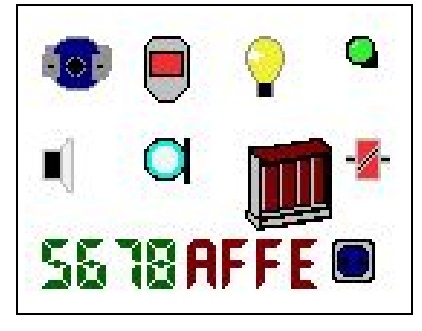

Wird durch folgende URL erzeugt:

```
/cgi-bin/gen.gif?size=130,100&
on=0,0,camb&on=35,0,irr&on=70,0,lampy&on=105,0,ledg&
on=0,35,ls&on=35,35,mic&on=70,35,radi-r&on=105,35,relr&
111.12.SERES,5678=0,70,segg&111.12.SERES,$AFFE=50,70,seghr&on=100,70,sockb
```
Die beiden Siebensegmentanzeigen stellen die einzige Moglichkeit dar, die Anzeige von numerischen ¨ Werten vorzunehmen. Alle anderen Symbole dienen der Visualisierung von einfachen bool'schen Zuständen.

Mit ¡color¿ können folgende Farben festgelegt werden.

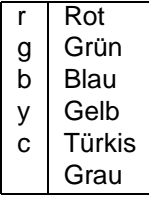

Falls das abgefragte Objekt einen BOOL-Wert TRUE liefert, wird das <shape> in der ausgewählten Farbe (hell) dargestellt. Bei FALSE in der entsprechenden Farbe (dunkel). Soll die Farbgebung negiert werden (d.h. TRUE/FALSE vertauscht werden), so ist der Farbe ein Minuszeichen voranzustellen: 111.14.1=0,0,rel-y zeigt das Relaisymbol gelb an, wenn das Relais 1 "aus" ist.

#### Beispiel:

Das folgende Clickable-Image wurde aus einem schwarz/weißen Hintergrund Grundriß-Bild, das auf einem allgemein zugänglichen Fileserver liegt, einem generierten (teil-transparenten) GIF-Bild, welches als Overlay darüber gelegt wurde und einer dazugehörigen Image-Map, die abhängig von der Position des Mausclicks verschiedene Aktionen ausführt, erzeugt.

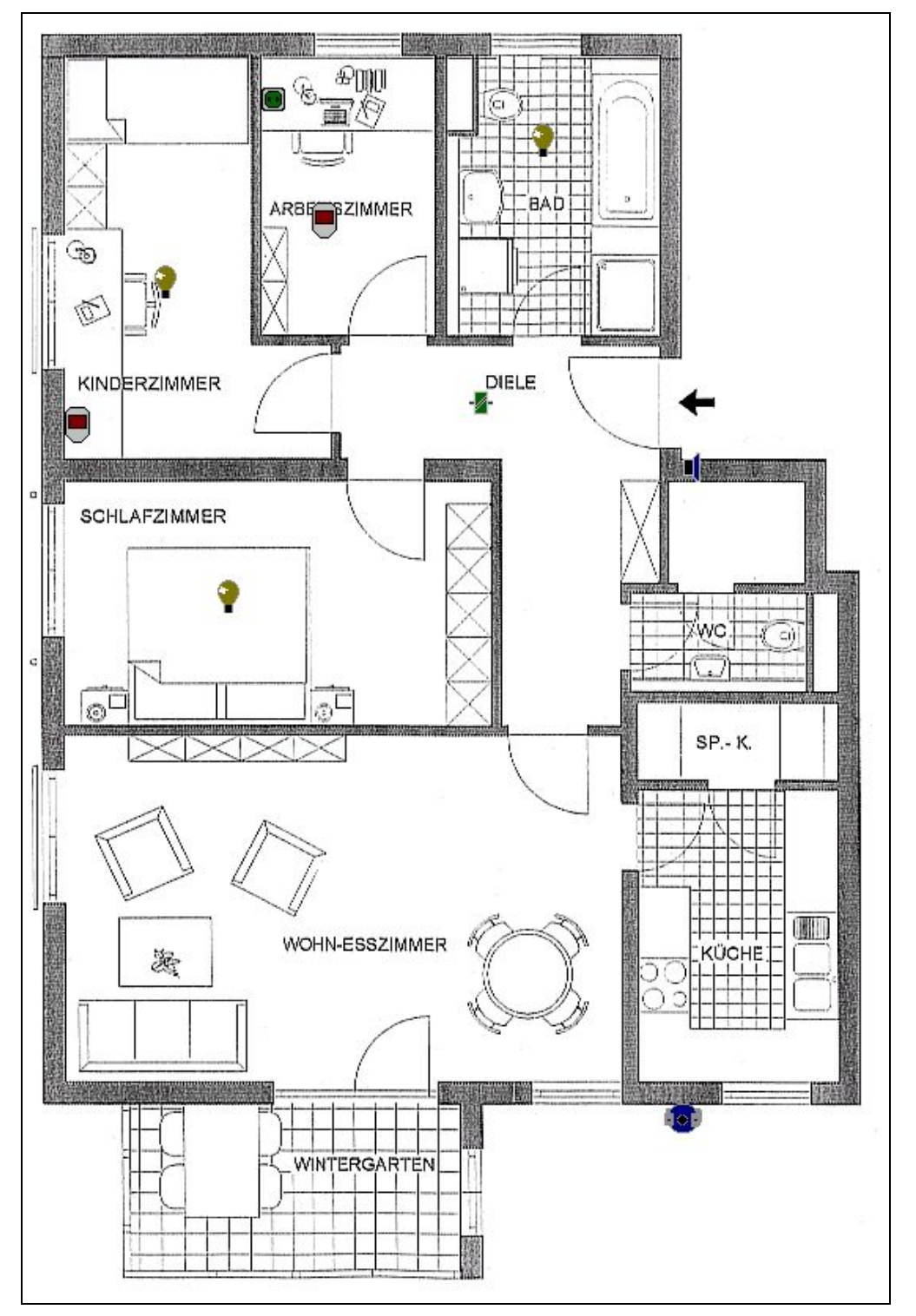

Der Zugehörige HTML-Quelltext:

<HTML> <HEAD> <TITLE>Test</TITLE></HEAD> <BODY>

```
<MAP NAME="map1">
<AREA SHAPE=RECT COORDS="100,160,115,175"
HREF="http://demo200/cgi-bin/ctrl/rel?111.14.0=3"
ALT="Licht Kinderzimmer">
<AREA SHAPE=RECT COORDS="200,120,215,135"
HREF="http://demo200/cgi-bin/ctrl/rel?111.15.1=3"
ALT="IR Melder Arbeitszimmer">
<AREA SHAPE=RECT COORDS="340,70,355,85"
HREF="http://demo200/cgi-bin/ctrl/rel?111.14.1=3"
 ALT="Licht Bad">
<AREA SHAPE=RECT COORDS="436,279,447,298"
HREF="http://demo200/cgi-bin/ctrl/rel?111.13=FN$58,'58'"
 ALT="Türsprechstelle">
<AREA SHAPE=RECT COORDS="300,240,315,255"
HREF="http://demo200/cgi-bin/ctrl/rel?111.14.1=3"
 ALT="Licht Diele">
<AREA SHAPE=RECT COORDS="140,360,155,375"
HREF="http://demo200/cgi-bin/ctrl/rel?111.14.2=3"
ALT="Licht Schlafzimmer">
<AREA SHAPE=RECT COORDS="168,47,187,65"
HREF="http://demo200/cgi-bin/ctrl/rel?111.14.2=3"
 ALT="Steckdose Arbeitszimmer">
<AREA SHAPE=RECT COORDS="43,250,72,281"
HREF="http://demo200/cgi-bin/ctrl/rel?111.15.2=3"
 ALT="IR Melder Kinderzimmer">
<AREA SHAPE=RECT COORDS="218,270,233,285"
HREF="http://demo200/cgi-bin/pushhalf.htm?camera=1"
 ALT="Kamera Diele" TARGET=BLANK>
<AREA SHAPE=RECT COORDS="424,693,448,722"
 HREF="javascript:window.open('http://demo200/cgi-bin/pushhalf.htm?camera=1',
       'w1','width=220,height=175,screenX=0,screenY=0,left=0,top=0')"
TARGET=w1 ALT="Kamera Hof">
</MAP>
<TABLE CELLPADDING=0 CELLSPACING=0 BORDER=0 FRAME=VOID WIDTH=563 HEIGHT=806
```

```
BACKGROUND="http://www2.pt-online.de/pub/images/grund.gif">
<TR><TD ALIGN=TOP VALIGN=LEFT>
<IMG SRC="http://demo200/cgi-bin/gen.gif?size=563,806&
111.14.0=100,160,lampy&111.14.1=340,70,lampy&111.14.2=140,360,lampy&
111.14.2=168,47,sockg&111.14.1=300,240,relg&111.15.1=200,120,ir-r&
111.15.2=43,250,ir-r&on=436,279,lsb&on=424,693,camb"
USEMAP="#map1" BORDER=0>
</TD></TR></TABLE>
```

```
</BODY>
</HTML>
```
Eine standige Erneuerung des Bildinhaltes im Browser kann durch das Refresh META-Tag erreicht wer- ¨ den:

```
<HTML>
<HEAD>
<META http-equiv="refresh" content="5; URL=http://URL_Dieser_Datei.htm">
</HEAD>
```
Alternativ kann eine Timergesteuerte Java-Script Routine verwendet werden. Die hat den Vorteil, daß nicht jedesmal der Gesamte Bildschirminhalt gelöscht wird, bevor das clickable Image neu generiert

```
wird, sondern nur das Image selbst.
<script language="JavaScript">
\leq! -var vin=1;
function GifAnzeigen()
{
 if(vin == 1)document.images['gif'].src = 'http://demo200/cgi-bin/gen.gif?params';
 }
 active = window.setTimeout('GifAnzeigen()',8000);
}
function Stoppen()
\mathcal{L}window.clearTimeout(active);
}
function LetsGo()
{
vin=1;
document.images['gif'].src = 'http://demo200/cgi-bin/gen.gif?params';
}
1/--></script>
```
#### **9.5 HTML-Seiten erzeugen**

Alternativ zur Erzeugung einer Grafik als Statusanzeige kann auch eine HTML-Tabelle zur Anzeige erzeugt werden.

Die ordentliche Darstellung der HTML-Seiten setzt einen Browser voraus, der CSS 1.0 (Cascading Style Sheets) unterstützt. Dies ist ab Navigator 4.0 und Internet Explorer 3.0 möglich. Die Darstellung der Seiten ist auch ohne CSS möglich, kann aber beim Seitenlayout zu schwerer lesbaren Tabellen führen, da die Tabellen-Schriften und Schrift-Farben auf Standard-Werten eingestellt bleiben.

Wie zuvor, wird auch diese Funktionalitat durch eine Liste von Attribut=Wert-Paaren beeinflusst. ¨

Soll nur eine Statusabfrage und Anzeige über das generierte Bild durchgeführt werden, so lautet die entsprechende URL

#### /cgi-bin/gen.htm?params

Soll auch eine Steuerfunktion durch die Attribut=Wert-Paare ausgelöst werden, so lautet die URL

/cgi-bin/ctrl/gen.htm?params .

Die Attribut=Wert-Paare zur Erzeugung der einzelnen Teilbilder haben die Syntax 111.<IO-Channel>.<Index>=<type><color>,<name>,<value>.

<value> wird nur dann an das Objekt zugewiesen, wenn die URL /cgi-bin/ctrl/gen.htm zur Erzeugung des Bildes verwendet wurde.

Der vom Objekt 111.<IO-Channel>.<Index> gelieferte Wert wird auf das an der relativ zur linken oberen Bildecke positionierte Teilbild angewandt. Je nach <shape> wird ein Zahlwert angezeigt oder ein eingefärbtes Icon. Die <I0-Channels> und der <Index> entsprechen denen unter [9.3](#page-110-0)

Das Attribut "on" liefert immer den Wert TRUE, "off" immer den Wert FALSE. So kann z.B. mit

/cgi-bin/gen.gif?on=0,0,ledr das Symbol einer rot leuchtenden LED dargestellt werden, mit /cgi-bin/gen.gif?off=0,0,ledr wird das Symbol als dunkelrote LED (nicht leuchtend) dargestellt.

Mit <type> können die Objekt-Abfrage-Ergenisse folgendermassen interpretiert werden:

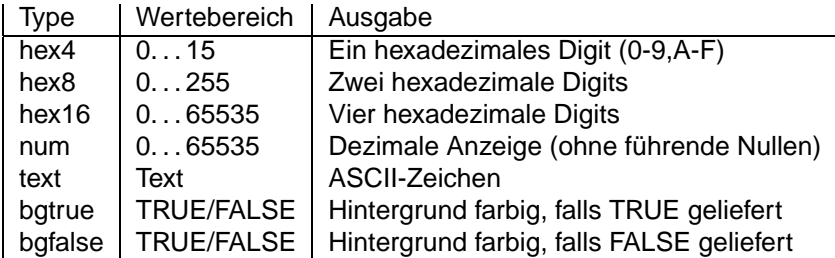

Mit <color> kann die Schriftfarbe der Tabelleneinträge festgelegt werden.

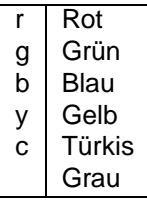

So erzeugt folgende URL eine Tabelle mit der Temperatur und dem Status der Ein- und Ausgänge:

```
/cgi-bin/gen.htm?111.13.SERES,TEMP=num,Temperatur&
on=bgtruex,Relais&111.14.0=bgtruey,1&111.14.1=bgtruey,2&111.14.2=bgtruey,3&
on=bgtruex,Alarme&111.15.0=bgtruer,1&111.15.1=bgtruer,2&111.15.2=bgtruer,3
```
Und das sieht so aus:

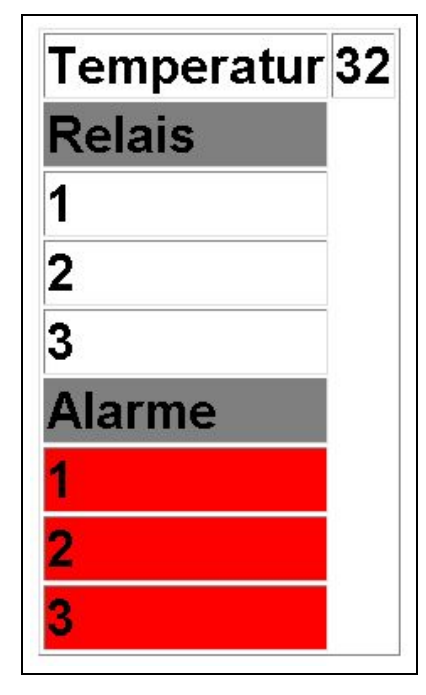

# **Kapitel 10**

# **Fehlercodes**

Die Fehlercodes sind 16-bittig. Der ErrorParam ist vom Fehlertyp abhängig. Die Bits 15..12 des Fehlercodes geben die Quelle des Fehlers an (Anwendung, Betriebssystem, Systemerweiterung etc.), die Bits 11..8 geben die ID-Nummer der Systemerweiterung an.

## **10.1 Betriebsystem**

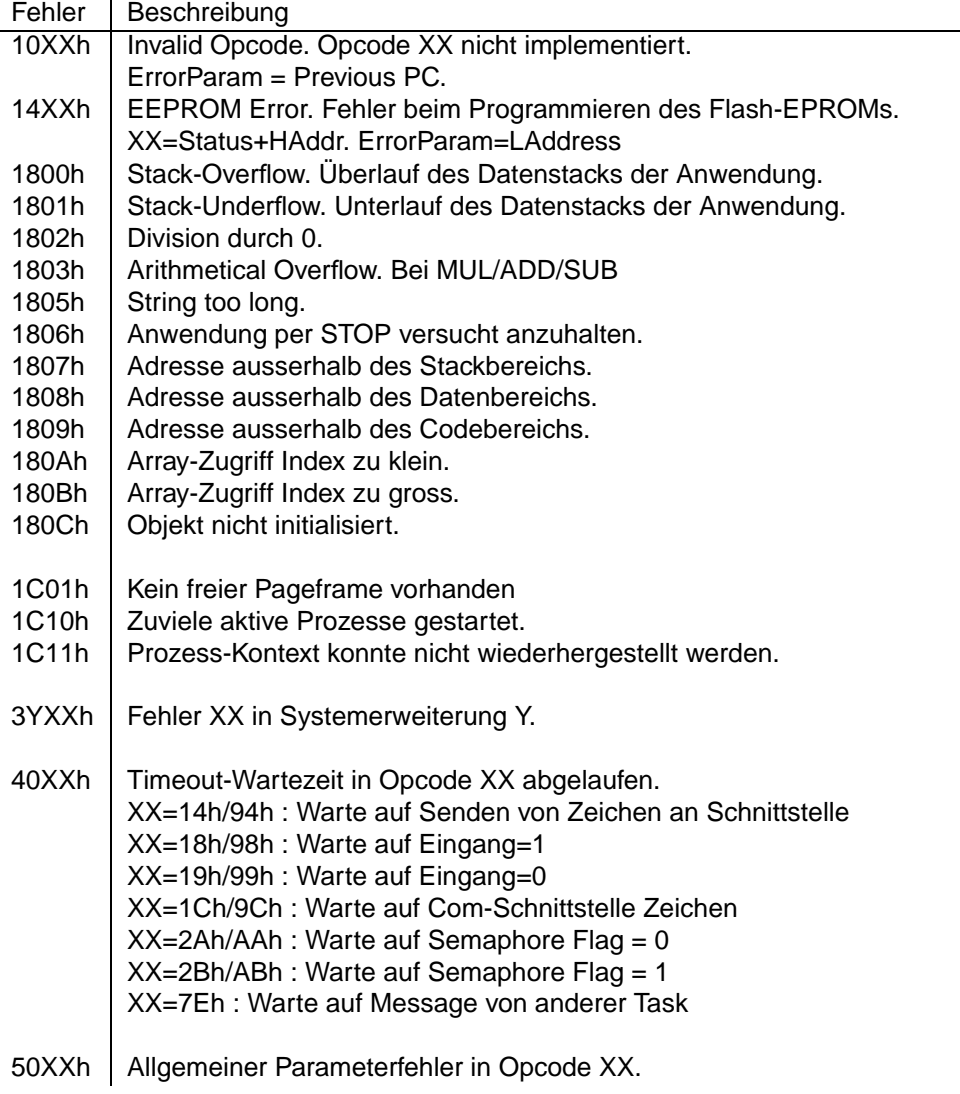

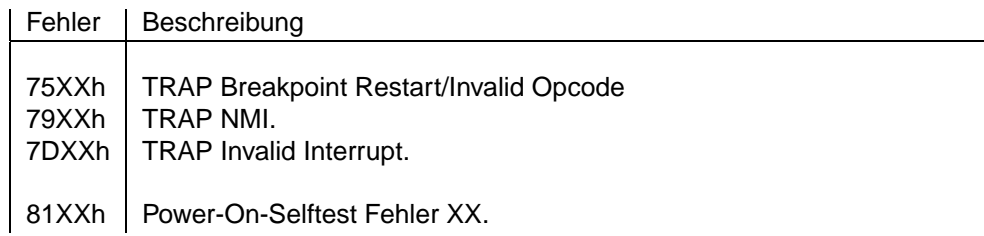

## **10.2 POST Codes**

Alle Post-Fehler beginnen mit 81XXh, wobei XX der PostCode ist, der im folgenden erläutert ist. Hier sind nur die wichtigsten gelistet:

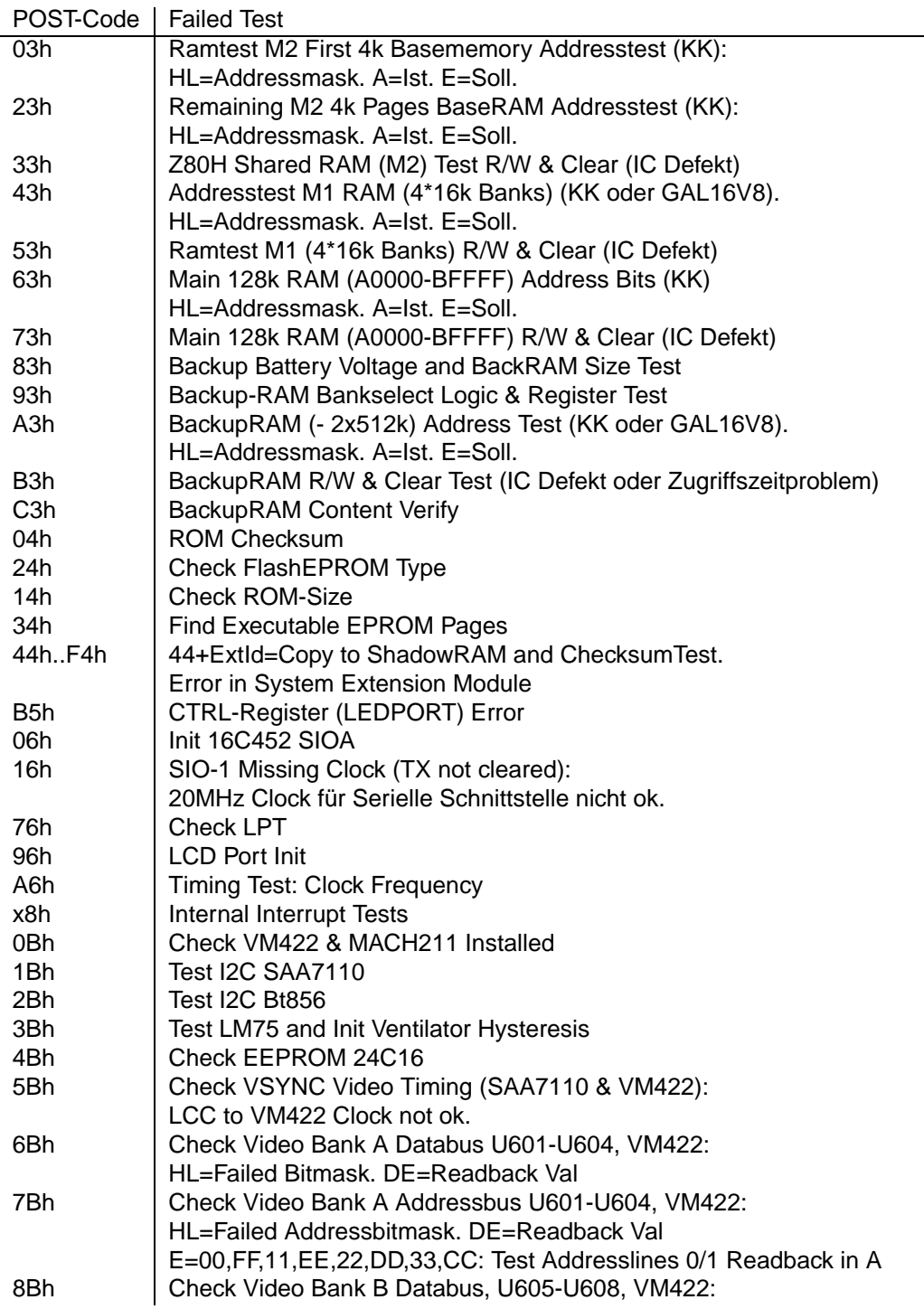

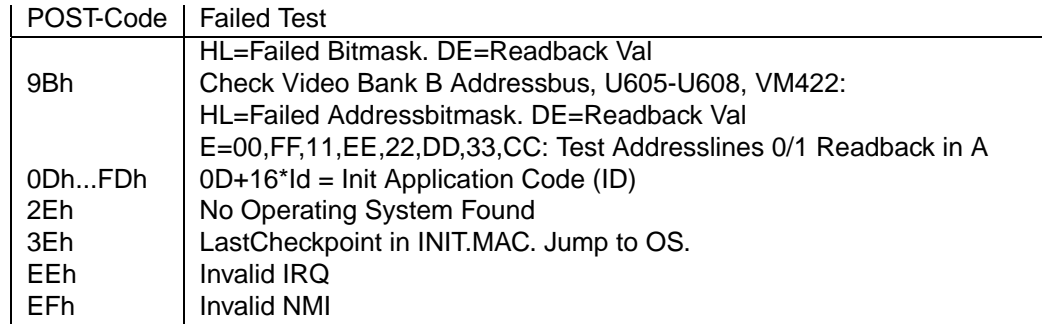

# **10.3 20XX Anwendungssoftware**

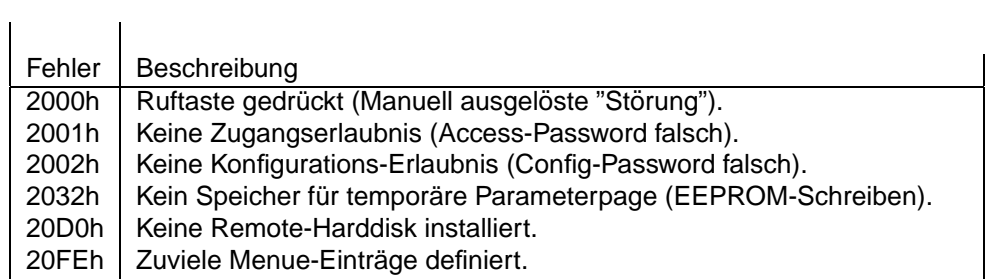

# **10.4 35xx Systemerweiterung Framegrabber**

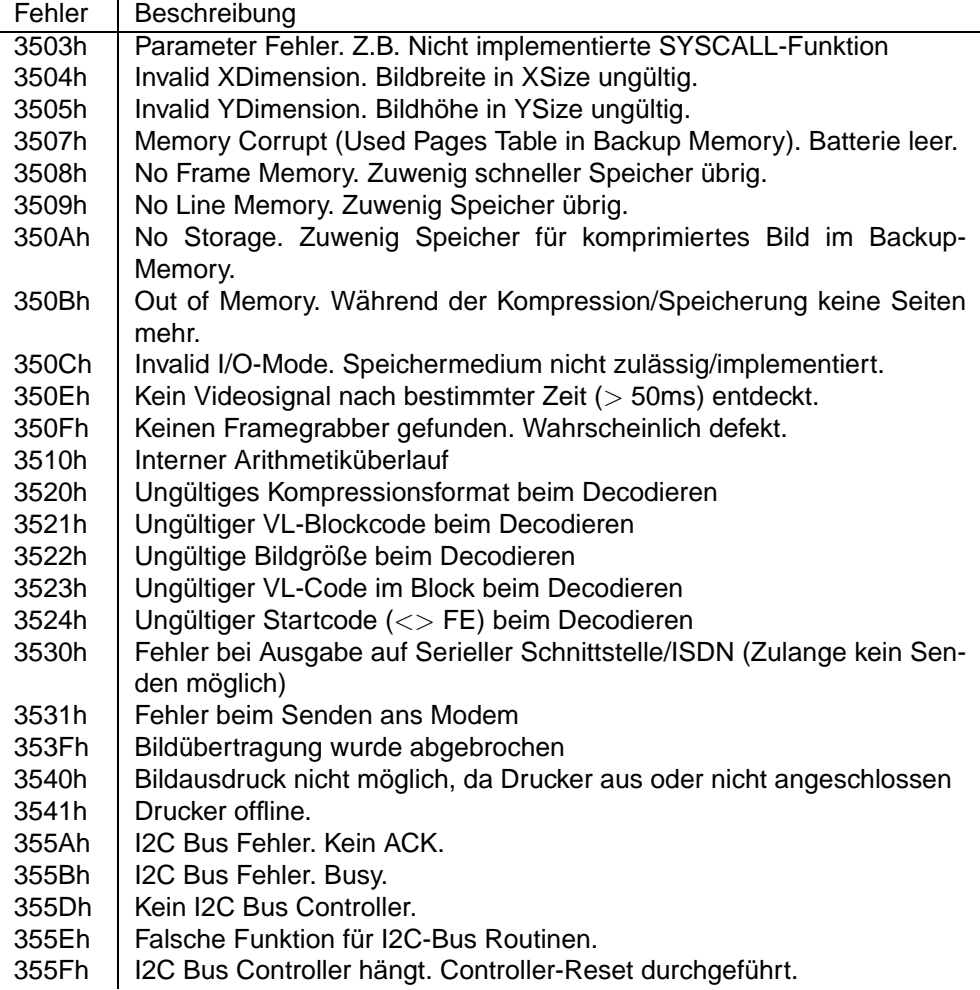

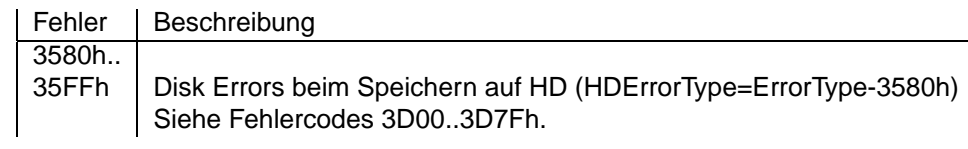

## **10.5 36xx Systemerweiterung Fax**

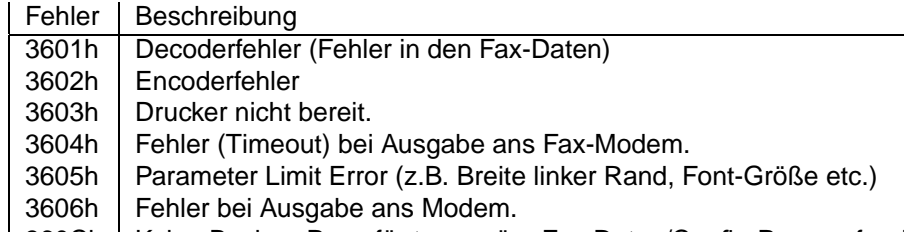

| 360Ch | Keine Backup-Page für temporäre Fax-Daten/Config-Page gefunden.

# **10.6 37xx Systemerweiterung I/O**

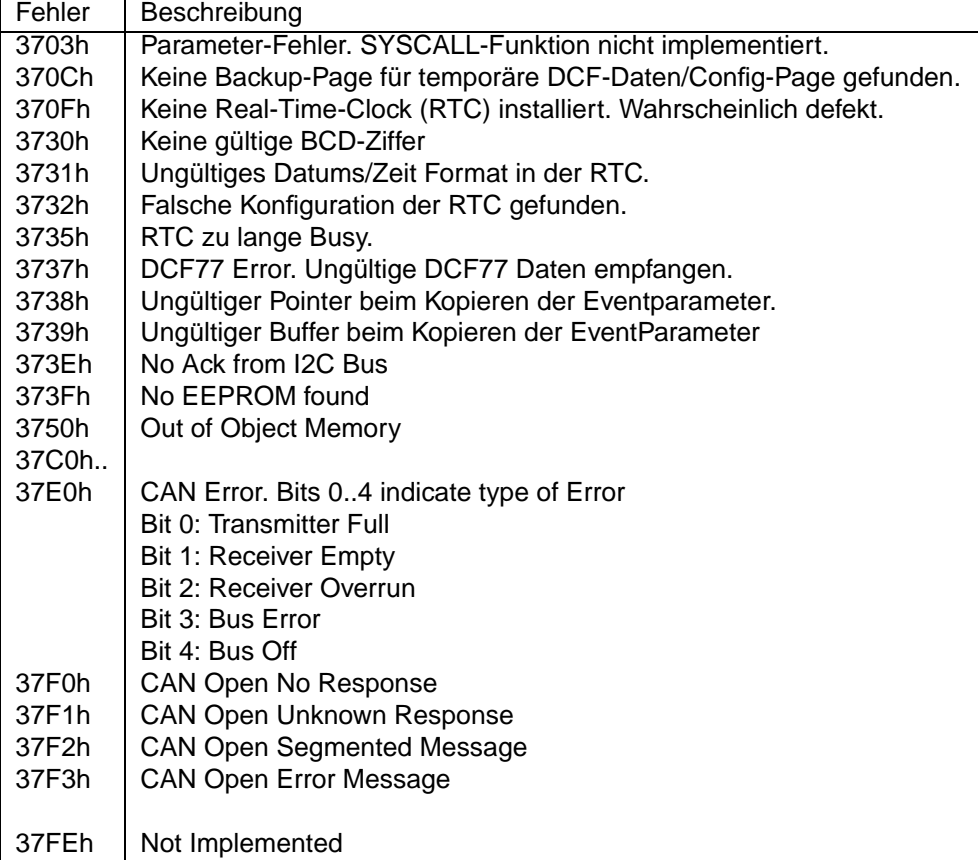

# **10.7 38xx Systemerweiterung ISDN-Voice**

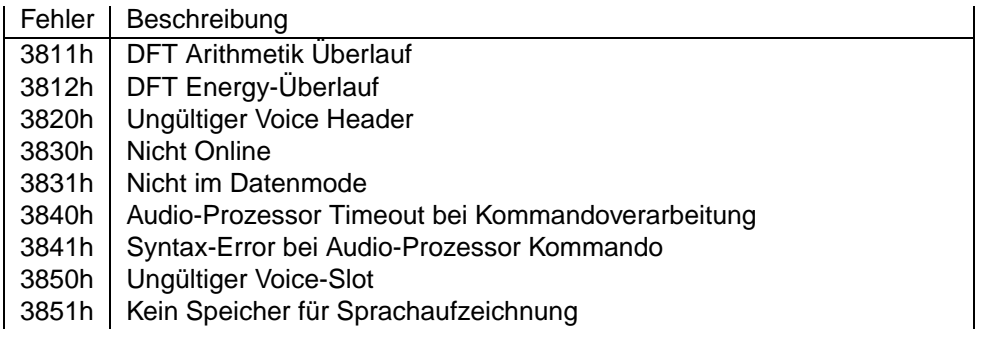

# **10.8 3Dxx Systemerweiterung Disk**

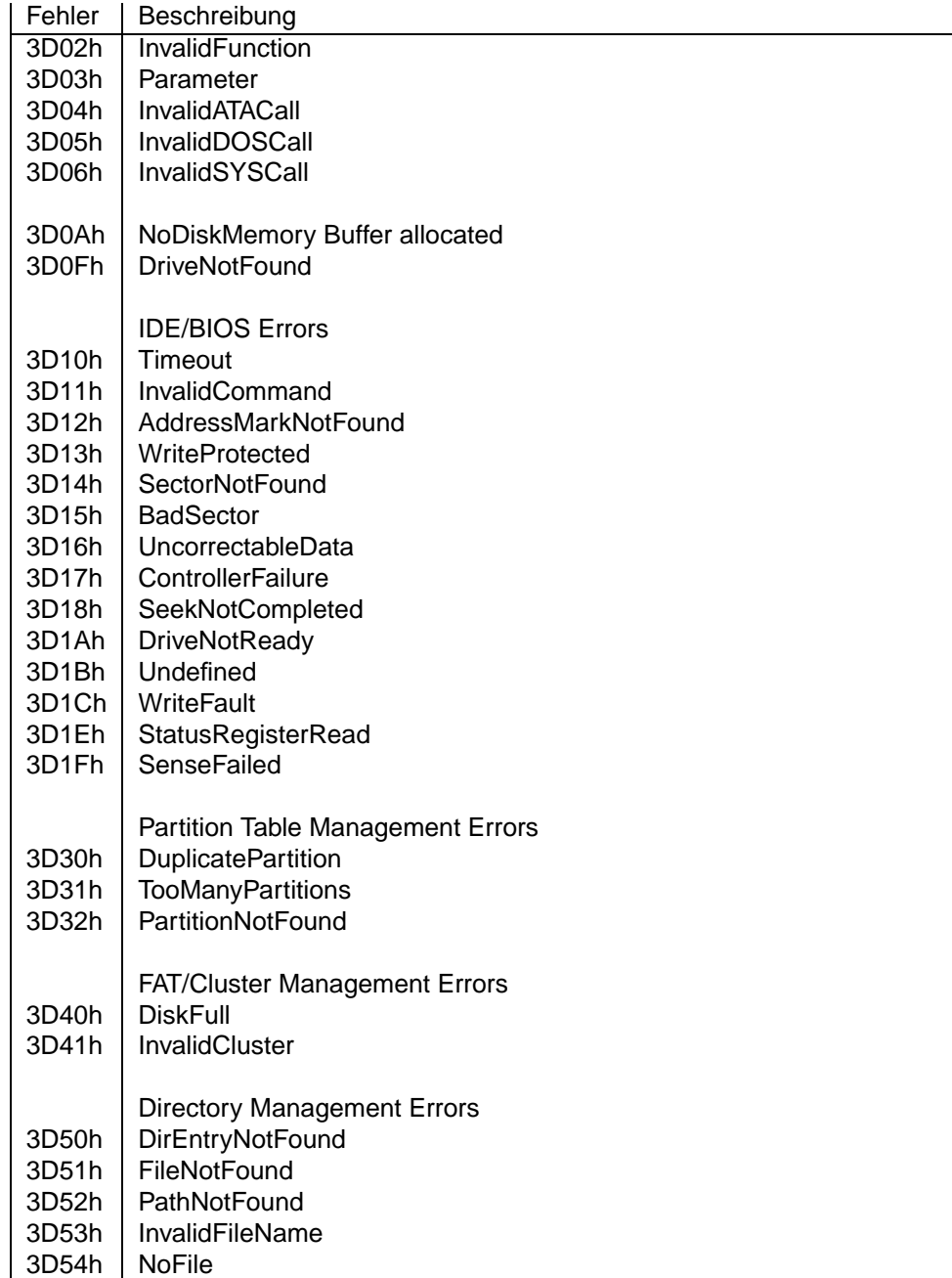

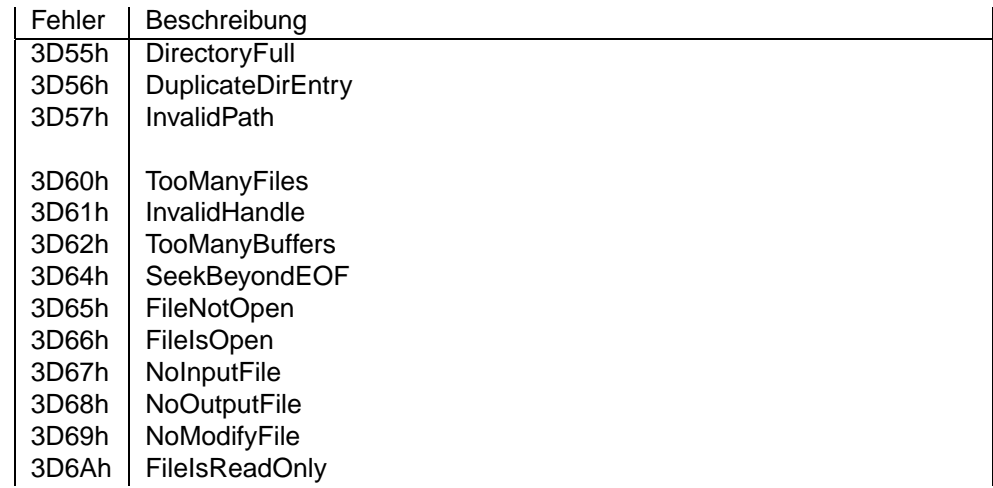

# **10.9 3Exx Systemerweiterung Netzwerk**

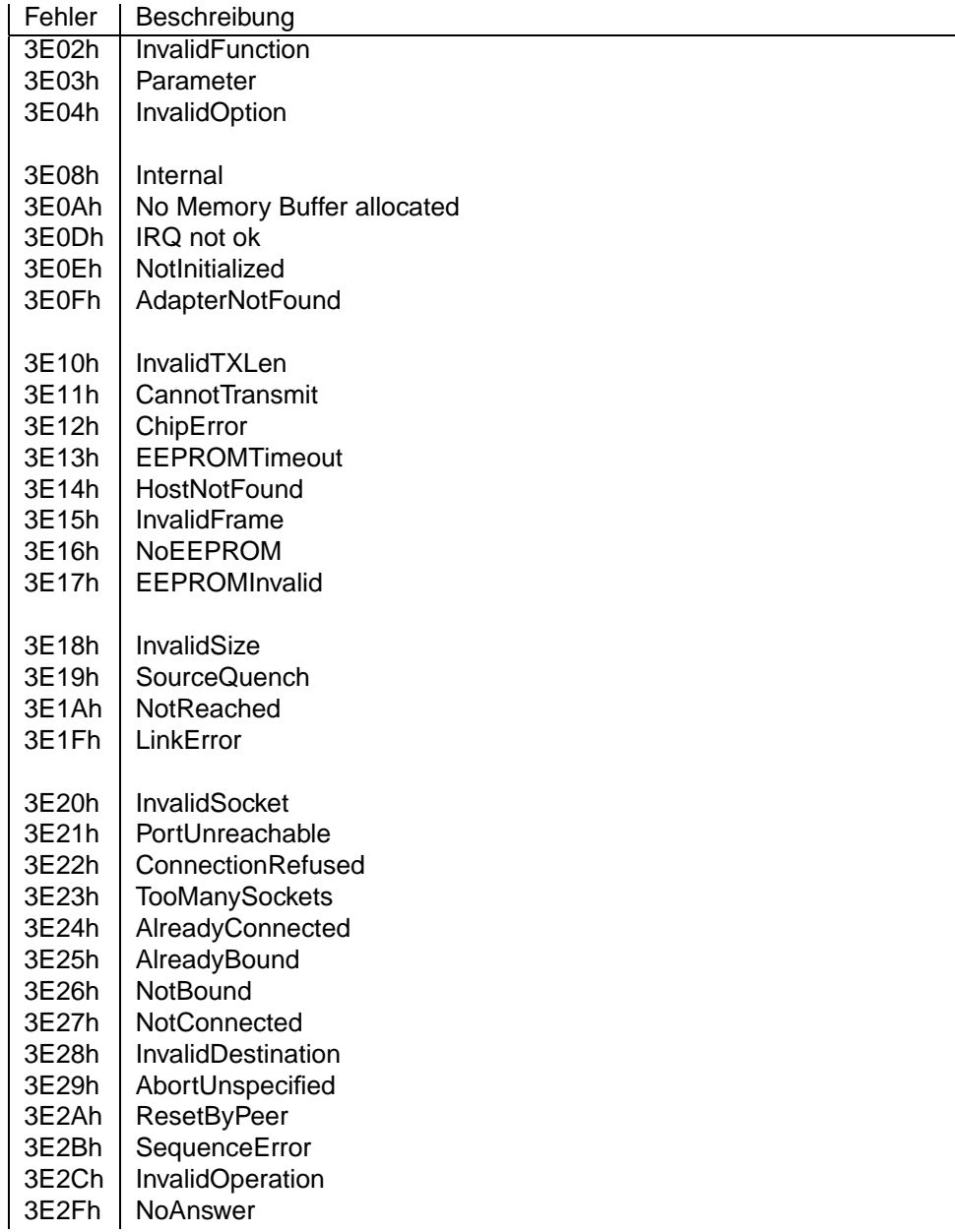

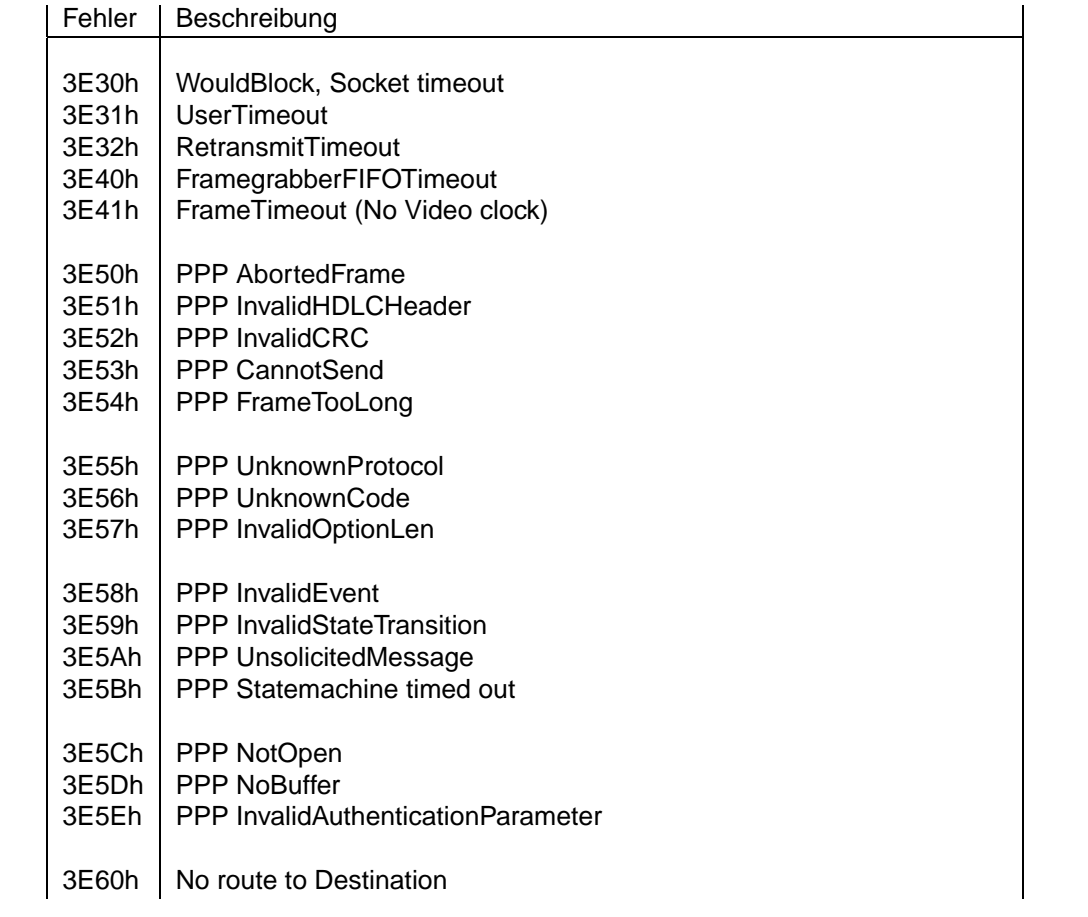